# HP LaserJet 9000mfp HP LaserJet 9000Lmfp

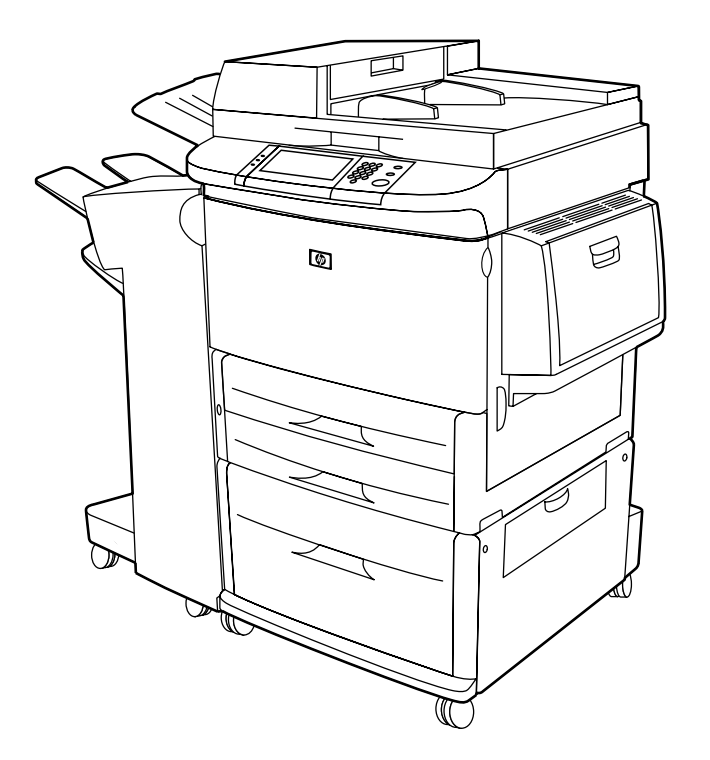

# **verwendung**

Durch die Verwendung dieses elektronischen Dokuments willigen Sie in die Bestimmungen zu <u>Copyright und Lizenz</u> ein. ®Copyright Hewlett-Packard Company 2002.

#### <span id="page-1-0"></span>**Copyright und Lizenz**

Copyright Hewlett-Packard Company 2002

Alle Rechte vorbehalten. Die Vervielfältigung, Anpassung oder Übersetzung außerhalb der Bestimmungen des Urheberrechts oder dieser Publikation ist ohne vorherige schriftliche Genehmigung untersagt.

Dem Benutzer des in diesem Handbuch verwendung beschriebenen Druckers von Hewlett-Packard wird die Lizenz erteilt: a) dieses Benutzerhandbuch zu PERSÖNLICHEN, INTERNEN oder FIRMENBEZOGENEN Zwecken zu drucken, mit der Einschränkung, diese Ausdrucke nicht zu verkaufen, weiterzuveräußern oder auf sonstige Weise zu verbreiten; und b) eine Dateiversion dieses Handbuchs verwendung auf einem Netzwerkserver abzulegen, solange der Zugriff auf diese Datei auf PERSÖNLICHE INTERNE Benutzer des in diesem Handbuch verwendung beschriebenen Druckers von Hewlett-Packard beschränkt ist.

Die Informationen in diesem Dokument können ohne vorherige Ankündigung geändert werden.

Edition 1, 12/2002

#### **Warenzeichen**

Adobe® Acrobat® und PostScript® sind Warenzeichen von Adobe Systems Incorporated.

AutoCADTM ist ein US-Warenzeichen von Autodesk, Inc.

Microsoft®, MS-DOS®, Windows® und Windows NT® sind eingetragene US-Warenzeichen der Microsoft Corporation.

Netscape und Netscape Navigator sind US-Warenzeichen der Netscape Communications Corporation.

TrueTypeTM ist ein US-Warenzeichen von Apple Computer, Inc.

UNIX® ist ein eingetragenes Warenzeichen von The Open Group.

ENERGY STAR® ist ein eingetragenes US-Dienstleistungszeichen der US-Umweltschutzbehörde EPA.

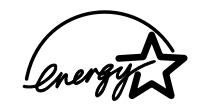

# Inhalt

# 1 Grundlagen

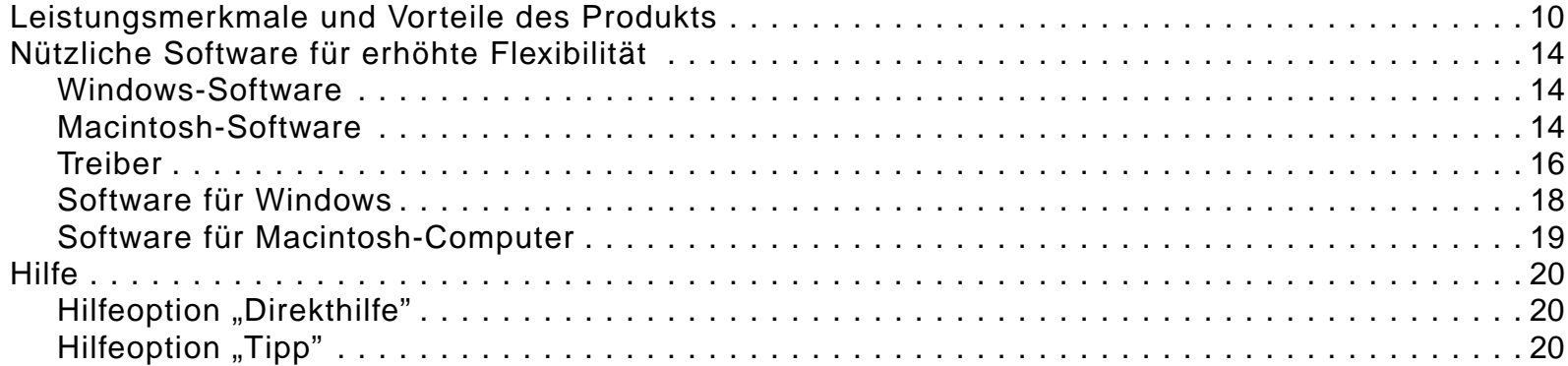

# 2 Das Bedienfeld

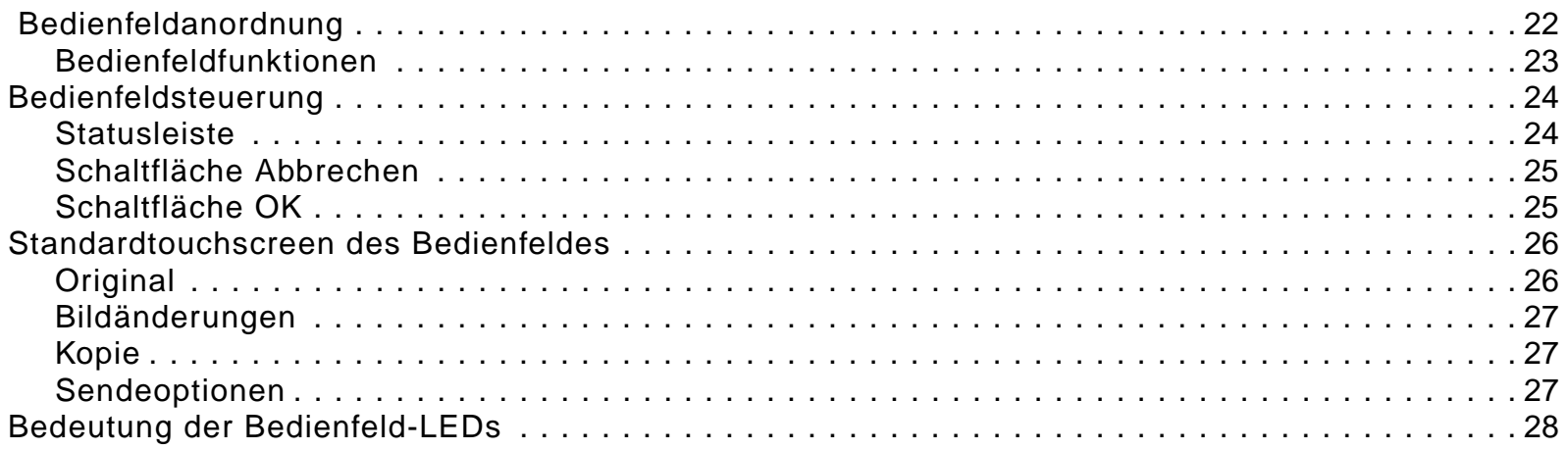

# **[3 Digital Sending](#page-28-0)**

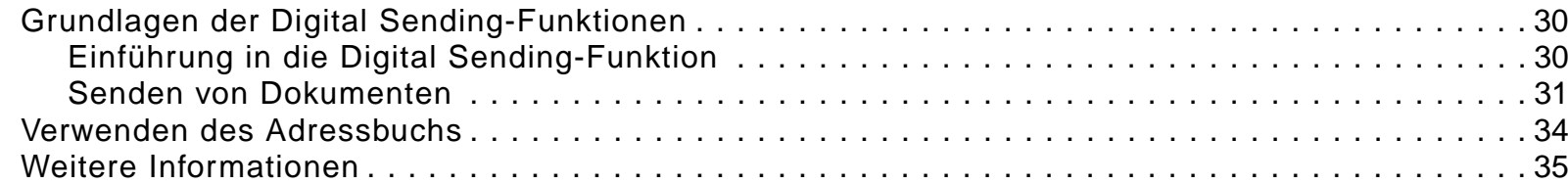

# **[4 Kopieren über das Bedienfeld](#page-35-0)**

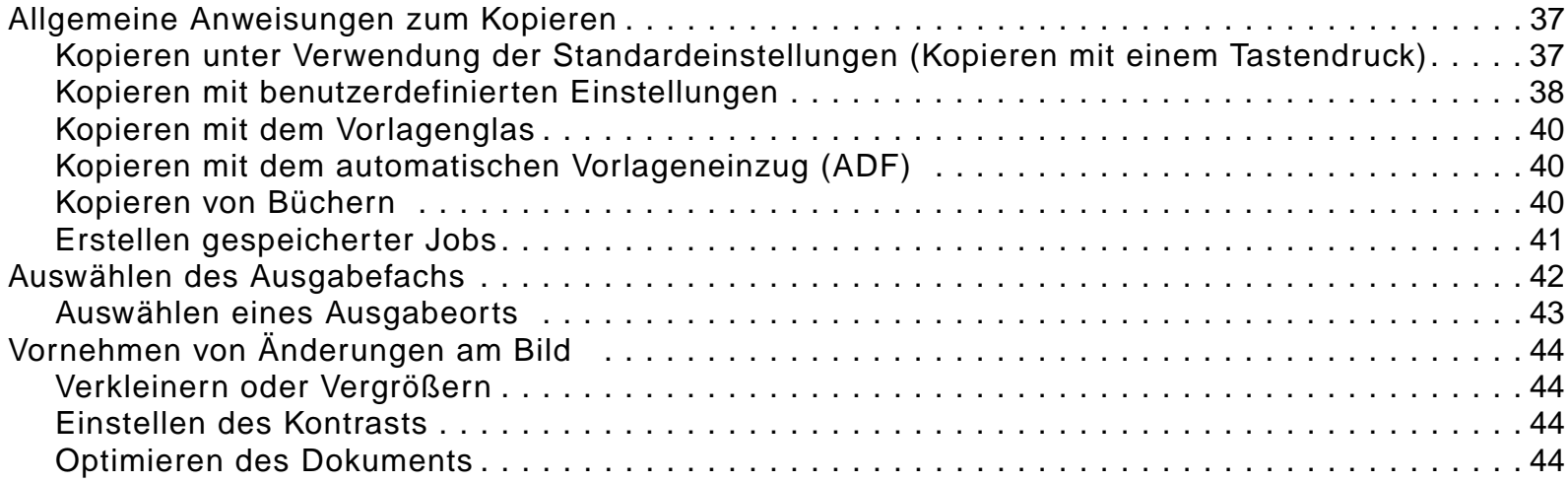

#### **[5 Drucken](#page-45-0)**

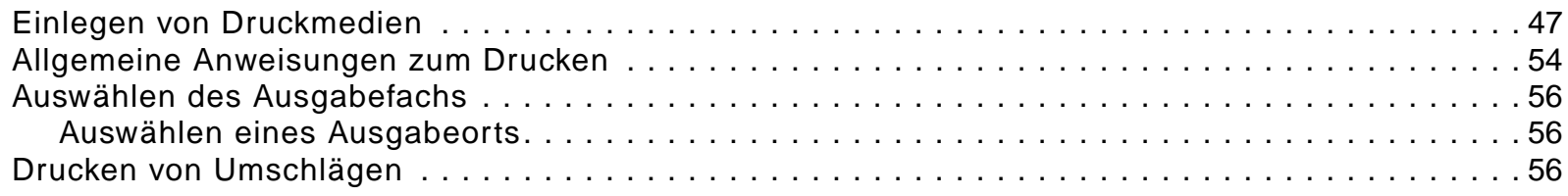

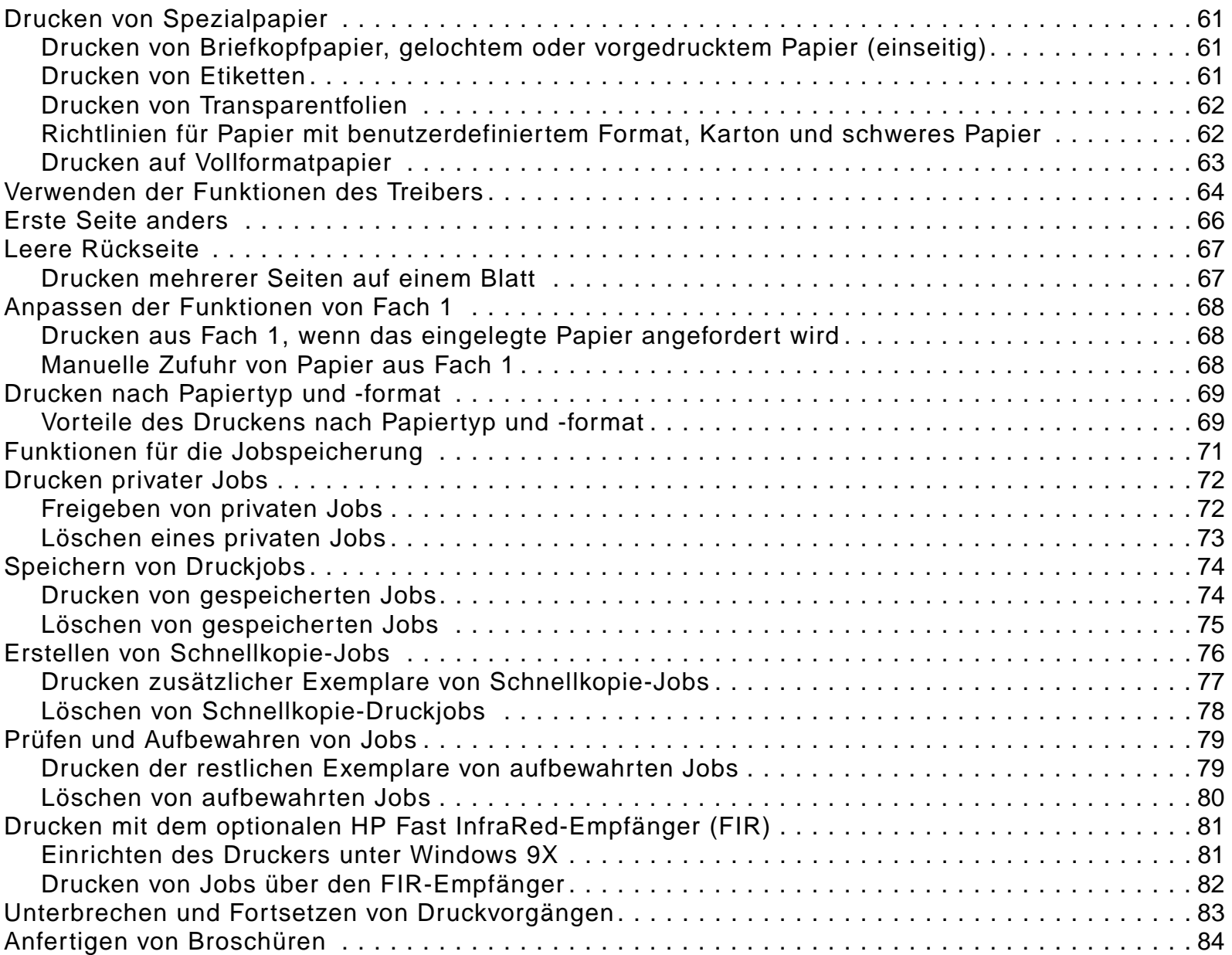

# **[6 Produktwartung](#page-84-0)**

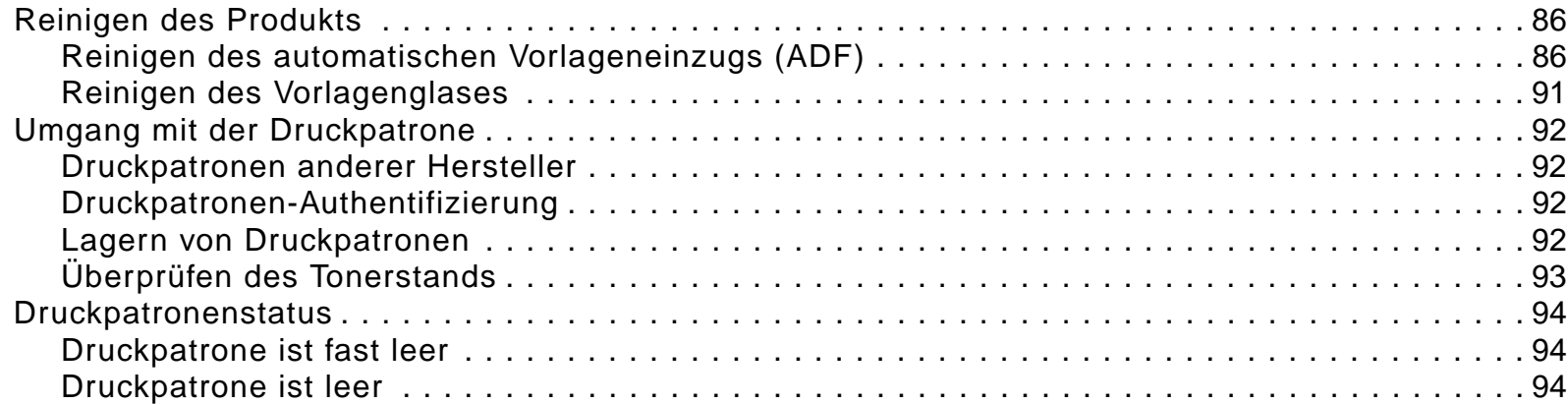

# **[7 Problembehebung](#page-95-0)**

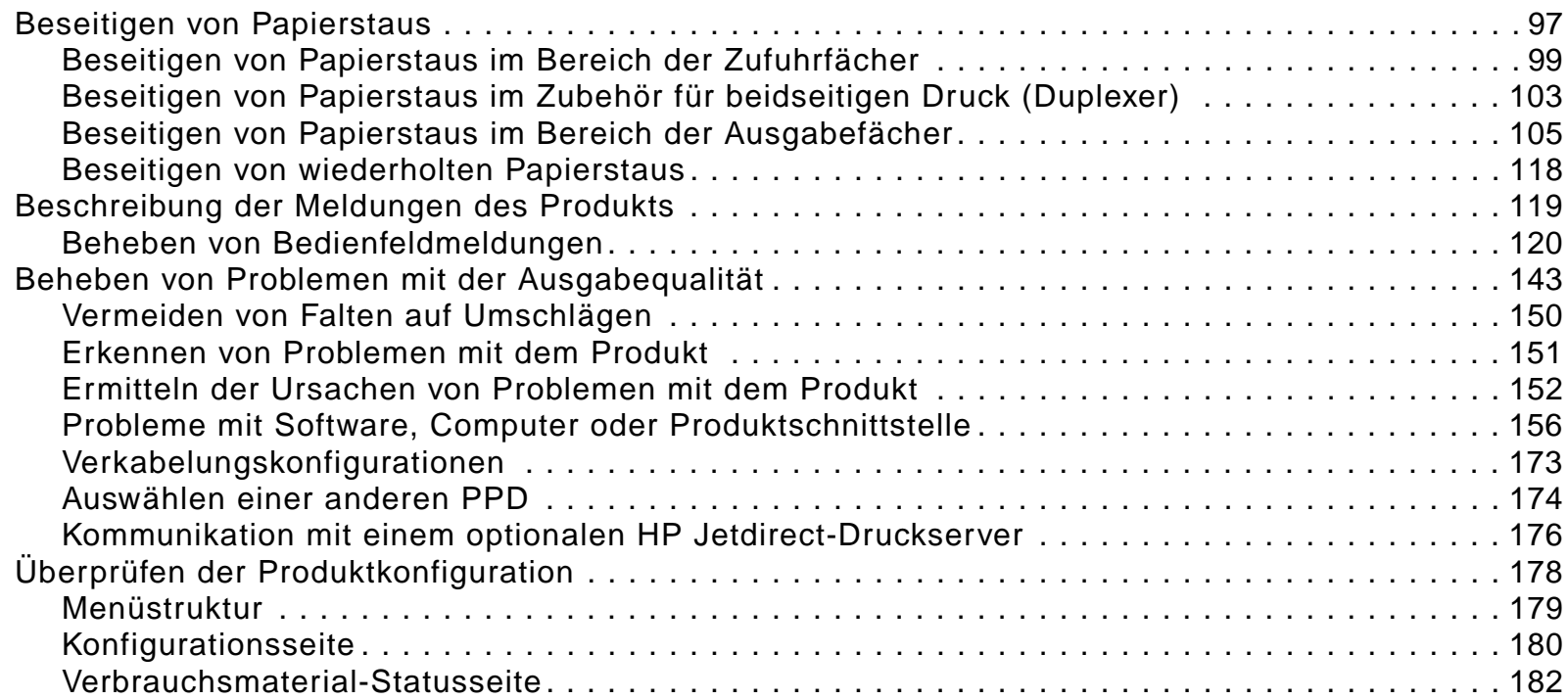

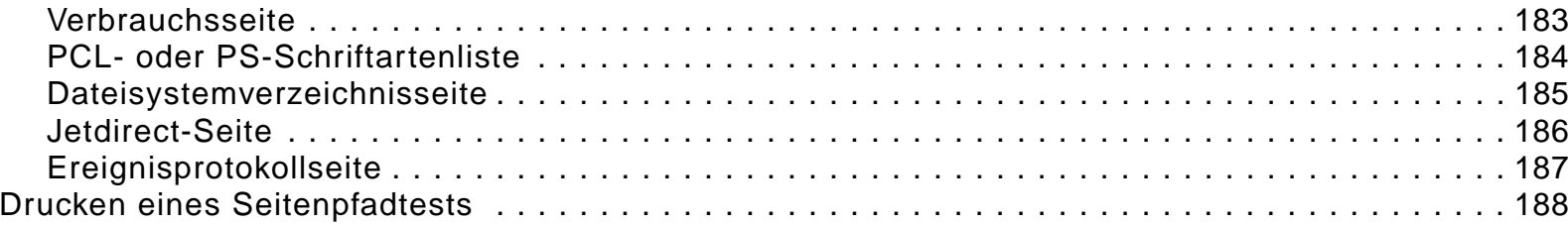

# **[A Spezifikationen](#page-189-0)**

# **[B Bedienfeldmen](#page-196-0) ü s**

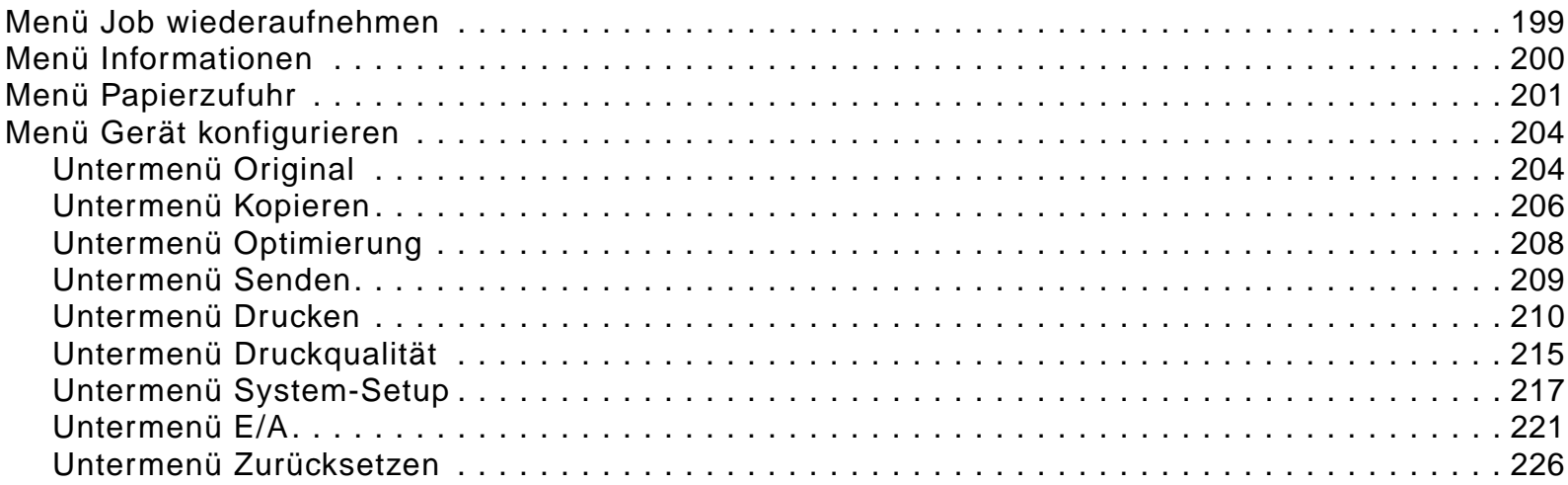

# **[C Produktspeicher und Speichererweiterung](#page-227-0)**

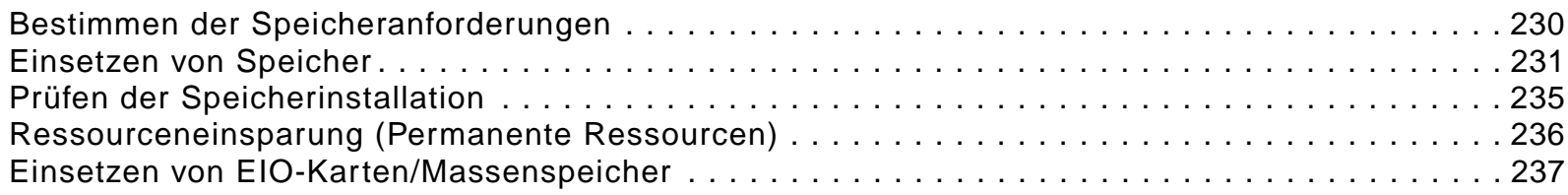

#### **[D Druckerbefehle](#page-237-0)**

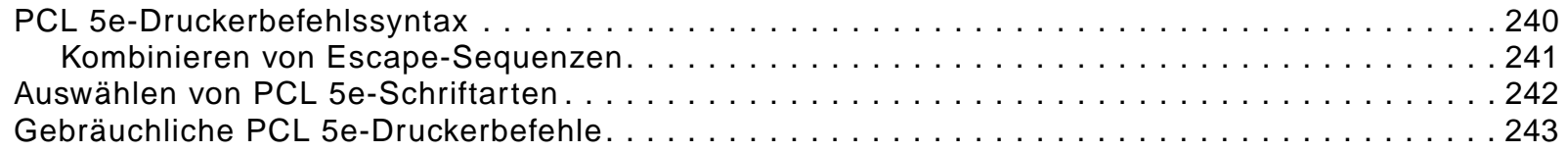

# **[E Zulassungsbestimmungen](#page-247-0)**

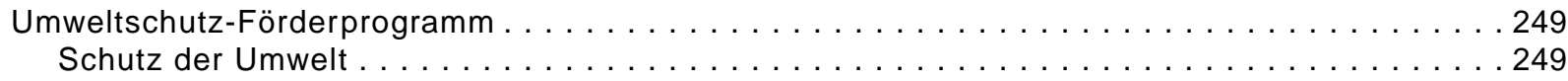

# **[F Administrationsaufgaben](#page-253-0)**

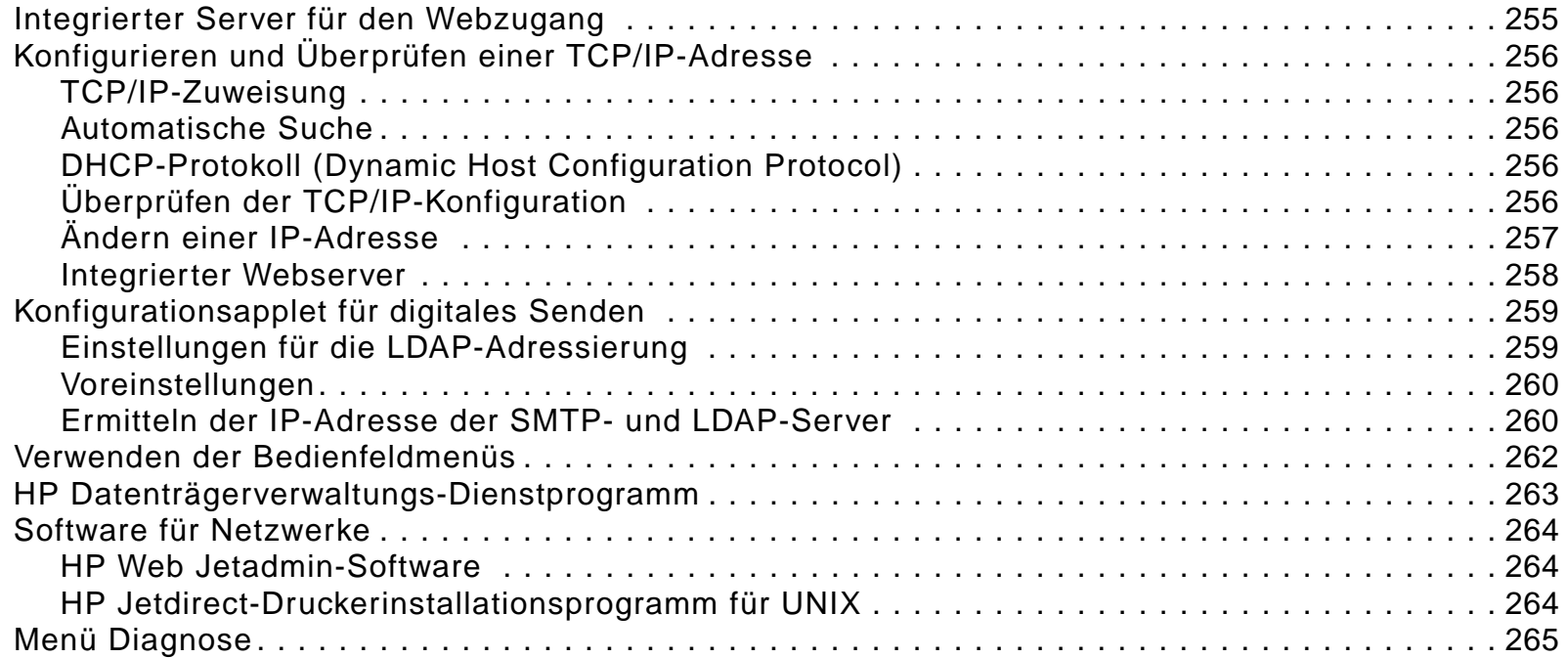

# **[Index](#page-265-0)**

<span id="page-8-0"></span>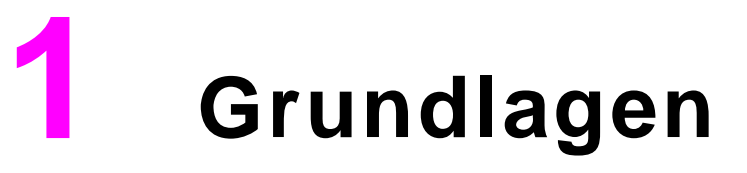

Herzlichen Glückwunsch zum Kauf des HP LaserJet 9000-Multifunktions-Peripheriegeräts (mfp)/HP LaserJet 9000LMFP. Bitte lesen Sie zuerst die Installationsanweisungen im Handbuch inbetriebnahme, das im Lieferumfang des Produkts enthalten ist.

Nachdem das Produkt eingerichtet wurde und betriebsbereit ist, nehmen Sie sich einige Augenblicke Zeit, um sich mit dem Produkt vertraut zu machen. In diesem Kapitel wird Folgendes beschrieben:

- $\bullet$ [Leistungsmerkmale und Vorteile des Produkts](#page-9-0)
- $\bullet$ [Nützliche Software für erhöhte Flexibilität](#page-13-0)
- $\bullet$ **[Hilfe](#page-19-0)**

# <span id="page-9-0"></span>**Leistungsmerkmale und Vorteile des Produkts**

Das HP LaserJet 9000MFP/HP LaserJet 9000LMFP-Produkt wurde für die gemeinsame Verwendung in einer Arbeitsgruppe entwickelt. Benutzer können Schwarzweiß- oder Farbdokumente mit der Digital Sending-Funktion senden, Dokumente kopieren und Druckjobs an das Produkt senden. Bei dem Produkt handelt es sich um ein eigenständiges Gerät, das nicht an einen Computer angeschlossen werden muss. Mit Ausnahme von Netzwerk-Druckvorgängen können sämtliche Funktionen über das Bedienfeld des Produkts ausgewählt werden.

#### **Kopieren und Senden**

- $\bullet$ Modi für Text-, Grafik- und gemischte Formate (Text und Grafik)
- $\bullet$ Funktion zur Unterbrechung von Jobs (an Kopiergrenzen)
- $\bullet$ Mehrere Seiten pro Blatt (n-Seiten-Layout)
- $\bullet$ Animationen für Bedienereingriffe (zum Beispiel zum Beheben von Papierstaus)
- $\bullet$ Funktion für die automatische Konfiguration, bei der die Ausgabe an die Einstellungen des Produkts angepasst wird
- $\bullet$ Möglichkeit zum Kopieren von Büchern
- $\bullet$ E-Mail-Kompatibilität
- $\bullet$ Energiesparfunktion
- $\bullet$ Beidseitiges Scannen in einem Durchgang

#### **Druckpatrone**

- $\bullet$  Verbrauchsmaterial-Statusseite mit Informationen über den Tonerstand, die Anzahl gedruckter Seiten und die verwendeten Papierformate
- $\bullet$ Tonerpatrone erfordert kein Schütteln
- $\bullet$ Erkennung von original HP Druckpatronen
- $\bullet$ Automatische Entfernung der Siegellasche an der Druckpatrone

#### **Papierzufuhroptionen**

- $\bullet$  **Zufuhr**
	- **Fach 1 (Mehrzweckfach):** Mehrzweckfach für Papier, Transparentfolien, Etiketten und Umschläge mit einem Fassungsvermögen von 100 Blatt Papier oder 10 Umschlägen.
	- ٠ **Fächer 2 und 3:** Zwei Fächer mit einem Fassungsvermögen von 500 Blatt. In diesen Fächern werden Standard-Papierformate bis Ledger/A3 automatisch erkannt. Zudem können Druckmedien mit benutzerdefinierten Papierformaten aus diesen Fächern gedruckt werden.
	- ٠ **Fach 4 (Zufuhrfach für 2000 Blatt):** In diesem Fach werden Standard-Papierformate bis Ledger/A3 automatisch erkannt. Zudem können Druckmedien mit benutzerdefinierten Papierformaten aus diesem Fach gedruckt werden.
	- ٠ **Automatischer Vorlageneinzug (ADF):** Fassungsvermögen von bis zu 100 Blatt Papier
	- ٠ **Zubehör für den beidseitigen Druck:** Ermöglicht das Drucken auf beide Seiten des Papiers
- $\bullet$  **Ausgabe**
	- **ADF-Ausgabe:** Fassungsvermögen von bis zu 100 Blatt Papier
	- ٠ **3000-Blatt-Stapeleinheit:** Stapeln von bis zu 3000 Blatt Papier
		- **- Fach 1** (Druckseite oben)**:** Fassungsvermögen von bis zu 125 Blatt Papier
		- **- Fach 2** (Druckseite unten): Fassungsvermögen von bis zu 3000 Blatt Papier. Die Ausgabefächer sind ein Teil der Ausgabegeräte.
	- ٠ **3000-Blatt-Hefter/Stapler:** Ermöglicht das Heften von bis zu 50 Blatt Papier pro Job oder von Papierstapeln von bis zu 5,5 mm Stärke mit unterschiedlicher Heftklammerposition.
		- **-Fach 1** (Druckseite oben)**:** Fassungsvermögen von bis zu 125 Blatt Papier
		- **- Fach 2** (Druckseite unten): Fassungsvermögen von bis zu 3000 Blatt Papier. Die Ausgabefächer sind Bestandteil der Ausgabegeräte.
	- ٠ **Mehrzweck-Abschlussgerät**: Fassungsvermögen von 1000 gestapelten Seiten, Heftvorrichtung und Faltvorrichtung für jeweils bis zu 50 Blatt Papier pro Dokument sowie Rückenheftvorrichtung für Broschüren mit bis zu 10 Blatt Papier
		- **-Stapelfach** (Fach 1): Fassungsvermögen von bis zu 1000 Blatt Papier
		- **-Broschürenfach** (Fach 2): Fassungsvermögen von bis zu 50 Broschüren

#### **Anschlussmöglichkeiten**

- $\bullet$  Drei erweiterte EIO-Steckplätze (Enhanced Input/Output) für folgende Erweiterungskarten:
	- ٠ Hochgeschwindigkeits-Kopierverbindung
	- ٠ Festplatte
	- Fast Ethernet 10/100TX; kann durch eine der folgenden optionalen Karten ersetzt werden:
		- **-** USB, seriell
		- **-** LocalTalk
		- **-**Ethernet (10Base-T, 10Base2)
		- **-** Token-Ring
- $\bullet$ Parallelanschluss
- $\bullet$ HP Fast InfraRed-Anschluss (FIR)
- $\bullet$ Fremdschnittstellen-Verkabelungsanschluss (FIH, AUX)
- $\bullet$ HP JetLink-Anschluss
- $\bullet$ HP Jetdirect--Druckserver

#### **Umweltschutzmerkmale**

- $\bullet$ PowerSave-Einstellung zur Energieeinsparung (entspricht ENERGY STAR®-Richtlinien, nur HP LaserJet 9000MFP)
- $\bullet$ Hoher Anteil wiederverwertbarer Komponenten und Materialien im Produkt

**Hinweis**Weitere Informationen finden Sie unter ["Schutz der Umwelt" auf Seite](#page-248-2) 249.

#### **Firmware-Aktualisierungen**

Mit Firmware-Aktualisierungen kann die Firmware des Produkts aktualisiert werden. Rufen Sie zum Herunterladen der neuesten Firmware die Webseite [www.hp.com/go/lj9000\\_firmware](http://www.hp.com/go/lj9000_firmware) auf, und befolgen Sie die Anweisungen auf dem Bildschirm. Zum unkomplizierten Aktualisieren mehrerer Drucker können Sie die HP Web Jetadmin-Software verwenden (diese finden Sie unter [www.hp.com/go/webjetadmin](http://www.hp.com/go/webjetadmin)).

#### **HP EIO-Festplatte**

Die EIO-Festplatte kann zum Speichern ausgewählter Druckjobs, zur Unterstützung der RIP ONCE-Technologie und zum permanenten Speichern heruntergeladener Schriftarten und Formulare im Produkt verwendet werden. Im Gegensatz zu herkömmlichen Druckerspeichern verbleiben bei einer EIO-Festplatte die meisten Objekte auch dann im Speicher, wenn der Drucker ausgeschaltet wird. Auf die EIO-Festplatte geladene Schriftarten stehen allen Benutzern des Produkts zur Verfügung.

Die EIO-Festplatte kann zur Sicherheit softwareseitig mit einem Schreibschutz versehen werden.

#### **Windows-Benutzer**

Mit dem HP Datenträgerverwaltungs-Dienstprogramm können Sie auf einem Massenspeichergerät Dateien löschen und Schriftarten verwalten. Siehe ["HP Datenträgerverwaltungs-Dienstprogramm" auf Seite](#page-262-1) 263. Weitere Informationen finden Sie in der Online-Hilfe des Produkts.

Hewlett-Packard bringt von Zeit zu Zeit neue Anwendungen für das Produkt und dessen Zubehör auf den Markt. Diese Anwendungen können aus dem Internet heruntergeladen werden. Weitere Informationen finden Sie auf der mit dem Produkt gelieferten CD im Handbuch einführung. Unter [www.hp.com/support/lj9000](http://www.hp.com/support/lj9000) finden Sie die Adressen der HP Website.

#### **Macintosh-Benutzer**

Verwenden Sie das HP LaserJet-Dienstprogramm zum Herunterladen von Schriftarten und Dateien. Weitere Informationen finden Sie unter "HP [LaserJet-Dienstprogramm \(Macintosh\)" auf Seite](#page-18-1) 19 oder in der Online-Hilfe und dem Handbuch des HP LaserJet-Dienstprogramms.

# <span id="page-13-0"></span>**Nützliche Software für erhöhte Flexibilität**

#### <span id="page-13-1"></span>**Windows-Software**

#### **Systemadministrator**

- o HP Installationsprogramm
- o HP Internet-Installationsprogramm
- o HP Datenträgerabbild-Dienstprogramm
- o HP Standardtreiber

#### <span id="page-13-2"></span>**Macintosh-Software**

#### **Systemadministrator**

- o HP Installationsprogramm
- o HP Datenträgerabbild-Dienstprogramm
- o HP Standardtreiber für Macintosh-Client

#### **Client**

- o HP Installationsprogramm
- o HP Standardtreiber

#### **Client**

- o PPDs/PDEs
- o HP LaserJet-Dienstprogramm\*
- o Schriftarten\*
- o Hilfedateien\* (nur in englischer Sprache)

\* Diese Produkte werden nicht für die folgenden Sprachen unterstützt: traditionelles Chinesisch, vereinfachtes Chinesisch, Koreanisch, Japanisch, Tschechisch, Russisch und Türkisch.

Wenn Sie die Funktionen des Produkts in vollem Umfang nutzen möchten, müssen Sie die Treiber von der CD installieren. Die übrigen Programme sind für den Betrieb nicht erforderlich, ihre Installation wird jedoch empfohlen. Weitere Informationen finden Sie in der Readme-Datei.

Verwenden Sie zur Netzwerkkonfiguration und -verwaltung die Software HP Web Jetadmin. Dabei handelt es sich um ein serverbasiertes Programm, auf das Systemadministratoren über einen Webbrowser zugreifen können. Eine Liste der unterstützten Hostsysteme und der verfügbaren Sprachen sowie eine Downloadmöglichkeit für die Software finden Sie unter [www.hp.com/go/webjetadmin](http://www.hp.com/go/webjetadmin). Sie können hierzu auch die Verknüpfung auf der CD verwenden.

Im Internet finden Sie die aktuellsten Treiber, zusätzliche Treiber sowie weitere Software. Je nach der Windows-Konfiguration des Computers stellt das Installationsprogramm für die Produktsoftware automatisch fest, ob Sie Zugang zum Internet haben, um die neueste Software abzurufen. Wenn Sie nicht über einen Internetzugang verfügen, beachten Sie die Hinweise zum Anfordern der neuesten Software im Handbuch *einführung* auf der Produkt-CD.

Im Lieferumfang des Produkts ist eine CD mit dem HP LaserJet-Drucksystem enthalten. Auf der CD befinden sich Softwarekomponenten, Dokumentationen und Treiber für Benutzer und Systemadministratoren. Die aktuellsten Informationen hierzu finden Sie in der Readme-Datei.

Die CD enthält für Benutzer und Systemadministratoren entwickelte Software, die in folgenden Umgebungen eingesetzt werden kann:

- $\bullet$ Microsoft® Windows® 9X und Windows Millennium Edition (Me)
- $\bullet$ Microsoft Windows NT® 4.0 und Windows 2000
- $\bullet$ IBM OS/2 Version 3.0 oder höher (Web)
- $\bullet$ Apple Mac OS ab Version 7.5
- $\bullet$ Linux (Web)
- $\bullet$ AutoCAD<sup>TM</sup>

Das Produktsystem enthält außerdem Software für Systemadministratoren der folgenden Netzwerkbetriebssysteme:

- $\bullet$ Novell NetWare 3.x, 4.x oder 5.x
- $\bullet$ Microsoft Windows 9X und Windows Me
- $\bullet$ Microsoft Windows NT 4.0, Windows 2000 und Windows Me
- $\bullet$ Apple Mac OS (EtherTalk)
- $\bullet$ Linux (Web)
- $\bullet$ UNIX® (Web)

Unterstützung für die Netzwerkinstallation des Produkts unter UNIX und anderen Netzwerkbetriebssystemen erhalten Sie auf der HP Website oder bei einem HP Vertragshändler vor Ort.

#### <span id="page-15-0"></span>1 Grundlagen 16

#### **Treiber**

Über Treiber kann auf die Funktionen des Produkts zugegriffen und unter Verwendung einer Druckersprache eine Verbindung zwischen dem Computer und dem Produkt hergestellt werden.

#### **Im Lieferumfang des Produkts enthaltene Treiber**

Die aktuellsten Versionen der Treiber sind unter [www.hp.com/support/lj9000](http://www.hp.com/support/lj9000) verfügbar. Je nach der Windows-Konfiguration des Computers stellt das Installationsprogramm für die Software automatisch fest, ob Sie Zugang zum Internet haben, um die neuesten Treiber abzurufen.

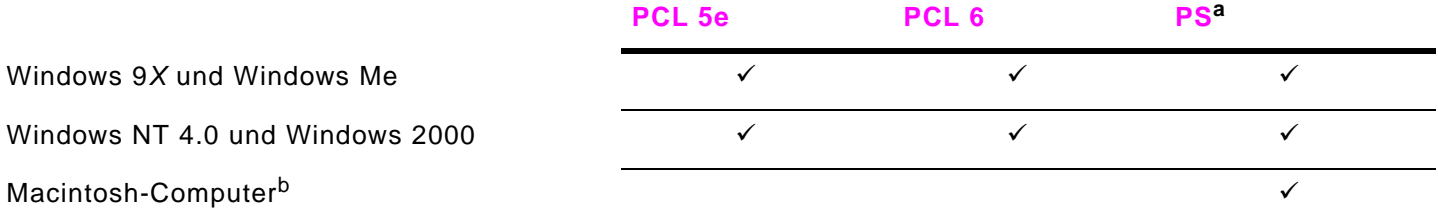

- a. PostScript (PS) Level 3-Emulation wird in diesem Handbuch durchgehend als "PS" bezeichnet.
- b. Nur PPD-Dateien (PostScript Printer Description). (Siehe ["PPD-Dateien \(PostScript](#page-18-2) Printer Description) und [PDE-Dateien \(Printer](#page-18-2) Dialog Extension)" auf Seite 19). Der Apple LaserWriter 8-Druckertreiber ist im Macintosh-Betriebssystem (MacOS) enthalten oder kann bei Bedarf direkt von Apple bezogen werden.

#### **Auswahl des geeigneten Druckertreibers**

Der Druckertreiber sollte entsprechend der Verwendung des Produkts gewählt werden.

- $\bullet$  Mit dem PCL 6-Treiber können Sie sämtliche Funktionen des Produkts nutzen. Wenn keine Abwärtskompatibilität mit früheren PCL-Treibern oder älteren Produkten erforderlich ist, wird die Verwendung des PCL 6-Treibers empfohlen.
- $\bullet$  Verwenden Sie den PCL 5e-Treiber, wenn Sie möchten, dass die Druckergebnisse mit denen älterer Produkte vergleichbar sind, oder wenn Schriftarten-DIMMs unterstützt werden sollen.
- e Verwenden Sie den PS-Treiber, wenn Kompatibilität mit PostScript Level 3 erforderlich ist.

Das Produkt wechselt automatisch zwischen PS- und PCL-Druckersprachen.

Verwenden Sie für einen Macintosh-Computer einen PS-Treiber wie den Apple LaserWriter-Druckertreiber ab Version 8.6.

#### **Hilfe zum Treiber**

Jeder Treiber enthält Hilfe-Dialogfelder, die entweder über die Schaltfläche Hilfe, die Taste F1 oder das Fragezeichensymbol in der oberen rechten Ecke des Druckertreiberdialogfeldes (je nach verwendetem Windows-Betriebssystem) aktiviert werden können. Diese Hilfe-Dialogfelder liefern ausführliche Informationen zum jeweiligen Treiber. Die Druckertreiber-Hilfe ist nicht Bestandteil der Software-Hilfe.

#### **Zusätzliche Treiber**

Folgende weitere Treiber stehen im Internet zum Herunterladen bereit. Sie können diese Treiber auch von einem autorisierten HP Kundendienst oder der Kundenunterstützung anfordern. Weitere Informationen finden Sie unter [www.hp.com/support/lj9000](http://www.hp.com/support/lj9000).

- $\bullet$ PCL 5e- und PCL 6-Druckertreiber für OS/2
- $\bullet$ PS2-Druckertreiber für OS/2
- $\bullet$ AutoCAD

#### **Hinweis**

 Wenn der gewünschte Druckertreiber nicht auf der CD enthalten oder hier nicht aufgeführt ist, sehen Sie auf den Installationsdisketten der Software oder in den Readme-Dateien nach, ob dort Unterstützung für das Produkt enthalten ist. Fordern Sie andernfalls beim Hersteller oder Vertreiber der Software einen Treiber für das Produkt an.

#### <span id="page-17-0"></span>**Software für Windows**

Installieren Sie das Produkt mit der Systemsoftware. Wenn Sie das Produkt unter Windows 9X, Windows NT 4.0, Windows 2000 oder Windows Me in einem Netzwerk (Novell NetWare oder Microsoft Windows) installieren, werden Sie in der Systemsoftware durch den Installationsvorgang geleitet. Das Netzwerkprodukt wird anschließend automatisch konfiguriert.

**Hinweis** Wenn das Produkt in einem Netzwerk verwendet wird, müssen die Netzwerkclients und -server ordnungsgemäß für die Kommunikation im Netzwerk konfiguriert sein.

> Verwenden Sie für die weitere Netzwerkkonfiguration und -verwaltung des Produkts die Software HP Web Jetadmin. HP Web Jetadmin ist ein browserbasiertes Verwaltungstool, das nur auf dem Computer des Systemadministrators installiert werden sollte. Die aktuelle Liste der unterstützten Hostsysteme finden Sie beim HP Online-Kundendienst unter [www.hp.com/go/webjetadmin](http://www.hp.com/go/webjetadmin).

#### **So rufen Sie den Windows-Treiber auf**

Auf die folgenden Arten können Sie auf den Treiber zugreifen, wenn Sie ihn konfigurieren möchten:

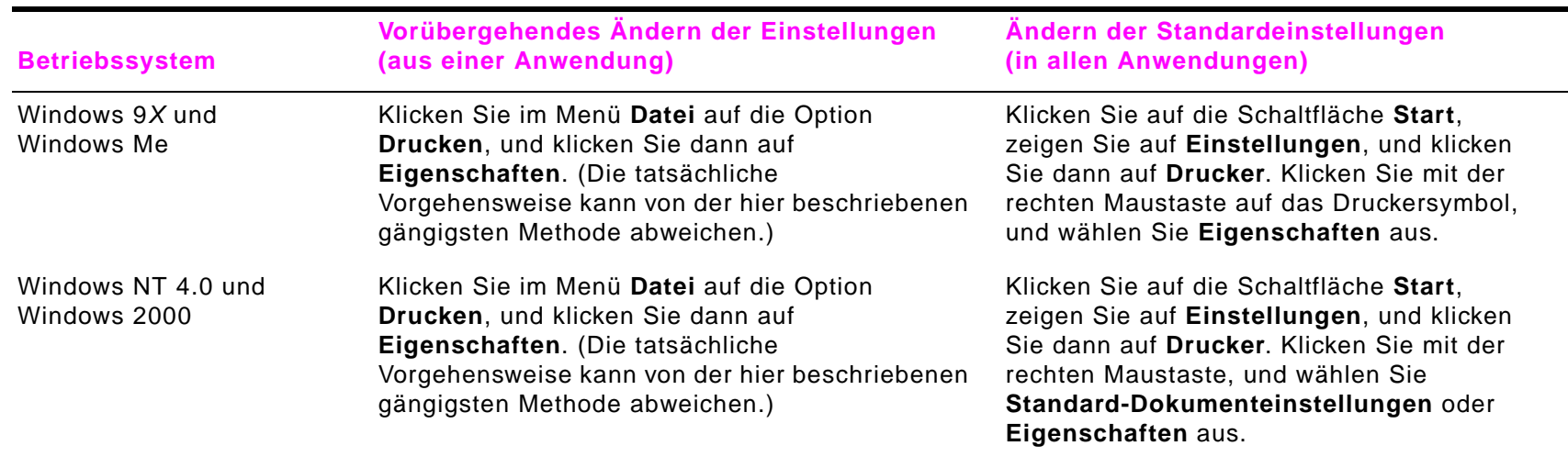

#### **Hinweis**

 Die Einstellungen des Treibers und der Anwendung haben Vorrang vor den Bedienfeldeinstellungen. (Die Einstellungen der Anwendung haben Vorrang vor den Einstellungen des Treibers.)

#### <span id="page-18-0"></span>**Software für Macintosh-Computer**

#### **Apple LaserWriter-Treiber ab Version 8.6**

Der Apple LaserWriter-Treiber 8.6 ist im Macintosh-Betriebssystem (Mac OS) enthalten oder kann direkt von Apple bezogen werden.

#### <span id="page-18-2"></span>**PPD-Dateien (PostScript Printer Description) und PDE-Dateien (Printer Dialog Extension)**

Bis Mac OS 9 wurden PPDs in Kombination mit dem LaserWriter-Druckertreiber 8.6 zum Zugriff auf die Funktionen des Druckers und für die Kommunikation zwischen Computer und Produkt verwendet. Ein Installationsprogramm für die PPDs und weitere Software finden Sie auf der CD. Verwenden Sie den im Lieferumfang des Computers enthaltenen Apple LaserWriter 8.6-Treiber.

Verwenden Sie PDEs für MacOS X.

#### <span id="page-18-1"></span>**HP LaserJet-Dienstprogramm (Macintosh)**

Mit dem HP LaserJet-Dienstprogramm können Sie die Funktionen steuern, die im Treiber nicht zur Verfügung stehen. Über die abgebildeten Dialogfelder lassen sich Produktfunktionen für den Macintosh-Computer so leicht wie nie zuvor auswählen. Mit dem HP LaserJet-Dienstprogramm können Sie folgende Aufgaben ausführen:

- $\bullet$ Anpassen der Bedienfeldmeldungen des Produkts
- $\bullet$  Benennen des Produkts, Zuweisen des Produkts an eine Zone im Netzwerk, Herunterladen von Dateien und Schriftarten und Ändern der meisten Einstellungen
- $\bullet$ Vergeben eines Kennworts für das Produkt
- $\bullet$  Sperren von Funktionen des Produktbedienfeldes über den Computer, um unbefugten Zugang zu verhindern (siehe die Hilfe zur Produktsoftware)
- $\bullet$ Konfigurieren und Einrichten des Produkts für das Internet Protocol (IP)
- $\bullet$ Initialisieren von Festplatte und Flash-Speicher
- $\bullet$ Verwalten von Schriftarten im RAM, auf der Festplatte oder im Flash-Speicher
- e Verwalten der Funktionen für die Jobspeicherung

Weitere Informationen finden Sie in der Online-Hilfe des HP LaserJet-Dienstprogramms.

#### **Schriftarten**

Es werden achtzig Bildschirmschriftarten installiert, die den im Produkt gespeicherten PS-Schriftarten entsprechen.

# <span id="page-19-3"></span><span id="page-19-0"></span>**Hilfe**

Über den Touchscreen der grafischen Anzeige erhalten Sie jederzeit Zugriff auf die Hilfeoptionen.

#### <span id="page-19-1"></span>**Hilfeoption "Direkthilfe"**

Das Produkt stellt auf dem Touchscreen Informationen zu jedem Element zur Verfügung. Berühren Sie auf der obersten Menüebene **Hilfe** und anschließend **Direkthilfe**. Nachdem Sie **Direkthilfe** berührt haben, werden Sie in einem Dialogfeld aufgefordert, ein beliebiges Element zu berühren, über das Sie Hilfe erhalten möchten. Wenn Sie das Element berührt haben, wird ein Dialogfeld geöffnet, in dem Informationen über das berührte Element angezeigt werden. Berühren Sie nach dem Lesen dieser Informationen einen leeren Bereich auf der Anzeige, um das Dialogfeld **Direkthilfe** zu schließen.

Auf den anderen Menüebenen können Sie die Hilfe aufrufen, indem Sie in der oberen rechten Ecke eines Bildschirmmenüs berühren.

#### <span id="page-19-2"></span>**Hilfeoption** "Tipp"

Über die Hilfeoption **Tipp** erhalten Sie Hinweise zur Verwendung der Produktfunktionen.

- **1**Berühren Sie **Hilfe**.
- **2**Berühren Sie **Tipp**. Sie können im Tipp-Index ein Thema auswählen, indem Sie es mit Hilfe der Bildlaufleiste markieren.
- **3**Berühren Sie **OK**.

Die Funktion **Tipp** wird auch in den Dialogfeldern zur **Direkthilfe** aufgeführt, wenn es sich bei dem ausgewählten Element um eine Funktion handelt, für die Anweisungen vorliegen. Wenn Sie zum Beispiel **Direkthilfe** und anschließend **Optimieren** berühren, wird in dem angezeigten Dialogfeld die Schaltfläche **Tipp** angezeigt. Berühren Sie die Schaltfläche **Tipp**, um Anweisungen zum Optimieren der Kopien zu erhalten.

#### **Dieses Thema drucken**

Sie können beliebige Anweisungen der Option **Tipp** drucken, indem Sie im oberen Bereich des entsprechenden Bildschirmmenüs die Schaltfläche **Dieses Thema drucken** berühren.

# <span id="page-20-0"></span>**2Das Bedienfeld**

# **Überblick**

Das Bedienfeld des Produkts verfügt über eine besondere grafische Anzeige mit Touchscreen, über die Kopier- und Druckvorgänge sowie Digital Sending-Vorgänge ausgeführt werden können.

Über das Bedienfeld stehen alle Funktionen eines normalen Kopiergeräts sowie Digital Sending-Funktionen und Druckfunktionen zur Verfügung. Sie können über das Bedienfeld die Merkmale des Originaldokuments beschreiben, bei Bedarf Änderungen am gescannten Druckbild vornehmen und dann die gewünschten Merkmale der Kopie auswählen. Sie können das Originaldokument beispielsweise als beidseitig bedrucktes Textdokument im A4-Format beschreiben und anschließend Änderungen an der Skalierung und am Kontrast vornehmen. Dann können Sie die Kopieroptionen auswählen, z.B. das Fach und das Papierformat, die für die Kopie verwendet werden sollen. In der graphischen Anzeige werden Abbilder (Seitensymbole) des Originaldokuments und der Kopie dargestellt.

Weiterhin sind auf dem Bedienfeld verschiedene Menüs verfügbar, mit denen Systemstandardeinstellungen festgelegt, die Einstellungen für einen bestimmten Job geändert und gedruckte oder gescannte Jobs gespeichert und abgerufen werden können.

Dieses Kapitel enthält folgende, das Bedienfeld betreffende Themen:

- e [Bedienfeldanordnung](#page-21-0)
- e [Bedienfeldsteuerung](#page-23-0)
- e [Standardtouchscreen des Bedienfeldes](#page-25-0)
- e [Bedeutung der Bedienfeld-LEDs](#page-27-0)

Die Funktionen des Bedienfeldes, die sich auf das Senden, Kopieren und Drucken beziehen, werden in späteren Kapiteln erläutert.

#### Überblick

# <span id="page-21-0"></span> **Bedienfeldanordnung**

Das Bedienfeld enthält eine grafische Anzeige mit Touchscreen, drei Tasten zur Jobsteuerung, ein numerisches Tastenfeld und drei LED-Anzeigen.

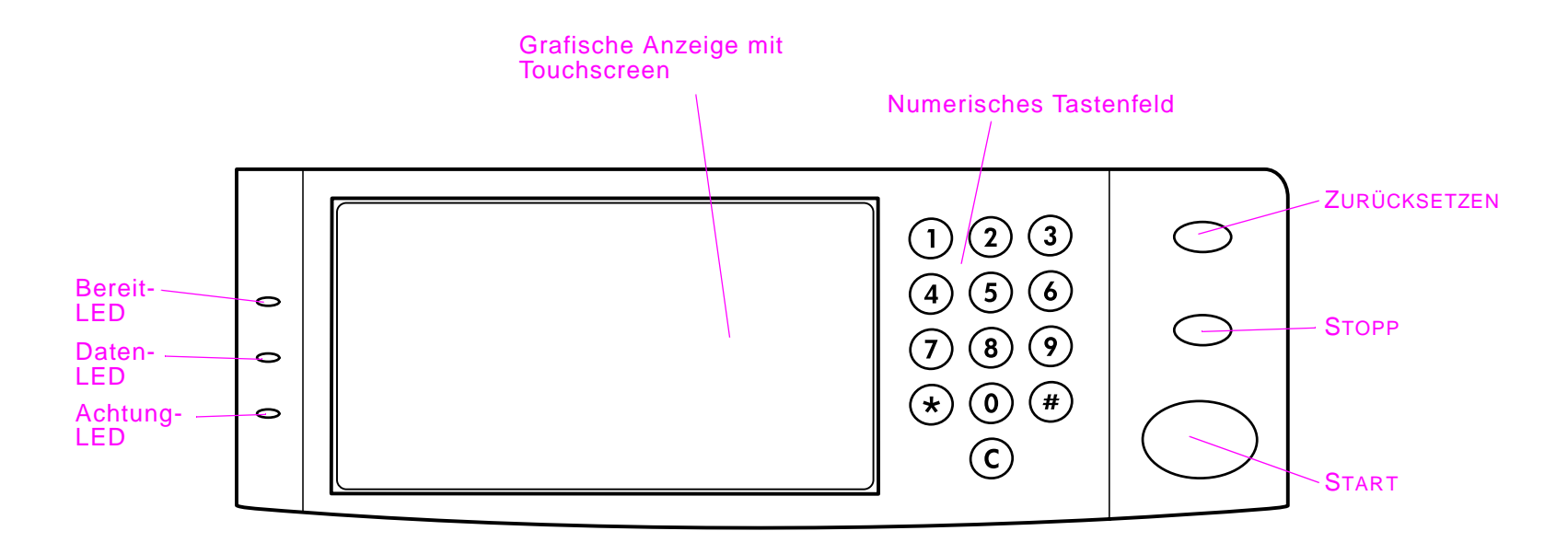

#### **Bedienfeldfunktionen**

<span id="page-22-0"></span>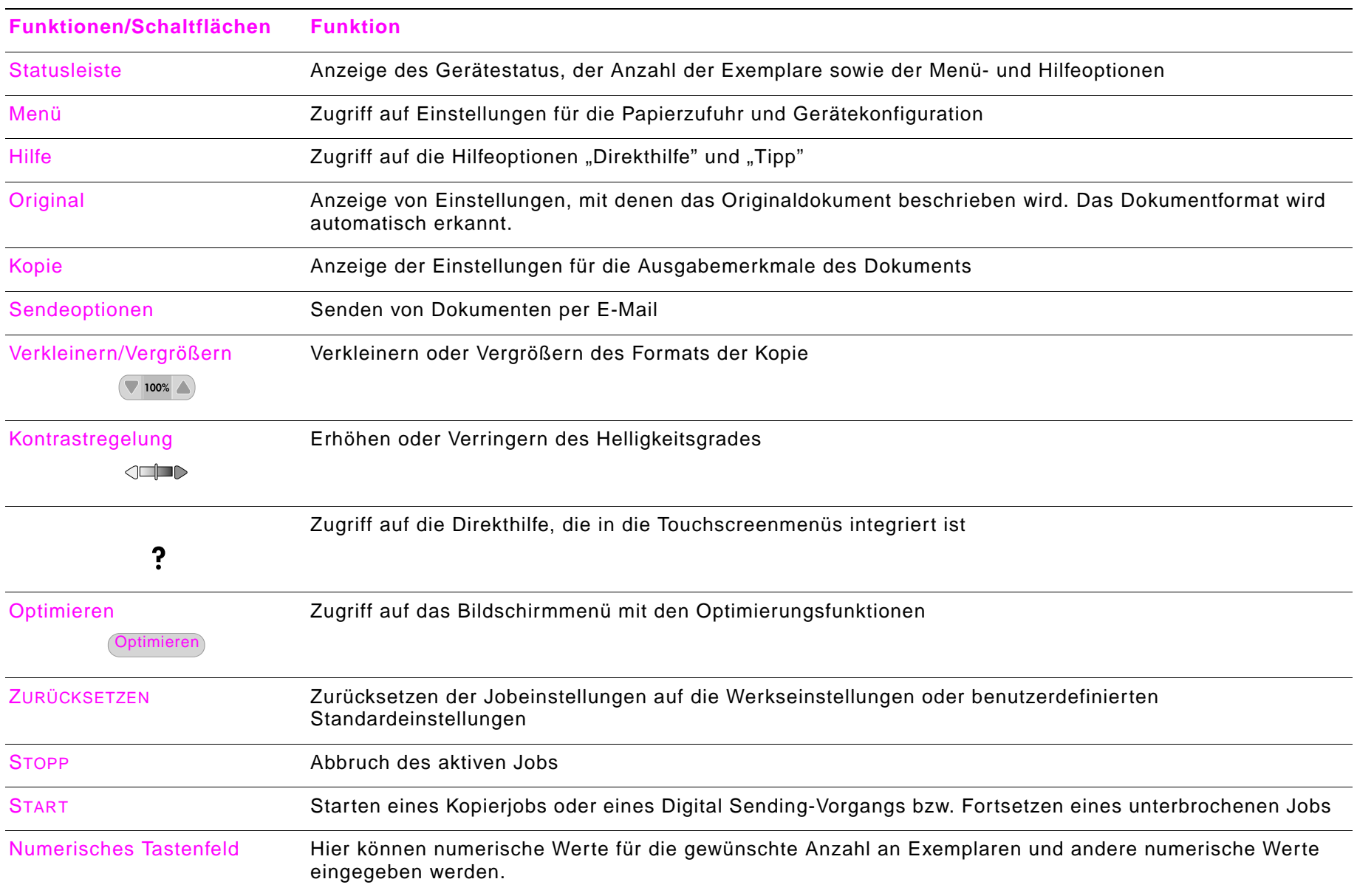

# <span id="page-23-0"></span>**Bedienfeldsteuerung**

Über den Touchscreen der grafischen Anzeige können Sie zwischen den einzelnen Bedienfeldmenüs wechseln.

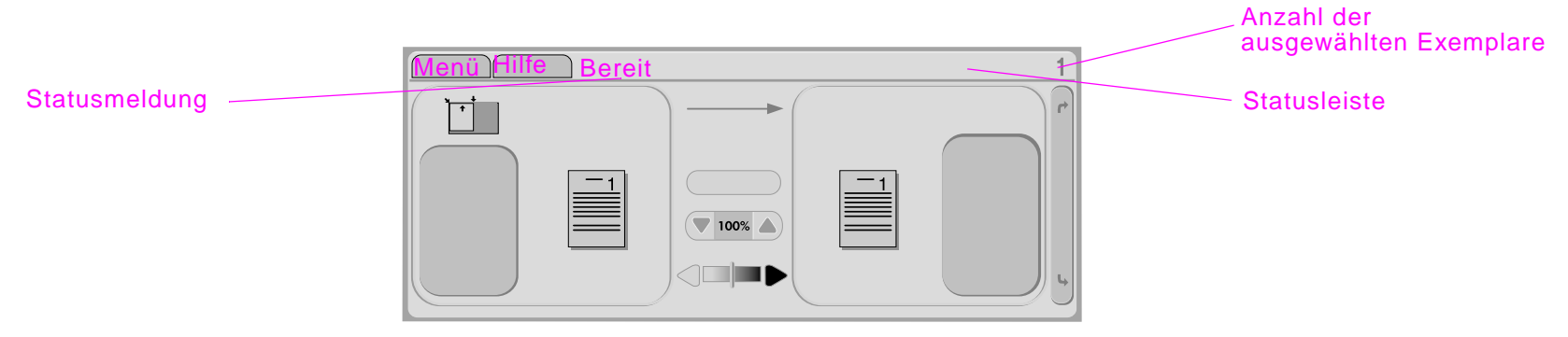

#### <span id="page-23-1"></span>**Statusleiste**

Die Statusleiste befindet sich im oberen Bereich des Touchscreens der grafischen Anzeige. In der Statusleiste werden das Menü, Hilfeoptionen, Statusmeldungen und die ausgewählte Anzahl der Exemplare angezeigt.

- $\bullet$ Menü: Auswahl einer Option in einer Liste von Menüs, z.B. **Informationen** oder **Papierzufuhr**
- $\bullet$ Hilfe: Auswahl von "Direkthilfe" oder "Tipps" (siehe ["Hilfe" auf Seite](#page-19-3) 20.)
- $\bullet$ Statusmeldungen: Angabe des aktuellen Produktstatus, z.B. Bereit oder Seite 1 wird 9escannt
- **a**  Anzahl der ausgewählten Exemplare: Angabe der momentan ausgewählten Anzahl der Exemplare. Die Werkseinstellung ist 1.

Fehlermeldungen, bei denen ein Benutzereingriff erforderlich ist, werden in einem Dialogfeld angezeigt, durch das bis zum Löschen der Meldung das normale Bedienen des Touchscreens verhindert wird.

## <span id="page-24-0"></span>**Schaltfläche Abbrechen**

Bei sämtlichen untergeordneten Bildschirmmenüs (alle Menüs in einer niedrigeren Menüebene als der Hauptmenübildschirm) wird auf dem Touchscreen die Schaltfläche **Abbrechen** angezeigt. Durch Berühren der Schaltfläche **Abbrechen** werden alle vorgenommenen Änderungen zurückgesetzt, und das vorhergehende Bildschirmmenü wird angezeigt.

## <span id="page-24-1"></span>**Schaltfläche OK**

Bei allen untergeordneten Bildschirmmenüs wird auf dem Touchscreen die Schaltfläche **OK** angezeigt. Durch Berühren der Schaltfläche **OK** werden alle vorgenommenen Änderungen aktiviert, und das nachfolgende Bildschirmmenü wird angezeigt.

# <span id="page-25-0"></span>**Standardtouchscreen des Bedienfeldes**

Der Touchscreen der grafischen Anzeige ist in vier Bereiche unterteilt: Original, Kopie, Bildänderungen und die Schaltfläche **Sendeoptionen**:

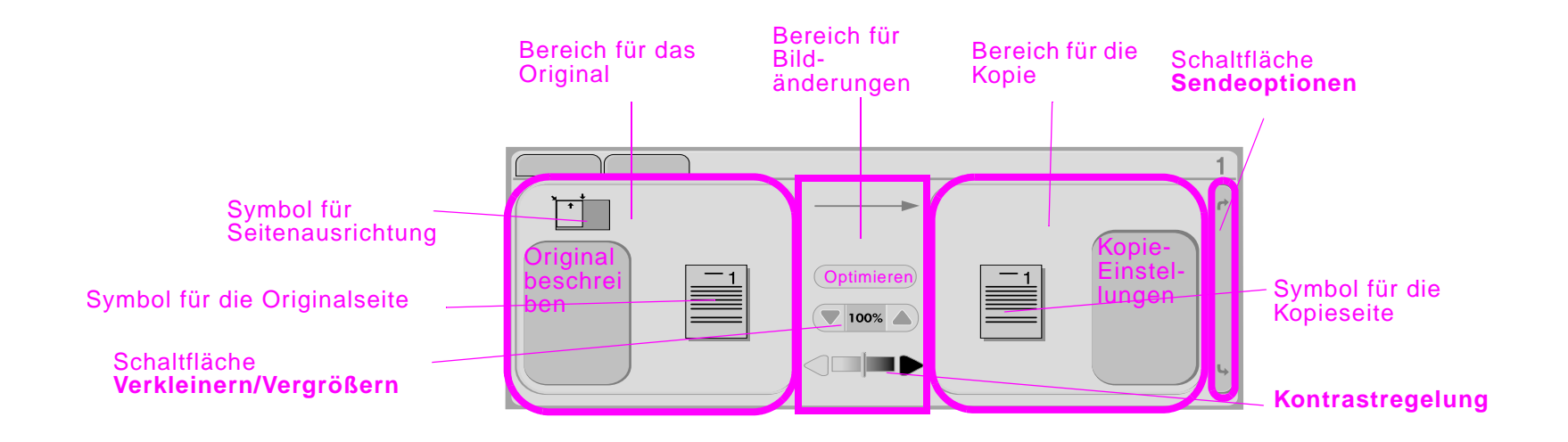

# <span id="page-25-1"></span>**Original**

Im Hauptmenübildschirm des Touchscreens können Sie im Bereich für das Original die Eigenschaften des Originaldokuments beschreiben. Der Bereich für das Original ist in drei Komponenten unterteilt, in denen das zu kopierende Original beschrieben wird:

- $\bullet$  Symbol für die Seitenausrichtung: Angabe, wie das Original auf das Vorlagenglas oder in den automatischen Vorlageneinzug gelegt werden muss. Das Papierformat wird automatisch erkannt, wenn das Papier auf das Vorlagenglas oder in den automatischen Vorlageneinzug gelegt wird. Sie können die automatische Erkennung außer Kraft setzen, indem Sie die Schaltfläche **Original beschreiben** berühren und das Format ändern.
- $\bullet$  Schaltfläche **Original beschreiben**: Das Bildschirmmenü Original-Einstellungen wird angezeigt. Hier können Sie das Originaldokument beschreiben.
- $\bullet$ Symbol für die Originalseite: Anzeige der aktuellen Einstellungen in einer grafischen Darstellung

#### **So beschreiben Sie ein Originaldokument**

- **1** Berühren Sie die Schaltfläche **Original beschreiben**. Das Bildschirmmenü Original-Einstellungen wird auf dem Touchscreen angezeigt.
- **2** Berühren Sie die Einstellungen, mit denen Sie das Dokument beschreiben möchten, z.B. Format, Seitenausrichtung, Anzahl Vorder-/Rückseiten und Seiteninhalt. Das Symbol für die Seite ändert sich entsprechend den ausgewählten Einstellungen.

## <span id="page-26-0"></span>**Bildänderungen**

In diesem Bereich der grafischen Anzeige können Sie den Kontrast mit Hilfe der **Kontrastregelung** ändern und das Druckbild mit Hilfe der Schaltfläche **Verkleinern/Vergrößern** verkleinern oder vergrößern. Bei Berührung der Schaltfläche **Optimieren** werden weitere Optionen für Bildänderungen angezeigt.

#### <span id="page-26-1"></span>**Kopie**

Der Bereich für die Kopie auf der grafischen Anzeige enthält ein Symbol zum Kopieren der Seite und die Schaltfläche **Kopie-Einstellungen**.

- $\bullet$ Symbol der Kopie: Anzeige der aktuellen Kopie-Einstellungen in einer grafischen Darstellung
- $\bullet$  Schaltfläche **Kopie-Einstellungen**: Die aktuellen Kopie-Einstellungen werden angezeigt. Diese Einstellungen können durch Berühren geändert werden.

#### <span id="page-26-2"></span>**Sendeoptionen**

Durch Berühren der Schaltfläche **Sendeoptionen** werden die verfügbaren Digital Sending-Optionen angezeigt. Die E-Mail-Funktion ist in der Standardeinstellung des Produkts verfügbar. Die Funktionen Fax, Ordner, Voreinstellungen und Authentifizierung sind nur über die HP Digital Sender Module-Software verfügbar. Diese Software muss vom Benutzer erworben werden.

Der Bereich der Sendeoptionen verdeckt auf der grafischen Anzeige die Bereiche für die Kopie und für Bildänderungen. Der Bereich für das Original und die Statusleiste für die **Kontrastregelung** bleiben jedoch sichtbar. Die Touchscreenbereiche für die Kopie und für Bildänderungen haben keine Auswirkungen auf die Digital Sending-Funktion.

# <span id="page-27-0"></span>**Bedeutung der Bedienfeld-LEDs**

Das Bedienfeld enthält drei LED-Anzeigen:

- $\bullet$ Bereit
- $\bullet$ Daten
- $\bullet$ Achtung

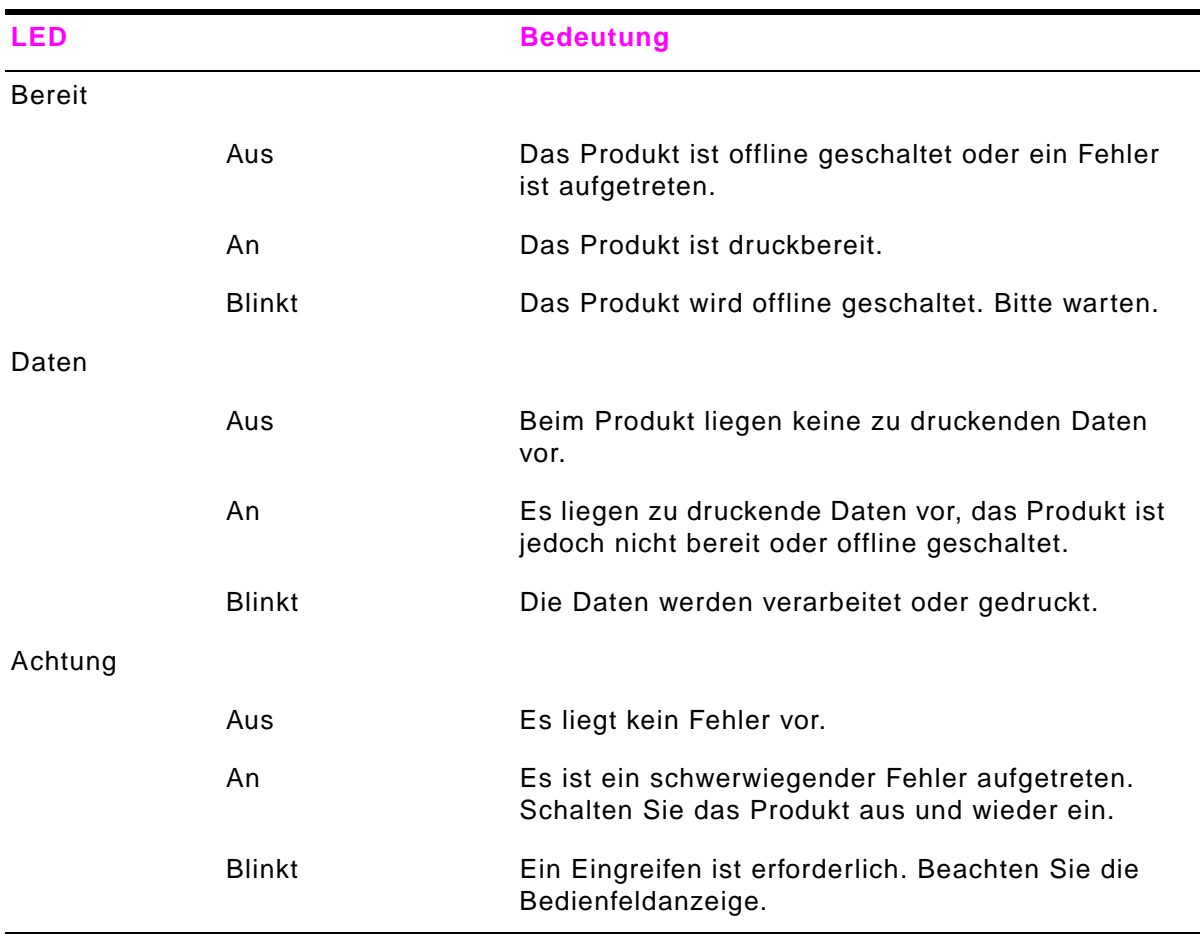

# <span id="page-28-0"></span>**3 Digital Sending**

# **Überblick**

Dieses Produkt verfügt über Farbscan- und Digital Sending-Funktionen. Mit Hilfe des Bedienfeldes können Sie Schwarzweißoder Farbdokumente scannen und als E-Mail-Anlage an eine E-Mail-Adresse senden. Für die Verwendung der Digital Sending-Funktion muss das Produkt an einem LAN-Netzwerk angeschlossen sein. Das Produkt kann direkt an ein LAN-Netzwerk angeschlossen werden (weitere Informationen zum Anschließen an ein LAN-Netzwerk finden Sie im Handbuch inbetriebnahme).

**Hinweis**

 Mit dem Produkt kann nicht in Farbe gedruckt oder kopiert werden, es können jedoch Farbbilder gescannt und gesendet werden.

In diesem Kapitel werden sowohl Scan- als auch Sendefunktionen behandelt, da es sich dabei um vollständig integrierte Funktionen handelt. In diesem Kapitel werden folgende Themen behandelt:

- e [Grundlagen der Digital Sending-Funktionen](#page-29-0)
- e [Verwenden des Adressbuchs](#page-33-0)
- e [Weitere Informationen](#page-34-0)

#### Überblick

# <span id="page-29-0"></span>**Grundlagen der Digital Sending-Funktionen**

#### <span id="page-29-1"></span>**Einführung in die Digital Sending-Funktion**

Digital Sending bietet folgende Vorteile:

- $\bullet$ Senden von Dokumenten an mehrere E-Mail-Adressen und dadurch Einsparung von Zeit und Zustellkosten
- $\bullet$  Senden von Dateien in Schwarzweiß oder in Farbe. Dateien können in verschiedenen Dateiformaten gesendet werden, die anschließend vom Empfänger bearbeitet werden können.
- $\bullet$ Rückmeldung, dass eine E-Mail-Nachricht zugestellt wurde

Mit der Digital Sending-Funktion können Dokumente in den Speicher des Produkts gescannt und als Anlage an eine oder mehrere E-Mail-Adressen gesendet werden. Digitale Dokumente können in verschiedenen Grafikformaten, z.B. TIFF und JPEG gesendet werden (siehe ["Ändern der Einstellungen" auf Seite](#page-31-0) 32). Die Empfänger können Dokumente dann ihren Vorstellungen entsprechend in verschiedenen Programmen bearbeiten. Die Dokumente werden in einer Qualität empfangen, die der des Originals nahezu gleichwertig ist, und können anschließend gedruckt, gespeichert oder weitergeleitet werden.

Mit Hilfe der HP Digital Sender Module-Software können digitale Dokumente darüber hinaus an Faxgeräte gesendet und in Ordner gescannt sowie Benutzer-Authentifizierungen eingerichtet werden.

#### <span id="page-30-0"></span>**Senden von Dokumenten**

Mit diesem Produkt wird mit einer Auflösung von 600 ppi (Pixels per Inch) gescannt. Das Produkt eignet sich zum Scannen von schwarzweißen und farbigen Originalen. Die Originale können auf das Vorlagenglas oder in den automatischen Vorlageneinzug gelegt werden. Das Vorlagenglas ist für sämtliche Medienformate geeignet, auch für Dokumente mit außergewöhnlichen Formaten, für Bücher, geheftete und zuvor gefaltete Dokumente und für Fotografien.

Sie können die Standardeinstellungen festlegen und die Scan-Voreinstellungen und Dateiformate ändern. Standardeinstellungen:

- $\bullet$ Farbe
- $\bullet$  PDF (setzt voraus, dass der Empfänger über das Programm Adobe® Acrobat® Reader verfügt, um sich die E-Mail-Anlage anzeigen zu lassen)

#### **Senden von Dokumenten im Format US-Letter über das Vorlagenglas oder den automatischen Vorlageneinzug**

Befolgen Sie die nachstehenden Anweisungen, um unter Verwendung der Standardeinstellungen des Produkts Originale im Format US-Letter zu scannen und zu senden.

**1** Legen Sie die Vorlage mit der bedruckten Seite nach unten auf das Vorlagenglas.

Führen Sie am Touchscreen der grafischen Anzeige die folgenden Schritte aus:

**2**Berühren Sie **Sendeoptionen**.

Das Feld für die Kopie-Einstellungen wird durch das Feld für die Sendeoptionen ersetzt. Die Auswahl zum Verkleinern und Vergrößern wird ausgeblendet, da diese Option bei Sendevorgängen nicht verfügbar ist.

- **3**Berühren Sie **E-Mail**.
- **4**Berühren Sie **Von:**, und geben Sie über die angezeigte Tastatur Ihre E-Mail-Adresse ein.

**Hinweis**Berühren Sie  $($   $\leftarrow$  ), um falsche Tasteneingaben zu löschen.

- **5**Berühren Sie **An:**, und geben Sie anschließend die E-Mail-Adresse des Empfängers ein.
- **6** Berühren Sie **CC:**, und geben Sie gegebenenfalls die E-Mail-Adressen von weiteren Empfängern ein. Wenn Sie eine Blindkopie an eine E-Mail-Adresse senden möchten, berühren Sie **BCC:**, und geben Sie die Adresse des Empfängers ein.
- **7**Berühren Sie **Betreff:**, und geben Sie den Betreff der E-Mail ein.

#### Grundlagen der Digital Sending-Funktionen

- **8**Berühren Sie **OK**.
- **9**Drücken Sie START.

In der Statusleiste des Bedienfeldes wird folgende Meldung angezeigt: Digital Send-Job wird verarbeitet.

#### <span id="page-31-0"></span>**Ändern der Einstellungen**

Vor dem Senden eines Dokuments können Sie folgende Einstellungen ändern:

- $\bullet$ **Scan-Voreinstellungen**: Wählen Sie **Schwarzweiß** oder **Farbe** aus.
- $\bullet$ **Dateityp**: Wählen Sie **PDF**, **TIFF**, **MTIFF** oder **JPG** aus.

Dateien können in einem der folgenden Dateiformate an eine E-Mail-Adresse übermittelt werden:

- ٠ PDF: Standardeinstellung. Beste Qualität für Text und Grafiken. Zum Anzeigen von PDF-Dateien benötigt der Empfänger das Programm Adobe Acrobat Reader. Bei diesem Dateiformat wird eine E-Mail-Anlage mit allen gescannten Seiten erstellt.
- ٠ JPG: Obgleich eine JPG-Datei nicht über die Qualität einer PDF-Datei verfügt, kann sich der Empfänger eine JPG-Datei in einem Internetbrowser auf einfache Weise anzeigen lassen. Bei diesem Dateiformat wird für jede gescannte Seite eine E-Mail-Anlage erstellt. JPG-Dateien können vom Empfänger bearbeitet und in verschiedene Programme importiert werden.
- TIFF: TIFF ist ein Standard-Dateiformat, das in zahlreichen Computerprogrammen angezeigt und vom Empfänger bearbeitet werden kann. Bei diesem Dateiformat wird für jede gescannte Seite eine E-Mail-Anlage erstellt.
- ٠ MTIFF: Eine MTIFF-Datei ist eine mehrseitige TIFF-Datei, bei der mehrere Seiten in eine E-Mail-Anlage gespeichert werden.
- **Hinweis** MTIFF- und PDF-Dateien können auf mehrere E-Mail-Anlagen aufgeteilt werden, wenn im Netzwerk die Größe von E-Mail-Anlagen begrenzt ist.

#### **Senden eines Dokuments an mehrere Empfänger**

- **1** Legen Sie das Dokument mit der bedruckten Seite nach unten auf das Vorlagenglas oder in den automatischen Vorlageneinzug.
- **2**Berühren Sie **Sendeoptionen**.
- **3**Berühren Sie **E-Mail**.
- **4**Berühren Sie **Von:**, und geben Sie über die angezeigte Tastatur Ihre E-Mail-Adresse ein.
- **5** Berühren Sie **An:**, und geben Sie anschließend die E-Mail-Adresse des ersten Empfängers ein. Nachdem Sie die erste Adresse eingegeben haben, berühren Sie **Eingabe** auf der eingeblendeten Tastatur, und fügen Sie ein Semikolon ein. Geben Sie dann weitere E-Mail-Adressen ein.
- **6**Berühren Sie zum Überprüfen der Liste mit den Empfängern in der Textzeile **An:** den nach unten weisenden Pfeil.
- **7** Berühren Sie **CC:**, und geben Sie gegebenenfalls die E-Mail-Adressen von weiteren Empfängern ein. Wenn Sie eine Blindkopie an eine E-Mail-Adresse senden möchten, berühren Sie **BCC:**, und geben Sie die Adresse des Empfängers ein.
- **8**Berühren Sie **Betreff:**, und geben Sie den Betreff der E-Mail ein.
- **9**Berühren Sie **OK**.
- **10** Drücken Sie START.

#### **Verwenden der Funktion zur automatischen Vervollständigung**

Wenn Sie in der Funktion **An E-Mail senden** die Felder **An:**, **CC** oder **Von:** öffnen, wird die automatische Vervollständigung aktiviert. Bei der Eingabe von Adressen oder Namen über die eingeblendete Tastatur wird automatisch die Adressbuchliste durchsucht und die erste passende Adresse angezeigt. Sie können diesen Eintrag auswählen, indem Sie **Eingabe** berühren, oder Sie geben weitere Buchstaben ein, bis die automatische Vervollständigung den gesuchten Eintrag ausgibt. Wenn Sie einen Buchstaben eingeben, der mit keinem Eintrag in der Liste übereinstimmt, wird der Text der automatischen Vervollständigung in der Anzeige entfernt. Dadurch wird Ihnen signalisiert, dass Sie eine Adresse eingeben, die nicht im Adressbuch enthalten ist.

# <span id="page-33-0"></span>**Verwenden des Adressbuchs**

Mit Hilfe der Adressbuchfunktion des Produkts können digitale Dokumente an eine Liste von Empfängern gesendet werden. Wenden Sie sich an den Systemadministrator, um Informationen zur Konfiguration von Adresslisten zu erhalten.

#### **Erstellen einer Empfängerliste**

Führen Sie am Touchscreen der grafischen Anzeige die folgenden Schritte aus:

- **1**Berühren Sie **Sendeoptionen**.
- **2**Berühren Sie **E-Mail**.
- **3**Berühren Sie **An:**, damit auf dem Bildschirm die Tastatur angezeigt wird.
- **4** Geben Sie den ersten Buchstaben des Namens ein.

#### **Hinweis**Bis Sie den ersten Buchstaben des entsprechenden Namens eingeben, wird der Anfang der Adressliste angezeigt.

- **5**Berühren Sie (ED), um auf das Adressbuch zuzugreifen.
- **6** Blättern Sie mit Hilfe der Bildlaufleiste durch das Adressbuch. Halten Sie den Pfeil gedrückt, um schnell in der Liste zu blättern.
- **7** Um einen Empfänger auszuwählen, markieren Sie den entsprechenden Namen, und berühren Sie dann die Schaltfläche **Hinzufügen**.

Sie können durch Berühren der Schaltfläche **Gruppe** eine Verteilerliste auswählen. Darüber hinaus können Sie durch Berühren der Schaltfläche **Lokal** einen Empfänger aus einer lokalen Liste einfügen. Markieren Sie die entsprechenden Namen, und berühren Sie dann die Schaltfläche **Hinzufügen**, um den Namen in die Empfängerliste einzufügen.

Sie können einen Empfänger in der Liste entfernen, indem Sie zu dem entsprechenden Empfänger blättern, diesen markieren und anschließend die Schaltfläche **Entfernen** berühren.

- **8** Die Namen in der Empfängerliste werden in der Textzeile der eingeblendeten Tastatur angezeigt. Bei Bedarf können Sie einen Empfänger, der nicht im Adressbuch enthalten ist, hinzufügen, indem Sie über die Tastatur die E-Mail-Adresse eingeben. Berühren Sie **OK**, wenn Sie alle Änderungen an der Empfängerliste vorgenommen haben.
- **9**Berühren Sie **OK** auf der eingeblendeten Tastatur.
- **10** Füllen Sie gegebenenfalls die Felder **CC:** und **Betreff:** im Bildschirmmenü An E-Mail senden aus. Berühren Sie zum Überprüfen der Empfängerliste in der Textzeile **An:** den nach unten weisenden Pfeil.
- **11** Berühren Sie **OK**.
- **12** Befolgen Sie die Anweisungen in der Statuszeile der grafischen Anzeige.

# <span id="page-34-0"></span>**Weitere Informationen**

Informationen zum Ermitteln der IP-Adresse der SMTP- und LDAP-Server sowie zum Konfigurieren des Geräts für das digitale Senden finden Sie unter ["Konfigurationsapplet für digitales Senden" auf Seite](#page-258-2) 259.

# <span id="page-35-0"></span>**4Kopieren über das Bedienfeld**

# **Überblick**

Dieses Produkt eignet sich zum autonomen Kopieren über das Bedienfeld - Sie brauchen weder Software zu installieren noch den Computer einzuschalten, um Kopien zu erstellen. Sie können die Kopie-Einstellungen leicht am Bedienfeld vornehmen. Originale können mit Hilfe des automatischen Vorlageneinzugs (ADF) oder über das Vorlagenglas kopiert werden. Das Produkt kann gleichzeitig Kopier-, Druck-, und Digital Sending-Jobs ausführen.

In diesem Kapitel wird erläutert, wie Schwarzweißkopien erstellt werden, und wie die Einstellungen zum Kopieren geändert werden können. Folgende Themen werden behandelt:

- $\bullet$ [Allgemeine Anweisungen zum Kopieren](#page-36-0)
- $\bullet$ [Auswählen des Ausgabefachs](#page-41-0)
- $\bullet$ [Vornehmen von Änderungen am Bild](#page-43-0)

Es empfiehlt sich, vor dem Verwenden der Kopierfunktionen das Kapitel über die grundlegende Bedienung des Produkts über das Bedienfeld zu lesen.

#### Überblick
# **Allgemeine Anweisungen zum Kopieren**

Dieser Abschnitt enthält allgemeine Anweisungen zum Kopieren. Das Papierformat wird beim Platzieren auf dem Vorlagenglas oder im automatischen Vorlageneinzug automatisch erkannt. Sie können diese Funktion außer Kraft setzen, indem Sie das Format der Vorlage (Original beschreiben) und das Format der Kopie (Kopie-Einstellungen) über das Bedienfeld angeben.

## **Kopieren unter Verwendung der Standardeinstellungen (Kopieren mit einem Tastendruck)**

Standardeinstellungen zum Kopieren:

- $\bullet$ Anzahl der Exemplare: Eins
- $\bullet$ Format: Original im Format Letter und Kopie im Format Letter

**Hinweis** Das Produkt erkennt das Format des Originals automatisch und erstellt eine Kopie im selben Format. Die Werkseinstellungen für das Papierformat sind Letter oder A4, wenn kein Papier erkannt wird.

- $\bullet$ Seitenausrichtung: Hochformat
- $\bullet$ Anzahl Vorder-/Rückseiten: Einseitiges Kopieren
- $\bullet$ Seiteninhalt: Gemischt
- $\bullet$ Job-Modus: Aus
- $\bullet$ Schweres Papier: Aus

#### **So erstellen Sie Kopien unter Verwendung der Standardeinstellungen**

- **1**Legen Sie das Dokument mit der bedruckten Seite nach unten auf das Vorlagenglas oder in den ADF.
- **2**Drücken Sie START.

## <span id="page-37-0"></span>**Kopieren mit benutzerdefinierten Einstellungen**

Sie können die Kopie-Einstellungen ändern, indem Sie die nachstehenden Schritte ausführen.

#### **So erstellen Sie Kopien mit anderen Einstellungen als den Standardeinstellungen**

**1**Legen Sie das Original mit der bedruckten Seite nach unten auf das Vorlagenglas oder in den ADF.

Führen Sie am Touchscreen der grafischen Anzeige die folgenden Schritte durch:

- **2** Berühren Sie zum Anzeigen der verfügbaren Optionen den Eintrag **Original beschreiben**. Zur Auswahl stehen Optionen der Kategorien Normal und Erweitert.
- **3** Berühren Sie die Menüpunkte in der Kategorie **Normal**, die auf das Original zutreffen. Folgende Optionen stehen zur Auswahl:
	- **Format:** Wählen Sie das Papierformat des Originals aus.
	- ٠ **Seitenausrichtung:** Wählen Sie **Hochformat** oder **Querformat** aus.
	- **Anzahl Vorder-/Rückseiten**: Wählen Sie **Einseitig** oder **Beidseitig** aus.
	- ٠ **Seiteninhalt**: Wählen Sie **Text**, **Grafik** oder **Gemischt** aus.
- **4** Berühren Sie das Register **Erweitert**, um die Optionen im Menübildschirm **Erweitert** anzuzeigen. Folgende Optionen stehen zur Auswahl:
	- **Schweres Papier**: Wählen Sie **Ein** aus, wenn das Original aus schwerem Papier besteht.
	- ٠ **Job-Modus**: Wenn Sie mehrere Scan-Vorgänge innerhalb eines Druckjobs kombinieren, wählen Sie **Ein** aus.
- **5**Wenn Sie Ihre Auswahl getroffen haben, berühren Sie **OK**.

#### **Hinweis**Das Seitensymbol im Touchscreenbereich des Originals zeigt ein Bild, das das Originaldokument repräsentiert.

- **6** Nehmen Sie in der grafischen Anzeige im Abschnitt für die Bildbearbeitung mit Hilfe der Leiste **Kontrastregelung** und der Schaltfläche **Vergrößern/Verkleinern** die notwendigen Einstellungen für den Kontrast sowie Verkleinerungen bzw. Vergrößerungen vor.
- **7** Berühren Sie zum Anzeigen der verfügbaren Optionen den Eintrag **Kopie-Einstellungen**. Zur Auswahl stehen Optionen der Kategorien **Normal** und **Erweitert**.
- **8** Berühren Sie die Optionen der Kategorie **Normal**, die die Eigenschaften der anzufertigenden Kopien beschreiben. Folgende Optionen können ausgewählt werden:
	- **Papierformat**: Wählen Sie **Autom.** (das Papierformat wird an die Originalgröße angepasst) bzw. das gewünschte Format für die Kopie aus. Stellen Sie sicher, dass Sie das richtige Papierformat ins Fach eingelegt haben.
	- **Anzahl Vorder-/Rückseiten**: Wählen Sie **Einseitig** oder **Beidseitig** aus.
	- ٠ **Rückseitenausrichtung:** Wählen Sie **Normal** oder **Umdrehen** aus (wenn die Kopierart **Beidseitig** eingestellt wurde).
	- ٠ **Seiten pro Blatt**: Wählen Sie **1**, **2**, **4** oder **Broschüre** aus.

Bei Auswahl von **4** Seiten pro Blatt wird die Seitenfolge "Z" oder "N" an die Seitenausrichtung angepasst und die Option für das Ziehen eines Randes um jede verkleinerte Seite angezeigt.

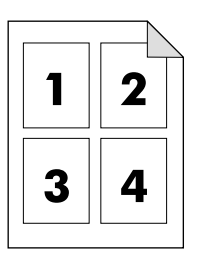

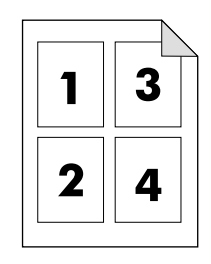

Seitenfolge "Z" Seitenfolge "N Seitenfolge "N Seitenfolge "N Seitenfolge "N Seitenfolge "N Seitenfolge "N Seitenfolge "N N Seitenfolge "N N Seitenfolge "N N Seitenfolge "N N Seitenfolge "N N Seitenfolge "N N Seitenfolge "N

- ٠ **Ränder**: Wählen Sie **Rand** oder **Kein Rand** aus.
- **Heften**: Die Optionen zum Heften hängen vom Ausgabegerät und vom ausgewählten Papierformat ab. Zur Auswahl stehen **Keine**, **Ecke**, **1**, **2**, **3** oder **6**.
- **9** Berühren Sie bei Bedarf die Optionen der Kategorie **Erweitert**. Folgende Optionen stehen u.a. zur Auswahl:
	- ٠ **Sortierung:** Wählen Sie **Sortiert** oder **Unsortiert** aus.
	- ٠ **Ausgabefach:** Wählen Sie **Fach 1** oder **Fach 2** aus.
	- ٠ **Gespeicherter Job**: Wählen Sie **Ein** aus, wenn der Kopierjob im Produkt gespeichert und nicht gedruckt werden soll. Bei der Auswahl von Aus wird der Kopierjob normal kopiert. Weitere Informationen finden Sie unter **"Erstellen** [gespeicherter Jobs" auf Seite](#page-40-0) 41.
- **10** Wenn Sie den Vorgang abgeschlossen haben, berühren Sie **OK**.

**Hinweis**Das Seitensymbol im Touchscreenbereich der Kopie zeigt ein Bild, das die Kopie repräsentiert.

**11** Wählen Sie auf dem numerischen Tastenfeld die Anzahl der Exemplare aus, und drücken Sie die Taste START.

## **Kopieren mit dem Vorlagenglas**

Verwenden Sie das Vorlagenglas, wenn Sie kleine oder leichte (weniger als 46 g/m<sup>2</sup>) Originale kopieren möchten. Das Vorlagenglas eignet sich auch für Originale mit nicht standardisierten Formaten, wie z.B. Quittungen, Zeitungsausschnitte, Fotografien sowie alte oder abgenutzte Dokumente. Das Vorlagenglas kann auch zum Kopieren von Büchern, Zeitschriften und Handbüchern verwendet werden.

- **1**Legen Sie die Vorlage mit der bedruckten Seite nach unten auf das Vorlagenglas.
- **2**Nehmen Sie bei Bedarf Änderungen am Bild sowie notwendige Kopie-Einstellungen vor.
- **3** Wenn Sie nur ein Exemplar erstellen möchten, drücken Sie die Taste START. Wenn Sie mehrere Exemplare erstellen möchten, geben Sie die gewünschte Anzahl (bis zu 999) über das numerische Tastenfeld ein. Drücken Sie dann die Taste START, um den Kopiervorgang zu starten.

## **Kopieren mit dem automatischen Vorlageneinzug (ADF)**

Wenn Sie den automatischen Vorlageneinzug (ADF) verwenden, können Sie bis zu 999 Kopien von einem Dokument erstellen, das bis zu 50 Seiten umfassen kann (in Abhängigkeit von der Seitenstärke).

- **1** Legen Sie das Dokument mit der bedruckten Seite nach unten in den automatischen Vorlageneinzug ein. Das Produkt kann das Papierformat automatisch erkennen.
- **2**Nehmen Sie bei Bedarf Änderungen am Bild sowie notwendige Kopie-Einstellungen vor.
- **3** Wenn Sie nur ein Exemplar erstellen möchten, drücken Sie die Taste START. Wenn Sie mehrere Exemplare erstellen möchten, geben Sie die gewünschte Anzahl über das numerische Tastenfeld ein. Drücken Sie anschließend die Taste START.

## **Kopieren von Büchern**

Sie können das Vorlagenglas verwenden, um Bücher zu kopieren.

- **1**Legen Sie das Buch mit der bedruckten Seite nach unten auf das Vorlagenglas.
- **2** Richten Sie das Buch mit Hilfe des Buchrückens aus. Am oberen Rand des Vorlagenglases finden Sie die Abbildung eines Buches, anhand derer Sie die Ausrichtung überprüfen können.
- **3**Berühren Sie **Original beschreiben**.
- **4**Wählen Sie als Papierformat die Option **Buch** aus.
- **5**Berühren Sie **OK**.
- **Hinweis** Sie können eine Seite überspringen, indem Sie über dem Seitensymbol die Schaltfläche **Seite überspringen** berühren. Berühren Sie die Schaltfläche einmal, um die linke Seite zu überspringen, zweimal, um die rechte Seite zu überspringen und dreimal, um das Überspringen von Seiten abzubrechen.
	- **6**Berühren Sie **Kopie-Einstellungen**.
	- **7** Wählen Sie die gewünschten Ausgabe-Einstellungen aus. Wählen Sie das Papierformat aus, das der tatsächlichen Größe des zu kopierenden Buchs am besten entspricht.
	- **8**Berühren Sie **OK**.
	- **9**Wählen Sie über das numerische Tastenfeld die gewünschte Anzahl der Exemplare aus.
	- **10** Drücken Sie START.

### <span id="page-40-0"></span>**Erstellen gespeicherter Jobs**

Wenn Sie die Einstellung Gespeicherter Job aktivieren, wird der Kopierjob auf der Festplatte des Produkts gespeichert und kann später gedruckt werden. Die folgenden Informationen sind erforderlich, um einen gespeicherten Job zu erstellen:

- **1**Nehmen Sie die normalen Kopie-Einstellungen vor (siehe ["Kopieren mit benutzerdefinierten Einstellungen" auf Seite](#page-37-0) 38).
- **2**Berühren Sie das Register **Erweitert**.
- **3**Wählen Sie im Feld **Gespeicherte Jobs** die Einstellung **Ein** aus.

Es wird ein Popup-Dialogfeld eingeblendet, über das der **Benutzername**, der **Jobname** und gegebenenfalls eine persönliche Identifikationsnummer (**PIN**) eingegeben werden können. Wenn Sie **Benutzername** und **Jobname** auswählen, wird eine Tastatur eingeblendet. Die **PIN** ist eine vierstellige Zahl, die über das numerische Tastenfeld eingegeben werden kann.

- **4**Geben Sie einen Wert für **Benutzername** ein.
- **5**Geben Sie einen Wert für **Jobname** ein.
- **6**Geben Sie bei Bedarf die **PIN** ein.
- **7**Berühren Sie **OK**.

Informationen zum Drucken eines gespeicherten Jobs erhalten Sie unter ["Drucken von gespeicherten Jobs" auf Seite](#page-73-0) 74.

# <span id="page-41-0"></span>**Auswählen des Ausgabefachs**

Das Produkt verfügt über zwei Ausgabeorte.

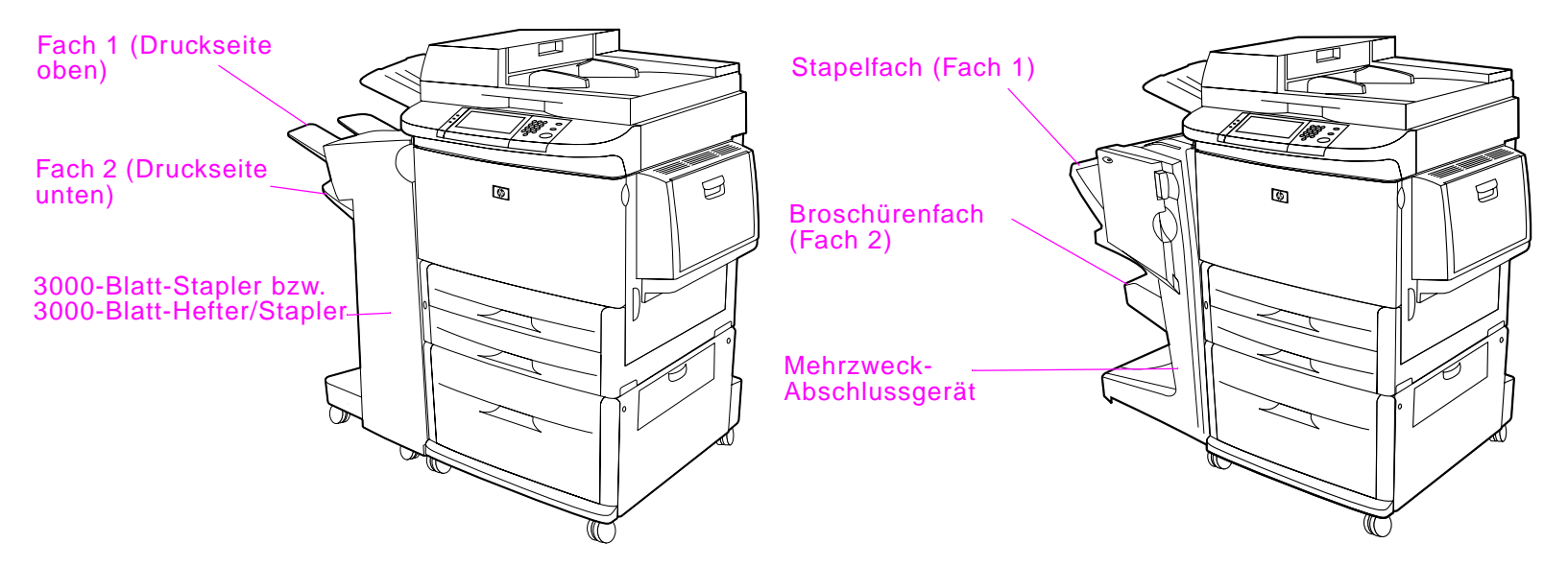

Wenn Sie den 3000-Blatt-Stapler oder den 3000-Blatt-Stapler/Hefter auswählen, werden die Exemplare in Fach 1 (Druckseite oben) und Fach 2 (Druckseite unten) ausgegeben.

- $\bullet$  **Fach 1** (Druckseite oben) ist das obere Fach des Staplers bzw. des Stapler/Hefters. Dieses Fach kann bis zu 125 Blatt Papier aufnehmen, die mit der bedruckten Seite nach oben und in der Reihenfolge ausgegeben werden, in der sie gedruckt werden. Ein Sensor, der das Fach überwacht, hält das Produkt an, wenn das Fach voll ist. Nachdem es geleert oder die Papiermenge reduziert wurde, wird der Druckvorgang fortgesetzt.
- $\bullet$ Fach 2 (Druckseite unten) ist das untere Fach des Staplers bzw. des Stapler/Hefters. Fach 2 hat ein Fassungsvermögen von 3000 Blatt Papier und ermöglicht das Stapeln oder Heften von Druckjobs. Dieses Fach ist das Standardausgabefach.

Wenn Sie das Mehrzweck-Abschlussgerät wählen, sind die Standardausgabefächer das Stapelfach und das Broschürenfach.

- $\bullet$  Das **Stapelfach** (Fach 1) ist das obere Fach des Mehrzweck-Abschlussgeräts. Das Stapelfach verfügt über ein Fassungsvermögen von 1000 Blatt Papier und legt die einzelnen Druckjobs getrennt voneinander in Stapeln ab, wobei ungeheftete Druckjobs mit der Druckseite nach oben oder nach unten ausgegeben werden. Bei diesem Fach besteht auch die Möglichkeit, pro Dokument bis zu 50 Blatt Papier zu heften. Das Stapelfach ist das Standardausgabefach, wenn das Mehrzweck-Abschlussgerät installiert ist.
- $\bullet$  Das **Broschürenfach** (Fach 2) ist das untere Fach des Mehrzweck-Abschlussgeräts. Dieses Fach ermöglicht es, Broschüren von bis zu 10 Blatt Papier zu falten und mit einer Rückenheftung zu versehen.

#### Auswählen des Ausgabefachs

# **Auswählen eines Ausgabeorts**

Sie können über das Bedienfeld einen Ausgabeort auswählen.

#### **So wählen Sie einen Ausgabeort über das Bedienfeld aus**

Führen Sie am Touchscreen der grafischen Anzeige die folgenden Schritte durch:

- **1**Berühren Sie **Kopie-Einstellungen**.
- **2**Berühren Sie **Erweitert**.
- **3**Berühren Sie im Feld für das Ausgabefach entweder **Fach 1** oder **Fach 2**.

# **Vornehmen von Änderungen am Bild**

Sie können das Originalbild bearbeiten und in einer Vorschau betrachten, bevor Sie es an das Produkt senden. Das Produkt stellt über den Touchscreen die folgenden Bildbearbeitungsfunktionen zur Verfügung:

- $\bullet$ **Verkleinern/Vergrößern**
- $\bullet$ **Kontrastregelung**
- $\bullet$ **Optimieren**

Das Berühren von ZURÜCKSETZEN setzt alle aktuellen Einstellungen auf die Standardwerte zurück.

Das Produkt verfügt auch über eine Funktion für automatisches Skalieren. Wenn das Format der Originalseite nicht mit dem Format der Kopie übereinstimmt, berechnet das Produkt automatisch den Prozentsatz zur Verkleinerung/Vergrößerung, um das Original an das Format der Kopie anzupassen.

## **Verkleinern oder Vergrößern**

Das Produkt kann Kopien bis zu 25 % der Originalgröße verkleinern und bis auf 400 % der Originalgröße vergrößern (bei Verwendung des ADF bis auf 200 %). Wenn Sie Kopien verkleinern oder vergrößern möchten, berühren Sie die nach unten oder nach oben weisenden Pfeile im Bereich für die Bildänderung, bis Sie die gewünschte Vergrößerung oder Verkleinerung erhalten. Das Feld für den Skalierungsprozentsatz zeigt den Prozentsatz der Verkleinerung bzw. Vergrößerung an.

## **Einstellen des Kontrasts**

Sie können den Kontrast einstellen, indem Sie auf dem Standardtouchscreen im Bereich für die Bildänderung die Pfeile in der Leiste **Kontrastregelung** berühren. Auf diese Weise bewegen Sie den Schieber in Richtung des helleren oder dunkleren Bereichs der Leiste für die Kontrastregelung.

## **Optimieren des Dokuments**

Berühren Sie die Schaltfläche **Optimieren**, um den integrierten Menübildschirm zur Optimierung einzublenden, über den Sie den Hintergrund entfernen sowie die Schärfe und die Dichte erhöhen oder vermindern können.

#### **Hintergrund entfernen**

Wenn Sie ein auf farbigem Papier gedrucktes Dokument kopieren, können Sie die Kopierqualität durch Entfernen des Hintergrundes optimieren, der andernfalls bewirken kann, dass die Kopie unscharf wird oder Streifen enthält. Stellen Sie den Anteil des aus dem Bild zu entfernenden Hintergrundes ein, indem Sie die Pfeile in der Steuerung für **Hintergrund entfernen** berühren. Der Schieberegler bewegt sich dadurch in Richtung des helleren oder dunkleren Bereichs der Leiste zur Steuerung von **Hintergrund entfernen**.

#### **Schärfe**

Der Schieberegler für **Schärfe** gibt die Schärfeeinstellung an, die vom Scanner beim Scannen des Originals verwendet wird. Durch die Schärfeeinstellung werden die Ränder des Originals optimiert, so dass blass oder fein gedruckter Text bzw. entsprechende Grafiken schärfer reproduziert werden. Sie können die Schärfe anpassen, indem Sie die Pfeile auf der Leiste **Schärfe** berühren.

#### **Dichte**

Die Einstellung der **Dichte** im Menübildschirm zur Optimierung ermöglicht wie die **Kontrastregelung** im Hauptmenü die Einstellung des Kontrasts der Kopie. Berühren Sie die Pfeile des **Dichte**-Reglers, und bewegen Sie den Schieberegler in den helleren bzw. dunkleren Bereich der Leiste **Dichte**. Die Änderung für die **Dichte** spiegelt sich im Hauptmenü in einer Änderung in der **Kontrast**-Regelung wider. Wenn Sie die **Kontrast**-Regelung im Hauptmenü vornehmen und anschließend im Menübildschirm zur Optimierung die **Dichte** anpassen, haben die Einstellungen im Menübildschirm zur Optimierung Vorrang vor denen des Hauptmenüs.

# **5 Drucken**

In diesem Kapitel werden folgende Druckaufgaben beschrieben:

- $\bullet$ [Einlegen von Druckmedien](#page-46-0)
- $\bullet$ [Allgemeine Anweisungen zum Drucken](#page-53-0)
- $\bullet$ [Auswählen des Ausgabefachs](#page-55-0)
- $\bullet$ [Drucken von Umschlägen](#page-55-1)
- $\bullet$ [Drucken von Spezialpapier](#page-60-0)
- $\bullet$ [Verwenden der Funktionen des Treibers](#page-63-0)
- $\bullet$ [Erste Seite anders](#page-65-0)
- $\bullet$ [Leere Rückseite](#page-66-0)
- $\bullet$ [Anpassen der Funktionen von Fach 1](#page-67-0)
- $\bullet$ [Drucken nach Papiertyp und -format](#page-68-0)
- $\bullet$ [Funktionen für die Jobspeicherung](#page-70-0)
- $\bullet$ [Drucken privater Jobs](#page-71-0)
- $\bullet$ [Speichern von Druckjobs](#page-73-1)
- $\bullet$ [Erstellen von Schnellkopie-Jobs](#page-75-0)
- $\bullet$ [Prüfen und Aufbewahren von Jobs](#page-78-0)
- $\bullet$ Drucken mit dem optionalen HP [Fast InfraRed-Empfänger \(FIR\)](#page-80-0)
- $\bullet$ [Unterbrechen und Fortsetzen von Druckvorgängen](#page-82-0)

# <span id="page-46-0"></span>**Einlegen von Druckmedien**

Richten Sie die unterschiedlichen Medientypen und -formate entsprechend den Fächern aus, aus denen sie gedruckt werden, und in Abhängigkeit davon, ob sie einseitig oder beidseitig (Duplexdruck) bedruckt werden.

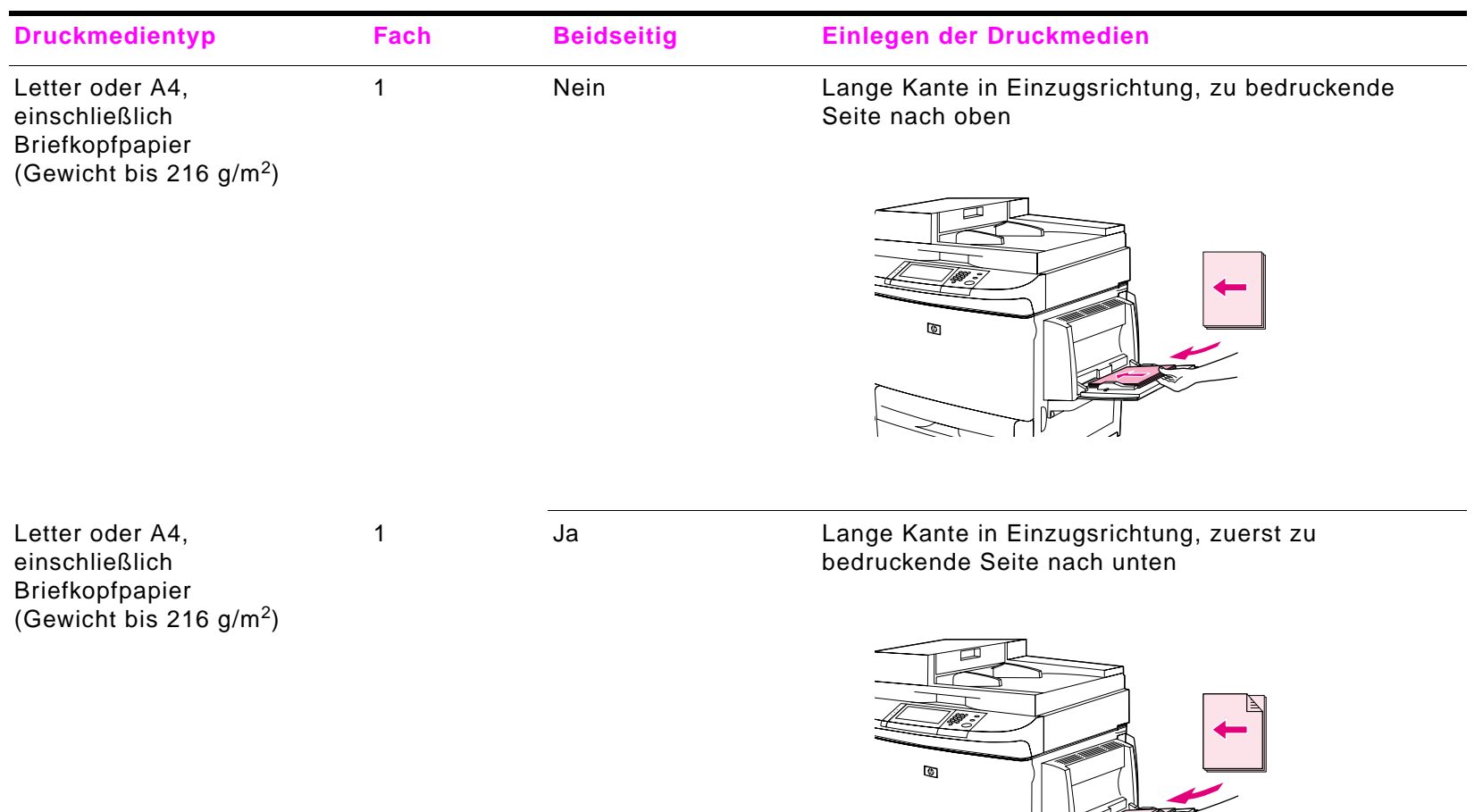

 $\overline{\mathscr{L}}$ 

 $\searrow$ 

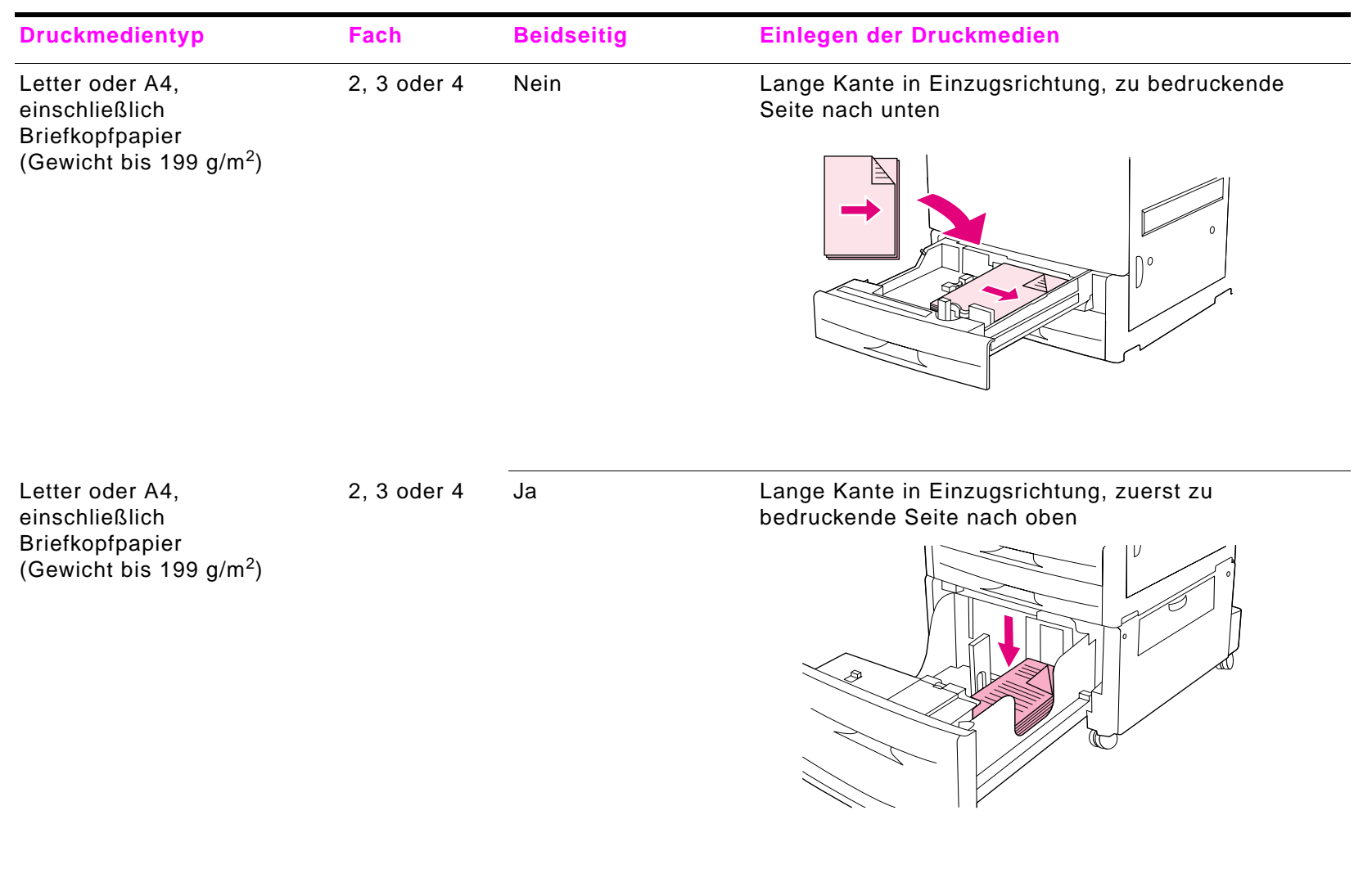

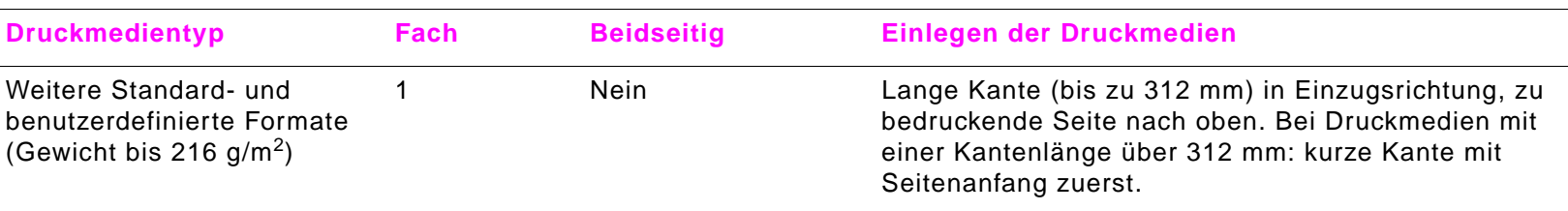

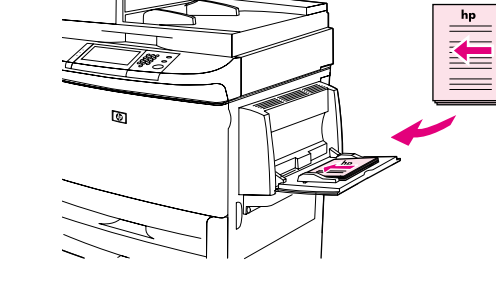

Weitere Standard- und benutzerdefinierte Formate (Gewicht bis 216 g/m<sup>2</sup>)

1 Ja Lange Kante (bis zu 312 mm) in Einzugsrichtung, zuerst zu bedruckende Seite nach unten. Bei Druckmedien mit einer Kantenlänge über 312 mm: kurze Kante mit Ende der Seite zuerst.

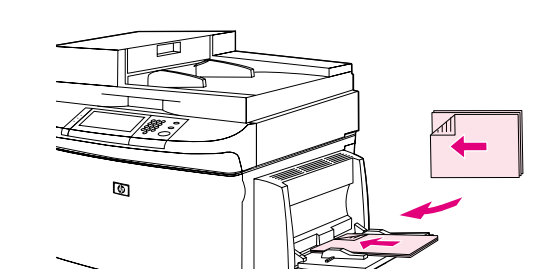

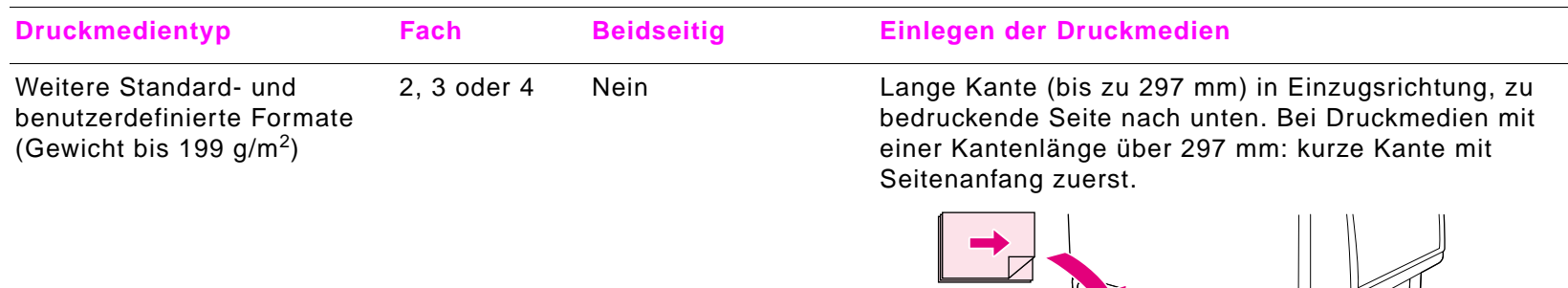

Weitere Standard- und benutzerdefinierte Formate (Gewicht bis 199 g/m2)

2, 3 oder 4 Ja Lange Kante (bis zu 297 mm) in Einzugsrichtung, zuerst zu bedruckende Seite nach oben. Bei Druckmedien mit einer Kantenlänge über 297 mm: kurze Kante mit Ende der Seite zuerst.

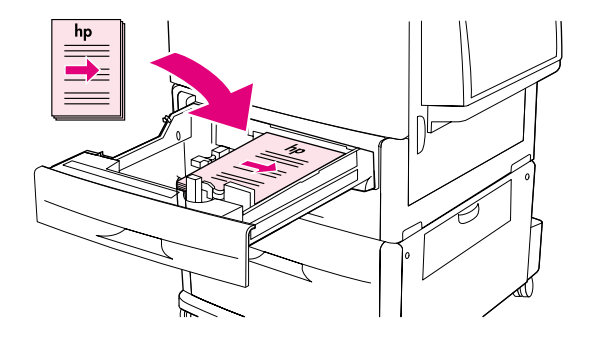

Einlegen von Druckmedien

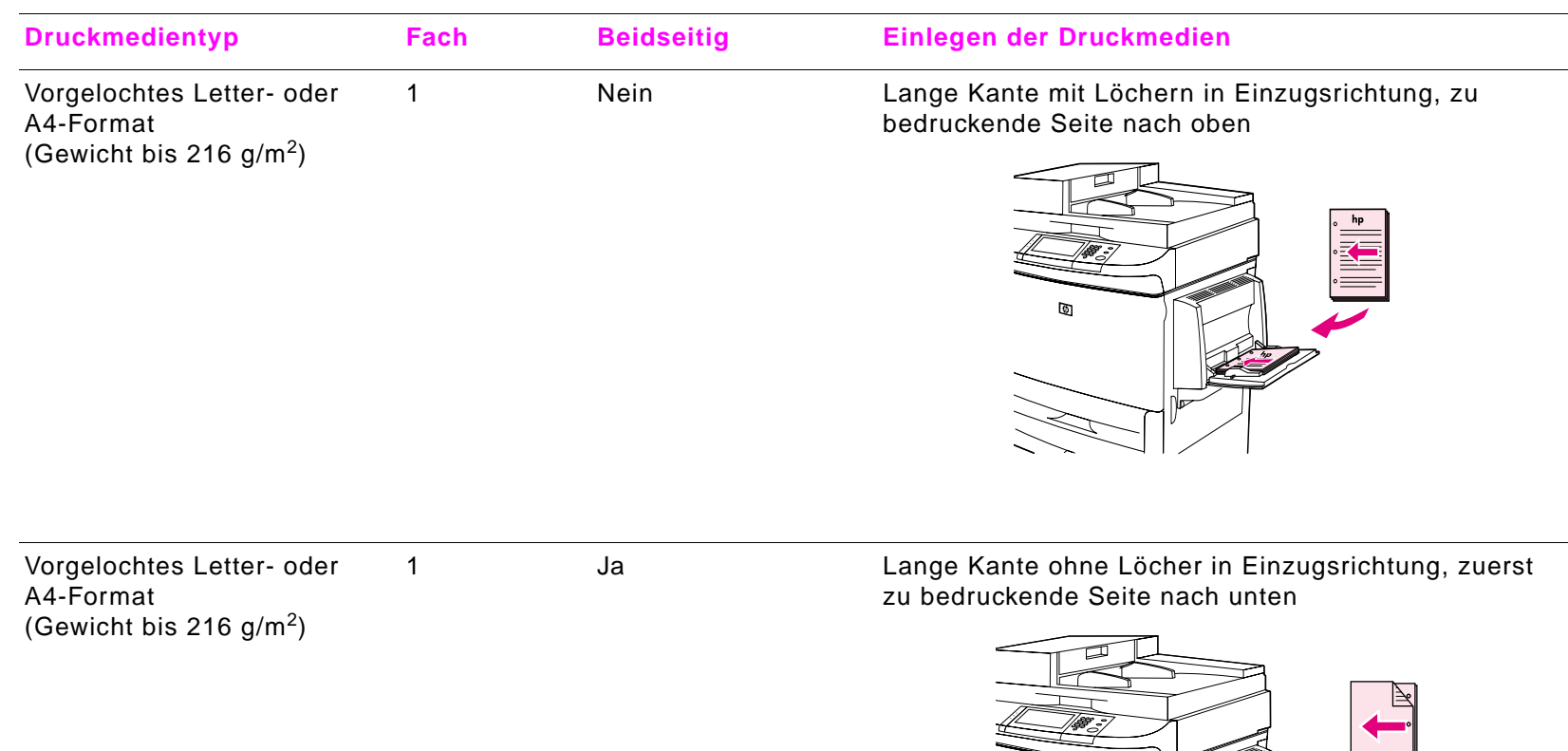

Ø

n and the state of the state of the state  $51$ 

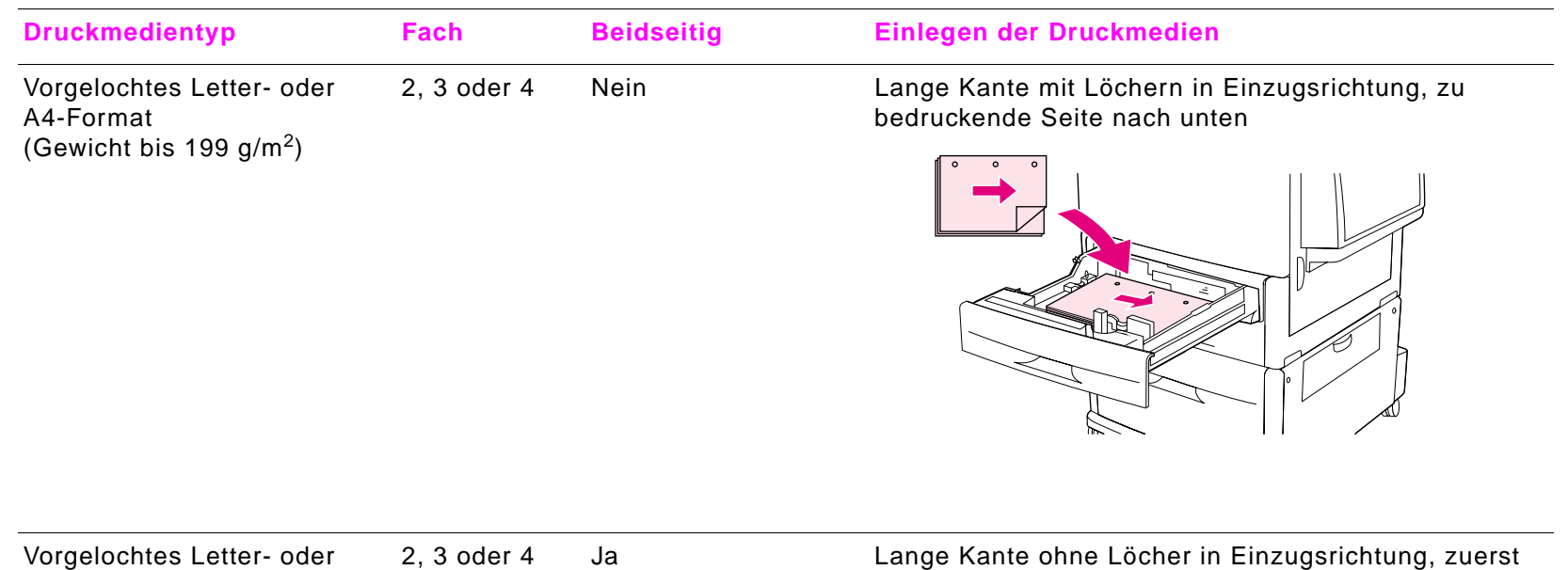

A4-Format<br>(Gewicht bis 199 g/m<sup>2</sup>)

zu bedruckende Seite nach oben

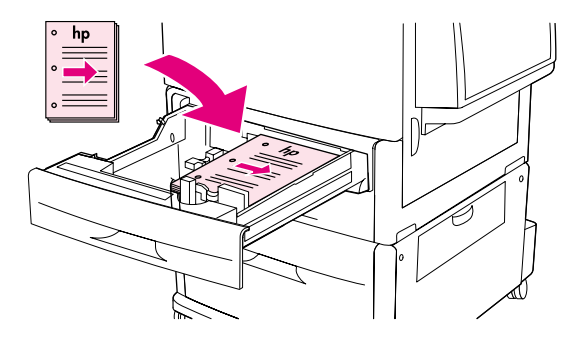

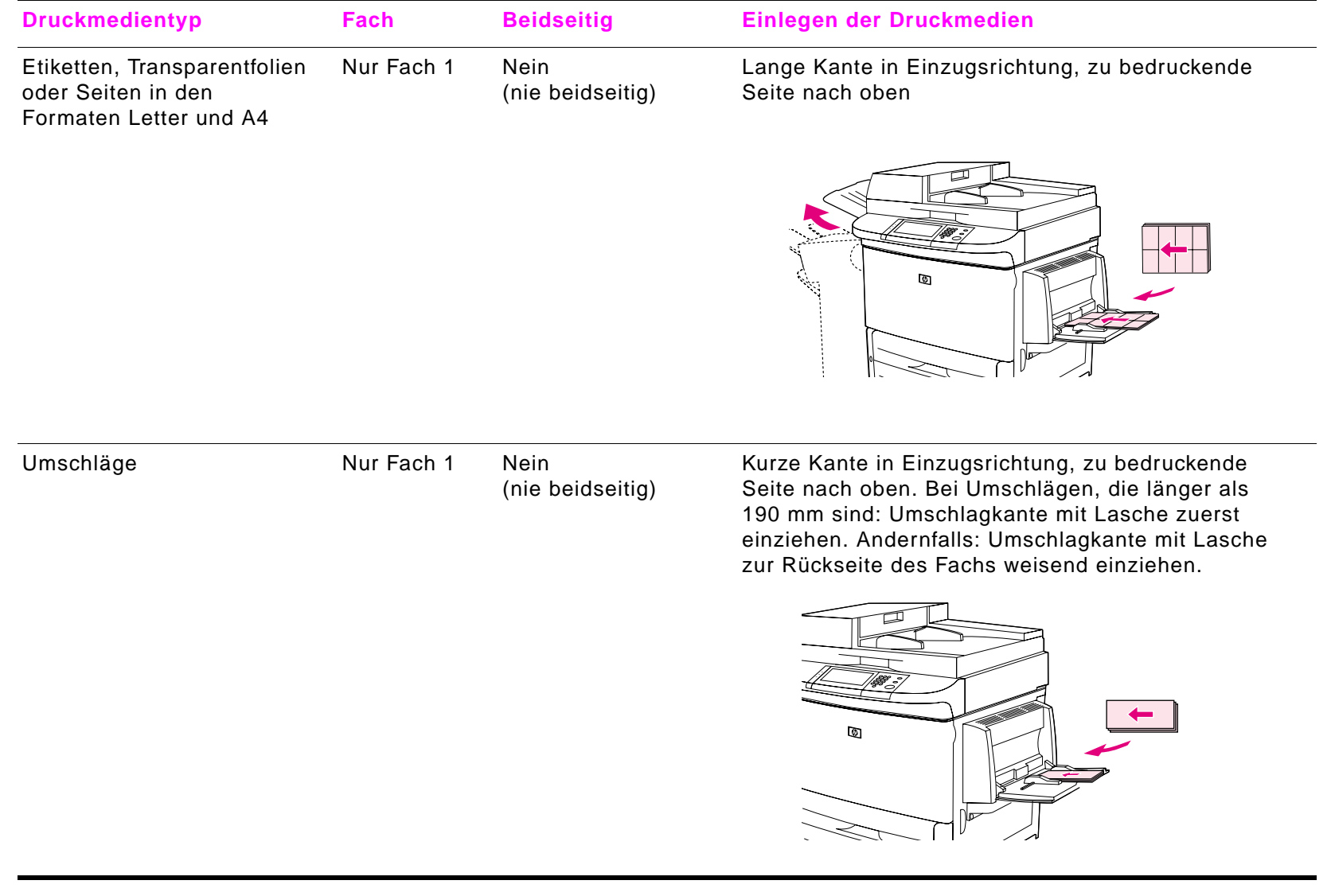

# <span id="page-53-0"></span>**Allgemeine Anweisungen zum Drucken**

Dieser Abschnitt enthält allgemeine Anweisungen zum Einstellen der Optionen mit Hilfe des Treibers für dieses Produkt (Windows) oder des Apple LaserWriter-Treibers (Macintosh). Legen Sie die Optionen des Produkts möglichst im verwendeten Programm oder im Dialogfeld **Drucken** fest. In den meisten Windows- und Macintosh-Programmen können die Optionen auf diese Weise festgelegt werden. Wenn eine Option im Programm oder im Treiber nicht verfügbar ist, müssen Sie sie im Bedienfeld des Produkts auswählen.

#### **Drucken**

- **1** Stellen Sie sicher, dass Papier eingelegt ist. Weitere Informationen finden Sie im Handbuch einführung auf der Produkt-CD oder unter [www.hp.com/support/lj9000](http:// www.hp.com/support/lj9000) und ["Einlegen von Druckmedien" auf Seite](#page-46-0) 47.
- **2** Wenn Sie in Fach 2, Fach 3 oder Fach 4 ein Druckmedium mit benutzerdefiniertem Format bzw. in Fach 1 ein Druckmedium mit einem beliebigen Format eingelegt haben, legen Sie für das betreffende Fach das Format des eingelegten Papiers fest. Dadurch wird dieses Format erkannt. Angaben hierzu finden Sie im Handbuch einführung auf der Produkt-CD oder unter [www.hp.com/support/lj9000](http://www.hp.com/support/lj9000).
- **3** Stellen Sie das Papierformat ein.
	- Windows: Klicken Sie im Menü **Datei** auf die Option **Seite einrichten** oder **Drucken**. Wenn Sie auf **Drucken** klicken, muss dieses Produkt ausgewählt sein. Klicken Sie dann auf **Eigenschaften**.
	- ٠ Macintosh: Klicken Sie im Menü **Ablage** auf die Option **Papierformat**. Vergewissern Sie sich, dass das richtige Produkt ausgewählt ist.
- **4** Wählen Sie im Feld für das Papierformat eine der folgenden Optionen aus:
	- ٠ Den Namen des verwendeten Papierformats
	- ٠ **Benutzerdefiniert**
- **5**Wählen Sie die Ausrichtung aus, beispielsweise **Hochformat** oder **Querformat**.
- **6** Wenn der Treiber noch nicht geöffnet ist, klicken Sie im Menü **Datei** bzw. Ablage auf **Drucken**. In einem Windows-Programm können Sie auch auf **Eigenschaften** klicken.
- 5 Drucken
- **7** Wählen Sie im Feld für den Seiteneinzug das Fach aus, aus dem das Papier eingezogen werden soll, oder wählen Sie den Papiertyp und das Papierformat aus. Siehe ["Drucken nach Papiertyp und -format" auf Seite](#page-68-0) 69.
- **8** Wählen Sie alle anderen gewünschten Einstellungen aus, z.B. Duplexdruck, Wasserzeichen oder eine erste Seite mit abweichenden Einstellungen. Weitere Informationen zu diesen Einstellungen finden Sie in den Beschreibungen der Druckaufgaben in diesem Abschnitt.
- **9** Als Standardausgabeort gilt das Standardausgabefach. Dieses Fach können Sie für die meisten Medientypen, beispielsweise Etiketten, Transparentfolien und schweres Papier, verwenden. Sie können auch ein anderes Ausgabegerät wie den Stapler oder den Hefter/Stapler auswählen.
- **10** Wählen Sie zum Drucken des Jobs die Option **Drucken** aus.

# <span id="page-55-0"></span>**Auswählen des Ausgabefachs**

Weitere Informationen zum Auswählen eines Ausgabefachs finden Sie unter ["Auswählen des Ausgabefachs" auf Seite](#page-41-0) 42.

## **Auswählen eines Ausgabeorts**

Sie können einen Ausgabeort (Fach) im Programm oder im Treiber auswählen. (An welcher Stelle und auf welche Weise Sie die Auswahl vornehmen, hängt vom verwendeten Programm oder vom Treiber ab.) Wenn die Auswahl eines Ausgabeorts im Programm und über den Treiber nicht möglich ist, wählen Sie den Standardausgabeort über das Bedienfeld des Produkts aus.

#### **So wählen Sie einen Ausgabeort über das Bedienfeld aus**

- **1**Berühren Sie **Menü**.
- **2**Berühren Sie Gerät konfigurieren.
- **3**Berühren Sie Drucken.
- **4** Wechseln Sie zu Papierausgabe, und berühren Sie dann Papierausgabe, um die verschiedenen Optionen für die Ausgabefächer anzuzeigen.
- **5** Wechseln Sie zum gewünschten Ausgabefach oder -gerät, und berühren Sie dann **OK**. Neben der getroffenen Auswahl wird ein Sternchen (\*) angezeigt.

# <span id="page-55-1"></span>**Drucken von Umschlägen**

Sie können Umschläge aus Fach 1 drucken. In dieses Fach können bis zu 10 Umschläge eingelegt werden. Aus Fach 1 kann eine Vielzahl von Umschlagformaten gedruckt werden.

Die Druckqualität hängt von der Beschaffenheit des Umschlags ab. Drucken Sie immer probeweise einige Umschläge, bevor Sie eine große Menge eines Umschlagtyps erwerben. Spezifikationen für Umschläge finden Sie im Handbuch einführung auf der Produkt-CD oder unter [www.hp.com/support/lj9000](http://www.hp.com/support/lj9000).

**ACHTUNG** Das Drucken von Umschlägen mit Klammern, Verschlüssen, Sichtfenstern, beschichtetem Futter, freiliegenden selbstklebenden Flächen oder anderen synthetischen Materialien kann zu schwerwiegenden Beschädigungen des Produkts führen. Verwenden Sie keine Umschläge mit druckempfindlichem Klebstoff.

Gehen Sie zum Drucken von Umschlägen folgendermaßen vor:

- **1**Legen Sie die Umschläge ein. Siehe auch ["So legen Sie Umschläge in Fach 1 ein" auf Seite](#page-57-0) 58.
- **2**Verschieben Sie die Regler der Fixiereinheit. Siehe ["So verschieben Sie die Regler der Fixiereinheit" auf Seite](#page-58-0) 59.
- **3**Senden Sie den Druckjob. Weitere Informationen finden Sie unter "So drucken Sie Umschläge aus einem Programm" auf [Seite](#page-59-0) 60.

#### <span id="page-57-0"></span>**So legen Sie Umschläge in Fach 1 ein**

- **1** Öffnen Sie Fach 1, ziehen Sie jedoch nicht die Verlängerung heraus. (Die meisten Umschläge werden am besten ohne die Verlängerung eingezogen. Die Verlängerung kann jedoch für Umschläge in Übergrößen erforderlich sein.)
- **2** Legen Sie bis zu 10 Umschläge so in die Mitte von Fach 1 ein, dass die zu bedruckende Seite nach oben und die Frankierungsstelle in Richtung des Produkts zeigt. Schieben Sie die Umschläge vorsichtig bis zum Anschlag in das Fach.
- **3** Richten Sie die Papierführungen so aus, dass sie am Umschlagstapel anliegen, die Umschläge sich jedoch nicht biegen. Stellen Sie sicher, dass sich die Umschläge unterhalb der Laschen an den Führungen befinden.
- **4**Stellen Sie die Regler der Fixiereinheit ein (siehe "So verschieben Sie die [Regler der Fixiereinheit" auf Seite](#page-58-0) 59).

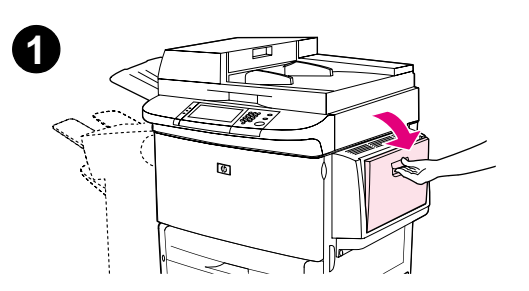

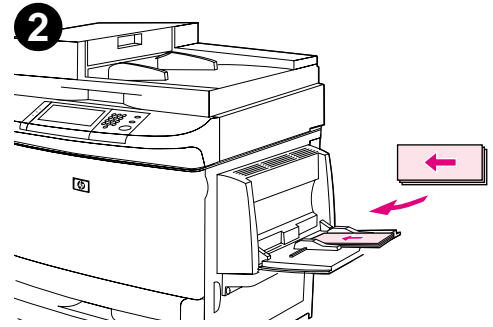

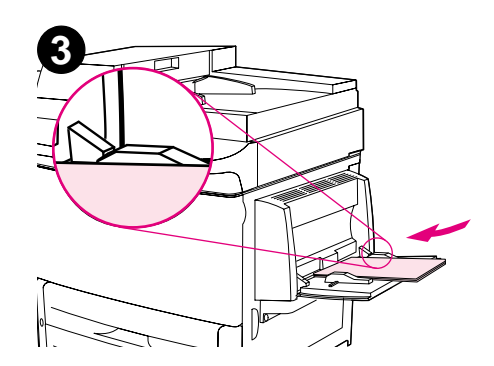

#### <span id="page-58-0"></span>**So verschieben Sie die Regler der Fixiereinheit**

- **1** Ziehen Sie das Ausgabegerät vom Produkt weg, damit die linke Klappe geöffnet werden kann.
- **2**Öffnen Sie die linke Klappe.

#### **WARNUNG!**

Berühren Sie den angrenzenden Fixierbereich nicht (vgl. Schritt 2). Dieser Bereich ist möglicherweise noch HEISS.

- **3**Suchen Sie die zwei blauen T-förmigen Hebel, und heben Sie sie an.
- **4** Bringen Sie die Hebel nach dem Drucken des Umschlags wieder in die untere Position zurück.
- **5**Schließen Sie die linke Klappe.

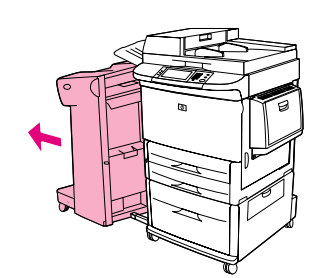

**1**

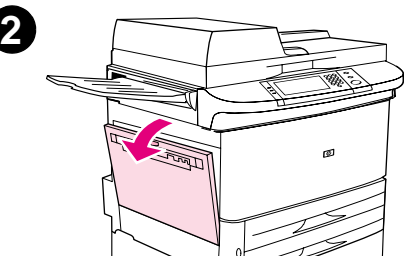

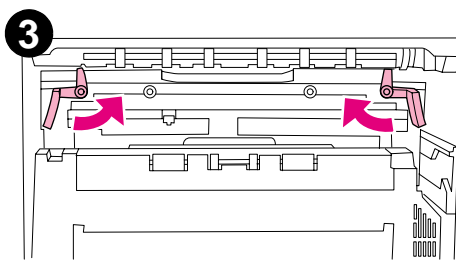

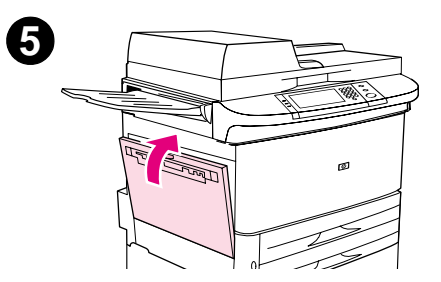

#### <span id="page-59-0"></span>**So drucken Sie Umschläge aus einem Programm**

- **1**Legen Sie Umschläge in Fach 1 ein.
- **2**Geben Sie im Programm oder im Treiber Fach 1 oder **Automatisch** an, oder wählen Sie die Papierquelle aus.
- **3** Geben Sie Format und Typ des Umschlags an. Spezifikationen für Umschläge finden Sie im Handbuch einführung auf der Produkt-CD oder unter [www.hp.com/support/lj9000](http://www.hp.com/support/lj9000).
- **4**Wenn Umschläge im Programm nicht automatisch formatiert werden, geben Sie als Seitenausrichtung "Hochformat" an.

#### **ACHTUNG** Um einen Papierstau zu vermeiden, sollten Sie nach Beginn des Druckvorgangs keinen weiteren Umschlag mehr einlegen und keine Umschläge entfernen.

- **5** Legen Sie die Werte für die Ränder so fest, dass der Abstand zu den Umschlagkanten nicht größer als 15 mm ist. Die beste Druckqualität erzielen Sie, wenn Sie Randeinstellungen für die Adresse und den Absender verwenden (zur Auswahl stehen typische Adressränder für das Format US-Commercial Nr. 10 oder DL). Vermeiden Sie, den Umschlagbereich mit den drei Klebelaschen zu bedrucken.
- **6** Anweisungen zum Drucken unterschiedlicher Papiertypen und -formate finden Sie im Handbuch einführung auf der Produkt-CD oder unter [www.hp.com/support/lj9000](http:// www.hp.com/support/lj9000).
- **7** Wählen Sie Fach 1 als Ausgabeort aus, wenn die gedruckten Umschläge im Hefter oder im Hefter/Stapler ausgegeben werden sollen. Wenn die gedruckten Umschläge im Mehrzweck-Abschlussgerät ausgegeben werden sollen, wählen Sie das Stapelfach als Ausgabeort aus.
- **8**Bringen Sie die Regler der Fixiereinheit nach dem Drucken der Umschläge wieder in die untere Position.

**ACHTUNG**Bei Standardpapiertypen kann eine andere Position der Hebel zu schlechter Druckqualität führen.

# <span id="page-60-0"></span>**Drucken von Spezialpapier**

Dieser Abschnitt enthält Anweisungen zum Drucken spezieller Druckmedien, wie zum Beispiel Briefkopfpapier, Transparentfolien, Vollformatgrafiken, Postkarten, Druckmedien mit benutzerdefinierten Formaten und schweres Papier.

## **Drucken von Briefkopfpapier, gelochtem oder vorgedrucktem Papier (einseitig)**

- $\bullet$  Achten Sie beim Drucken auf Briefkopfpapier, gelochtes oder vorgedrucktes Papier auf die richtige Ausrichtung des Papiers. Diesbezügliche Anweisungen finden Sie unter ["Einlegen von Druckmedien" auf Seite](#page-46-0) 47.
- $\bullet$ Wenn das Papier schwerer als 199  $q/m^2$  und leichter als 216  $q/m^2$  ist, legen Sie es nur in Fach 1 ein. Umfassende Angaben zu Papierspezifikationen finden Sie im Handbuch einführung auf der Produkt-CD oder unter [www.hp.com/support/lj9000](http://www.hp.com/support/lj9000).
- $\bullet$  Für den beidseitigen Druck von vorgelochtem Papier müssen Sie im Bedienfeld im Menü **Papierzufuhr** und im Treiber als Papiertyp vorgelochtes Papier auswählen.

## **Drucken von Etiketten**

- $\bullet$ Richten Sie Etiketten entsprechend den Richtlinien in ["Einlegen von Druckmedien" auf Seite](#page-46-0) 47 aus.
- $\bullet$ Aus Fach 1 können bis zu 50 Etikettenbögen gedruckt werden.
- $\bullet$  Verwenden Sie nur Etiketten, die für Laserdrucker empfohlen werden. Achten Sie darauf, dass die Etiketten den Spezifikationen entsprechen. (Siehe Handbuch einführung auf der Produkt-CD, oder rufen Sie [www.hp.com/support/lj9000](http:// www.hp.com/support/lj9000) auf.)

**ACHTUNG**Die Nichtbeachtung dieser Anweisungen kann zur Beschädigung des Produkts führen. Vorsicht:

- $\bullet$ Achten Sie darauf, dass Fach 1 nicht vollständig gefüllt ist, da Etiketten schwerer als Papier sind.
- $\bullet$ Verwenden Sie keine Etiketten, die sich von der Trägerfolie lösen, zerknittert oder anderweitig beschädigt sind.
- $\bullet$  Verwenden Sie keine Etiketten, bei denen die Trägerfolie freiliegt. (Die Etiketten müssen die Trägerfolie ohne freiliegende Zwischenräume vollständig bedecken.)
- $\bullet$  Bedrucken Sie einen Etikettenbogen nicht mehrmals. Die Trägerfolie der Etikettenbögen ist nur für einen Druckvorgang ausgelegt.
- $\bullet$ Bedrucken Sie Etiketten nicht beidseitig.

## **Drucken von Transparentfolien**

- $\bullet$  Die mit diesem Produkt zu druckenden Transparentfolien müssen für eine Temperatur von 200 °C, die Höchsttemperatur im Produkt, ausgelegt sein.
- $\bullet$ Verwenden Sie nur Transparentfolien, die ausdrücklich für Laserdrucker geeignet sind.
- $\bullet$ Verwenden Sie für Tranparentfolien das Standardausgabefach.
- **ACHTUNG** Bedrucken Sie Transparentfolien nicht beidseitig. Drucken Sie keine Umschläge sowie kein Papier mit benutzerdefiniertem Format oder Papier, das schwerer als 199 g/m2 ist. Dies kann zu Papierstaus oder zur Beschädigung des Produkts führen.

# **Richtlinien für Papier mit benutzerdefiniertem Format, Karton und schweres Papier**

- zDruckmedien mit benutzerdefiniertem Format können aus Fach 1, Fach 2, Fach 3 oder Fach 4 gedruckt werden.
- zPapier, das schwerer als 199 g/m<sup>2</sup> ist, darf nur aus Fach 1 gedruckt werden. Angaben zu Papierspezifikationen finden Sie im Handbuch einführung auf der Produkt-CD oder unter www.hp.com/support/li9000.
- $\bullet$  Wenn Sie aus Fach 1 drucken, müssen die Ränder des in das Produkt eingelegten Papiers mindestens 98 mm und dürfen höchstens 312 mm breit sein, damit die Walzen im Produkt das Papier erfassen können. Von der vorderen bis zur hinteren Kante gemessen muss das Papier mindestens 191 mm und darf höchstens 470 mm lang sein.
- z Wenn Sie aus Fach 2 oder 3 drucken, müssen die Ränder des in das Produkt eingelegten Papiers mindestens 148 mm und dürfen höchstens 297 mm breit sein, damit die Walzen im Produkt das Papier erfassen können. Von der vorderen bis zur hinteren Kante gemessen muss das Papier mindestens 210 mm und darf höchstens 432 mm lang sein.

 $\bullet$  Wenn Sie aus Fach 4 drucken, müssen die Ränder des in das Produkt eingelegten Papiers mindestens 182 mm und dürfen höchstens 297 mm breit sein, damit die Walzen im Produkt das Papier erfassen können. Von der vorderen bis zur hinteren Kante gemessen muss das Papier mindestens 210 mm und darf höchstens 432 mm lang sein.

## **Drucken auf Vollformatpapier**

Da das Produkt zum Drucken auf speziell zugeschnittenem Papier im Format von bis zu 312 x 470 mm geeignet ist, können Sie aus Fach 1 Vollformatgrafiken bis zu einem Format von 297 x 450 mm mit Zuschnittmarken drucken. In der Online-Hilfe des Programms finden Sie weitere Informationen.

# <span id="page-63-0"></span>**Verwenden der Funktionen des Treibers**

Wenn Sie aus einer Anwendung drucken, sind die meisten Funktionen des Produkts über den Treiber verfügbar. Informationen zum Verwenden der Windows-Treiber finden Sie unter ["So rufen Sie den Windows-Treiber auf" auf Seite](#page-17-0) 18.

**Hinweis** Die Einstellungen des Treibers und der Anwendung haben generell Vorrang vor den Bedienfeldeinstellungen. (Die Einstellungen in der Anwendung setzen in der Regel die Treibereinstellungen außer Kraft.)

#### **Sortierung**

Mit Hilfe der Sortierfunktion des Produkts können mehrseitiger Originale gedruckt werden (Mopying). Dies bietet Ihnen folgende Vorteile:

- $\bullet$ Reduzierung des Datenverkehrs
- $\bullet$ Schnellere Rückkehr zur Anwendung
- $\bullet$ Alle Dokumente sind Originale

#### **Speichern der Informationen für die Produkteinrichtung**

In den Treibern können Sie die am häufigsten verwendeten Produkteinstellungen als Standardeinstellungen speichern. Beispielsweise kann der Treiber so eingestellt werden, dass auf Papier im Format Letter im Hochformat gedruckt und das Zufuhrfach (das erste verfügbare Fach) automatisch ausgewählt wird.

In den Windows-Treibern für PCL 6 und PCL 5e können die Produkteinstellungen für mehrere Arten von Druckjobs gespeichert werden. So können Sie zum Beispiel eine Schnelleinstellung für Umschläge oder für die erste Seite eines Dokuments auf Briefkopfpapier erstellen.

#### **Neue Treiberfunktionen**

Suchen Sie im Windows-Treiber nach **Schnelleinstellungen**, **Größenanpassung** (zum Drucken von beliebigen Seitenformaten auf beliebige Papierformate) und **Broschürendruck**. Weitere Informationen zu diesen Schnelleinstellungen finden Sie in der Online-Hilfe zu Ihrem Treiber.

#### **Drucken von Wasserzeichen**

Ein Wasserzeichen ist ein Hinweis (z.B. "Streng geheim"), der im Hintergrund auf jeder Seite eines Dokuments gedruckt wird. Prüfen Sie den Treiber auf verfügbare Optionen, oder sehen Sie in der Online-Hilfe des Treibers nach, wenn Sie weitere Informationen benötigen.

Auf einem Macintosh-Computer können Sie in Abhängigkeit von der Version Ihres Treibers die Option "Benutzerdefiniert" auswählen und den gewünschten Text angeben.

# <span id="page-65-0"></span>**Erste Seite anders**

#### **So drucken Sie eine erste Seite mit abweichenden Einstellungen**

Befolgen Sie die nachstehenden Anweisungen zum Drucken einer ersten Seite, die sich von den anderen Seiten des Druckjobs unterscheidet.

**1**Wählen Sie unter Windows im Treiber die Option "Anderes Papier für erste Seite" aus. Wählen Sie Fach 1 (oder manuelle Zufuhr) für die erste Seite und eines der anderen Fächer für die anderen Seiten aus. Legen Sie das Papier für die erste Seite in Fach 1 ein. (Legen Sie bei manueller Zufuhr das Papier in Fach 1 ein, nachdem der Druckjob an das Produkt gesendet wurde und Papier angefordert wird.) Legen Sie das Papier in Fach 1 so ein, dass die zu bedruckende Seite nach oben und die obere Kante der Seite in Richtung des Produkts zeigt.

Wählen Sie bei Macintosh-Computern im Druckdialogfeld die Werte für "Erste von" und "Übrige von" aus.

#### **Hinweis**

Wo und wie Sie diese Auswahl treffen müssen, hängt von Ihrer Anwendung oder dem jeweiligen Treiber ab. (Einige Optionen sind möglicherweise nur über den Treiber verfügbar.)

**2** Legen Sie das Papier für die anderen Seiten des Dokuments in ein anderes Fach ein. Sie können die erste Seite und die anderen Seiten auf der Grundlage des Papiertyps auswählen. Weitere Informationen finden Sie unter "Drucken [nach Papiertyp und -format" auf Seite](#page-68-0) 69.

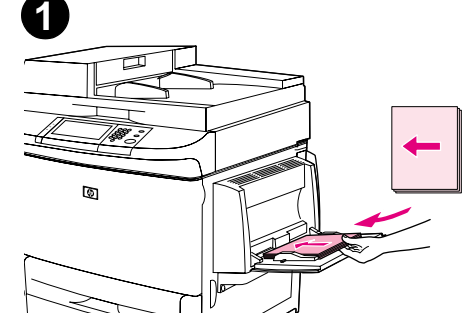

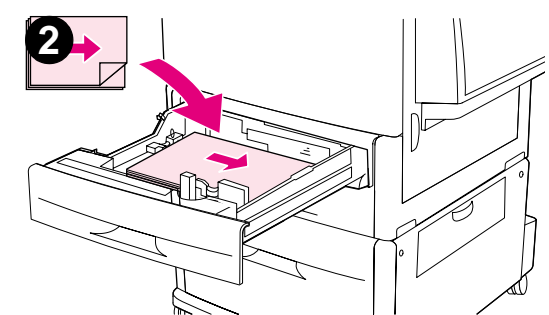

# <span id="page-66-0"></span>**Leere Rückseite**

Mit Hilfe dieser Option können Sie am Ende eines Druckjobs leere Seiten hinzufügen.

Aktivieren Sie unter Windows auf dem Register **Papier** des Treibers die Option **Anderes Papier für erste Seite**, und wählen Sie dann Rückumschlag aus. Sie können dann eine andere Papierquelle auswählen, die für die Rückseite verwendet werden soll. Wählen Sie zum Deaktivieren dieser Funktion die Option **Kein Rückumschlag** aus.

## **Drucken mehrerer Seiten auf einem Blatt**

Sie können mehrere Seiten auf einem Blatt Papier drucken. Diese Funktion steht bei einigen Treibern zur Verfügung und stellt eine kostengünstige Methode für den Druck von Entwurfsseiten dar.

Um mehrere Seiten auf einem Blatt auszudrucken, verwenden Sie gegebenenfalls die entsprechende Option im Treiber. (Diese wird manchmal als 2-Seiten-, 4-Seiten- oder n-Seiten-Druck bezeichnet.)

#### **Drucken von links nach rechts**

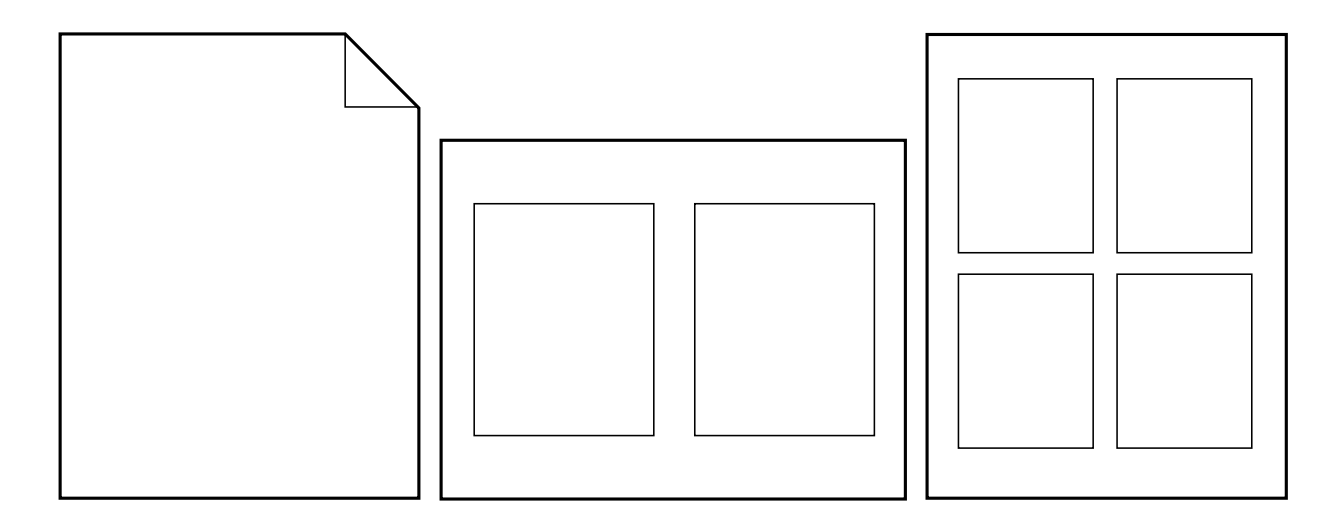

# <span id="page-67-0"></span>**Anpassen der Funktionen von Fach 1**

Ändern Sie die Optionen von Fach 1 entsprechend den benötigten Druckaufgaben.

Das Produkt kann folgendermaßen so eingestellt werden, dass aus Fach 1 gedruckt wird:

In das Fach werden Druckmedien eingelegt (Modus für Fach <sup>1</sup> ist auf Zuerst gesetzt). Die Druckgeschwindigkeit kann langsamer als üblich sein.

 $\bullet$ Der eingelegte Papiertyp wird ausdrücklich angefordert. Modus für Fach 1 muss auf Kassette gesetzt sein.

## **Drucken aus Fach 1, wenn das eingelegte Papier angefordert wird**

Wenn Modus für Fach <sup>1</sup>auf Kassette gesetzt ist, wird Fach 1 wie die internen Fächer behandelt. Das Papier wird nicht zuerst aus Fach 1 sondern aus dem unteren Fach oder aus dem Fach eingezogen, das den in der Anwendung ausgewählten Medientyp- oder Formateinstellungen entspricht.

Stellen Sie wenn möglich in der Anwendung oder im Dialogfeld Drucken den Typ und das Format für ein Fach ein. Wenn dies nicht möglich ist, legen Sie diese Optionen über das Bedienfeld des Produkts fest. (Siehe "Drucken nach Papiertyp und [-format" auf Seite](#page-68-0) 69.)

Wenn Modus für Fach 1 auf Kassette gesetzt ist, können Sie das Medienformat für Fach 1 konfigurieren. Wählen Sie Größe in Fach <sup>1</sup> aus, um eine Liste mit Standardformaten aufzurufen. Wählen Sie ein Format aus, und berühren Sie **OK**. Wählen Sie bei benutzerdefinierten Formaten Fach 1 Ben.Def. aus, und geben Sie die Abmessungen des benutzerdefinierten Medienformats ein.

## **Manuelle Zufuhr von Papier aus Fach 1**

Die Funktion für die manuelle Zufuhr stellt eine Möglichkeit zum Drucken von Spezialpapier wie Umschlägen oder Briefkopfpapier aus Fach 1 dar. Wenn die manuelle Zufuhrfunktion ausgewählt wurde, druckt das Produkt nur aus Fach 1.

Wenn Papier in Fach 1 eingelegt wurde, wählen Sie im Menü **Papierzufuhr** in der Option Modus für Fach <sup>1</sup> den Modus Zuerst aus.

# <span id="page-68-0"></span>**Drucken nach Papiertyp und -format**

Sie können das Produkt so konfigurieren, dass Papier auf der Grundlage von Typ (z.B. Normalpapier oder Briefkopfpapier) und Format (z.B. Letter oder A4) und nicht nach der Quelle (ein Papierfach) auswählt wird.

## **Vorteile des Druckens nach Papiertyp und -format**

Wenn Sie häufig mehrere unterschiedliche Papiertypen verwenden, müssen Sie nach der korrekten Einrichtung der Fächer vor dem Drucken nicht mehr überprüfen, welches Papier in die einzelnen Fächer eingelegt ist. Dies ist besonders dann nützlich, wenn mehrere Personen das Produkt verwenden und Papier einlegen oder entnehmen.

Durch das Drucken auf der Grundlage von Papiertyp und -format kann sichergestellt werden, dass Druckjobs immer auf dem gewünschten Papier gedruckt werden.

Überprüfen Sie beim Einlegen von Papier oder anderen Druckmedien auf der zugehörigen Verpackung, welchen Papiertyp (z.B. Brief- oder Recyclingpapier) Sie auswählen müssen. Eine Liste der unterstützten Papiertypen finden Sie im Handbuch einführung auf der Produkt-CD oder unter [www.hp.com/support/lj9000](http://www.hp.com/support/lj9000).

**Hinweis** Bei Produkten, die in einem Netzwerk verwendet werden, können die Einstellungen für Papiertyp und -format auch über die HP Web Jetadmin-Software konfiguriert werden. Siehe die Online-Hilfe des Treibers.

#### **So drucken Sie nach Papiertyp und -format**

- **Hinweis** Die Einstellungen im Treiber und in der Anwendung haben Vorrang vor den Bedienfeldeinstellungen. (Die Einstellungen in der Anwendung setzen in der Regel die Treibereinstellungen außer Kraft.)
	- **1** Legen Sie die Druckmedien in die Papierfächer ein, und stellen Sie diese entsprechend ein. (Beachten Sie hierzu die Informationen im Handbuch einführung auf der Produkt-CD oder unter [www.hp.com/support/lj9000](http://www.hp.com/support/lj9000).)
	- **2**Berühren Sie auf dem Touchscreen der grafischen Anzeige **Menü** und dann Papierzufuhr.
	- **3** Führen Sie einen der folgenden Schritte aus:
		- ٠ Der in Fach 1 eingelegte Medientyp mit dem entsprechenden Format soll automatisch eingezogen werden: Setzen Sie Modus für Fach 1 auf Zuerst.
		- Aus Fach 1 soll nach Papiertyp und -format gedruckt werden. Dabei soll vor dem Drucken jedoch die Aufforderung zum Einlegen des Papiers angezeigt werden: Stellen Sie **Modus für Fach 1** auf **Kassette** ein. Berühren Sie Größe in Fach 1, und wählen Sie das eingelegte Format aus. Berühren Sie Fach 1 Typ, und wählen Sie den eingelegten Medientyp aus.
		- Aus Fach 2, Fach 3 oder Fach 4 soll nach Typ und Format gedruckt werden. Im entsprechenden Fach ist Papier in einem Standardformat eingelegt: Wählen Sie den entsprechenden Papiertyp aus. Das Format wird automatisch erkannt.
		- Aus Fach 2, Fach 3 oder Fach 4 soll nach Typ und Format gedruckt werden. Im entsprechenden Fach ist Papier in einem benutzerdefinierten Format eingelegt: Geben Sie Format und Typ an. Geben Sie als Format **Benutzerdef.** ein, und stellen Sie dann die Werte entsprechend den Maßen an den Führungen im Fach ein.
	- **4**Wählen Sie den gewünschten Papiertyp und das gewünschte Papierformat über die Anwendung oder den Treiber aus.

Zum Drucken nach Typ und Format kann es erforderlich sein, die eingelegten Druckmedien aus Fach 1 herauszunehmen oder dieses zu schließen. Andernfalls müssen Sie Fach 1 auf den Modus **Kassette** setzen. Weitere Informationen finden Sie unter "[Menü Papierzufuhr" auf Seite](#page-200-0) 201.

# <span id="page-70-0"></span>**Funktionen für die Jobspeicherung**

Bei diesem Produkt stehen die vier folgenden Funktionen zur Jobspeicherung zur Verfügung: Private Jobs, gespeicherte Jobs, Schnellkopie-Jobs sowie Prüf- und Aufbewahrungsjobs.

Wenn Sie die Jobspeicherungsfunktionen des Computers verwenden möchten, befolgen Sie die nachstehenden Anweisungen. Beachten Sie auch den speziellen Abschnitt zum Jobtyp, den Sie erstellen möchten.

**ACHTUNG**

 Beim Ausschalten des Produkts werden alle Schnellkopie-Jobs, Prüf- und Aufbewahrungsjobs und privaten Jobs gelöscht.

#### **So greifen Sie auf die Jobspeicherungsfunktionen zu:**

#### **Windows**

- **1**Klicken Sie im Menü **Datei** auf **Drucken**.
- **2**Klicken Sie auf **Eigenschaften** und dann auf das Register **Ausgabe**.
- **3**Klicken Sie unter **Ausgabefunktionen** auf **Optionen**, um das Dialogfeld **Jobspeicherungsoptionen** zu öffnen.

#### **Macintosh**

Bei neueren Treibern: Wählen Sie im Pulldown-Menü des Dialogfeldes **Drucken** die Option **Jobspeicherung** aus. Wählen Sie bei älteren Treibern **Druckerspezifische Optionen** aus.

# <span id="page-71-0"></span>**Drucken privater Jobs**

Anhand der privaten Druckfunktion kann ein Benutzer festlegen, dass ein Job erst gedruckt wird, wenn dieser Job durch Eingabe einer vierstelligen persönlichen Identifikationsnummer (PIN) über das Bedienfeld des Produkts freigegeben wird. Der Benutzer legt die PIN-Nummer im Treiber fest, und diese wird als Bestandteil des Druckjobs an das Produkt gesendet.

#### **So erstellen Sie private Jobs**

Um einen Job mit Hilfe des Treibers als privat zu kennzeichnen, wählen Sie die Option Privater Job aus, und geben Sie einen Benutzernamen und einen Jobnamen sowie eine vierstellige PIN-Nummer ein. Der Job wird erst gedruckt, wenn Sie die PIN-Nummer über das Bedienfeld eingeben.

## **Freigeben von privaten Jobs**

Der Benutzer kann einen privaten Job über das Bedienfeld drucken.

#### **So geben Sie private Jobs frei**

- **1**Berühren Sie **Menü**.
- **2**Berühren Sie Job wiederaufnehmen.
- **3**Wechseln Sie zu Benutzername.
- **4**Blättern Sie zu Ihrem Job.
- **5**Berühren Sie Drucken und dann OK. (Neben dem Symbol Drucken muss **a** angezeigt werden.)
- **6**Geben Sie über das numerische Tastenfeld die PIN-Nummer ein, und berühren Sie dann **OK**.
## **Löschen eines privaten Jobs**

Ein privater Job wird automatisch von der Festplatte des Produkts gelöscht, nachdem der Benutzer ihn zum Drucken freigegeben hat. Gehen Sie folgendermaßen vor, wenn Sie einen Job löschen möchten, ohne ihn zu drucken:

#### **So löschen Sie private Jobs**

- **1**Berühren Sie **Menü**.
- **2**Berühren Sie Job wiederaufnehmen.
- **3**Wechseln Sie zu Benutzername.
- **4**Blättern Sie zu Ihrem Job.
- **5**Wechseln Sie zu Löschen, und berühren Sie OK. (Neben Löschen muss  $\bigoplus$  angezeigt werden.)
- **6**Geben Sie über das numerische Tastenfeld die PIN-Nummer ein, und berühren Sie dann **OK**.

## **Speichern von Druckjobs**

Der Benutzer kann einen Druckjob auf die zusätzliche Festplatte des Produkts laden, ohne ihn zu drucken. Danach kann der Benutzer den Job jederzeit über das Bedienfeld des Produkts drucken. Ein Benutzer kann beispielsweise Personalformulare, Kalender, Arbeitszeitnachweise oder Buchhaltungsformulare auf das Produkt laden, die andere Benutzer dann aufrufen und drucken können.

Wenn Sie einen Druckjob dauerhaft auf der zusätzlichen Festplatte speichern möchten, wählen Sie beim Drucken des Jobs mit Hilfe des Treibers die Option **Gespeicherter Job** aus.

#### **Hinweis** Für gespeicherte Jobs wird der verfügbare RAM-Speicher des Produkts verwendet, wenn im Produkt keine Festplatte installiert ist. Wenn diese Funktion mäßig bis häufig verwendet wird, empfiehlt sich die Installation einer optionalen Festplatte.

#### **So erstellen Sie gespeicherte Jobs**

Wählen Sie im Treiber die Option **Gespeicherter Job** aus, und geben Sie einen Benutzernamen und Jobnamen ein. Der Job wird erst gedruckt, wenn er am Produkt abgerufen wird. Siehe auch ["Drucken von gespeicherten Jobs" auf Seite](#page-73-0) 74.

### <span id="page-73-0"></span>**Drucken von gespeicherten Jobs**

Der Benutzer kann über das Bedienfeld einen Job drucken, der auf der zusätzlichen Festplatte des Produkts gespeichert ist.

#### **So drucken Sie gespeicherte Jobs**

- **1**Berühren Sie **Menü**.
- **2**Wechseln Sie zu Job wiederaufnehmen.
- **3**Berühren Sie Benutzername, damit eine Liste der Jobs angezeigt wird.
- **4**Blättern Sie zu Ihrem Job, und berühren Sie anschließend **OK**.
- **5** Berühren Sie zum Drucken der Standardanzahl an Exemplaren **Weiter**. Das Bildschirmmenü Exemplare=n wird angezeigt. Ändern Sie die Anzahl über das numerische Tastenfeld, oder wechseln Sie zur entsprechenden Option, um eine neue Anzahl auszuwählen. Berühren Sie dann **OK**.

Wenn neben Drucken das Symbol  $\bigoplus$  angezeigt wird, handelt es sich um einen privaten Job, für den die Eingabe einer PIN-Nummer erforderlich ist. Siehe ["Drucken privater Jobs" auf Seite](#page-71-0) 72.

#### Speichern von Druckjobs

### **Löschen von gespeicherten Jobs**

Jobs, die auf der zusätzlichen Festplatte des Produkts gespeichert sind, können über das Bedienfeld gelöscht werden.

#### **So löschen Sie gespeicherte Jobs**

- **1**Berühren Sie **Menü**.
- **2**Berühren Sie Job wiederaufnehmen.
- **3**Berühren Sie Benutzername, damit eine Liste der Jobs angezeigt wird.
- **4**Blättern Sie zu Ihrem Job, und berühren Sie anschließend **OK**.
- **5**Wechseln Sie zu Löschen, und berühren Sie **OK**.

Wenn neben Löschen das Symbol  $\bigoplus$  angezeigt wird, handelt es sich um einen privaten Job, der nur durch die Eingabe einer PIN-Nummer gelöscht werden kann. Siehe ["Drucken privater Jobs" auf Seite](#page-71-0) 72.

## **Erstellen von Schnellkopie-Jobs**

Mit der Schnellkopierfunktion wird die angeforderte Anzahl von Exemplaren eines Jobs gedruckt und eine Kopie auf dem Festplattenzubehör des Produkts gespeichert. Zusätzliche Exemplare des Jobs können zu einem späteren Zeitpunkt gedruckt werden. Diese Funktion kann über den Treiber deaktiviert werden.

In der Standardeinstellung können auf dem Produkt 32 verschiedene Schnellkopie-Jobs gespeichert werden. Diese Zahl kann mit Hilfe des Bedienfeldes geändert werden. Siehe "[MAX. ANZAHL AUFTRAGSSPEICH.=32](#page-216-0)" auf Seite 217.

#### **So erstellen Sie Schnellkopie-Jobs**

**ACHTUNG** Wenn das Produkt Speicherplatz zur Speicherung neuer Schnellkopie-Jobs benötigt, werden ältere Schnellkopie-Jobs in der Reihenfolge des Eingangs gelöscht. Wenn ein Job dauerhaft gespeichert und für die Freigabe von Speicherplatz nicht gelöscht werden soll, wählen Sie statt der Option **Schnellkopie** die Option **Gespeicherter Job** aus.

Wählen Sie im Treiber die Option **Schnellkopie** aus, und geben Sie einen Benutzernamen und Jobnamen ein.

Wenn Sie den Druckvorgang des Jobs starten, wird die Anzahl der im Treiber festgelegten Exemplare gedruckt. Hinweise zum Drucken weiterer Schnellkopien mit dem Produkt finden Sie unter ["Drucken zusätzlicher Exemplare von Schnellkopie-Jobs"](#page-76-0) [auf Seite](#page-76-0) 77.

## <span id="page-76-0"></span>**Drucken zusätzlicher Exemplare von Schnellkopie-Jobs**

In diesem Abschnitt finden Sie Anweisungen zum Drucken weiterer Exemplare eines auf dem Festplattenzubehör des Produkts gespeicherten Jobs über das Bedienfeld.

#### **So drucken Sie weitere Exemplare eines Schnellkopie-Jobs**

- **1**Berühren Sie **Menü**.
- **2**Berühren Sie Job wiederaufnehmen.
- **3**Berühren Sie Benutzername, damit eine Liste der Jobs angezeigt wird.
- **4**Blättern Sie zu Ihrem Job, und berühren Sie anschließend **OK**.
- **5** Wenn Sie die Standardanzahl drucken möchten, fahren Sie mit dem nächsten Schritt fort. Wenn Sie stattdessen die Anzahl der zu druckenden Exemplare überprüfen oder ändern möchten, gehen Sie folgendermaßen vor:
	- **a** Wechseln Sie zu Exemplare. Die Anzahl der zu druckenden Exemplare wird im oberen Bereich der Anzeige angezeigt.
	- **b** Verwenden Sie zum Ändern der Anzahl das numerische Tastenfeld, oder wählen Sie eine neue Anzahl aus. Berühren Sie anschließend **OK**.
- **6**Wechseln Sie zu Drucken, und drücken Sie START. Der Job wird gedruckt.

Wenn neben Drucken das Symbol  $\bigoplus$  angezeigt wird, wird der Job erst nach Eingabe einer PIN-Nummer gedruckt. Siehe "[Drucken privater Jobs" auf Seite](#page-71-0) 72.

## **Löschen von Schnellkopie-Druckjobs**

Löschen Sie Schnellkopie-Jobs im Produkt, wenn Sie diese nicht mehr benötigen. Wenn das Produkt Speicherplatz zur Speicherung neuer Schnellkopie-Jobs benötigt, werden ältere Schnellkopie-Jobs in der Reihenfolge des Eingangs gelöscht.

**Hinweis**Gespeicherte Schnellkopie-Jobs können über das Bedienfeld oder über HP Web Jetadmin gelöscht werden.

#### **So löschen Sie Schnellkopie-Jobs**

- **1**Berühren Sie **Menü**.
- **2**Berühren Sie Job wiederaufnehmen.
- **3**Berühren Sie Benutzername, damit eine Liste der Jobs angezeigt wird.
- **4**Blättern Sie zu Ihrem Job.
- **5**Wechseln Sie zu Löschen, und berühren Sie **OK**.

Wenn neben Löschen das Symbol  $\bigoplus$  angezeigt wird, handelt es sich um einen privaten Job, der nur durch die Eingabe einer PIN-Nummer gelöscht werden kann. Siehe ["Drucken privater Jobs" auf Seite](#page-71-0) 72.

## **Prüfen und Aufbewahren von Jobs**

Mit Hilfe der Funktion Prüfen und Aufbewahren können auf schnelle und einfache Weise zunächst ein Exemplar und danach weitere Exemplare eines Jobs gedruckt werden.

Wenn ein Job dauerhaft gespeichert und nicht gelöscht werden soll, wenn Speicherplatz für andere Vorgänge benötigt wird, wählen Sie im Treiber die Option **Gespeicherter Job** aus.

#### **So erstellen Sie Prüf- und Aufbewahrungsjobs**

**ACHTUNG** Wenn das Produkt Speicherplatz zur Speicherung neuer Prüf- und Aufbewahrungsjobs benötigt, werden ältere Prüfund Aufbewahrungsjobs in der Reihenfolge des Eingangs gelöscht. Wenn ein Job dauerhaft gespeichert und für die Freigabe von Speicherplatz nicht gelöscht werden soll, wählen Sie statt der Option **Prüfen und Aufbewahren** die Option **Gespeicherter Job** aus.

Wählen Sie im Treiber die Option **Prüfen und Aufbewahren** aus, und geben Sie einen Benutzernamen und Jobnamen ein.

Daraufhin wird ein Exemplar des Jobs gedruckt, das anschließend geprüft werden kann. Weitere Informationen finden Sie unter ["Drucken der restlichen Exemplare von aufbewahrten Jobs" auf Seite](#page-78-0) 79.

#### <span id="page-78-0"></span>**Drucken der restlichen Exemplare von aufbewahrten Jobs**

Der Benutzer kann über das Bedienfeld die übrigen Exemplare eines auf der zusätzlichen Festplatte des Produkts aufbewahrten Jobs drucken.

#### **So drucken Sie Prüf- und Aufbewahrungsjobs**

- **1**Berühren Sie **Menü**.
- **2**Berühren Sie Job wiederaufnehmen.
- **3**Wechseln Sie zu BENUTZERNAME, und berühren Sie **Weiter**.
- **4**Blättern Sie zu Ihrem Job, und berühren Sie anschließend **OK**.

**5** Wechseln Sie zu Drucken, und drücken Sie START. Die übrigen vom Computer angeforderten Exemplare werden gedruckt.

Wenn neben Drucken das Symbol  $\bigoplus$  angezeigt wird, wird der Job erst nach Eingabe einer PIN-Nummer gedruckt. Siehe "[Drucken privater Jobs" auf Seite](#page-71-0) 72.

## **Löschen von aufbewahrten Jobs**

Wenn ein Benutzer einen Prüf- und Aufbewahrungsjob sendet, werden ältere Prüf- und Aufbewahrungsjobs dieses Benutzers automatisch gelöscht. Wenn für diesen Jobnamen noch kein Prüf- und Aufbewahrungsjob gespeichert ist und Speicherplatz benötigt wird, werden möglicherweise ältere Prüf- und Aufbewahrungsjob in der Reihenfolge ihres Eingangs gelöscht.

#### **So löschen Sie Prüf- und Aufbewahrungsjobs**

- **1**Berühren Sie **Menü**.
- **2**Berühren Sie Job wiederaufnehmen.
- **3**Berühren Sie BENUTZERNAME, damit eine Liste der Jobs angezeigt wird.
- **4**Blättern Sie zu Ihrem Job, und berühren Sie anschließend **Weiter**.
- **5**Wechseln Sie zu Löschen, und drücken Sie **OK**.

Wenn neben Löschen das Symbol  $\bigoplus$  angezeigt wird, handelt es sich um einen privaten Job, der nur durch die Eingabe einer PIN-Nummer gelöscht werden kann. Siehe ["Drucken privater Jobs" auf Seite](#page-71-0) 72.

## **Drucken mit dem optionalen HP Fast InfraRed-Empfänger (FIR)**

Der optionale HP Fast InfraRed-Empfänger (FIR) ermöglicht die kabellose Übertragung von Jobs von jedem IrDA-kompatiblen portablen Gerät (z.B. einem Laptop) an HP LaserJet 9000 Series-Produkte.

Eine Druckverbindung besteht, wenn sich die sendende Infrarotschnittstelle (FIR) innerhalb der Funktionsreichweite befindet. Achten Sie darauf, dass die Verbindung nicht durch Objekte (z.B. Druckmedien, Hand, Papier), direktes Sonnenlicht oder sonstige helle Lichtquellen unmittelbar in der Nähe eines der beiden FIR-Anschlüsse beeinträchtigt wird.

**Hinweis**Weitere Informationen finden Sie im Benutzerhandbuch des HP Fast InfraRed-Anschlusses.

## **Einrichten des Druckers unter Windows 9X**

Führen Sie die folgenden Schritte durch, bevor Sie den Fast InfraRed (FIR)-Treiber starten:

- **1**Klicken Sie auf **Start**, zeigen Sie auf **Einstellungen**, und klicken Sie auf **Drucker**.
- **2**Wählen Sie das HP LaserJet 9000MFP- oder das HP LaserJet 9000LMFP-Gerät als Standarddrucker aus.
- **3** Wählen Sie im selben Ordner **Drucker** die Option **Eigenschaften** und dann **Details** aus, und vergewissern Sie sich, dass **Virtueller Infrarot-LPT-Anschluss** ausgewählt ist.
- **4**Wählen Sie die zu druckende Datei aus.

## **Drucken von Jobs über den FIR-Empfänger**

In Abhängigkeit von der Größe des Jobs kann der Druckvorgang bei Verwendung des HP Fast InfraRed-Empfängers länger dauern als beim Drucken über ein direkt an den Parallelanschluss angeschlossenes Kabel.

#### **So drucken Sie Jobs**

**1** Stellen Sie den Laptop-Computer (bzw. das mit einer IrDA-konformen FIR-Schnittstelle ausgestattete tragbare Gerät) in einem Abstand von maximal einem Meter zum HP FIR-Anschluss auf. Die FIR-Schnittstelle muss sich in einem Winkel von +/- 15 Grad zum Produkt befinden, damit eine stabile Verbindung zum Drucken hergestellt ist.

#### **Hinweis**

Um den Abbruch der Verbindung beim Drucken zu verhindern, muss der sendende Anschluss innerhalb der Funktionsreichweite bleiben, und die Übertragung darf nicht durch Fremdkörper (z.B. eine Hand, Papier) oder auch direkte Sonneneinstrahlung behindert werden.

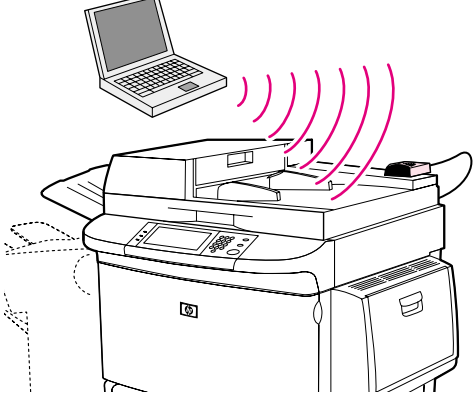

**2** Drucken Sie den Job. Die Statusanzeige am HP Fast InfraRed-Empfänger leuchtet auf, und nach einer kurzen Verzögerung wird auf der Statusanzeige des Produkts die Meldung DRUCKEN DES JOBS angezeigt.

Wenn die Statusanzeige nicht aufleuchtet, richten Sie den HP Fast InfraRed-Empfänger erneut auf den FIR-Anschluss am sendenden Gerät aus. Senden Sie daraufhin den Job erneut, und behalten Sie die Ausrichtung aller Geräte bei. Wenn Sie die Geräte bewegen müssen (z.B. zum Einlegen von Papier), stellen Sie sicher, dass alle Geräte innerhalb des Funktionsbereichs bleiben, um die Verbindung aufrechtzuerhalten.

Wenn die Verbindung vor der Fertigstellung des Druckjobs unterbrochen wird, schaltet sich die Statusanzeige des HP Fast InfraRed-Empfängers aus. In diesem Fall haben Sie 40 Sekunden Zeit, um die Verbindung wiederherzustellen und den Job fortzusetzen. Wenn die Verbindung innerhalb dieser Zeit wiederhergestellt wird, beginnt die Statusanzeige erneut zu leuchten.

## **Unterbrechen und Fortsetzen von Druckvorgängen**

Mit der Funktion zum Unterbrechen und Fortsetzen können Sie den aktuellen Druckjob unterbrechen und über die FIR-Verbindung einen anderen Job drucken. Wenn der FIR-Job abgeschlossen ist, wird der unterbrochene Druckjob fortgesetzt.

Stellen Sie zum Unterbrechen des aktuellen Druckjobs eine Verbindung zum FIR-Anschluss am Produkt her, und senden Sie einen Druckjob an das Produkt. Der Druckvorgang des aktuellen Jobs wird unterbrochen, wenn das Ende des gerade gedruckten Druckjobs erreicht ist. Anschließend wird der über die FIR-Verbindung gesendete Job gedruckt. Wenn dieser Druckjob abgeschlossen ist, wird der Druck des ursprünglichen Druckjobs an der Stelle fortgesetzt, an der er unterbrochen wurde.

## **Anfertigen von Broschüren**

Wenn Sie das Mehrzweck-Abschlussgerät als Ausgabegerät auswählen, können Sie auf einfache Weise Broschüren erstellen.

Über einige Programme, zum Beispiel DTP-Programme, ist der Zugriff auf die Broschürendruckfunktion möglich. Informationen zum Anfertigen von Broschüren finden Sie im Benutzerhandbuch der jeweiligen Anwendung.

Wenn Sie ein Programm verwenden, in dem das Anfertigen von Broschüren nicht unterstützt wird, können Sie Broschüren über die HP Treiberfunktionen erstellen.

**Hinweis** Hewlett-Packard empfiehlt, das Dokument in der verwendeten Anwendung für den Druck vorzubereiten und anschließend über den HP Treiber die Broschüre zu drucken und die Rückenheftung vorzunehmen.

Das Erstellen einer Broschüre über den Treiber erfolgt in drei Schritten:

- $\bullet$  Vorbereiten der Broschüre: Ordnen Sie zum Erstellen einer Broschüre die auf einem Bogen befindlichen Seiten (Broschürenumbruch). Sie können das Dokument in der von Ihnen verwendete Anwendung umbrechen oder die Broschürendruckfunktion des HP Treibers verwenden.
- $\bullet$  Hinzufügen eines Deckblatts: Fügen Sie der Broschüre ein Deckblatt hinzu, indem Sie eine andere erste Seite mit einem anderen Papiertyp verwenden. Das Deckblatt kann auch auf demselben Papiertyp gedruckt werden, der für die gesamte Broschüre verwendet wird. Für Deckblätter von Broschüren muss dasselbe Format wie für die restlichen Bögen verwendet werden. Das Papier für das Deckblatt kann jedoch ein anderes Gewicht haben als das der restlichen Broschüre.
- $\bullet$  Rückenheftung: Das Papier muss mit der kurzen Kante zuerst in das Produkt eingezogen werden. Im Mehrzweck-Abschlussgerät wird die Broschüre mittig geheftet (Rückenheftung). Wenn die Broschüre aus nur einem Bogen Papier besteht, wird sie im Abschlussgerät gefaltet, jedoch nicht geheftet. Wenn die Broschüre aus mehr als einem Bogen Papier besteht, werden im Abschlussgerät bis zu 10 Bögen pro Broschüre geheftet und anschließend gefaltet.

Mit der Broschürendruckfunktion des Mehrzweck-Abschlussgeräts können Sie für Broschüren der folgenden Papierformate Rückenheftung und Faltung vornehmen:

- z $A<sub>3</sub>$
- zA4
- zLetter
- zLegal
- zLedger

 Detaillierte Informationen zum Anfertigen von Broschüren finden Sie im Handbuch verwendung des Mehrzweck-Abschlussgeräts unter [www.hp.com/lj9000](http://www.hp.com/lj9000).

# **6 Produktwartung**

## **Überblick**

In diesem Kapitel wird die allgemeine Wartung des Produkts erläutert.

- $\bullet$ [Reinigen des Produkts](#page-85-0)
- $\bullet$ [Umgang mit der Druckpatrone](#page-91-0)
- $\bullet$ **[Druckpatronenstatus](#page-93-0)**

#### Überblick

## <span id="page-85-0"></span>**Reinigen des Produkts**

## **Reinigen des automatischen Vorlageneinzugs (ADF)**

Reinigen Sie den automatischen Vorlageneinzug (ADF) nur, wenn er sichtbar verschmutzt ist, oder wenn die Kopierqualität sich verschlechtert hat, beispielsweise wenn Streifen entstehen.

- **1**Heben Sie den ADF hoch.
- **2**Suchen Sie den oberen und unteren Glasstreifen des ADF.
- **3** Reinigen Sie die Glasstreifen vorsichtig mit einem sauberen, feuchten und fusselfreien Tuch. Feuchten Sie das Tuch mit einem Reinigungsmittel auf Ammoniakbasis an.
- **4**Suchen Sie die weiße hintere Kunststoffklappe des ADF.

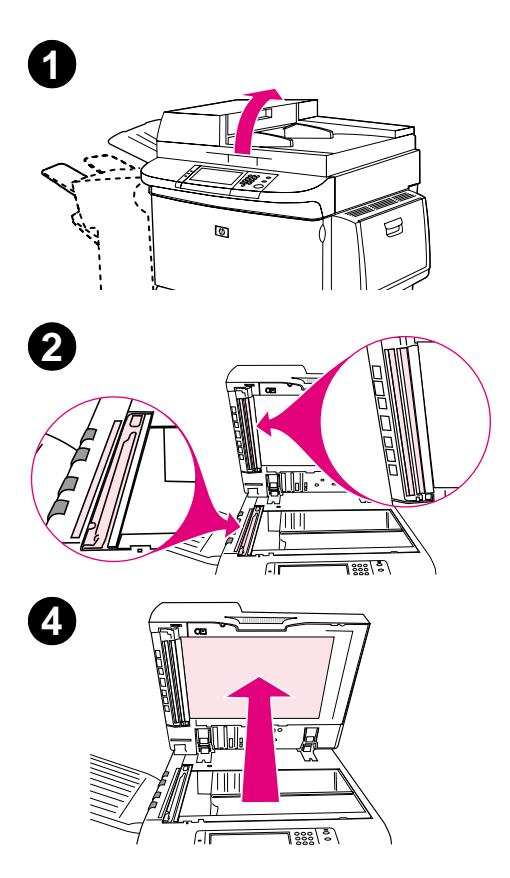

#### 6 Produktwartung 87

- **5**Suchen Sie die weißen Kalibrierungsstreifen aus Kunststoff.
- **6** Reinigen Sie die hintere Klappe des ADF und die Kalibrierungsstreifen mit einem sauberen, feuchten und fusselfreien Tuch. Feuchten Sie das Tuch mit einem Reinigungsmittel auf Ammoniakbasis an.
- **7**Schließen Sie den ADF.

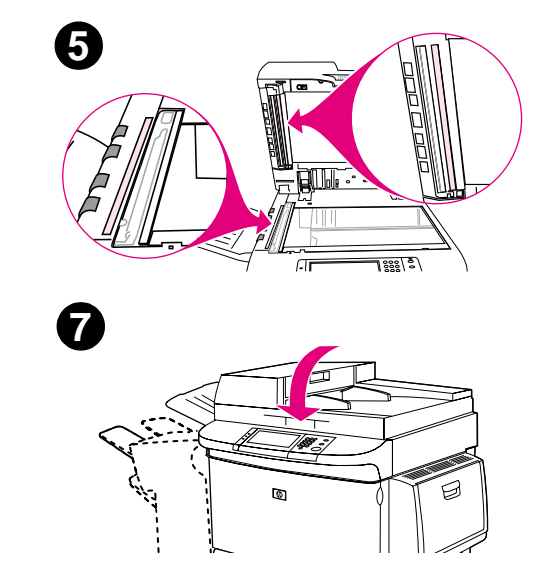

#### **So reinigen Sie den oberen Glasstreifen des ADF**

Wenn die Kopierqualität sich nicht verbessert, müssen Sie möglicherweise den oberen ADF-Glasstreifen reinigen.

#### **ACHTUNG**

Reinigen Sie diesen Bereich nur, wenn beim Kopieren Streifen entstanden sind oder sich Staub im Inneren des Glasstreifens befindet. Wenn Sie diesen Bereich häufig reinigen, kann dadurch Staub in das Produkt gelangen.

- **1**Öffnen Sie die ADF-Abdeckung.
- **2** Suchen Sie die Verriegelung, die den oberen ADF-Glasstreifen sichert. Schieben Sie die Verriegelung nach links und ziehen Sie sie nach unten, so dass die Innenseite des Glasstreifens zugänglich wird.
- **3**Reinigen Sie das Glas vorsichtig mit einem trockenen und fusselfreien Tuch.

#### **ACHTUNG**

Verwenden Sie in diesem Bereich nur ein trockenes Tuch. Verwenden Sie weder Lösungsmittel, Wasser noch Druckluft. Diese könnten das Produkt schwer beschädigen.

- **4** Ziehen Sie die Verriegelung nach oben, damit der Glasstreifen wieder in seine ursprüngliche Position zurückkehrt.
- **5**Schließen Sie die ADF-Abdeckung.

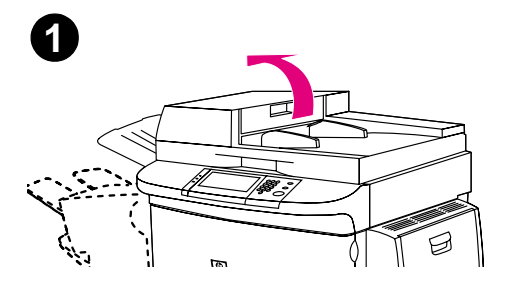

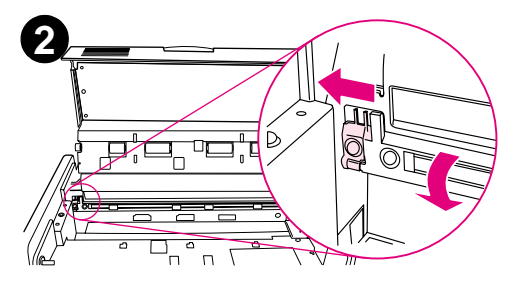

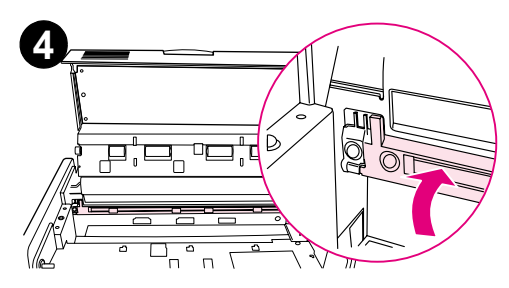

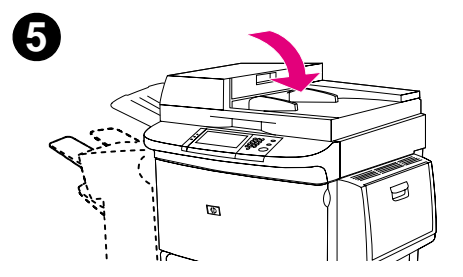

#### **So reinigen Sie die Walzen des ADF**

Wenn es beim Einzug zu Problemen kommt oder die Originale nach dem Einzug in den ADF Flecken aufweisen, müssen Sie die Walzen des ADF reinigen.

**1**Öffnen Sie den ADF.

#### **ACHTUNG**

Reinigen Sie die Walzen nur, wenn es zu Einzugsfehlern kommt, die Originale anschließend Flecken aufweisen oder wenn sich sichtbar Staub auf den Walzen abgelagert hat. Wenn Sie die Walzen häufig reinigen, kann dadurch Staub in das Produkt gelangen.

- **2**Suchen Sie die Walzen in der Nähe der Glasstreifen.
- **3** Wischen Sie die Walzen vorsichtig mit einem sauberen, angefeuchteten und fusselfreien Tuch ab.

#### **ACHTUNG**

Tragen Sie das Wasser nicht direkt auf die Walzen auf. Dies kann sonst zur Beschädigung des Produkts führen.

**4**Schließen Sie den ADF.

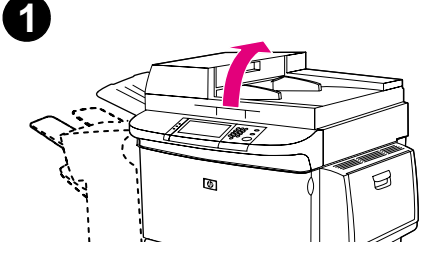

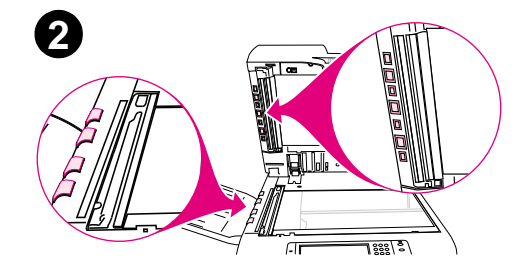

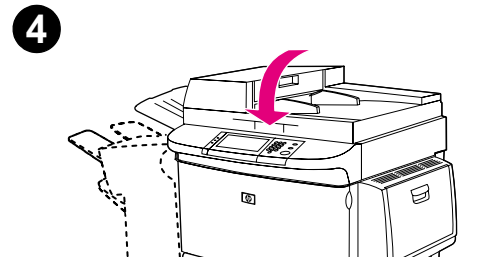

- **5**Öffnen Sie die ADF-Abdeckung.
- **6**Suchen Sie die Walzen.
- **7** Wischen Sie die Walzen mit einem sauberen, angefeuchteten und fusselfreien Tuch ab.

#### **ACHTUNG**

 Tragen Sie das Wasser nicht direkt auf die Walzen auf. Dies kann sonst zur Beschädigung des Produkts führen.

- **8**Schließen Sie die ADF-Abdeckung.
- **9** Schließen Sie die Papierführung, und reinigen Sie die äußere Oberfläche mit einem Tuch.

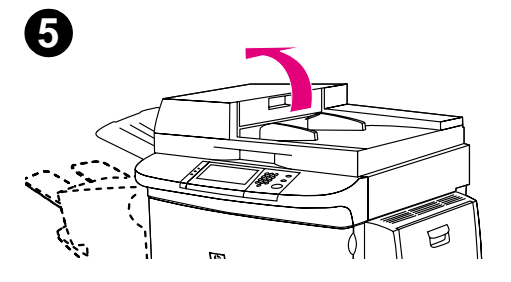

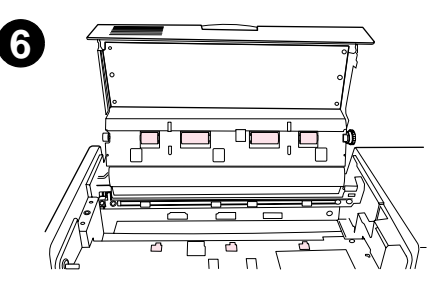

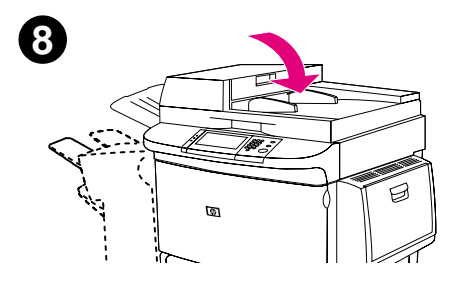

## **Reinigen des Vorlagenglases**

- $\bullet$  Reinigen Sie das Vorlagenglas nur, wenn es sichtbar verschmutzt ist, oder wenn die Kopierqualität sich verschlechtert hat (zum Beispiel Streifenbildung).
- $\bullet$  Reinigen Sie die Oberfläche des Vorlagenglases mit Hilfe eines sauberen, feuchten und fusselfreien Tuches. Feuchten Sie das Tuch mit einem Reinigungsmittel auf Ammoniakbasis an.

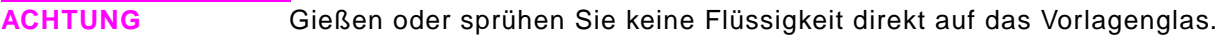

**ACHTUNG**Drücken Sie nicht fest auf die Oberfläche des Vorlagenglases. Das Glas könnte dabei zerbrechen.

## <span id="page-91-0"></span>**Umgang mit der Druckpatrone**

Bei Verwendung einer neuen, originalen HP Druckpatrone (C8543X) können Sie folgende Zubehörinformationen abrufen:

- $\bullet$ Verbleibende Lebensdauer der Patrone
- $\bullet$ Geschätzte Anzahl verbleibender Seiten
- $\bullet$ Anzahl der gedruckten Seiten
- $\bullet$ Weitere Verbrauchsmaterialinformationen

#### **Druckpatronen anderer Hersteller**

Hewlett-Packard Company kann die Verwendung sowohl neuer als auch aufgearbeiteter Druckpatronen anderer Hersteller nicht empfehlen. Da diese Produkte nicht von HP stammen, hat HP keinen Einfluss auf ihre Konstruktion und kann ihre Qualität nicht kontrollieren. Serviceleistungen und Reparaturen, die aufgrund der Verwendung von nicht von Hewlett-Packard hergestellten Druckpatronen erforderlich werden, fallen nicht unter die Gewährleistung.

Wenn Sie eine Druckpatrone eines anderen Herstellers verwenden, kann das Produkt keinen Bericht über den Status der Druckpatrone ausgeben. Die Meldungen PATRONE FAST LEER und PATRONE LEER werden nicht ausgegeben.

#### **Druckpatronen-Authentifizierung**

Wenn Sie eine nicht von HP hergestellte Druckpatrone in das Produkt einsetzen, wird eine Meldung ausgegeben, dass keine echte HP Druckpatrone verwendet wird. Wenn Sie eine gebrauchte HP Druckpatrone aus einem anderen HP Produkt einsetzen, kann das Produkt möglicherweise erst nach bis zu 60 gedruckten Seiten die Echtheit der HP Druckpatrone erkennen und die Statusfunktionen reaktivieren.

Wenn auf der Bedienfeldanzeige die Meldung angezeigt wird, dass es sich nicht um eine echte HP Druckpatrone handelt und Sie der Meinung sind, eine HP Druckpatrone erworben zu haben, rufen Sie die HP Hotline für Produktpiraterie unter +(1) (887) 219-3183 an (in Nordamerika gebührenfrei).

#### **Lagern von Druckpatronen**

Nehmen Sie die Druckpatrone erst direkt vor der Verwendung aus der Verpackung. In einer ungeöffneten Packung kann eine Patrone ca. 2,5 Jahre gelagert werden.

**ACHTUNG** Wenn Sie Schaden an der Druckpatrone vermeiden möchten, setzen Sie sie niemals länger als einige Minuten dem Licht aus.

## **Überprüfen des Tonerstands**

Sie können den Tonerstand über das Bedienfeld, die Produktsoftware, den integrierten Webserver (siehe "Prüfen des [Tonerstands mit Hilfe des integrierten Webservers" auf Seite](#page-254-0) 255) oder HP Web Jetadmin (siehe "Prüfen des Tonerstands mit HP [Web Jetadmin" auf Seite](#page-263-0) 264) prüfen.

#### **Über das Bedienfeld des Produkts**

- **1**Berühren Sie **Menü**.
- **2**Berühren Sie STATUSSEITE FÜR MATERIAL DRUCKEN.
- **3** Drücken Sie START, um die Statusseite für Verbrauchsmaterial zu drucken. Informationen zur Verbrauchsmaterial-Statusseite finden Sie unter ["Verbrauchsmaterial-Statusseite" auf Seite](#page-181-0) 182.

#### **Über die Produktsoftware**

Für diese Funktion benötigen Sie drei Dinge:

- $\bullet$  Die Software für Verbrauchsmaterial-Informationen und Bestellmöglichkeiten muss auf Ihrem Computer installiert sein. (Installieren Sie diese Software mit der Option zur benutzerdefinierten Installation.)
- $\bullet$ Das Produkt muss direkt (über den Parallelanschluss) an Ihren Computer angeschlossen sein.
- $\bullet$ Sie benötigen einen Internetzugang.
- **1** Doppelklicken Sie unten rechts auf dem Bildschirm (im Systembereich der Taskleiste) auf das Druckersymbol. Das Statusfenster wird eingeblendet.
- **2**Klicken Sie auf der linken Seite des Statusfensters auf das Symbol des Druckers, dessen Status Sie abfragen möchten.
- **3** Klicken Sie im oberen Bereich des Statusfensters auf die Verknüpfung **Material**. Sie können auch bis zum Verbrauchsmaterialstatus blättern.
- **Hinweis** Wenn Sie Verbrauchsmaterial bestellen möchten, klicken Sie auf **Material bestellen**. Hierdurch wird in einem Browser die Website geöffnet, auf der Sie Verbrauchsmaterial bestellen können. Wählen Sie das Verbrauchsmaterial aus, das Sie bestellen möchten, und schließen Sie den Bestellvorgang ab.

## <span id="page-93-0"></span>**Druckpatronenstatus**

### **Druckpatrone ist fast leer**

Wenn die Druckpatrone fast leer ist, wird in der Bedienfeldanzeige die Meldung PATRONE FAST LEER angezeigt.

Wenn die Meldung PATRONE FAST LEER angezeigt wird, der Druck jedoch fortgesetzt wird, ist die Option PATRONE FAST LEER auf FORTSETZEN (die Standardeinstellung) eingestellt.

Wenn der Druck abgebrochen wird, wurde die Option PATRONE FAST LEER auf STOPP eingestellt. Drücken Sie zur Wiederaufnahme des Druckvorgangs START.

Das Produkt zeigt weiter die Meldung PATRONE FAST LEER an, bis die Druckpatrone ersetzt wird.

Die Option PATRONE FAST LEER=FORTSETZEN bzw. PATRONE FAST LEER=STOPP kann im Konfigurationsmenü des Bedienfeldes ausgewählt werden (siehe ["Untermenü System-Setup" auf Seite](#page-216-1) 217).

#### **Druckpatrone ist leer**

Wenn in der Bedienfeldanzeige die Meldung PATRONE FAST LEER angezeigt wird, kann das Produkt in der Standardeinstellung weiterdrucken, bis Sie die Patrone austauschen oder das Produkt die Meldung erhält, dass die Lebensdauer der Trommel überschritten ist. Wenn die Meldung PATRONE LEER angezeigt wird, weil die Lebensdauer der Trommel abgelaufen ist, wird das Produkt angehalten. Sie können die Meldung nicht unterdrücken und nicht mit dem Drucken fortfahren, bis Sie die Trommel ausgetauscht haben. Das Produkt wird angehalten, um eine eventuelle Beschädigung des Produkts zu vermeiden.

Es wird empfohlen, eine neue Druckpatrone zu bestellen, sobald die Meldung PATRONE FAST LEER zum ersten Mal ausgegeben wird. Sie können Druckpatronen mit Hilfe der Funktion zum Bestellen von Verbrauchsmaterial über das Internet bestellen. Wenn eine direkte Verbindung besteht, klicken Sie im unteren rechten Bereich des Bildschirms auf das Druckersymbol, klicken Sie auf das Symbol des von Ihnen verwendeten Produkts, und klicken Sie dann auf der Statusseite auf die Verknüpfung zum Bestellen von Verbrauchsmaterial. In einer Netzwerkumgebung können Sie Verbrauchsmaterial über den Webzugangsserver online bestellen.

#### 6 Produktwartung 95

#### **Drucken einer Reinigungsseite**

**Hinweis** Um bei allen Papiertypen eine gute Druckqualität zu gewährleisten, muss nach jedem Ersetzen einer Druckpatrone eine Reinigungsseite gedruckt werden. Wenn die Verwendung der Reinigungsseite häufig erforderlich ist, sollten Sie anderes Papier verwenden.

> Wenn auf der Vorder- oder Rückseite Ihrer Druckjobs Tonerflecken auftreten, befolgen Sie die nachstehenden Anweisungen. Am Bedienfeld des Produkts:

- **1**Berühren Sie **Menü**.
- **1**Berühren Sie Gerät konfigurieren.
- **2**Berühren Sie Druckqualität.
- **3**Blättern Sie zu Reinigungsseite erstellen.
- **4**Berühren Sie Reinigungsseite erstellen, und die Seite wird automatisch gedruckt.
- **5** Wenn das Innere des Produkts vom Toner gereinigt wurde, erscheinen glänzende schwarze Flecken auf dem schwarzen Streifen der Seite. Drucken Sie eine weitere Reinigungsseite, wenn auf dem schwarzen Streifen weiße Flecken erscheinen.
- **Hinweis** Damit die Reinigungsseite richtig ausgeführt wird, drucken Sie die Seite auf Kopierpapier (kein Schreibmaschinenpapier oder raues Papier).

#### **Schütteln der Druckpatrone**

Schütteln Sie beim erstmaligen Einsetzen einer Tonerpatrone diese vorsichtig hin und her, um den Toner gleichmäßig in der Patrone zu verteilen. Durch die neue Konstruktion der Patronen müssen diese nur noch dieses einzige Mal geschüttelt werden.

## **7Problembehebung**

## **Überblick**

In diesem Kapitel finden Sie Hilfe bei der Fehlerbehebung und beim Lösen von Problemen mit dem Produkt.

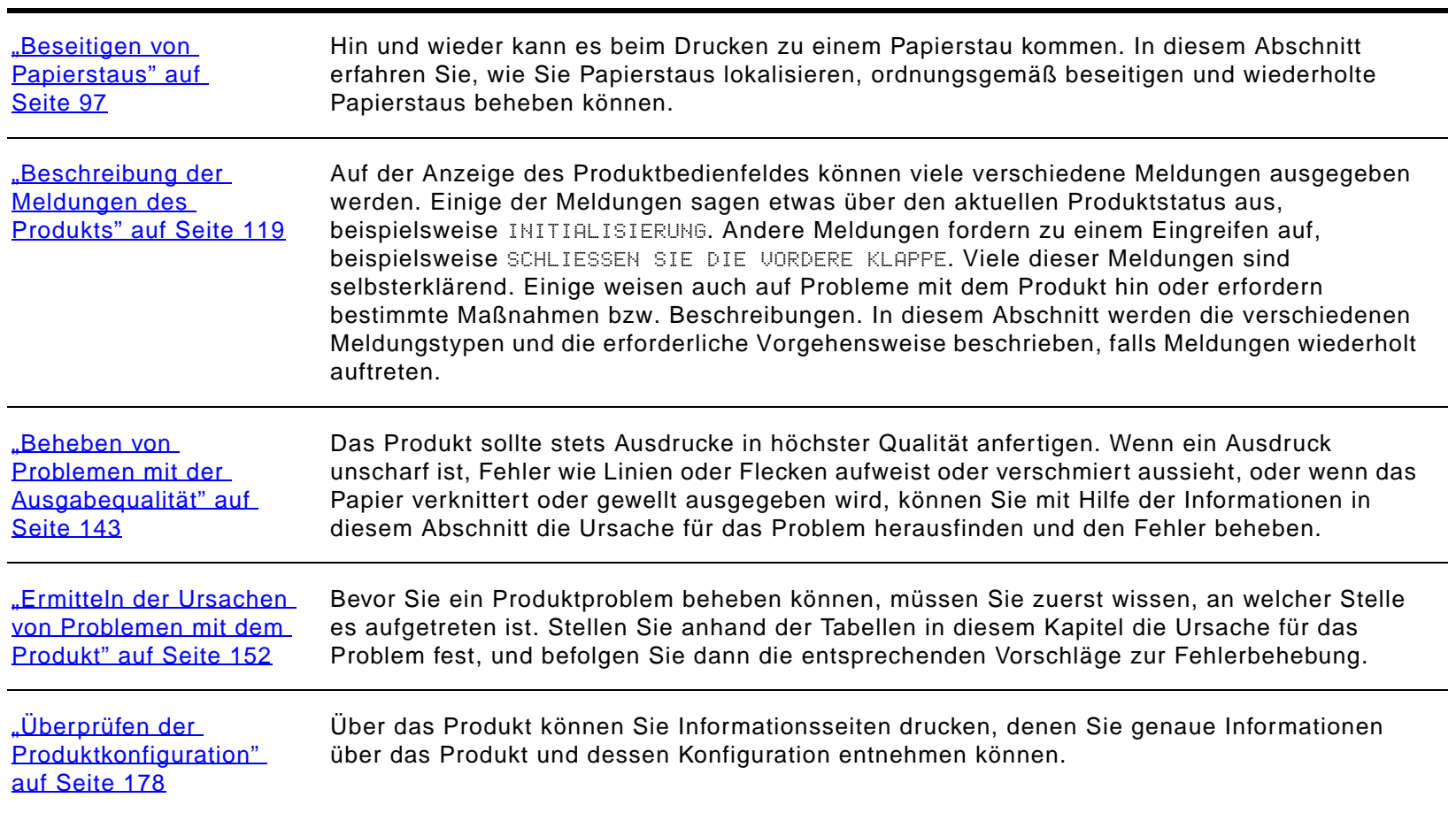

## <span id="page-96-0"></span>**Beseitigen von Papierstaus**

Wenn auf dem Bedienfeld eine Meldung über einen Papierstau angezeigt wird, suchen Sie an den in der folgenden Grafik dargestellten Orten nach Papier. Möglicherweise ist der Papierstau an einer anderen Stelle aufgetreten, als durch die Papierstaumeldung angegeben wird. Wenn die genaue Position des Papierstaus nicht ersichtlich ist, sehen Sie zuerst im Bereich der vorderen Klappe nach.

Nachdem Sie die Abbildung betrachtet haben, können Sie mit dem Verfahren zum Beheben des Papierstaus beginnen. Achten Sie beim Herausziehen der Druckmedien darauf, dass sie nicht reißen. Durch kleine Papierreste, die im Produkt zurückbleiben, können erneut Papierstaus hervorgerufen werden. Falls wiederholt Papierstaus auftreten, lesen Sie den Abschnitt ["Beseitigen von wiederholten Papierstaus" auf Seite](#page-117-0) 118.

#### **Hinweis** Nach einem Papierstau kann loser Toner im Produkt zurückbleiben und zu Problemen mit der Ausgabequalität führen. Sobald einige Seiten gedruckt wurden, sollte dieses Problem jedoch behoben sein.

#### **Papierstau-Positionen**

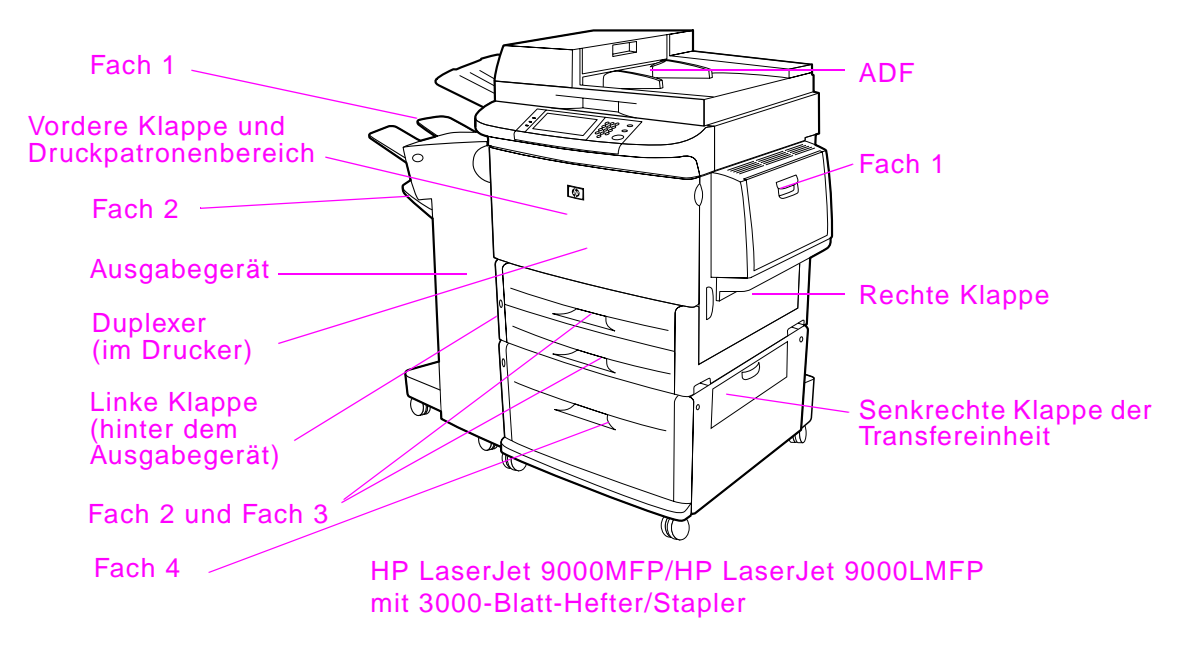

## **Beseitigen von Papierstaus im Bereich der Zufuhrfächer**

#### **So beseitigen Sie Papierstaus in Fach 1**

- **1** Überprüfen Sie, ob sich Papier im Bereich von Fach 1 befindet, und entfernen Sie es ggf. Achten Sie sorgfältig darauf, sämtliche Papierreste zu entfernen.
- **2**Öffnen und schließen Sie die rechte Klappe, um das Produkt zurückzusetzen.

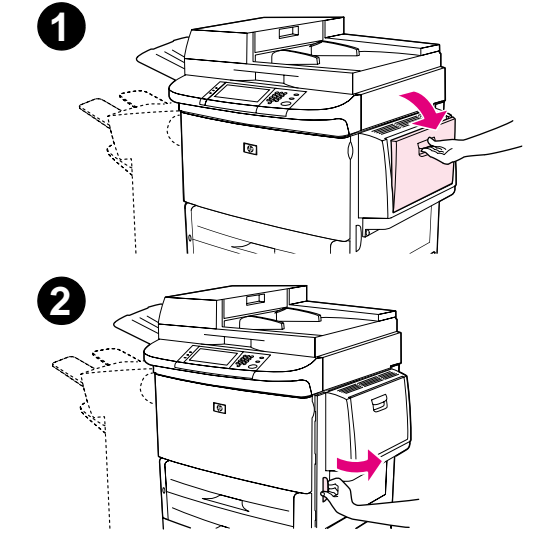

#### **So beheben Sie Papierstaus innerhalb der rechten Klappe**

- **1**Öffnen Sie die rechte Klappe.
- **2** Überprüfen Sie, ob sich Papier im Bereich der rechten Klappe befindet, und entfernen Sie es ggf. Achten Sie sorgfältig darauf, sämtliche Papierreste zu entfernen.
- **3** Öffnen Sie die Zugangsklappe für Papierstaus. Ziehen Sie den grünen Hebel heraus, und heben Sie ihn an.
- **4** Entfernen Sie sämtliches Papier aus diesem Bereich, indem Sie es aus dem Produkt ziehen.
- **5**Schieben Sie den grünen Hebel nach unten in die ursprüngliche Position.
- **6**Schließen Sie die rechte Klappe.

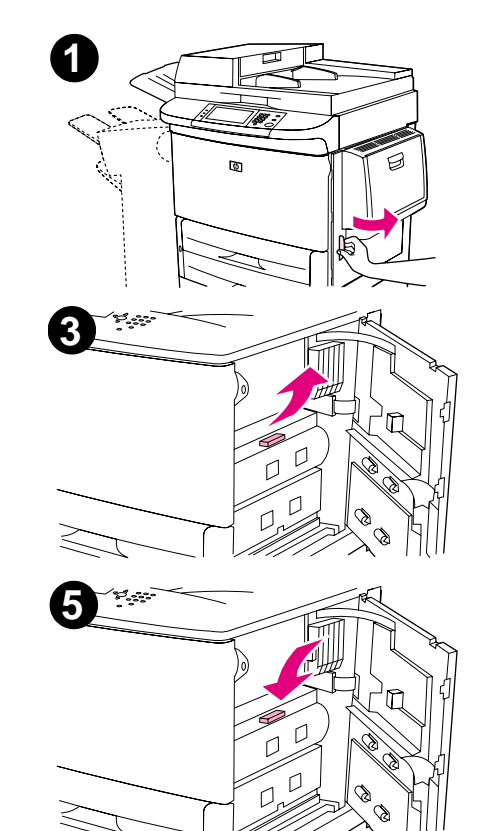

#### **So beseitigen Sie Papierstaus in den Fächern 2 und 3**

- **1**Ziehen Sie das Fach bis zum Anschlag heraus.
- **2** Überprüfen Sie, ob sich Papier im Bereich des Fachs befindet, und entfernen Sie es ggf. Achten Sie sorgfältig darauf, sämtliche Papierreste zu entfernen.
- **3**Schließen Sie das Fach.
- **4**Öffnen und schließen Sie die rechte Klappe, um das Produkt zurückzusetzen.

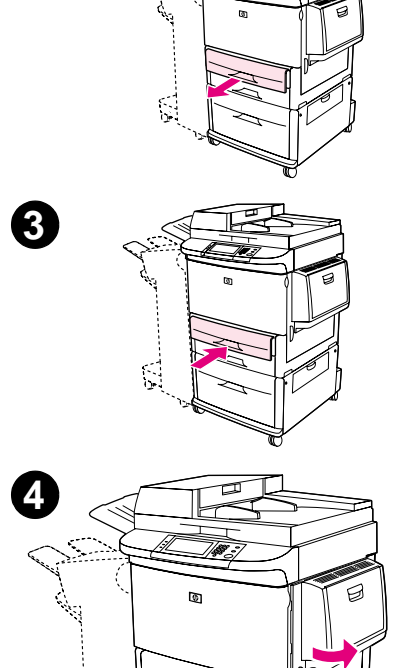

**1**

#### **So beseitigen Sie Papierstaus in Fach 4**

- **1**Öffnen Sie Fach 4.
- **2** Überprüfen Sie, ob sich Papier im Bereich des Fachs befindet, und entfernen Sie es ggf. Achten Sie sorgfältig darauf, sämtliche Papierreste zu entfernen.
- **3**Schließen Sie Fach 4.
- **4**Öffnen und schließen Sie die rechte Klappe, um das Produkt zurückzusetzen.

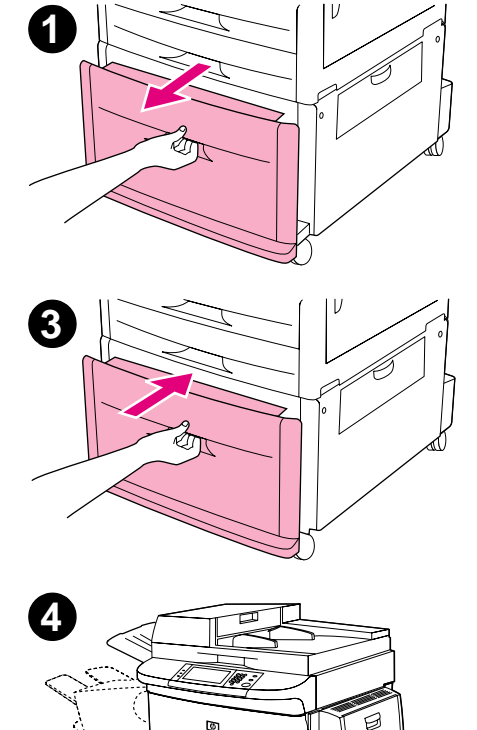

## **Beseitigen von Papierstaus im Zubehör für beidseitigen Druck (Duplexer)**

#### **So beseitigen Sie Papierstaus im Zubehör für beidseitigen Druck**

- **1** Ziehen Sie das Ausgabegerät vom Produkt weg, so dass die linke Klappe zugänglich wird.
- **2** Öffnen Sie die linke Klappe, und ziehen Sie vorsichtig sämtliches Papier aus diesem Bereich.

**WARNUNG!**

 Berühren Sie nicht den benachbarten Fixierbereich. Er kann noch HEISS sein.

- **3** Entfernen Sie das Zubehör für beidseitigen Druck, indem Sie den grünen Hebel drücken und die Einheit bis zum Anschlag herausziehen.
- **4** Entfernen Sie sämtliches Papier, indem Sie die beiden grünen Hebel im Zubehör für beidseitigen Druck anheben.
- **5**Öffnen Sie die vordere Klappe.

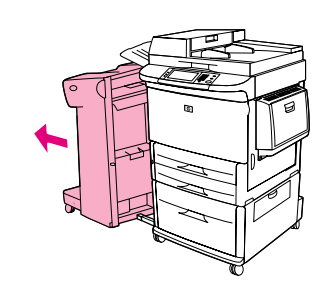

**1**

**2**

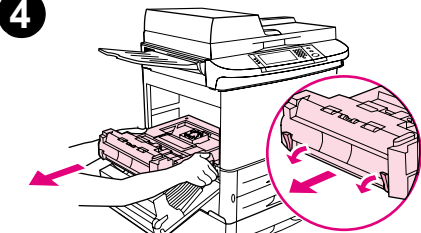

**5**

- **6** Sehen Sie nach, ob sich im Bereich des Zubehörs für den beidseitigen Druck Papier befindet, und entfernen Sie sämtliche Papierreste, indem Sie sie vorsichtig aus dem Produkt ziehen. Achten Sie darauf, das Papier nicht zu zerreißen.
- **7** Installieren Sie das Zubehör für beidseitigen Druck erneut, indem Sie es zurück in den Schacht schieben, bis es hörbar einrastet.
- **8** Schließen Sie alle geöffneten Klappen. Schieben Sie das Ausgabegerät wieder an seine Position.

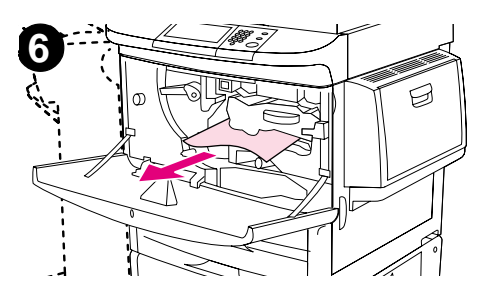

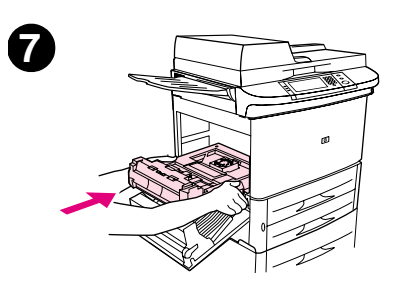

## **Beseitigen von Papierstaus im Bereich der Ausgabefächer**

#### **So beseitigen Sie Papierstaus im Stapler oder im Hefter/Stapler**

- **1** Falls der Papierstau sich bis zum Ausgabebereich erstreckt, ziehen Sie das Papier langsam, vorsichtig und gerade aus dem Produkt, so dass es nicht zerreißt.
- **2**Ziehen Sie das Ausgabegerät vom Produkt weg.
- **3** Heben Sie am Stapler den Draht in Fach 2 des Geräts an, und ziehen Sie eventuell vorhandenes Papier vorsichtig aus diesem Bereich. Wenn das Produkt mit einem Hefter/Stapler ausgestattet ist, gehen Sie folgendermaßen vor: Ziehen Sie am Hefter/Stapler aus dem Sammelbereich vorsichtig eventuell vorhandenes Papier heraus.

#### **Hinweis**Der Draht an Fach 2 ist nur beim Stapler vorhanden.

**4** Suchen Sie den grünen Griff im Bereich zum Wenden des Papiers, und heben Sie ihn an.

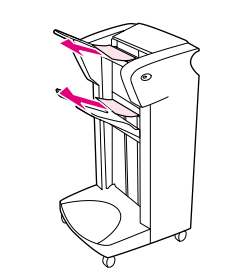

**1**

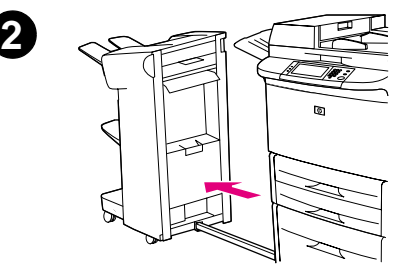

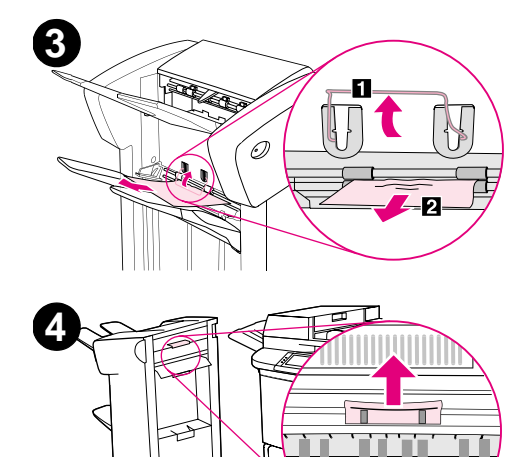

Beseitigen von Papierstaus

#### 7 Problembehebung 106

**5**Ziehen Sie vorsichtig eventuell vorhandenes Papier aus diesem Bereich.

#### **WARNUNG!**

Berühren Sie den Bereich nicht. Er kann noch HEISS sein.

- **6** Suchen Sie den grünen Griff im Seitenpfadmodul, und ziehen Sie ihn dann nach unten.
- **7**Ziehen Sie vorsichtig eventuell vorhandenes Papier aus dem Seitenpfadmodul.
- **8** Schließen Sie alle geöffneten Klappen. Schieben Sie das Ausgabegerät wieder an seine Position.

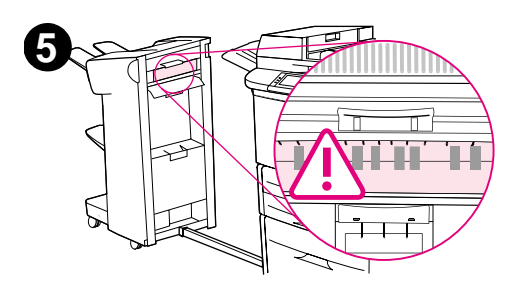

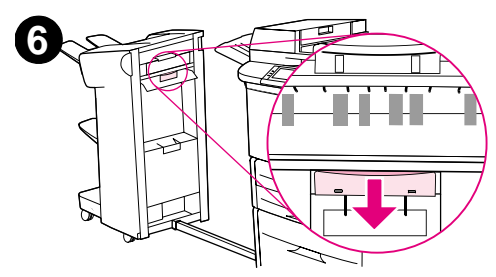

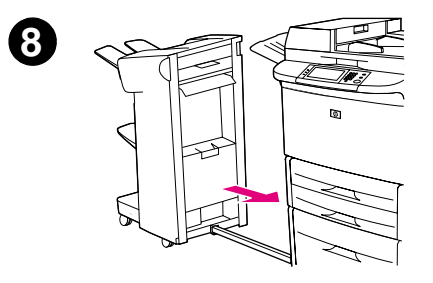

#### **So beseitigen Sie Papierstaus im Mehrzweck-Abschlussgerät**

- **1**Öffnen Sie die Abdeckung des Abschlussgeräts.
- **2** Ziehen Sie das Papier langsam, vorsichtig und gerade aus dem Abschlussgerät, so dass es nicht zerreißt.
- **3**Schließen Sie die Abdeckung des Abschlussgeräts.
- **4**Bewegen Sie das Abschlussgerät vom Produkt weg.

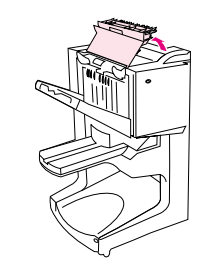

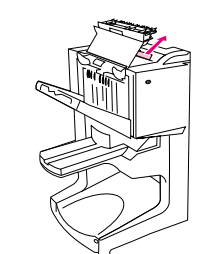

**2**

**3**

**1**

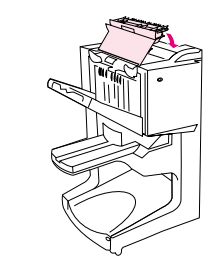

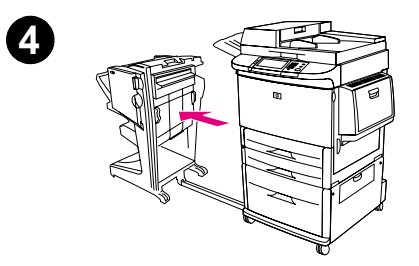

- **5** Ziehen Sie eventuell vorhandenes Papier vorsichtig aus dem Druckerausgabebereich.
- **6** Ziehen Sie eventuell vorhandenes Papier vorsichtig aus dem Zufuhrbereich des Abschlussgeräts.
- **7**Öffnen Sie die Klappe der Heftereinheit.
- **8** Drehen Sie zum Beseitigen eines Broschürenstaus den unteren grünen Drehknopf im Uhrzeigersinn, um die Broschüre zu entnehmen.

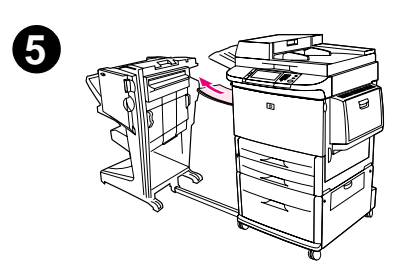

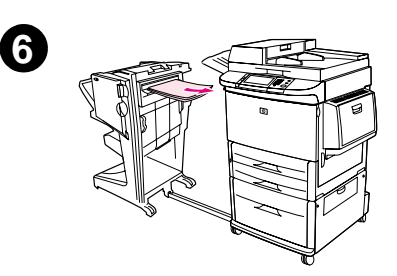

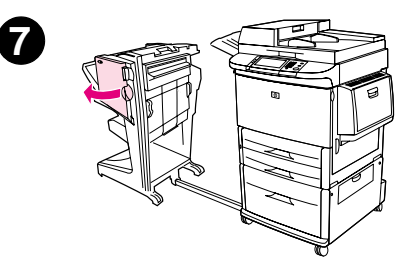

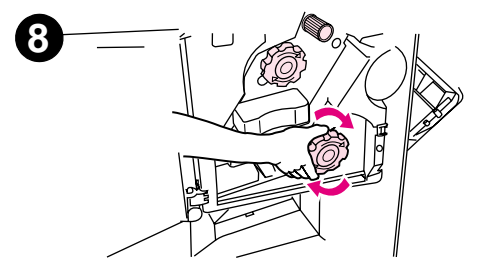

Beseitigen von Papierstaus
- **9**Schließen Sie die Klappe der Heftereinheit.
- **10** Bringen Sie das Abschlussgerät wieder an.

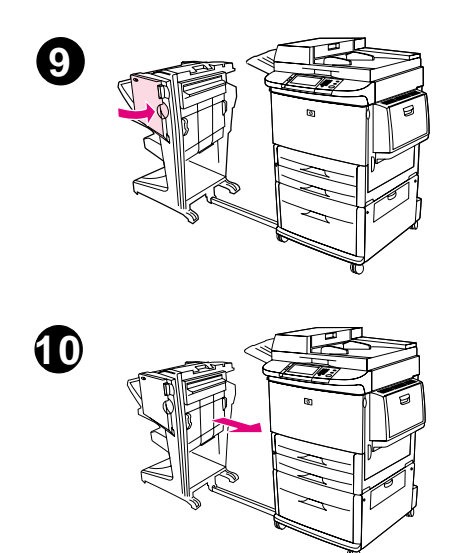

## **So beseitigen Sie Papierstaus hinter der linken Klappe (Bereich der Fixiereinheit)**

- **1** Ziehen Sie das Ausgabegerät vom Produkt weg, so dass die linke Klappe zugänglich wird.
- **2**Öffnen Sie die linke Klappe.

### **WARNUNG!**

Berühren Sie nicht den benachbarten Fixierbereich. Er kann noch HEISS sein.

- **3** Entfernen Sie eingeklemmtes oder beschädigtes Papier aus diesem Bereich, indem Sie es aus dem Produkt ziehen.
- **4** Drücken Sie auf den grünen Hebel, und suchen Sie gründlich nach Papier. Entfernen Sie sämtliche Papierreste.
- **5** Schließen Sie die linke Klappe. Schieben Sie das Ausgabegerät wieder an seine Position.

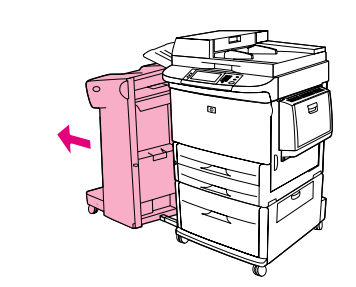

**1**

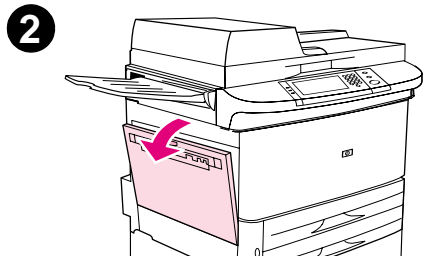

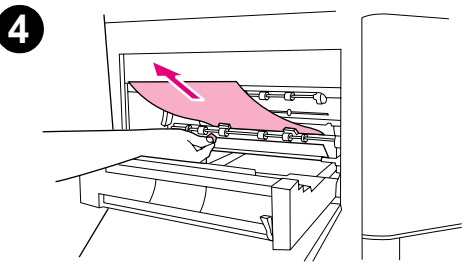

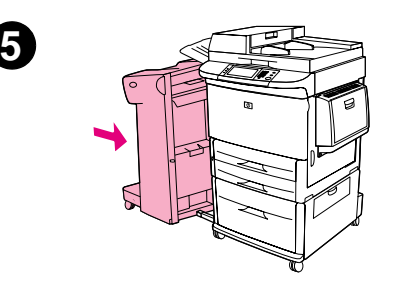

Beseitigen von Papierstaus

### **So beseitigen Sie einen Stau von Heftklammern im Hefter/Stapler**

### **Hinweis**

Auf dem Bedienfeld wird die Meldung STAU IN DER HEFTEREINHEIT angezeigt.

- **1**Bewegen Sie den Hefter/Stapler vom Produkt weg.
- **2**Öffnen Sie die Klappe der Heftereinheit.
- **3**Ziehen Sie die Patrone heraus.
- **4**Ziehen Sie den mit einem grünen Punkt markierten Hebel nach oben.

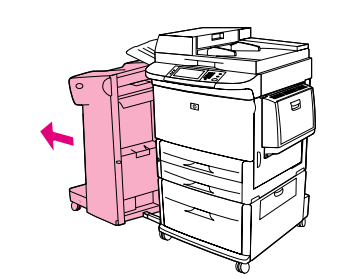

**1**

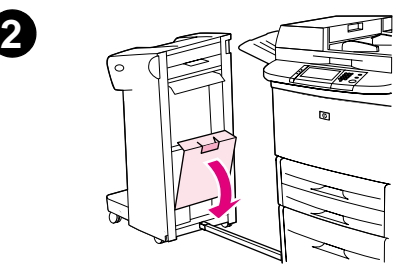

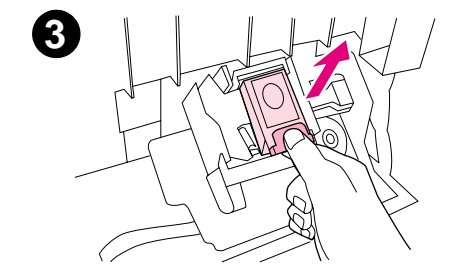

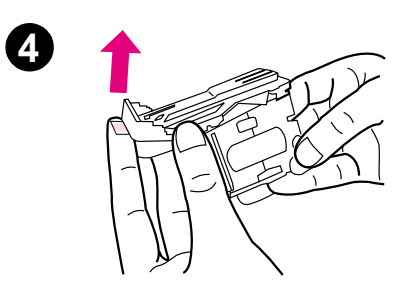

- **5**Entfernen Sie die beschädigte Heftklammer.
- **6**Drücken Sie den mit einem grünen Punkt markierten Hebel nach unten.
- **7**Setzen Sie die Klammernpatrone wieder ein.
- **8**Schließen Sie die Klappe der Heftereinheit.

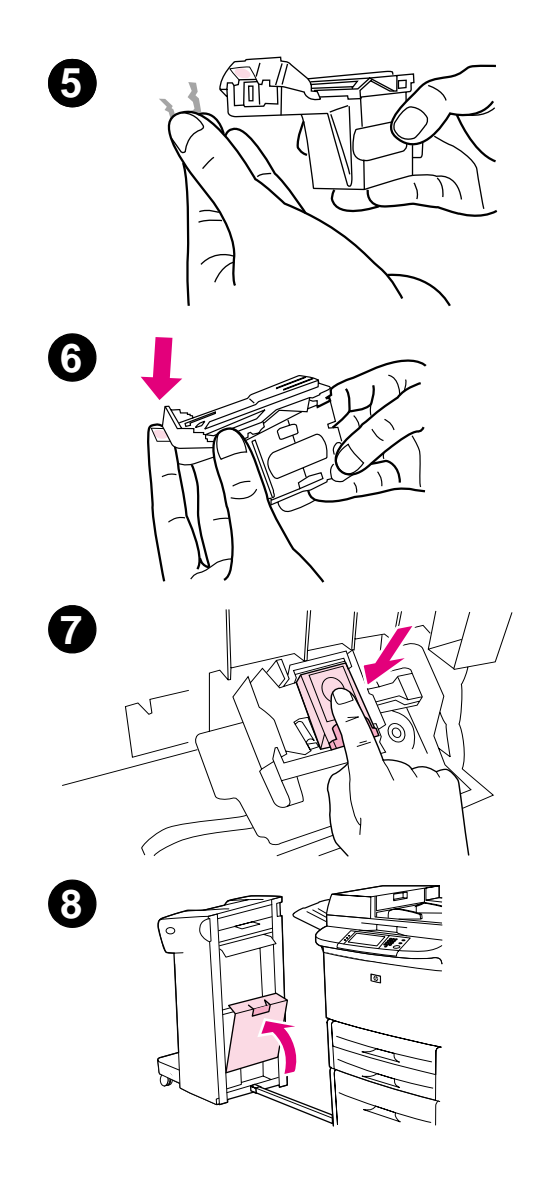

- **9**Schließen Sie den Hefter/Stapler wieder am Produkt an.
- **Hinweis** Der Hefter muss nach dem Beheben eines Heftklammernstaus Klammern nachführen, so dass die ersten Dokumente (maximal fünf) möglicherweise nicht geheftet werden. Wenn ein Job gesendet wurde und eine Heftklammer im Hefter verklemmt ist bzw. keine Klammern mehr vorhanden sind, wird der Job trotzdem gedruckt, solange der Weg zum Ausgabefach nicht blockiert ist.

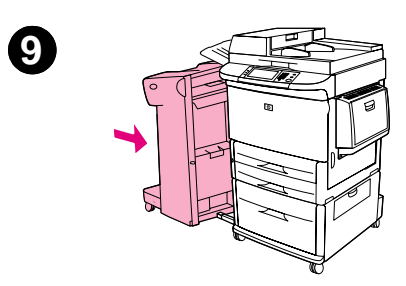

### <span id="page-113-0"></span>**So beseitigen Sie einen Stau von Heftklammern im Mehrzweck-Abschlussgerät**

- **1**Öffnen Sie die Klappe der Heftereinheit.
- **2**Schieben Sie die Heftereinheit zu sich heran.
- **3** Drehen Sie den großen grünen Verschluss, bis der blaue Punkt im Fenster der Heftereinheit sichtbar ist.
- **4** Drehen Sie den kleinen grünen Verschluss an der Heftereinheit gegen den Uhrzeigersinn, bis die Heftklammernpatrone links neben die Heftereinheit geschoben wird.
- **ACHTUNG** Vor dem Entfernen der Heftklammernpatrone muss der blaue Punkt im Fenster der Heftereinheit sichtbar sein. Wenn Sie versuchen, die Heftklammernpatrone zu entfernen, bevor der blaue Punkt angezeigt wird, können Beschädigungen am Abschlussgerät auftreten.

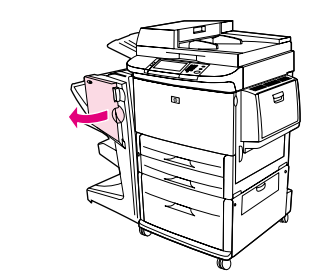

**1**

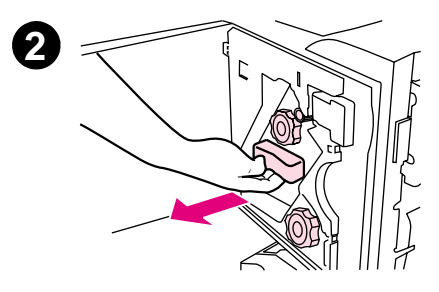

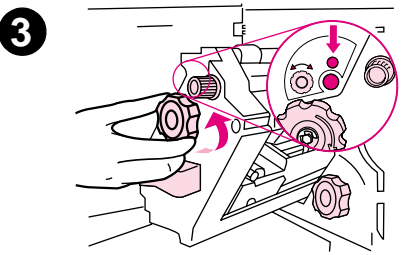

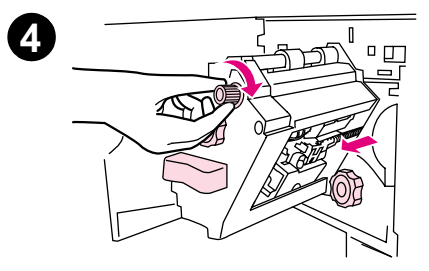

- **5**Nehmen Sie die Klammernpatrone heraus.
- **6**Ziehen Sie den mit einem grünen Punkt markierten Hebel nach oben.
- **7**Entfernen Sie die beschädigte Heftklammer.
- **8**Drücken Sie den mit einem grünen Punkt markierten Hebel nach unten.

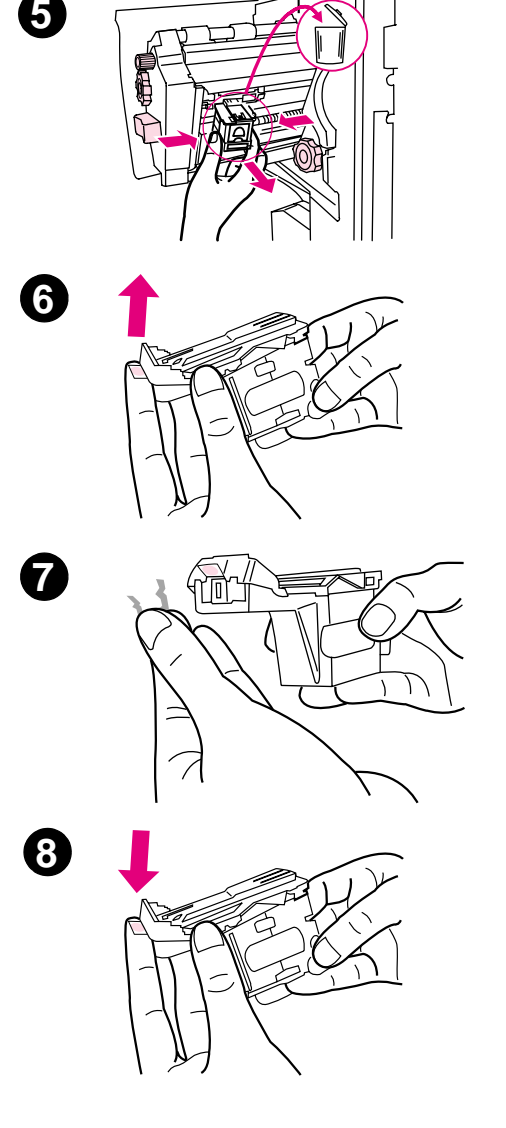

- **9**Setzen Sie die Klammernpatrone wieder ein.
- **10**Schieben Sie die Heftereinheit in das Abschlussgerät.
- **11** Schließen Sie die Klappe der Heftereinheit.

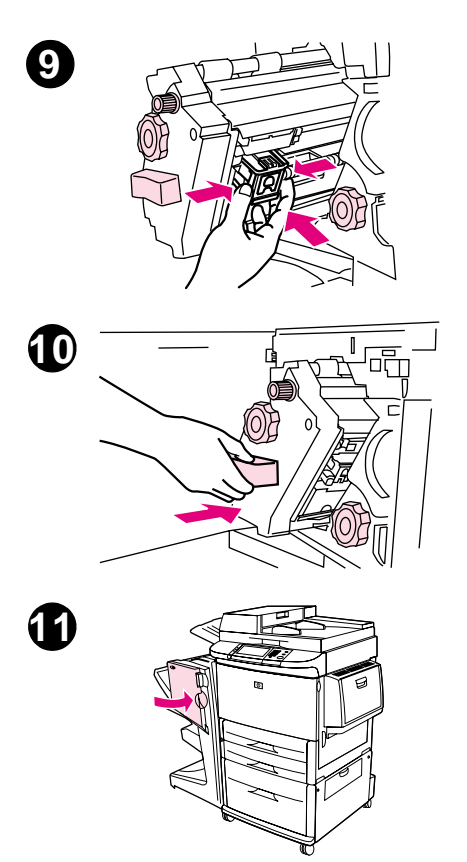

In seltenen Fällen kann ein Klammernstau in der oberen Hälfte des Hefterkopfes entstehen.

- **1** Befolgen Sie die Schritte 1 bis 4, um Heftklammernstaus im Mehrzweck-Abschlussgerät zu beseitigen (siehe Seite [114\)](#page-113-0).
- **2** Suchen Sie im hinteren Bereich der Heftereinheit nach der beschädigten Klammer, und entfernen Sie sie.
- **3** Befolgen Sie zum Beseitigen eines Klammernstaus im Mehrzweck-Abschlussgerät die Schritte 10 bis 11 (siehe Seite [114](#page-113-0)).

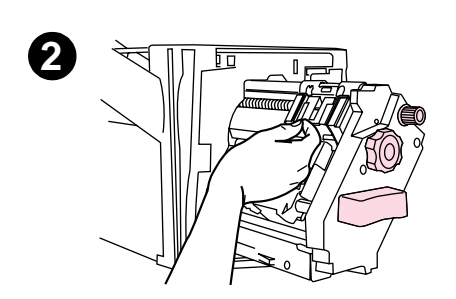

# **Beseitigen von wiederholten Papierstaus**

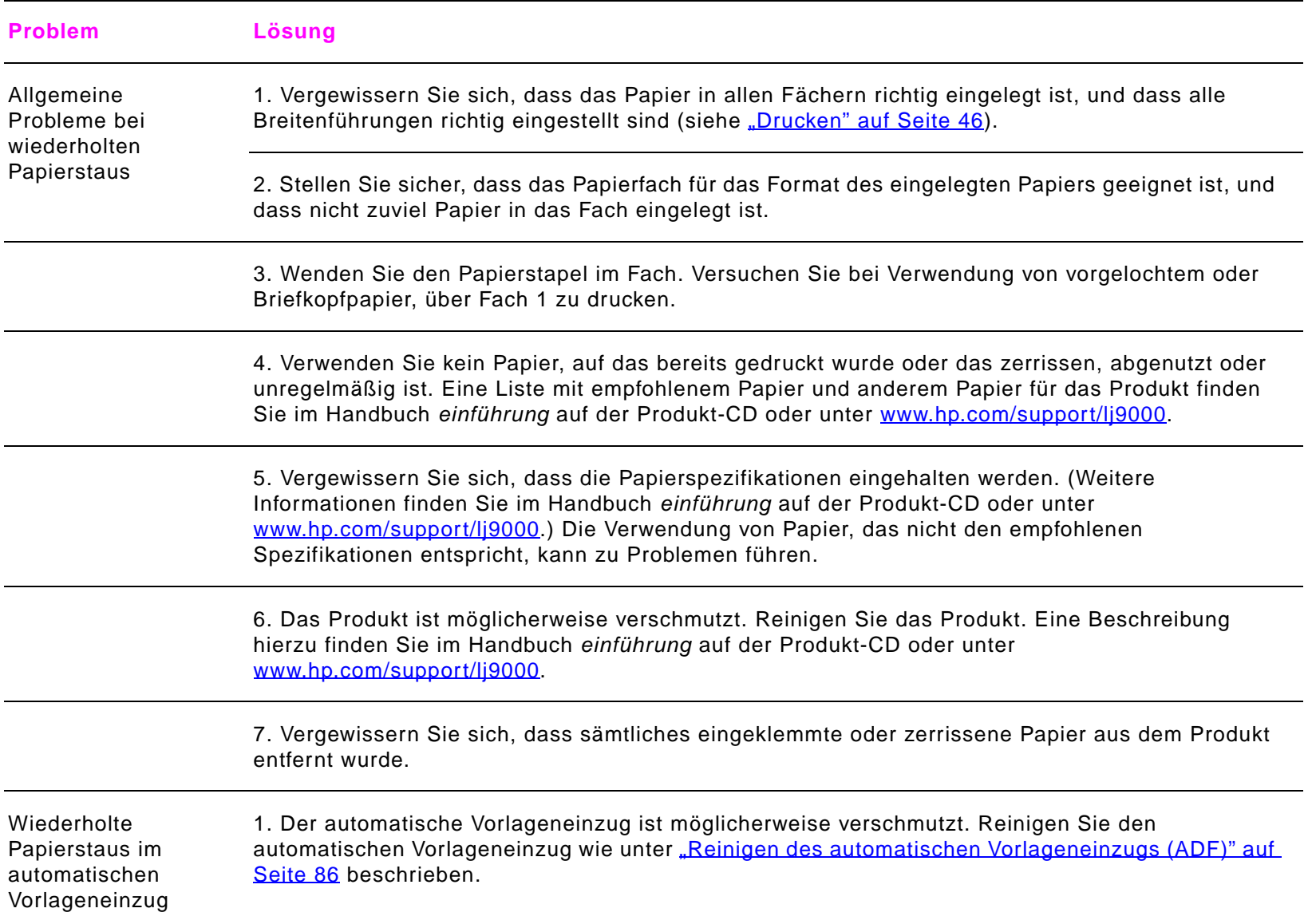

**Hinweis** Wenn weiterhin Papierstaus auftreten, wenden Sie sich an einen autorisierten HP Serviceanbieter. (Entsprechende Hinweise finden Sie im Abschnitt über den HP Kundendienst im Handbuch einführung auf der Produkt-CD oder unter [www.hp.com/support/lj9000](http://ww.hp.com/support/lj9000).)

## **Beschreibung der Meldungen des Produkts**

Meldungen des Produkts werden auf der Bedienfeldanzeige dargestellt, um den normalen Status des Produkts (zum Beispiel Drucken des Jobs) oder einen Eingriff erfordernde Zustände (zum Beispiel Schließen Sie die vordere Klappe) anzuzeigen. Eine Liste der Meldungen, die Benutzereingriffe erfordern oder Fragen aufwerfen, finden Sie unter "Beheben von [Bedienfeldmeldungen" auf Seite](#page-119-0) 120. Meldungen sind in alphabetischer Reihenfolge aufgeführt, wobei mit Ziffern beginnende Meldungen am Ende der Liste zu finden sind. Es werden nicht alle Meldungen aufgeführt, da einige (z.B. Bereit) selbsterklärend sind.

**Hinweis** Einige Meldungen des Produkts werden durch die Einstellungen AUTOMATISCHE FORTSETZUNG und IGNORIERBARE MELDUNGEN auf dem Produktbedienfeld im Menü GERÄT KONFIGURIEREN, Untermenü System-Setup, beeinflusst (siehe "[Untermenü System-Setup" auf Seite](#page-216-0) 217).

### **Verwenden der Hilfe des Produkts**

Das vorliegende Produkt verfügt über eine Hilfefunktion im Bedienfeld, die Anweisungen zum Beheben der meisten Produktfehler enthält. Bei bestimmten Bedienfeldmeldungen werden zugleich im Wechsel mit der jeweiligen Meldung weitere Anweisungen für das Aufrufen der Hilfe angezeigt.

Wenn ein "?" angezeigt wird oder die Meldung im Wechsel mit FÜR HILFE: ? angezeigt wird, drücken Sie die Taste ?, um Hilfe zu erhalten.

Drücken Sie zum Beenden der Hilfe ?.

### **Dauerhaft angezeigte Meldungen**

- $\bullet$  Einige Meldungen (zum Beispiel Aufforderungen zum Auffüllen eines Papierfachs oder eine Meldung darüber, dass der letzte Druckjob sich noch im Speicher des Produkts befindet) können durch Drücken von **Weiter** gedruckt werden. Sie können auch die Taste STOPP drücken, um den Job zu löschen und die Meldung zu entfernen.
- $\bullet$  Wenn eine Meldung auch nach Durchführen aller empfohlenen Vorgehensweisen weiterhin angezeigt wird, wenden Sie sich an einen autorisierten HP Kundendienstanbieter. (Weitere Informationen finden Sie im Handbuch einführung auf der Produkt-CD oder unter [www.hp.com/support/lj9000](http://www.hp.com/support/lj9000).)

# <span id="page-119-0"></span>**Beheben von Bedienfeldmeldungen**

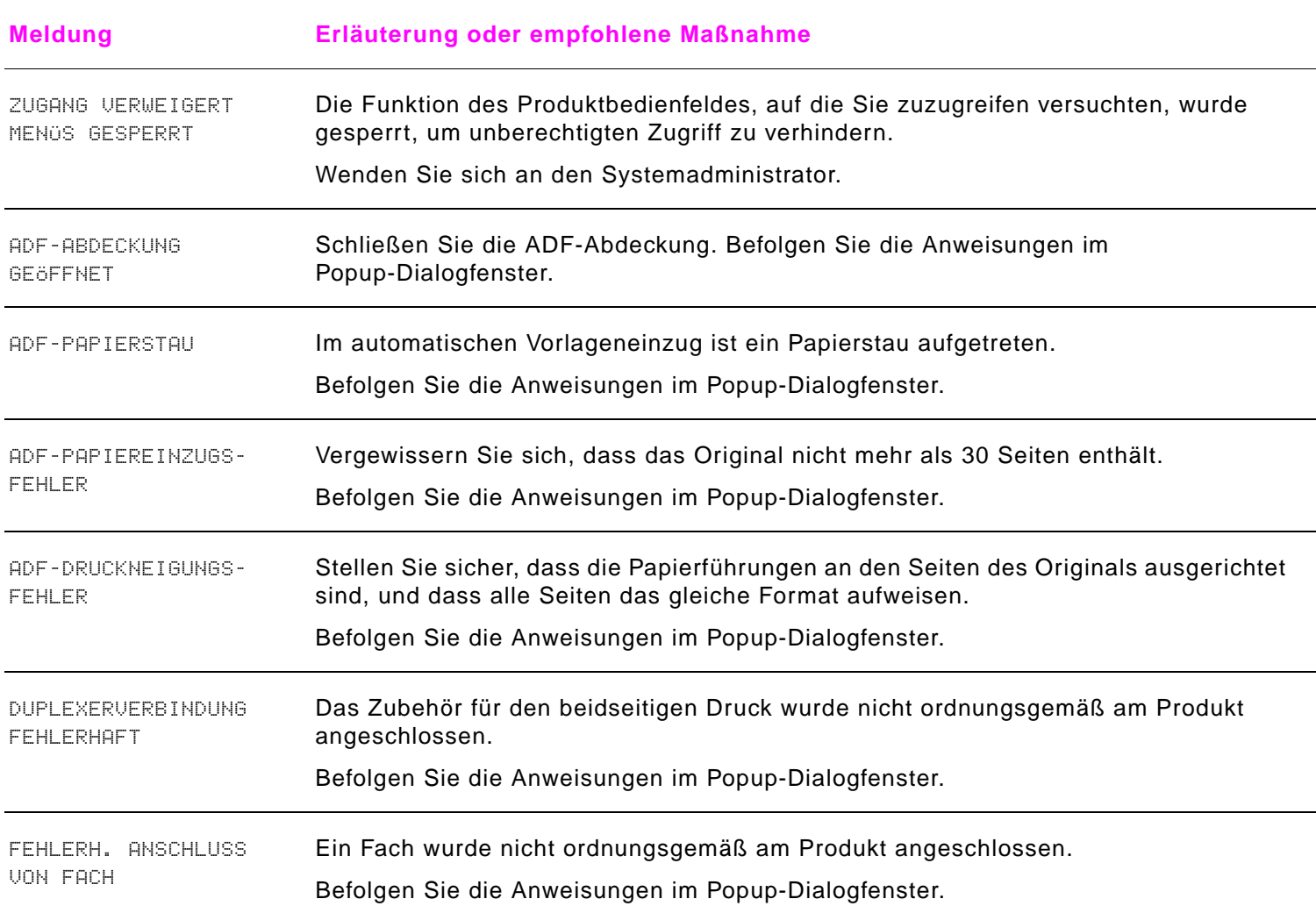

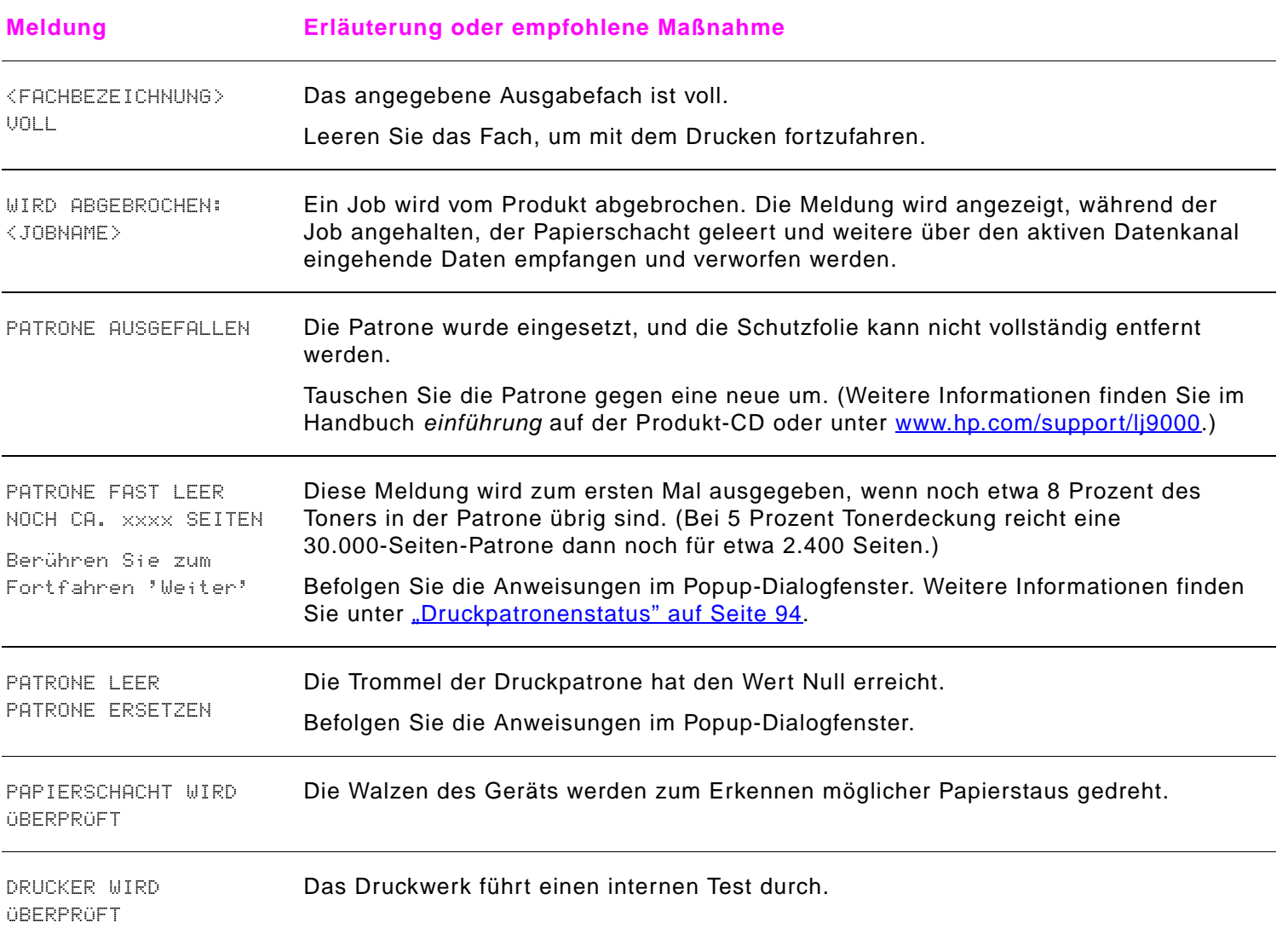

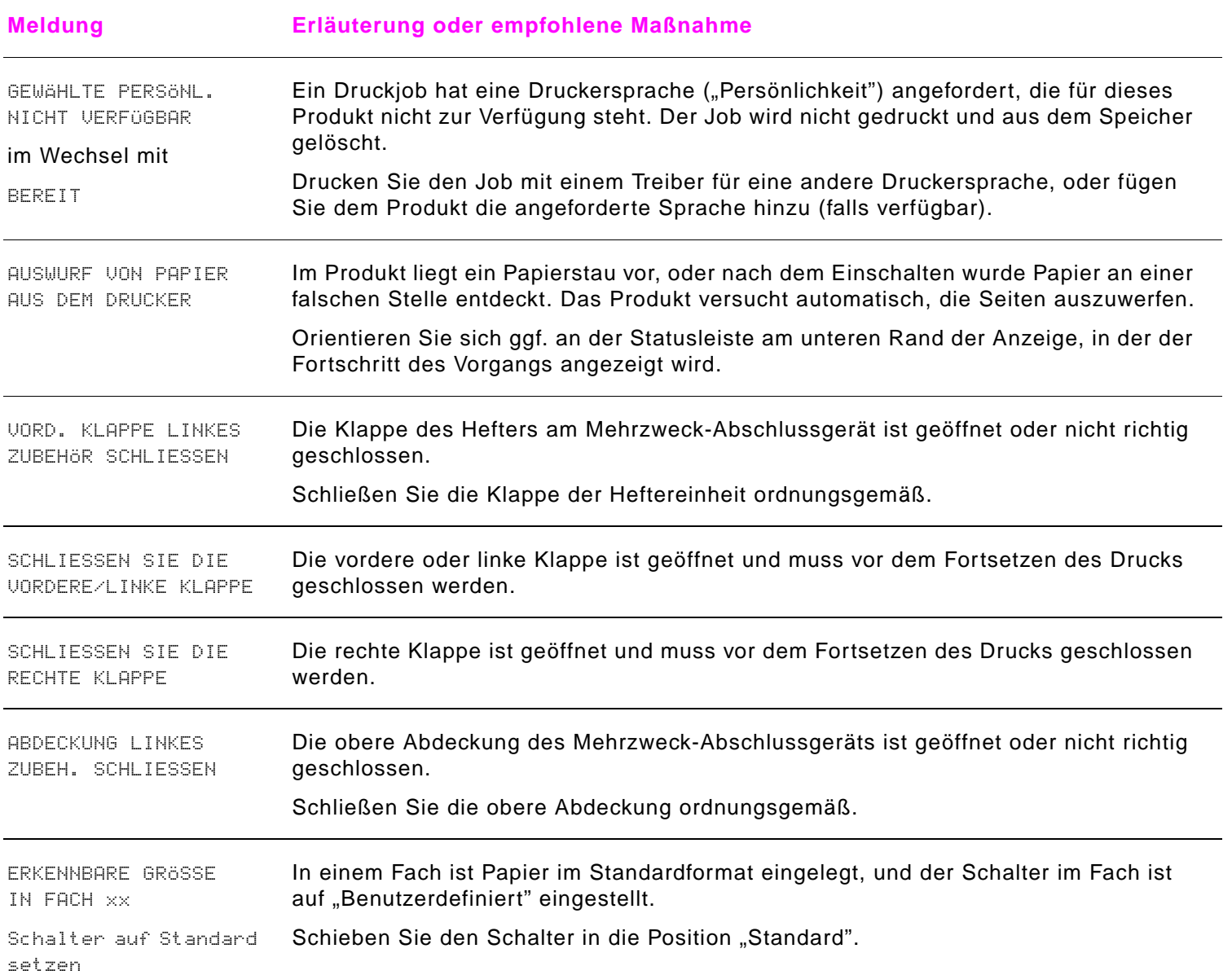

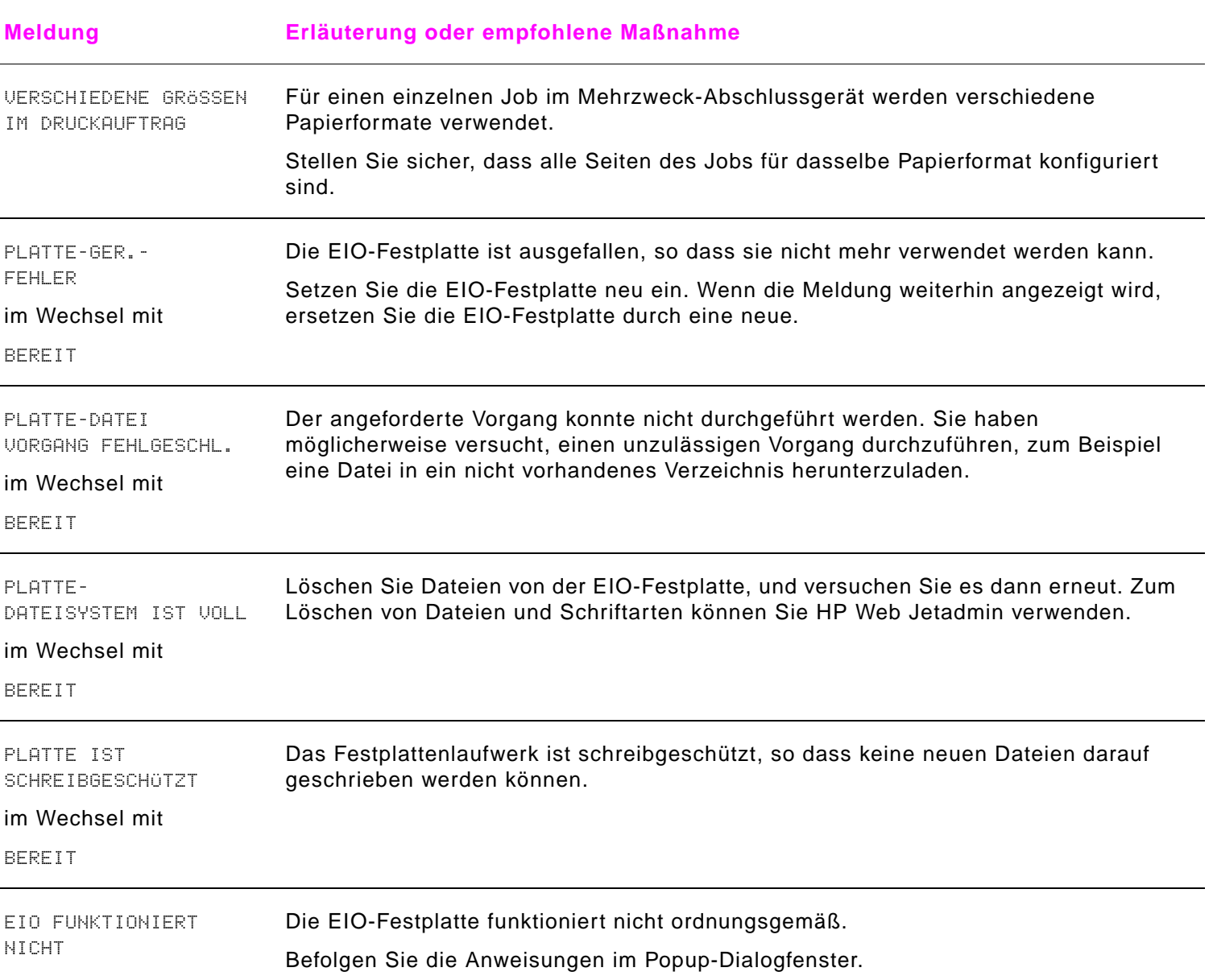

### Beschreibung der Meldungen des Produkts

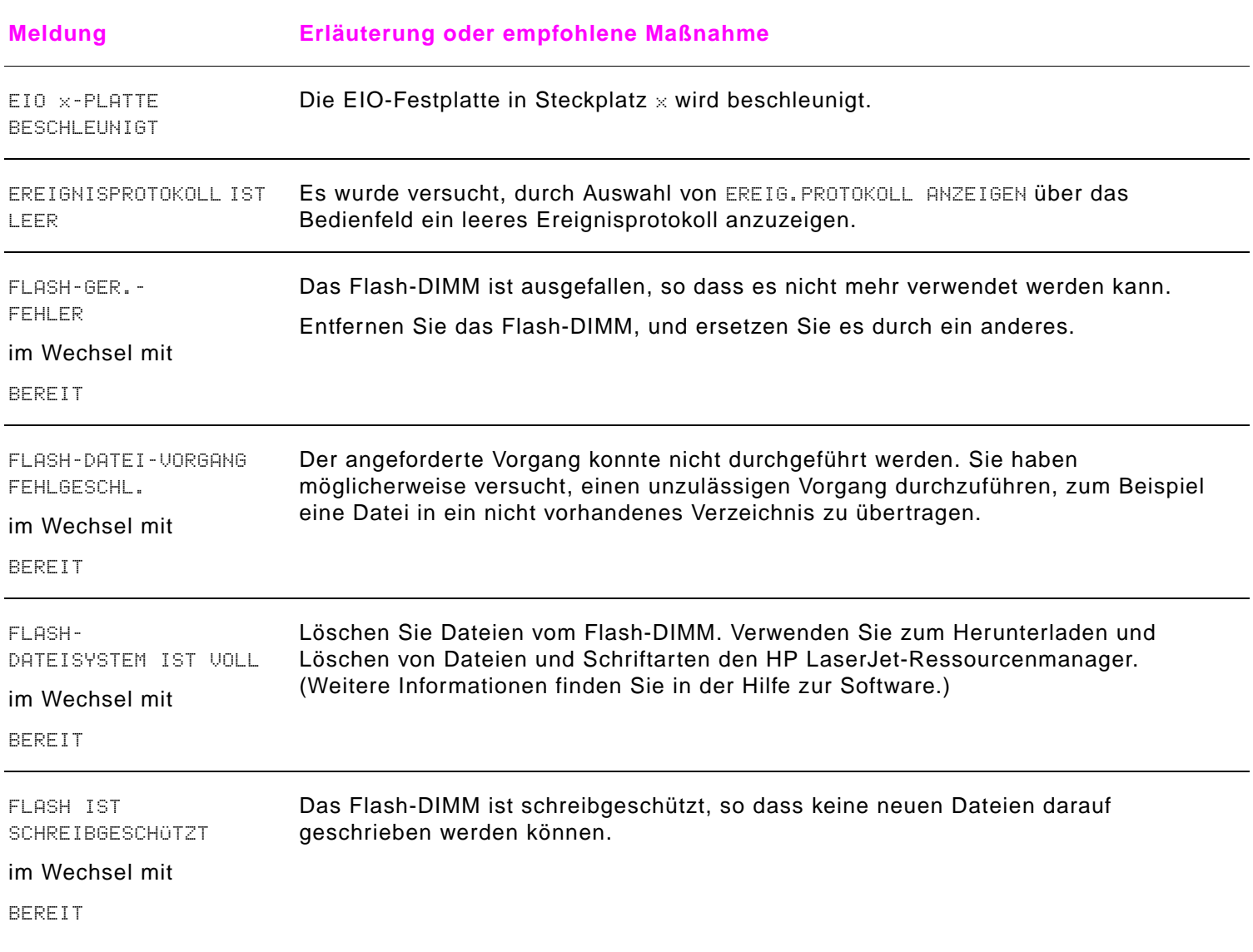

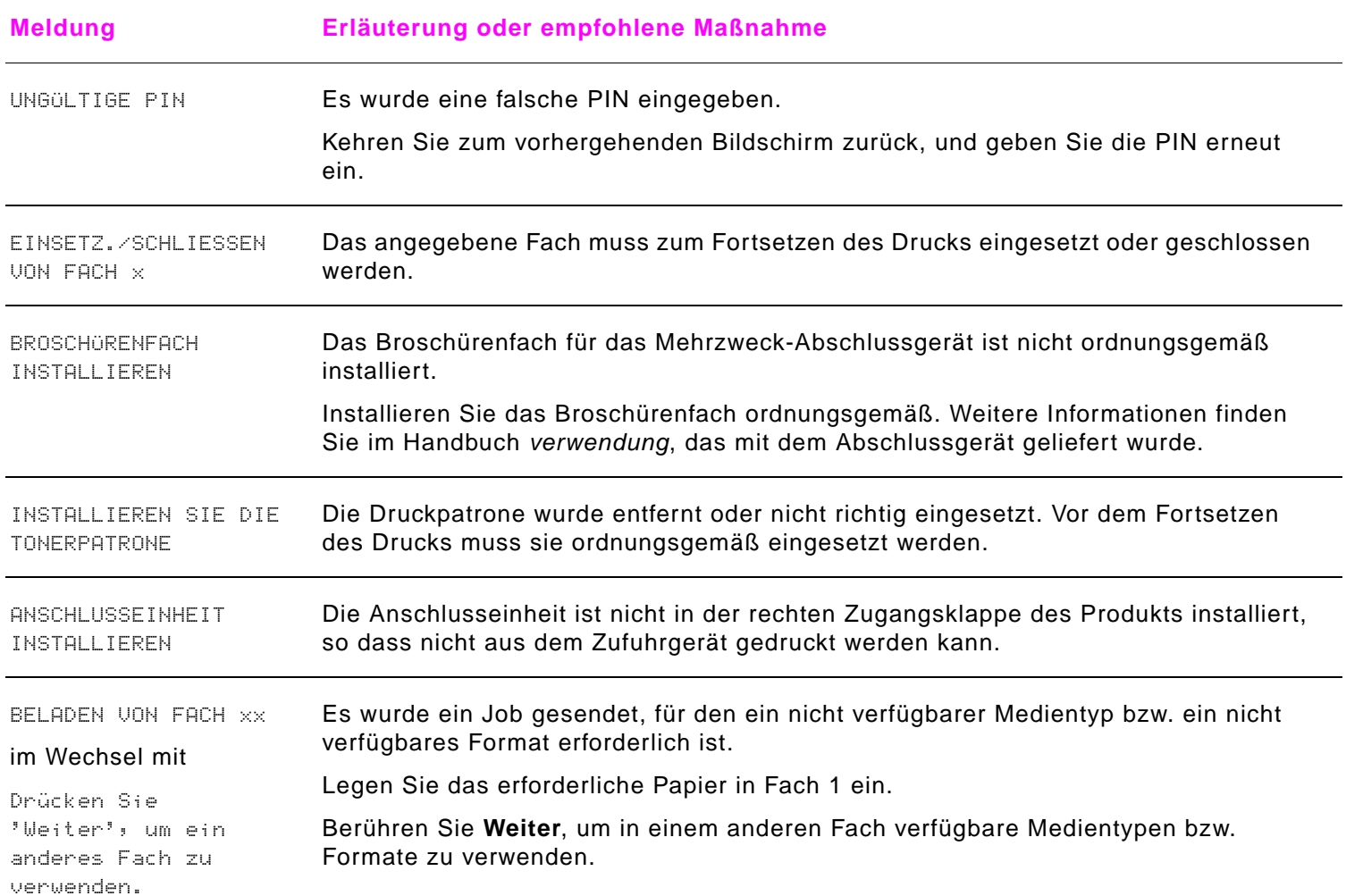

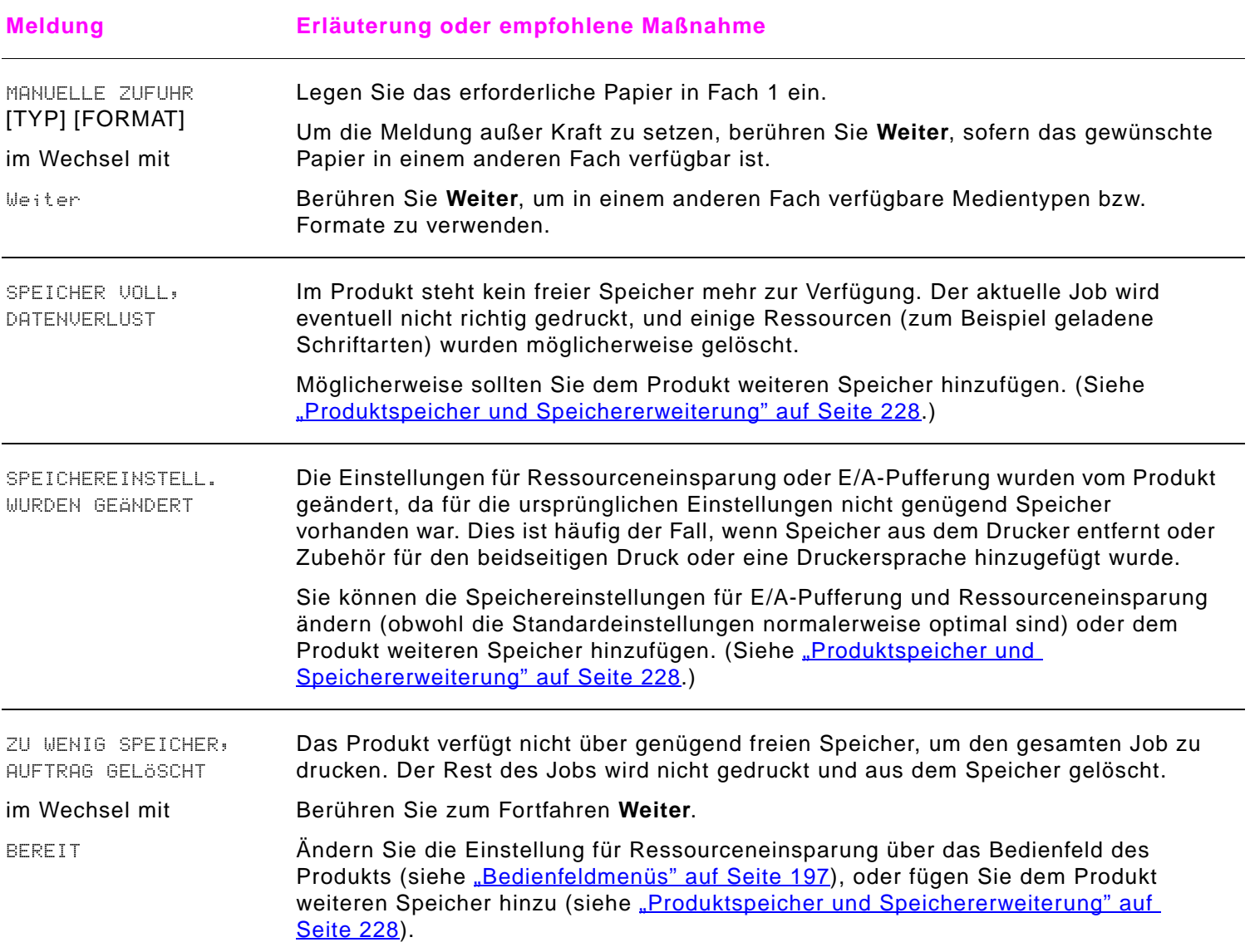

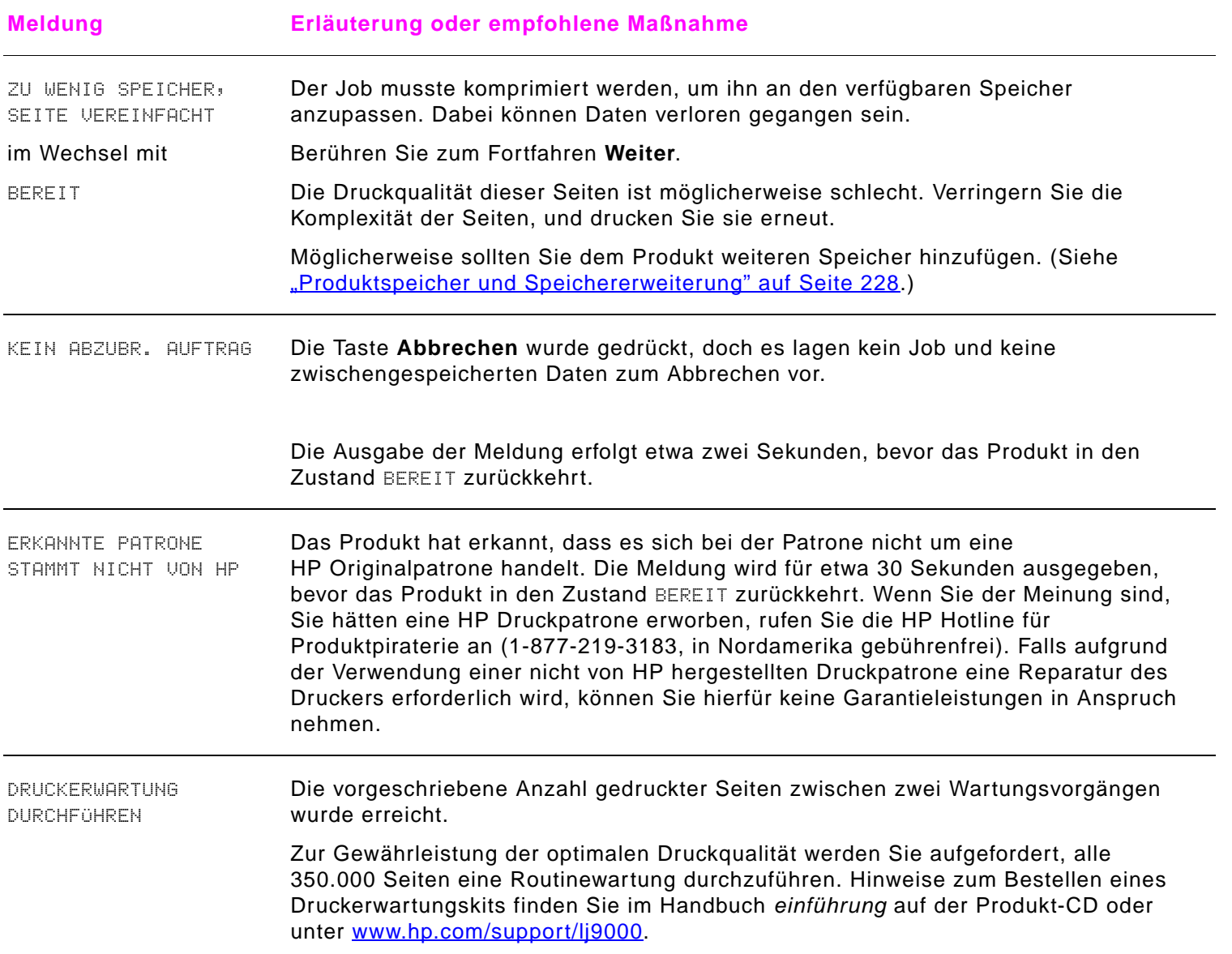

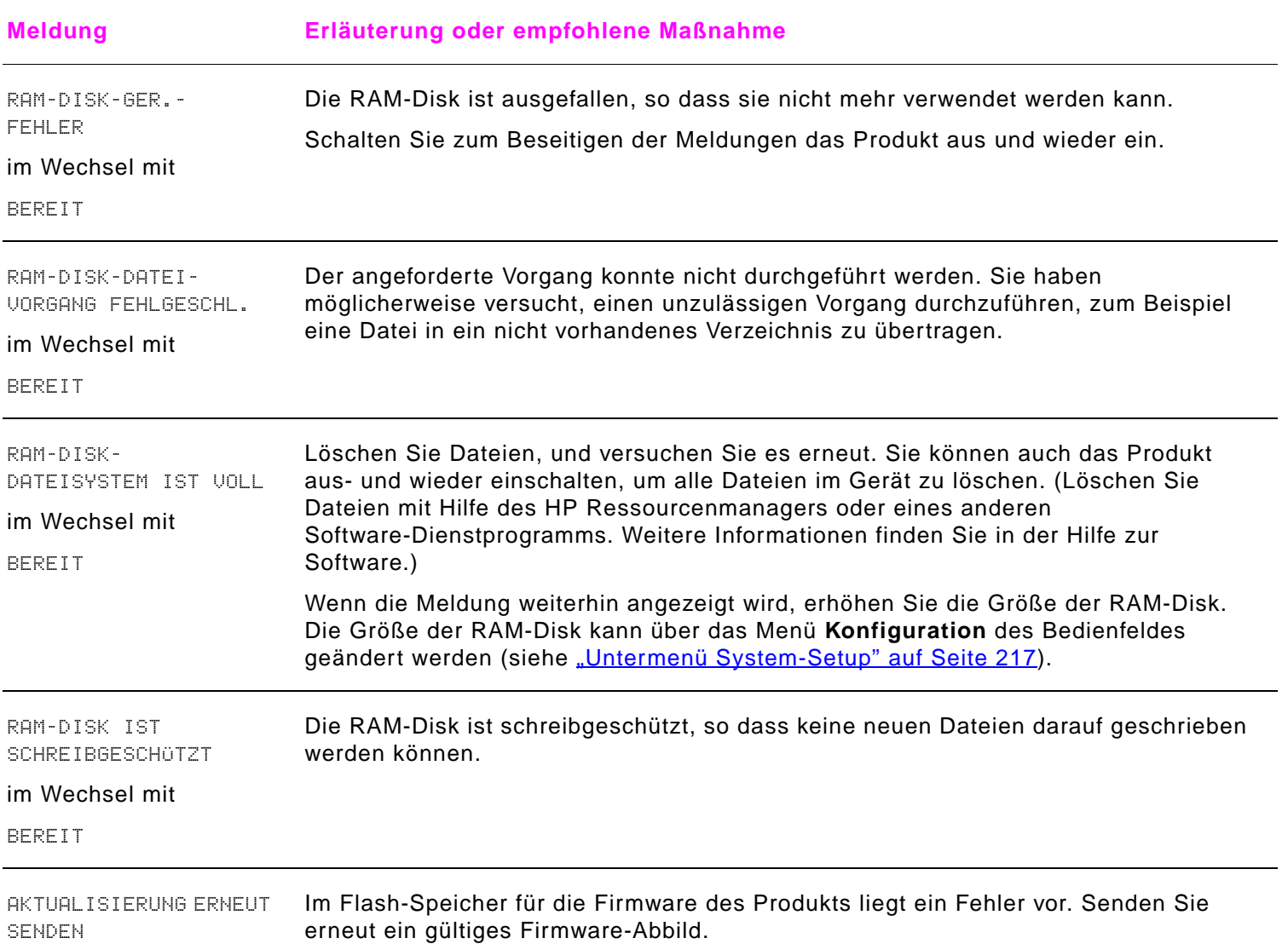

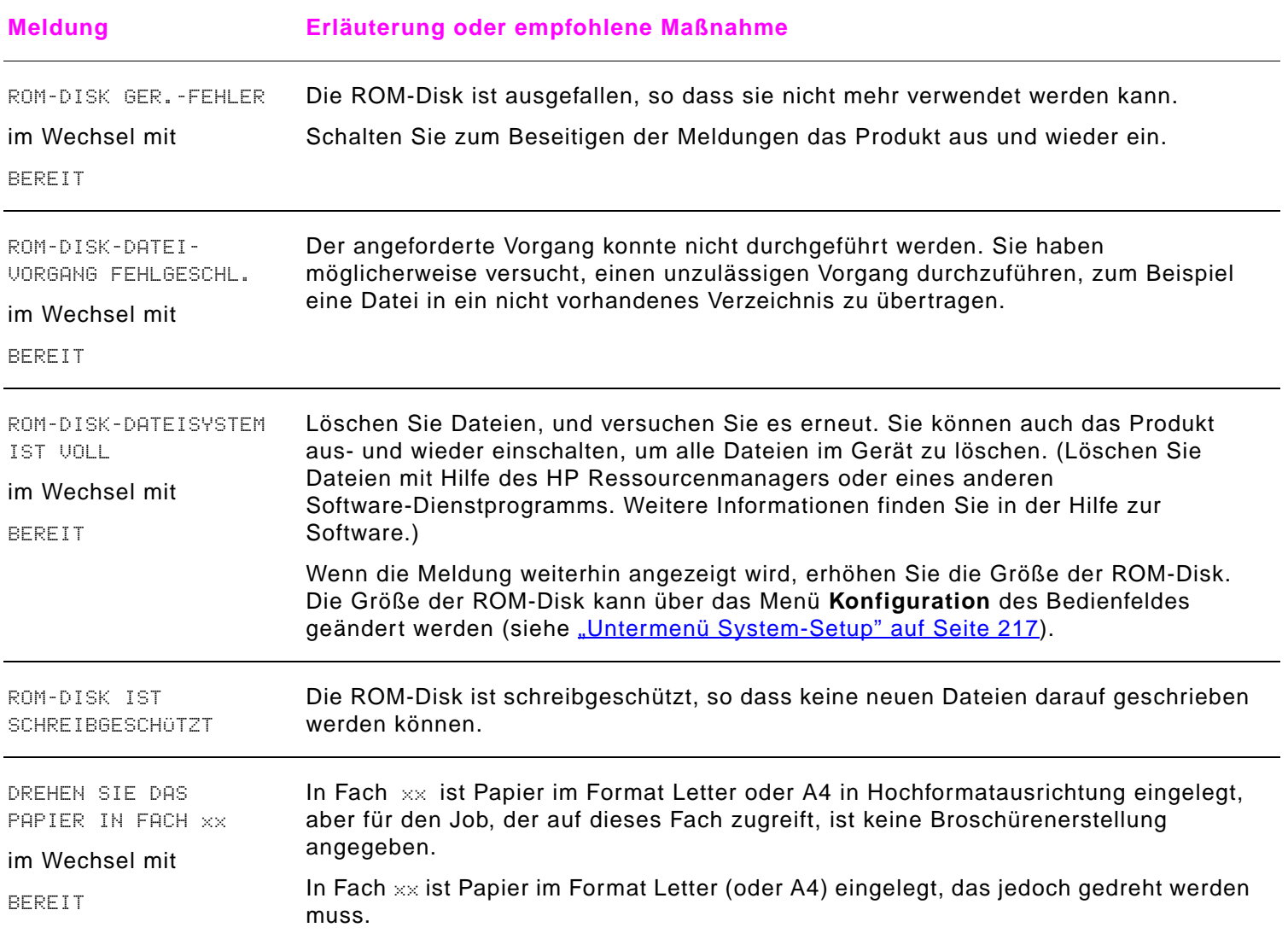

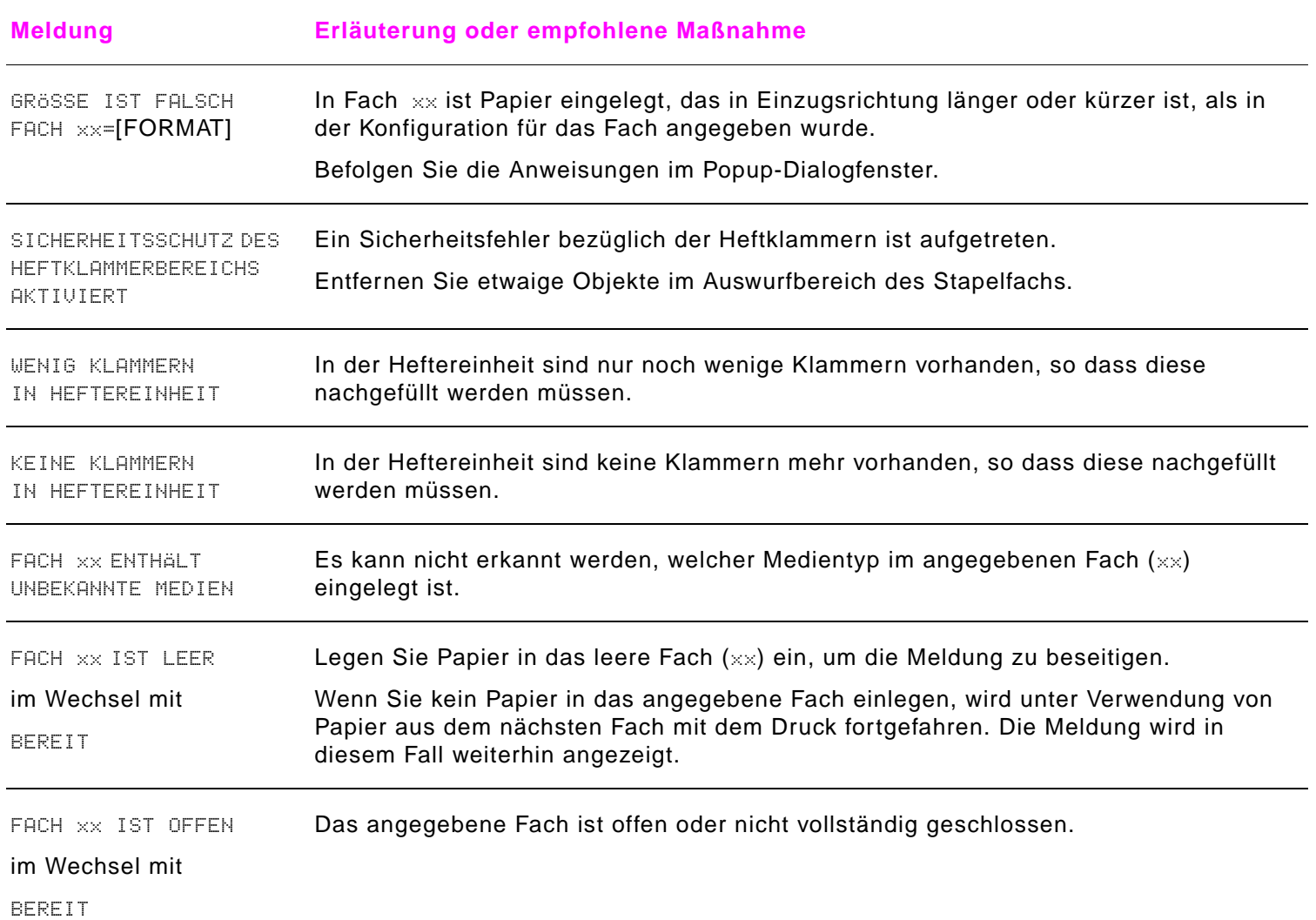

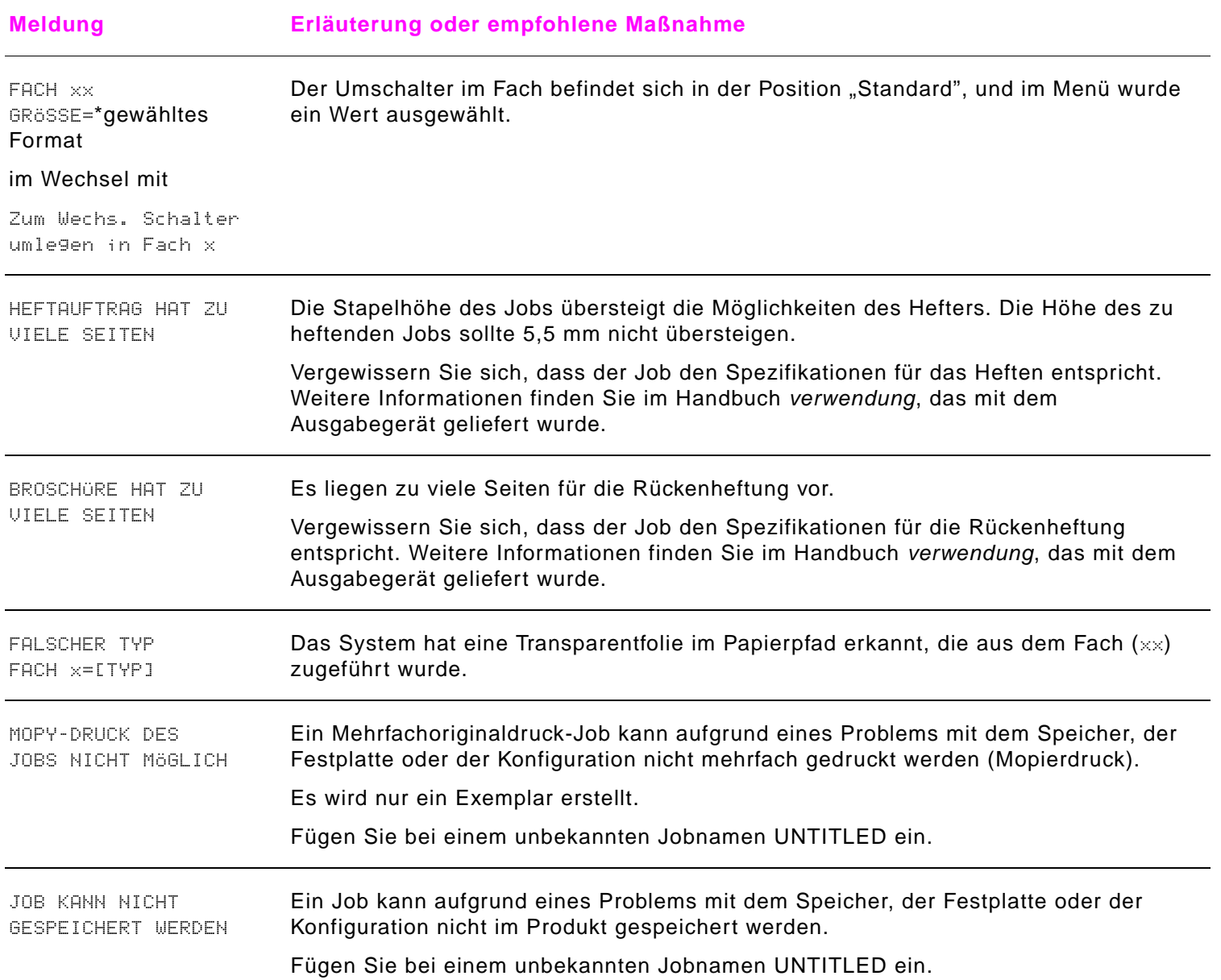

### Beschreibung der Meldungen des Produkts

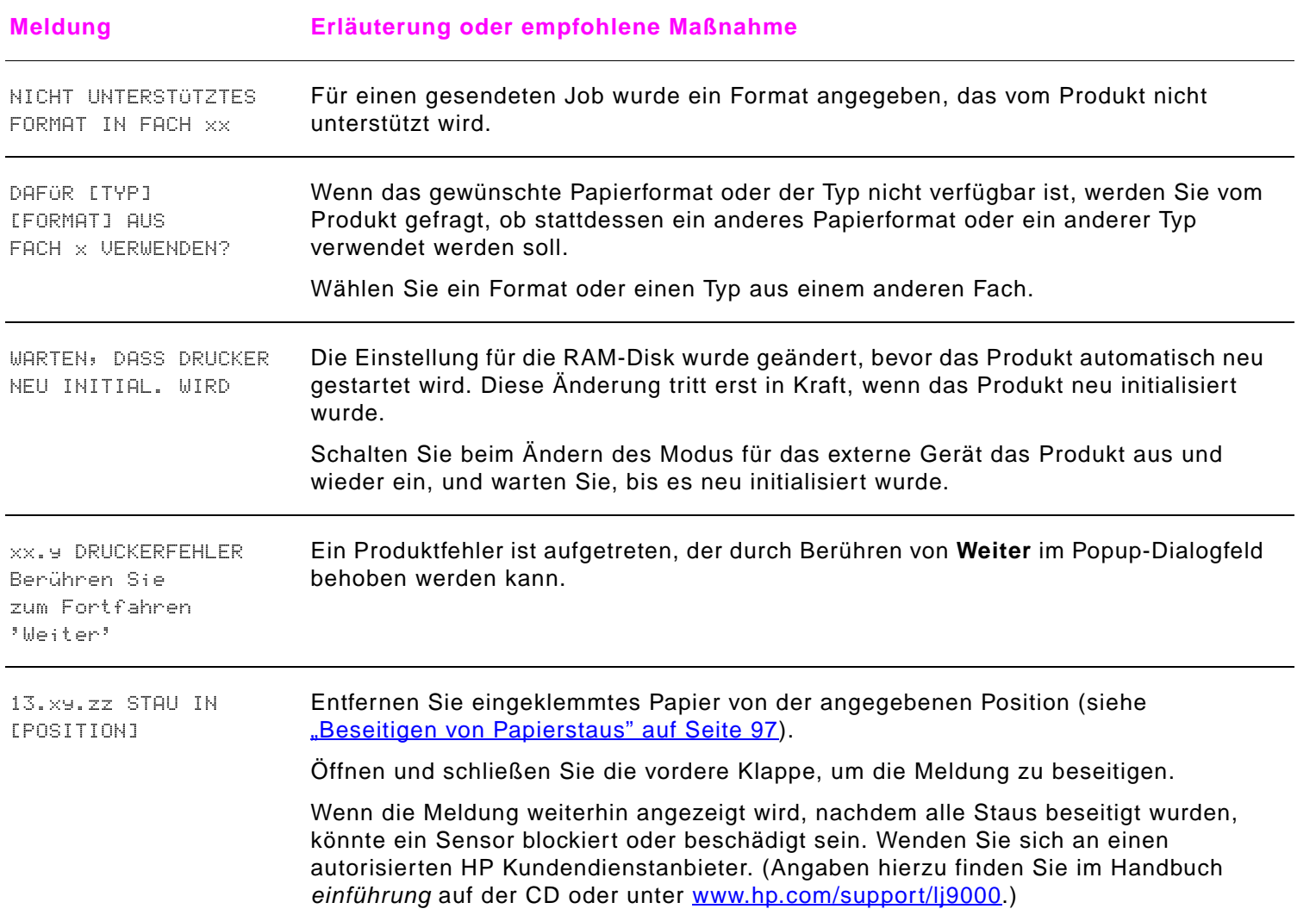

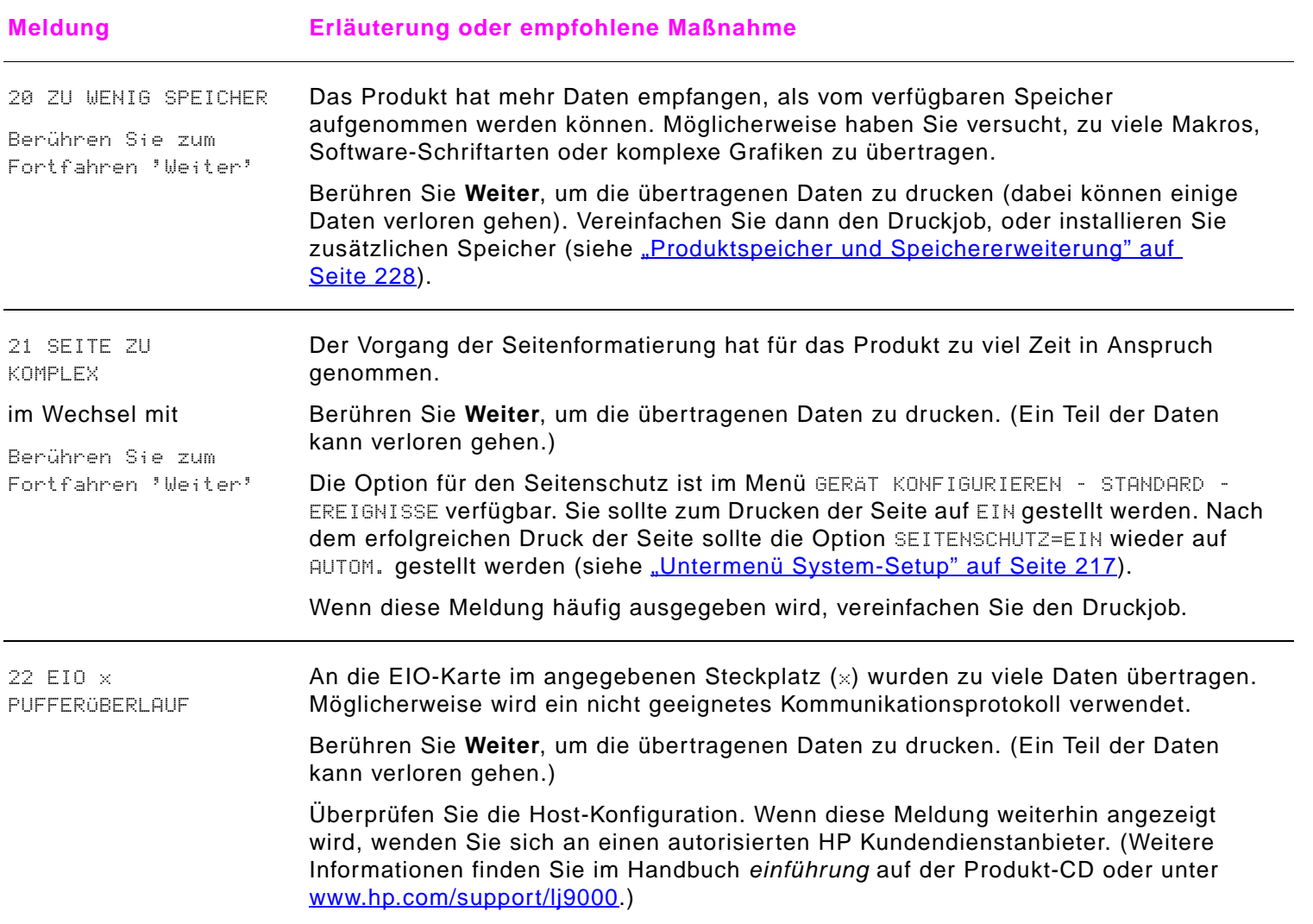

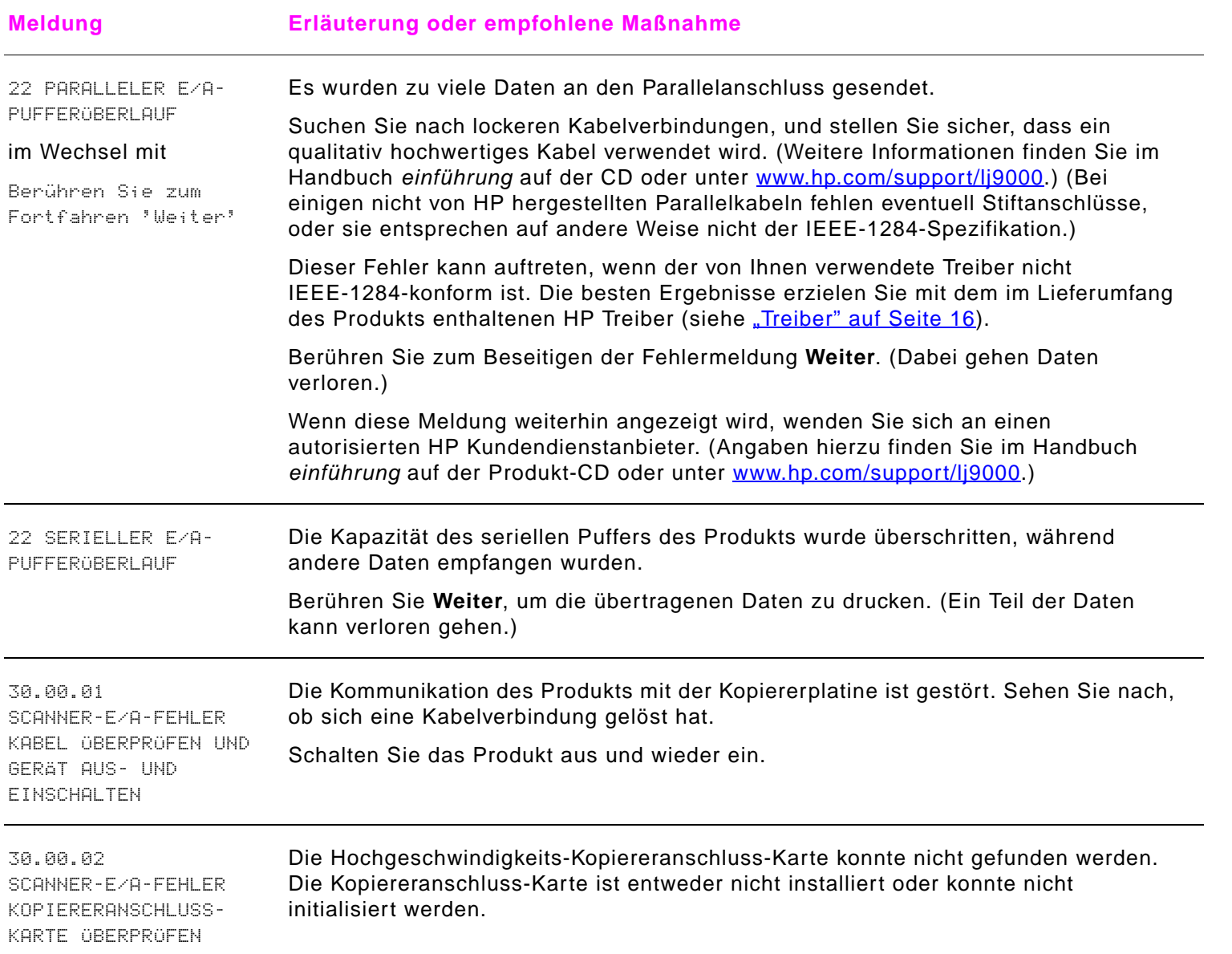

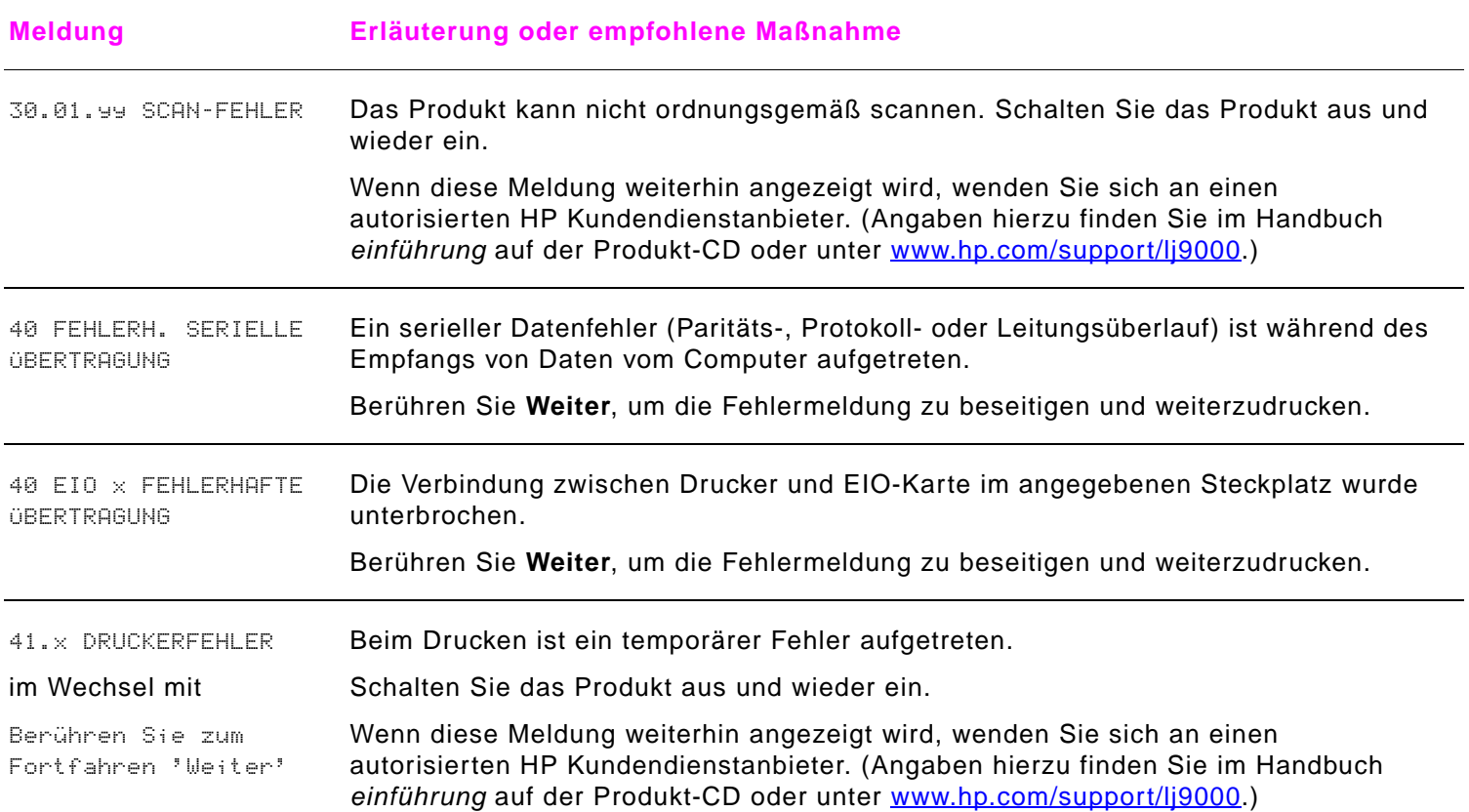

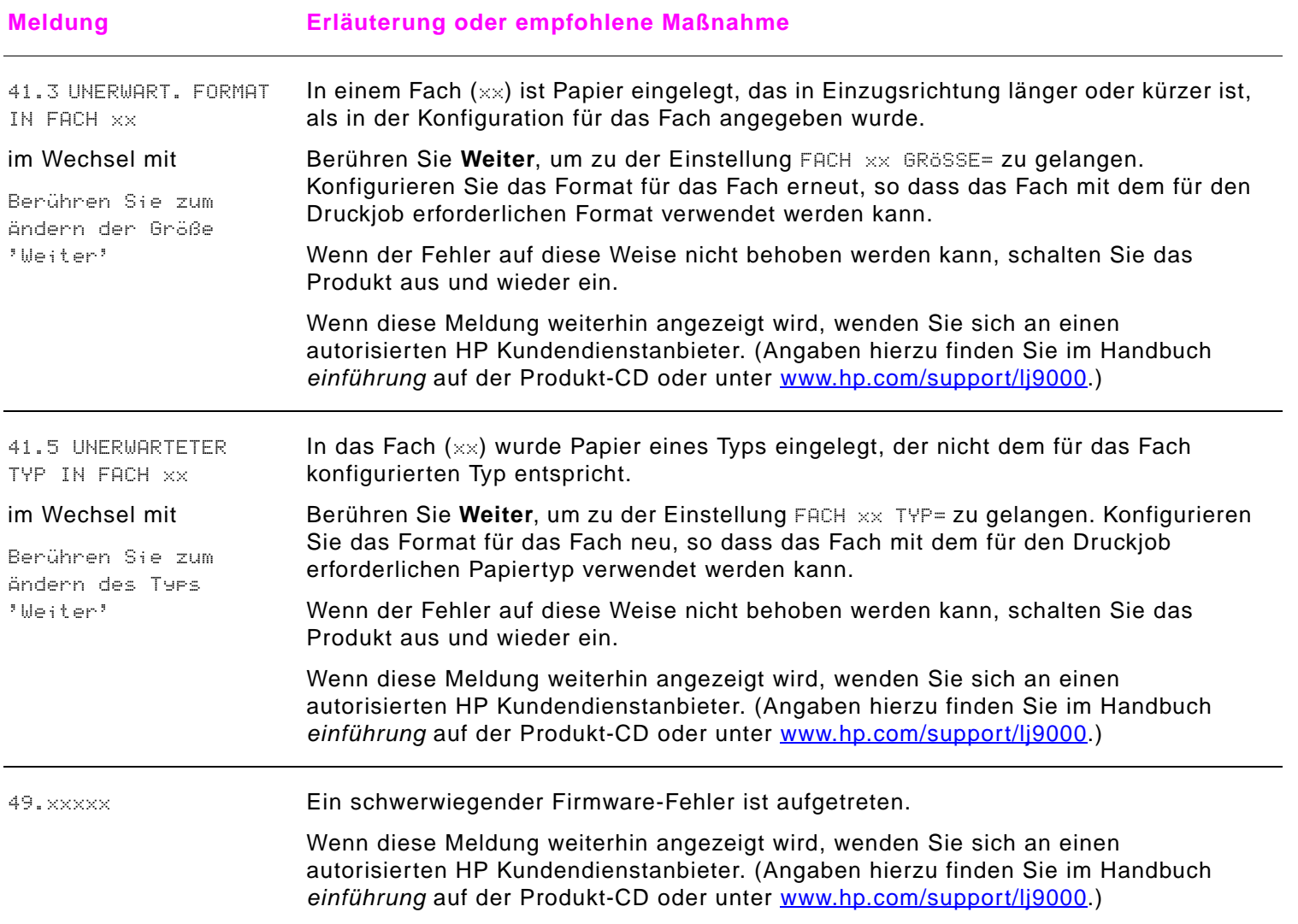

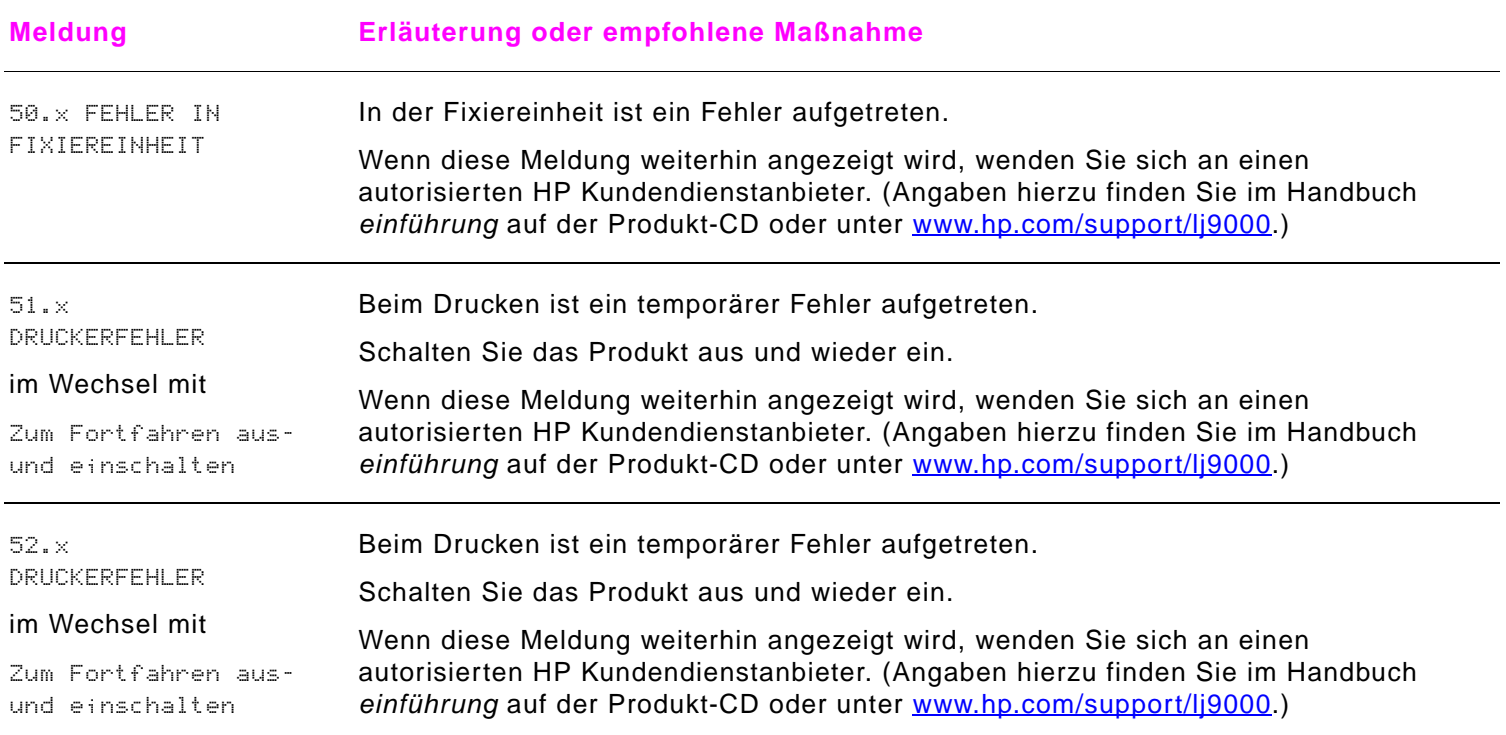

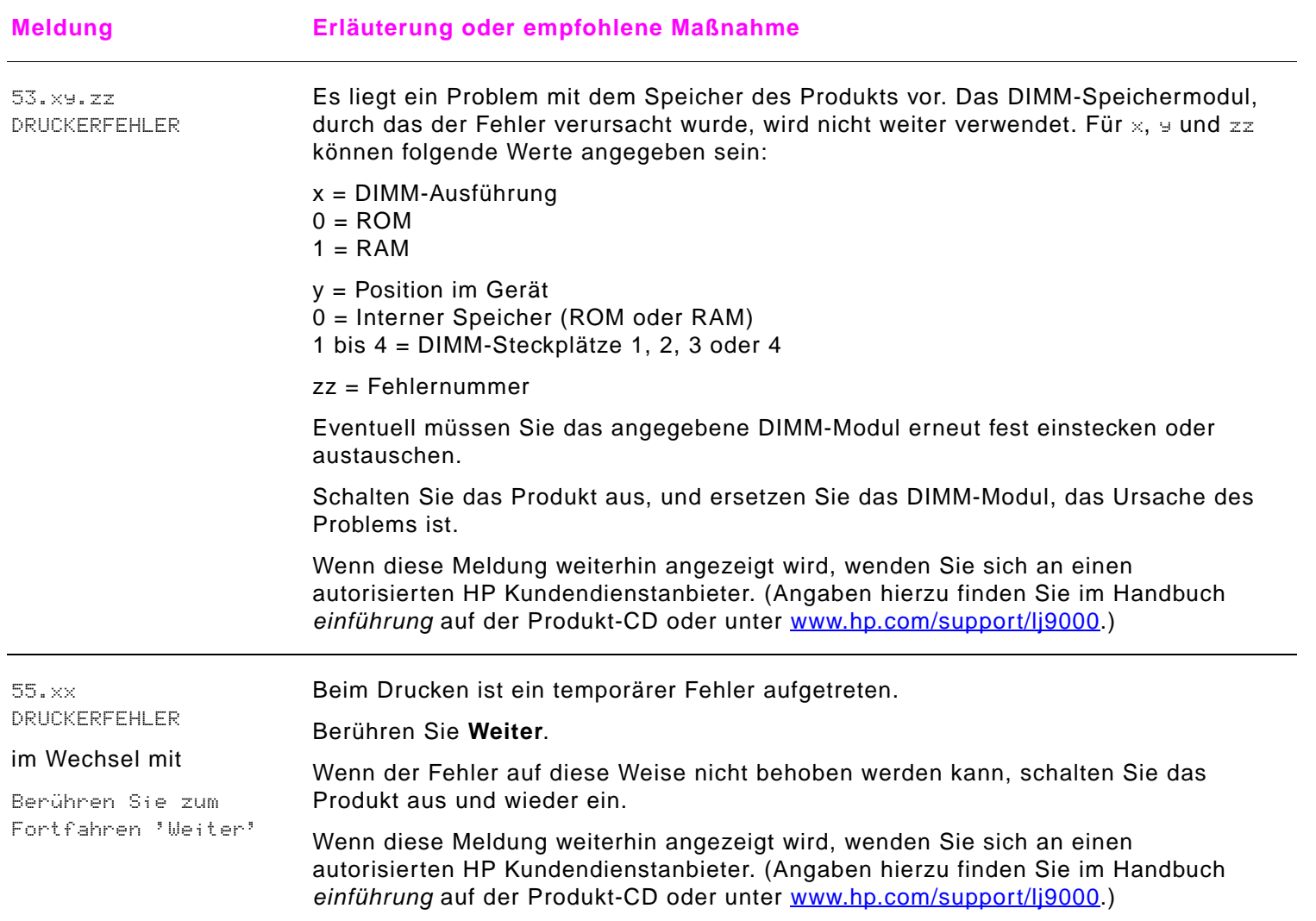

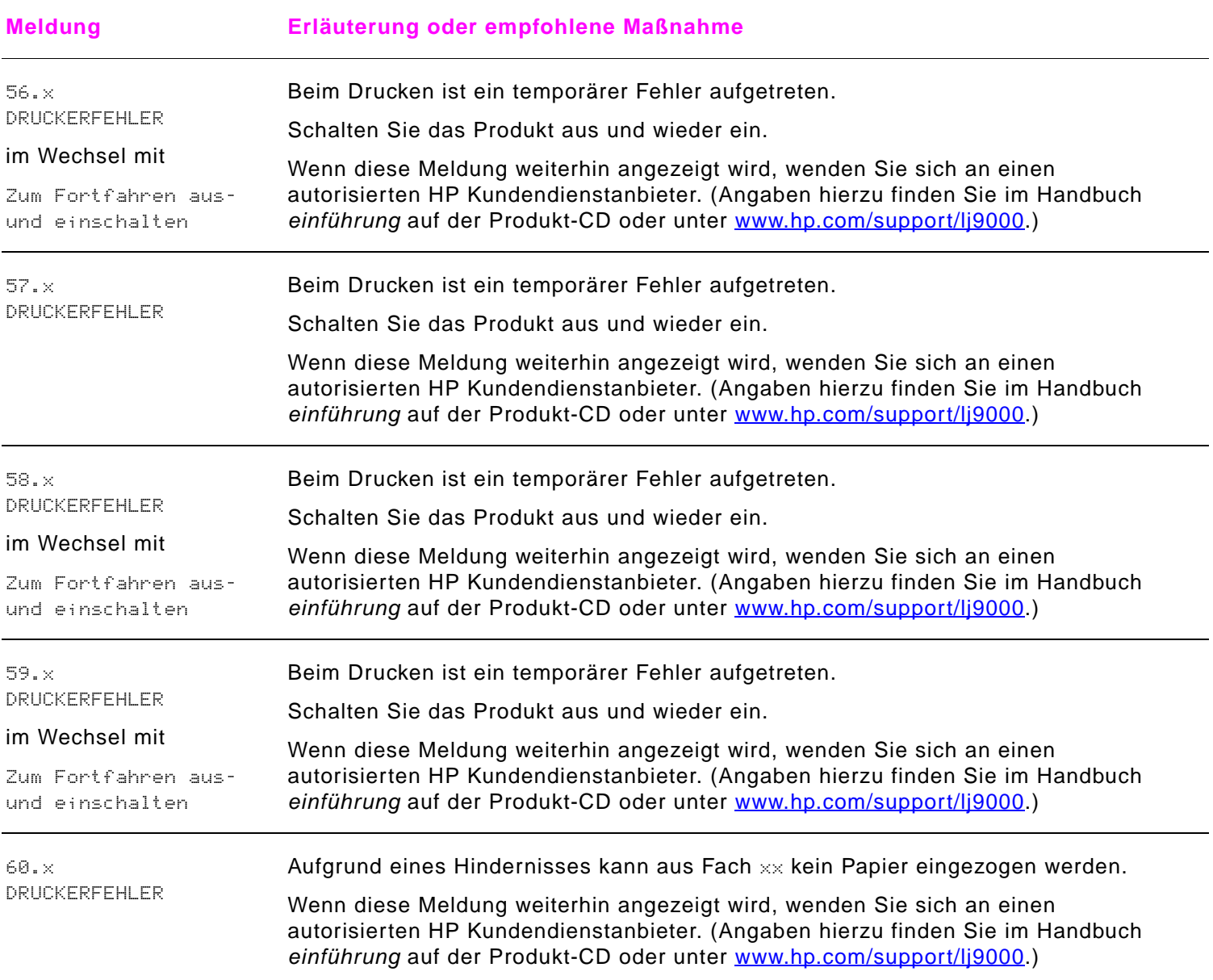

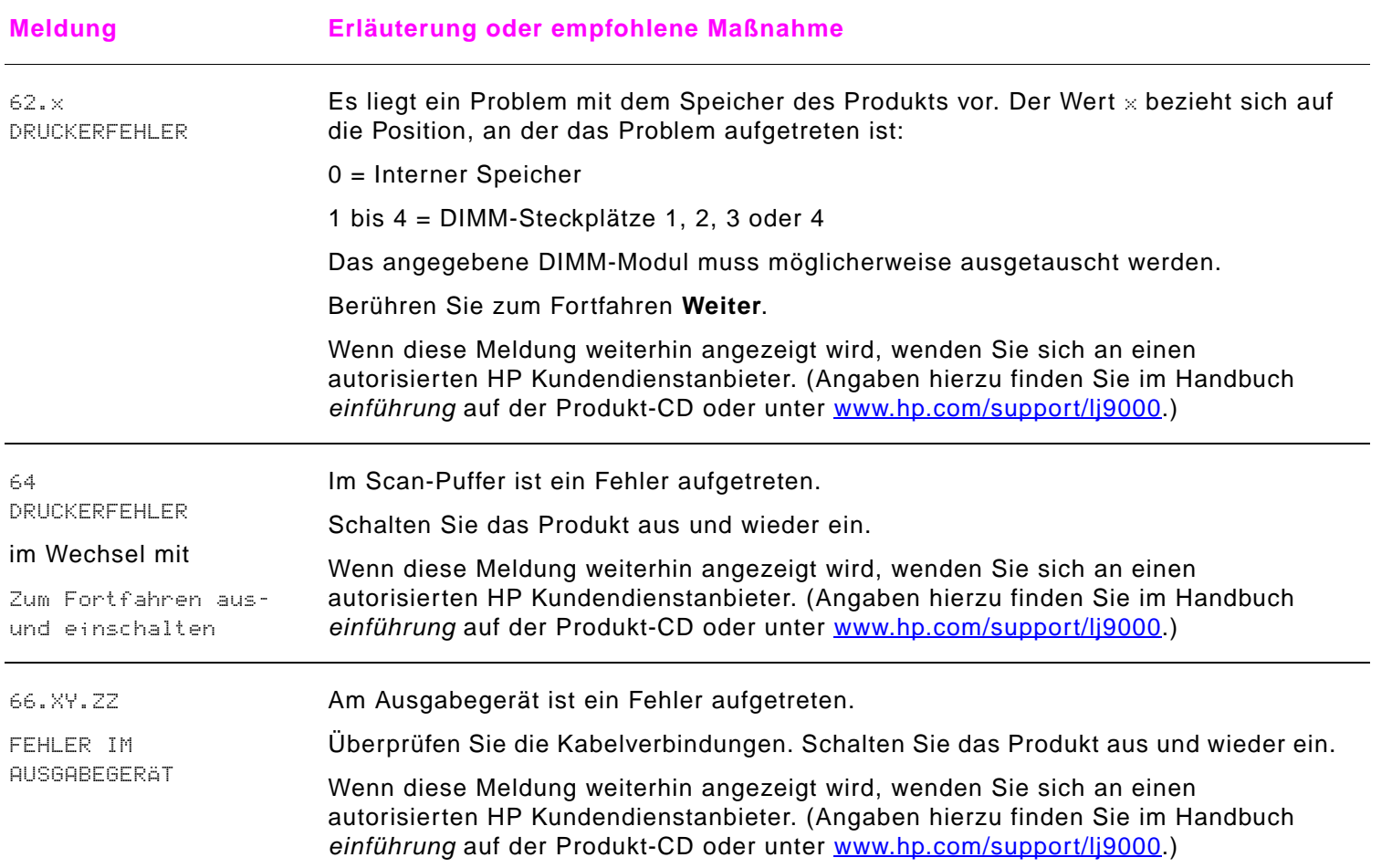

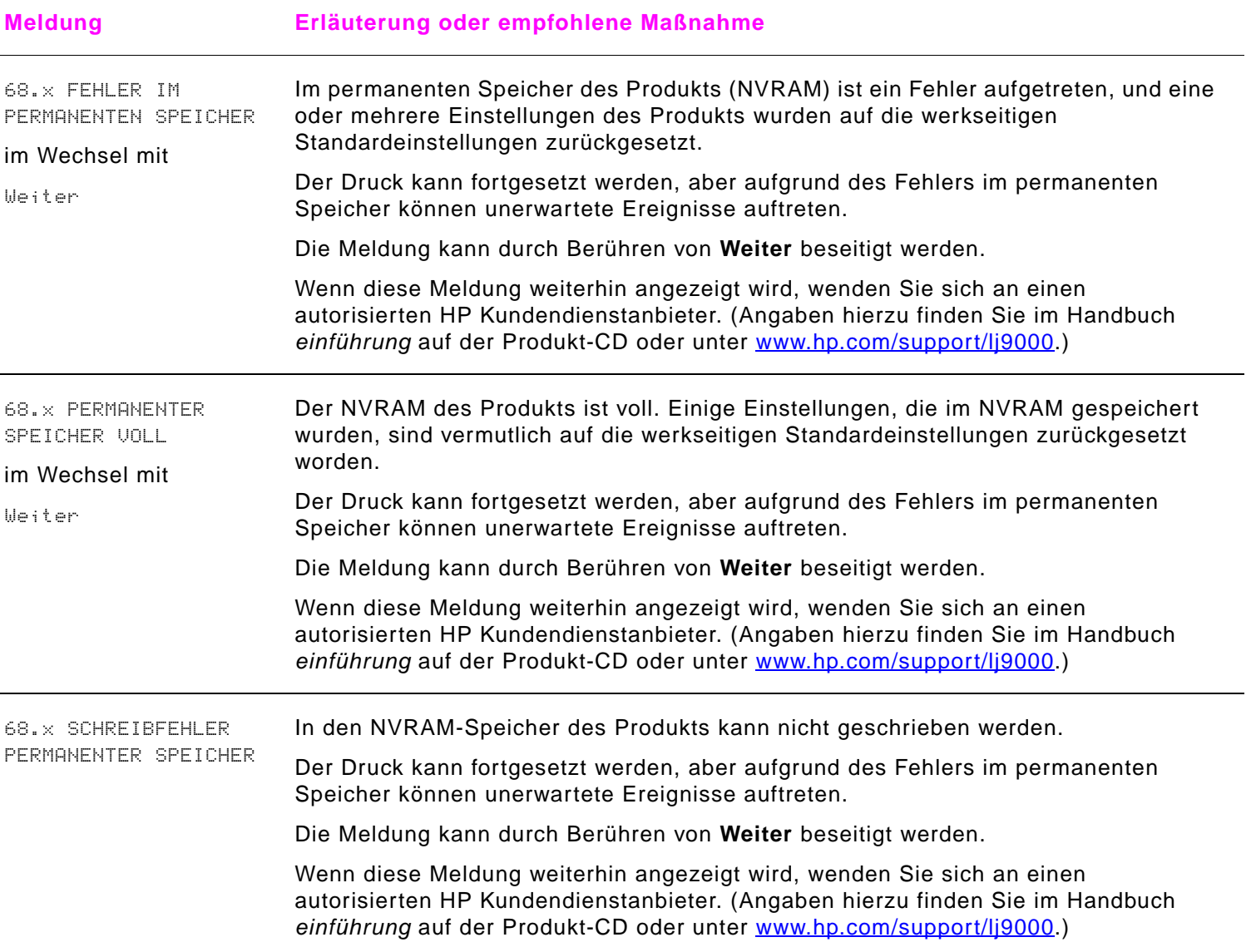

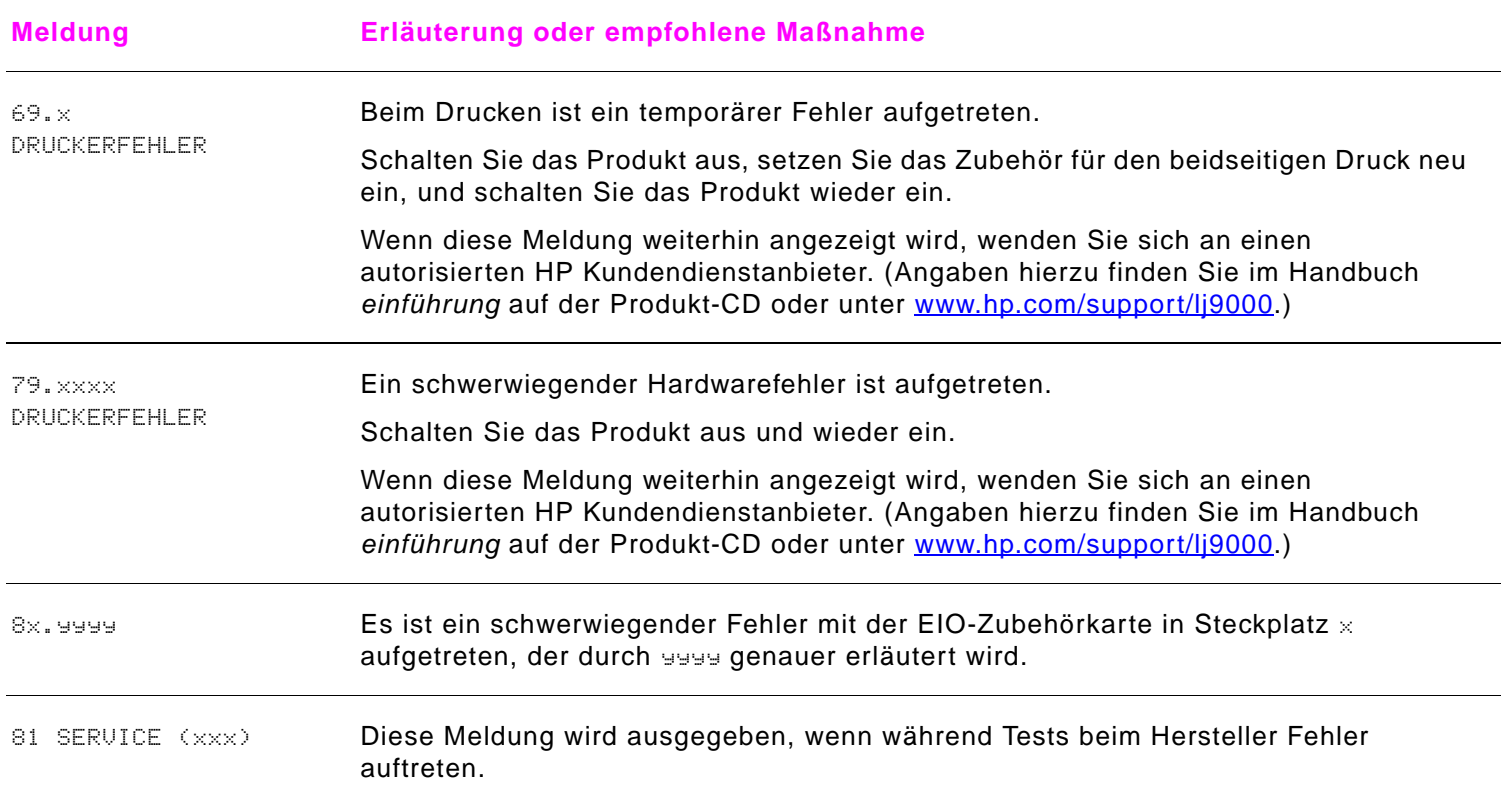

# **Beheben von Problemen mit der Ausgabequalität**

Der erste Schritt beim Beheben von Problemen mit der Ausgabequalität besteht darin festzustellen, ob der Fehler im Druckbild beim Kopieren und Drucken oder nur beim Kopieren auftritt. Wenn der Druckbildfehler nur beim Kopieren auftritt, finden Sie weitere Hinweise unter ["Reinigen des automatischen Vorlageneinzugs \(ADF\)" auf Seite](#page-85-0) 86 oder "Reinigen des [Vorlagenglases" auf Seite](#page-90-0) 91.

Wenn der Fehler nur beim Drucken auftritt, können Sie mit Hilfe der Beispiele in der Bilddefekttabelle feststellen, um welches Problem mit der Ausgabequalität es sich bei Ihrem Drucker handelt. Informieren Sie sich dann auf den entsprechenden Referenzseiten, um das Problem zu beseitigen.

#### **Hinweis** Auf den im Folgenden abgebildeten Beispielen sehen Sie Papier im Format Letter, das mit der langen Kante zuerst eingezogen wurde. (Wenn das Papier mit der kurzen Kante zuerst eingezogen wird, verlaufen die Linien und wiederholten Fehlstellen senkrecht und nicht waagerecht.)

### **Tabelle mit Bilddefekten**

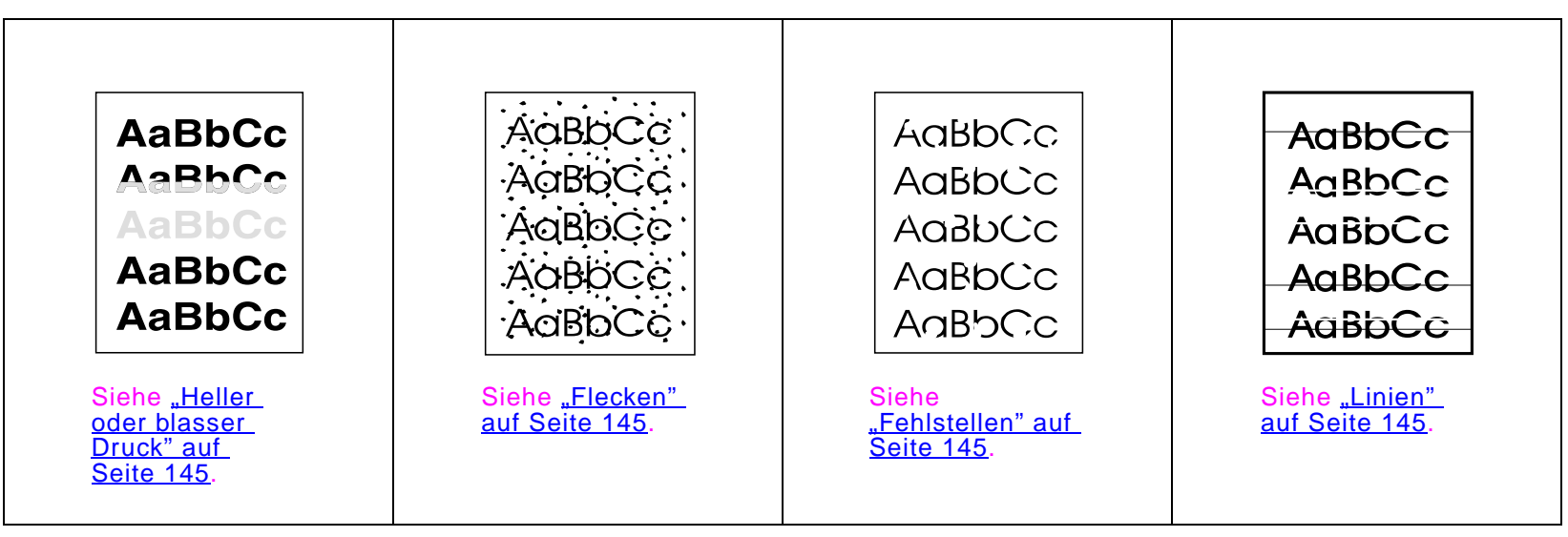

### **Tabelle mit Bilddefekten**

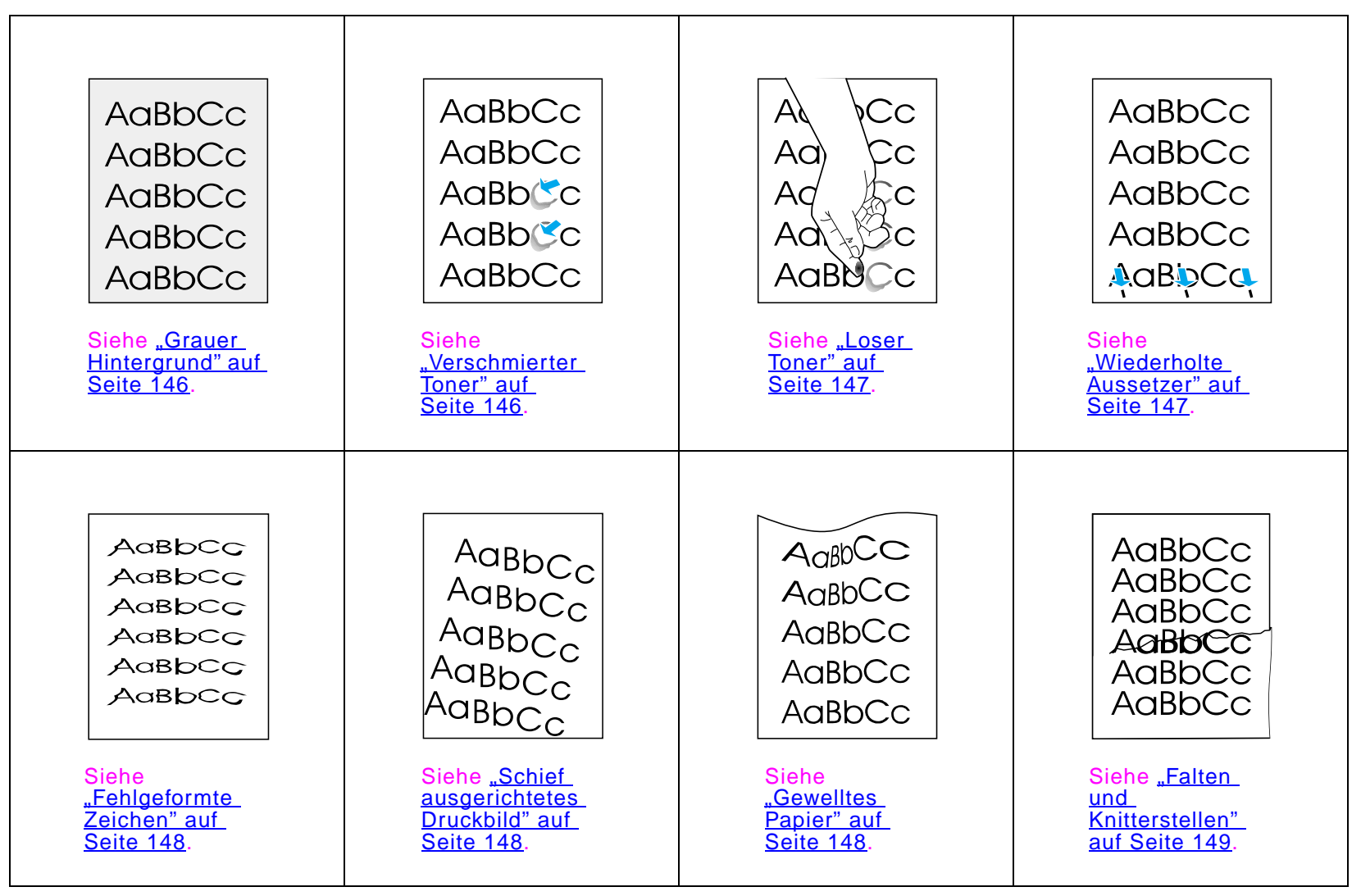
## **Heller oder blasser Druck**

- $\bullet$ Die Tonerpatrone enthält möglicherweise nur noch wenig Toner. Ersetzen Sie die Tonerpatrone.
- $\bullet$  Möglicherweise muss das Produkt gewartet werden. Überprüfen Sie dies durch Drucken der Verbrauchsmaterial-Statusseite (siehe ["Verbrauchsmaterial-Statusseite" auf Seite](#page-181-0) 182). Falls Wartungsmaßnahmen erforderlich sind, bestellen und installieren Sie das Druckerwartungskit. (Weitere Informationen finden Sie im Handbuch einführung auf der Produkt-CD oder unter [www.hp.com/support/lj9000](www.hp.com/cposupport/lj9000).)
- $\bullet$ Die Tonerpatrone ist möglicherweise fast leer. Ersetzen Sie die Tonerpatrone.

## **Flecken**

Nach dem Beseitigen eines Papierstaus kann das Druckbild Flecken aufweisen.

- $\bullet$ Drucken Sie einige weitere Seiten, um festzustellen, ob das Problem sich von selbst erledigt.
- $\bullet$  Wenn häufig Flecken auftreten, verwenden Sie die Funktion zum automatischen Drucken einer Reinigungsseite (siehe "[Drucken einer Reinigungsseite" auf Seite](#page-94-0) 95).
- $\bullet$  Reinigen Sie das Innere des Produktgehäuses (Angaben hierzu finden Sie im Handbuch einführung auf der Produkt-CD oder unter [www.hp.com/support/lj9000](www.hp.com/cposupport/lj9000)), und drucken Sie zum Reinigen der Fixiereinheit manuell eine Reinigungsseite (siehe ["Drucken einer Reinigungsseite" auf Seite](#page-94-0) 95).
- $\bullet$ Versuchen Sie es mit einem anderen Papiertyp.
- $\bullet$ Sehen Sie nach, ob aus der Druckpatrone Toner austritt. Wenn die Tonerpatrone undicht ist, müssen Sie sie ersetzen.

## **Fehlstellen**

- $\bullet$  Stellen Sie sicher, dass die Umgebungsbedingungen des Produkts den Spezifikationen entsprechen (siehe "[Umweltschutz-Förderprogramm" auf Seite](#page-248-0) 249).
- $\bullet$  Wenn Sie raues Papier verwenden und sich der Toner leicht löst, sollten Sie für den Fixiermodus entweder Hoch1 bzw. Hoch2 einstellen oder glatteres Papier verwenden.
- $\bullet$ Versuchen Sie es mit einem anderen Papiertyp.

## **Linien**

 $\bullet$ Drucken Sie einige weitere Seiten, um festzustellen, ob das Problem sich von selbst erledigt.

- $\bullet$  Reinigen Sie das Innere des Produktgehäuses (Angaben hierzu finden Sie im Handbuch einführung auf der Produkt-CD oder unter [www.hp.com/support/lj9000](www.hp.com/cposupport/lj9000)), und drucken Sie zum Reinigen der Fixiereinheit manuell eine Reinigungsseite (siehe ["Drucken einer Reinigungsseite" auf Seite](#page-94-0) 95).
- $\bullet$ Ersetzen Sie die Tonerpatrone.
- $\bullet$  Möglicherweise muss der Drucker gewartet werden. Überprüfen Sie dies durch Drucken der Verbrauchsmaterial-Statusseite (siehe ["Verbrauchsmaterial-Statusseite" auf Seite](#page-181-0) 182). Falls Wartungsmaßnahmen erforderlich sind, bestellen und installieren Sie das Druckerwartungskit. (Weitere Informationen finden Sie im Handbuch einführung auf der Produkt-CD oder unter www.hp.com/support/li9000.)

## **Grauer Hintergrund**

- $\bullet$ Verwenden Sie kein Papier, das bereits einmal das Produkt durchlaufen hat.
- $\bullet$ Drucken Sie einige weitere Seiten, um festzustellen, ob das Problem sich von selbst erledigt.
- $\bullet$ Wenden Sie den Papierstapel im Fach. Versuchen Sie auch, das Papier um 180° zu drehen.
- $\bullet$  Verringern Sie im Menü **Druckqualität** des Druckerbedienfeldes die Einstellung für die Tonerdichte (siehe ["Untermenü](#page-214-0) [Druckqualität" auf Seite](#page-214-0) 215).
- $\bullet$  Stellen Sie sicher, dass die Umgebungsbedingungen des Produkts den Spezifikationen entsprechen (siehe "[Umweltschutz-Förderprogramm" auf Seite](#page-248-0) 249).
- $\bullet$ Ersetzen Sie die Tonerpatrone.

#### **Verschmierter Toner**

Siehe auch ["Loser Toner" auf Seite](#page-146-0) 147.

- $\bullet$ Drucken Sie einige weitere Seiten, um festzustellen, ob das Problem sich von selbst erledigt.
- $\bullet$ Versuchen Sie es mit einem anderen Papiertyp.
- $\bullet$  Stellen Sie sicher, dass die Umgebungsbedingungen des Produkts den Spezifikationen entsprechen (siehe "[Umweltschutz-Förderprogramm" auf Seite](#page-248-0) 249).
- $\bullet$  Reinigen Sie das Innere des Produktgehäuses (Angaben hierzu finden Sie im Handbuch einführung auf der Produkt-CD oder unter [www.hp.com/support/lj9000](www.hp.com/cposupport/lj9000)), und drucken Sie zum Reinigen der Fixiereinheit manuell eine Reinigungsseite (siehe ["Drucken einer Reinigungsseite" auf Seite](#page-94-0) 95).

#### 7 Problembehebung 147

- $\bullet$  Möglicherweise muss der Drucker gewartet werden. Überprüfen Sie dies durch Drucken der Verbrauchsmaterial-Statusseite (siehe ["Verbrauchsmaterial-Statusseite" auf Seite](#page-181-0) 182). Falls Wartungsmaßnahmen erforderlich sind, bestellen und installieren Sie das Druckerwartungskit. (Weitere Informationen finden Sie im Handbuch einführung auf der Produkt-CD oder unter [www.hp.com/support/lj9000](www.hp.com/cposupport/lj9000).)
- $\bullet$ Ersetzen Sie die Tonerpatrone.

## <span id="page-146-0"></span>**Loser Toner**

Unter losem Toner wird in diesem Zusammenhang Toner verstanden, der von der Seite abgerieben werden kann.

- $\bullet$  Wenn Sie schweres oder raues Papier verwenden, sollten Sie für den Fixiermodus eine der Einstellungen Hoch verwenden, bei denen der Toner stärker auf dem Papier fixiert wird. Verwenden Sie hierzu im Menü **Papierzufuhr** des Bedienfeldes die Option für das Menü zum Konfigurieren des Fixiereinheit-Modus (siehe "Menü Papierzufuhr" auf [Seite](#page-200-0) 201).
- $\bullet$  Wenn Sie feststellen, dass das Papier auf einer Seite eine rauere Oberfläche aufweist, sollten Sie auf der glatteren Seite drucken.
- $\bullet$  Stellen Sie sicher, dass die Umgebungsbedingungen des Produkts den Spezifikationen entsprechen (siehe "[Umweltschutz-Förderprogramm" auf Seite](#page-248-0) 249).
- $\bullet$ Stellen Sie sicher, dass Papiertyp und Papierqualität den HP Spezifikationen entsprechen (siehe "Spezifikationen" auf **[Seite](#page-189-0) 190**).
- $\bullet$  Möglicherweise muss der Drucker gewartet werden. Überprüfen Sie dies durch Drucken der Verbrauchsmaterial-Statusseite (siehe ["Verbrauchsmaterial-Statusseite" auf Seite](#page-181-0) 182). Falls Wartungsmaßnahmen erforderlich sind, bestellen und installieren Sie das Druckerwartungskit. (Weitere Informationen finden Sie im Handbuch einführung auf der Produkt-CD oder unter [www.hp.com/support/lj9000](www.hp.com/cposupport/lj9000).)

## **Wiederholte Aussetzer**

- $\bullet$ Drucken Sie einige weitere Seiten, um festzustellen, ob das Problem sich von selbst erledigt.
- $\bullet$  Wenn der Abstand zwischen den Aussetzern 38 mm oder 94 mm beträgt, muss die Druckpatrone u.U. ausgetauscht werden.
- $\bullet$  Reinigen Sie das Innere des Produktgehäuses (Angaben hierzu finden Sie im Handbuch einführung auf der Produkt-CD oder unter [www.hp.com/support/lj9000](www.hp.com/cposupport/lj9000)), und drucken Sie zum Reinigen der Fixiereinheit manuell eine Reinigungsseite (siehe ["Drucken einer Reinigungsseite" auf Seite](#page-94-0) 95).

 $\bullet$  Möglicherweise muss der Drucker gewartet werden. Überprüfen Sie dies durch Drucken der Verbrauchsmaterial-Statusseite (siehe ["Verbrauchsmaterial-Statusseite" auf Seite](#page-181-0) 182). Falls Wartungsmaßnahmen erforderlich sind, bestellen und installieren Sie das Druckerwartungskit. (Weitere Informationen finden Sie im Handbuch einführung auf der Produkt-CD oder unter www.hp.com/support/li9000.)

## **Fehlgeformte Zeichen**

- $\bullet$ Drucken Sie einige weitere Seiten, um festzustellen, ob das Problem sich von selbst erledigt.
- $\bullet$  Stellen Sie sicher, dass die Umgebungsbedingungen des Produkts den Spezifikationen entsprechen (siehe "[Umweltschutz-Förderprogramm" auf Seite](#page-248-0) 249).
- $\bullet$  Möglicherweise muss der Drucker gewartet werden. Überprüfen Sie dies durch Drucken der Verbrauchsmaterial-Statusseite (siehe ["Verbrauchsmaterial-Statusseite" auf Seite](#page-181-0) 182). Falls Wartungsmaßnahmen erforderlich sind, bestellen und installieren Sie das Druckerwartungskit. (Weitere Informationen finden Sie im Handbuch einführung auf der Produkt-CD oder unter [www.hp.com/support/lj9000](www.hp.com/cposupport/lj9000).)

## **Schief ausgerichtetes Druckbild**

- $\bullet$ Drucken Sie einige weitere Seiten, um festzustellen, ob das Problem sich von selbst erledigt.
- $\bullet$ Vergewissern Sie sich, dass sich im Innern des Produkts keine Papierreste befinden.
- $\bullet$  Vergewissern Sie sich, dass das Papier richtig eingelegt wurde, alle Führungen ausgerichtet sind und sich das Papier unterhalb der Halterungen an den Ecken befindet (siehe ["Einlegen von Druckmedien" auf Seite](#page-46-0) 47).
- $\bullet$ Wenden Sie den Papierstapel im Fach. Versuchen Sie auch, das Papier um 180° zu drehen.
- $\bullet$ Stellen Sie sicher, dass Papiertyp und Papierqualität den HP Spezifikationen entsprechen (siehe "Spezifikationen" auf [Seite](#page-189-0) 190).
- $\bullet$  Stellen Sie sicher, dass die Umgebungsbedingungen des Produkts den Spezifikationen entsprechen (siehe "[Umweltschutz-Förderprogramm" auf Seite](#page-248-0) 249).

## **Gewelltes Papier**

- $\bullet$ Wenden Sie den Papierstapel im Fach. Versuchen Sie auch, das Papier um 180° zu drehen.
- $\bullet$ Stellen Sie sicher, dass Papiertyp und Papierqualität den HP Spezifikationen entsprechen (siehe "Spezifikationen" auf [Seite](#page-189-0) 190).
- $\bullet$  Stellen Sie sicher, dass die Umgebungsbedingungen des Produkts den Spezifikationen entsprechen (siehe "[Umweltschutz-Förderprogramm" auf Seite](#page-248-0) 249).
- $\bullet$ Drucken Sie in ein anderes Ausgabefach.
- $\bullet$  Beim Drucken auf besonders leichte und glatte Druckmedien sollten Sie einen niedrigeren Fixiermodus verwenden, um die beim Fixieren entstehende Hitze zu verringern. Verwenden Sie dazu im Menü **Papierzufuhr** des Bedienfeldes die Option für das Menü zum Konfigurieren des Fixiereinheit-Modus (siehe ["Menü Papierzufuhr" auf Seite](#page-200-0) 201).

## **Falten und Knitterstellen**

- $\bullet$ Drucken Sie einige weitere Seiten, um festzustellen, ob das Problem sich von selbst erledigt.
- $\bullet$  Stellen Sie sicher, dass die Umgebungsbedingungen des Produkts den Spezifikationen entsprechen (siehe "[Umweltschutz-Förderprogramm" auf Seite](#page-248-0) 249).
- $\bullet$ Wenden Sie den Papierstapel im Fach. Versuchen Sie auch, das Papier um 180° zu drehen.
- $\bullet$  Vergewissern Sie sich, dass das Papier richtig eingelegt wurde, alle Führungen ausgerichtet sind und sich das Papier unterhalb der Halterungen an den Ecken befindet (siehe ["Einlegen von Druckmedien" auf Seite](#page-46-0) 47).
- $\bullet$ Stellen Sie sicher, dass Papiertyp und Papierqualität den HP Spezifikationen entsprechen (siehe "Spezifikationen" auf [Seite](#page-189-0) 190).
- $\bullet$ Wenn beim Bedrucken von Umschlägen Falten entstehen, sollten Sie die Umschläge flach liegend aufbewahren.

## **Vermeiden von Falten auf Umschlägen**

Wenn Umschläge beim Drucken verknittert ausgegeben werden, vergewissern Sie sich zunächst, dass die verwendeten Umschlagtypen unterstützt werden. Schieben Sie dann mit dem folgenden Verfahren beim Bedrucken von Umschlägen die Hebel der Fixiereinheit in die höhere Position.

## **So vermeiden Sie Falten auf Umschlägen**

- **1**Ziehen Sie das Ausgabegerät vom Produkt weg.
- **2**Öffnen Sie die linke Klappe.

#### **WARNUNG!**

Berühren Sie nicht den benachbarten Fixierbereich. Er kann noch HEISS sein.

- **3**Suchen Sie die zwei blauen Hebel, und heben Sie sie an.
- **4** Schließen Sie die linke Klappe, und schieben Sie das Ausgabegerät zurück an seinen Platz.

Bringen Sie nach dem Drucken auf Umschläge die Regler der Fixiereinheit wieder in die untere Position, um Standardpapiertypen zu bedrucken.

#### **ACHTUNG**

Wenn Sie für Standardpapiertypen die Hebel nicht in die untere Position stellen, kann dies zu einer schlechten Druckqualität führen.

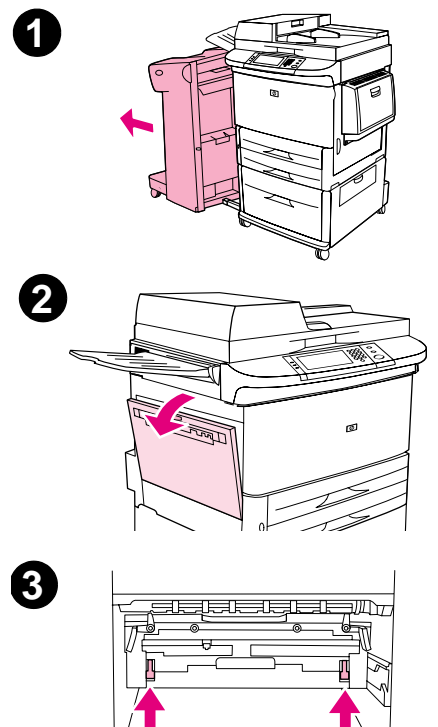

#### 7 Problembehebung 151

## **Erkennen von Problemen mit dem Produkt**

## **Prüfliste für die Fehlerbehebung**

- $\bullet$ Druckjob wird auf benutzerdefiniertem Papier nicht ordnungsgemäß ausgegeben
- $\bullet$ Probleme mit dem Hefter/Stapler
- $\bullet$ Probleme mit dem Mehrzweck-Abschlussgerät

#### **Hinweis** Weitere Informationen über optionale HP Ausgabegeräte finden Sie im Handbuch verwendung, das im Lieferumfang des Geräts enthalten ist.

## **Ermitteln der Ursachen von Problemen mit dem Produkt**

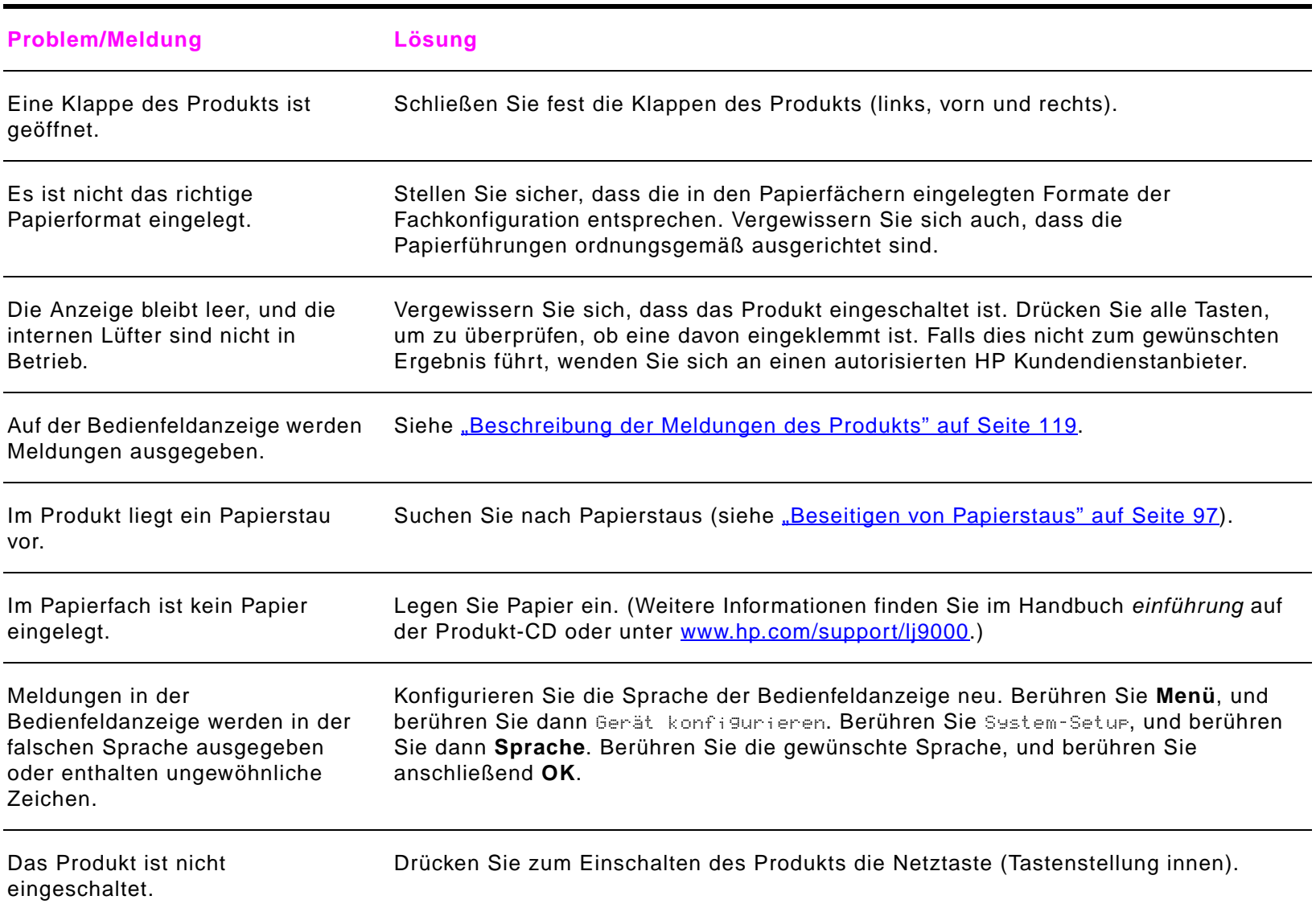

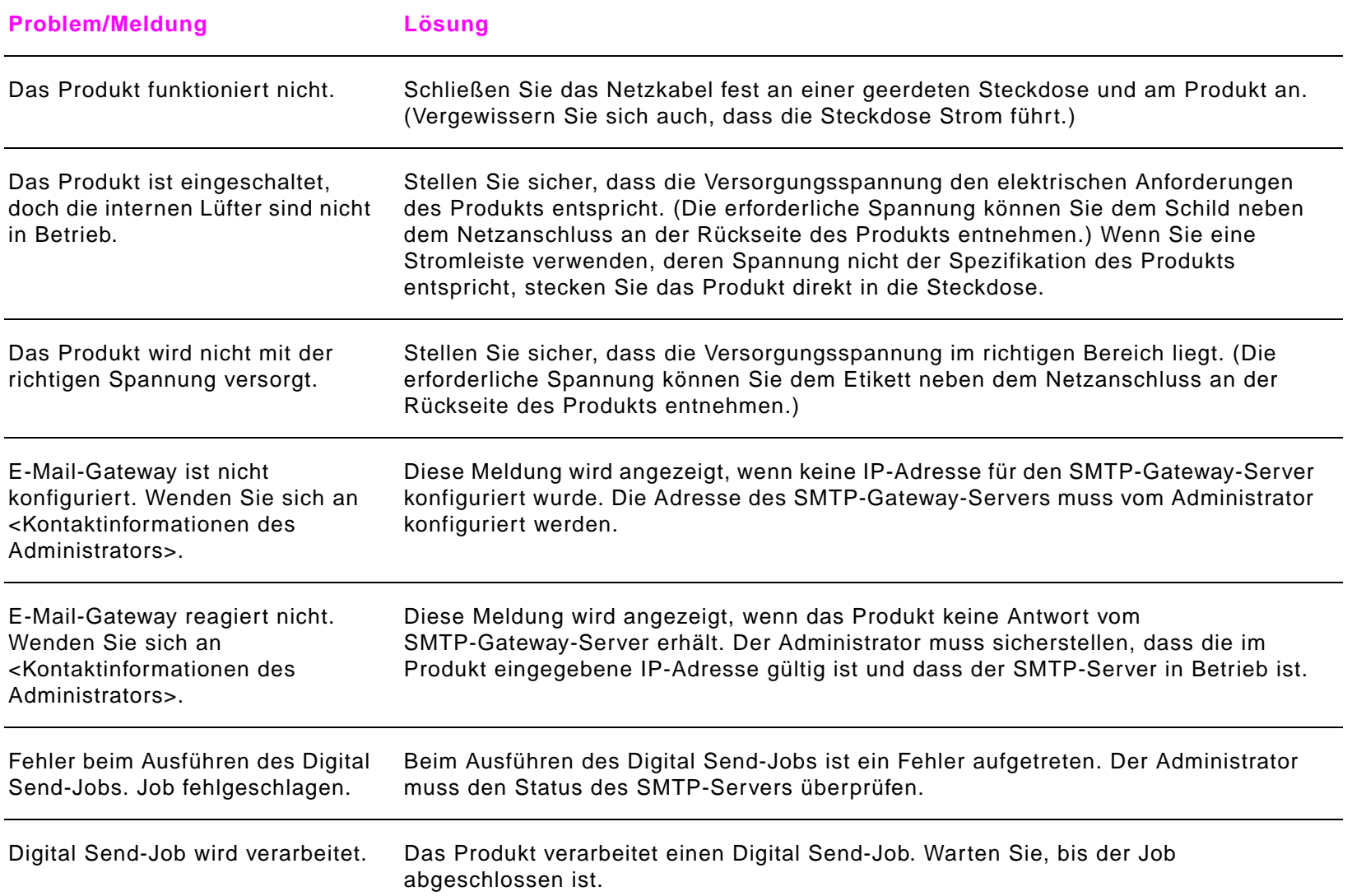

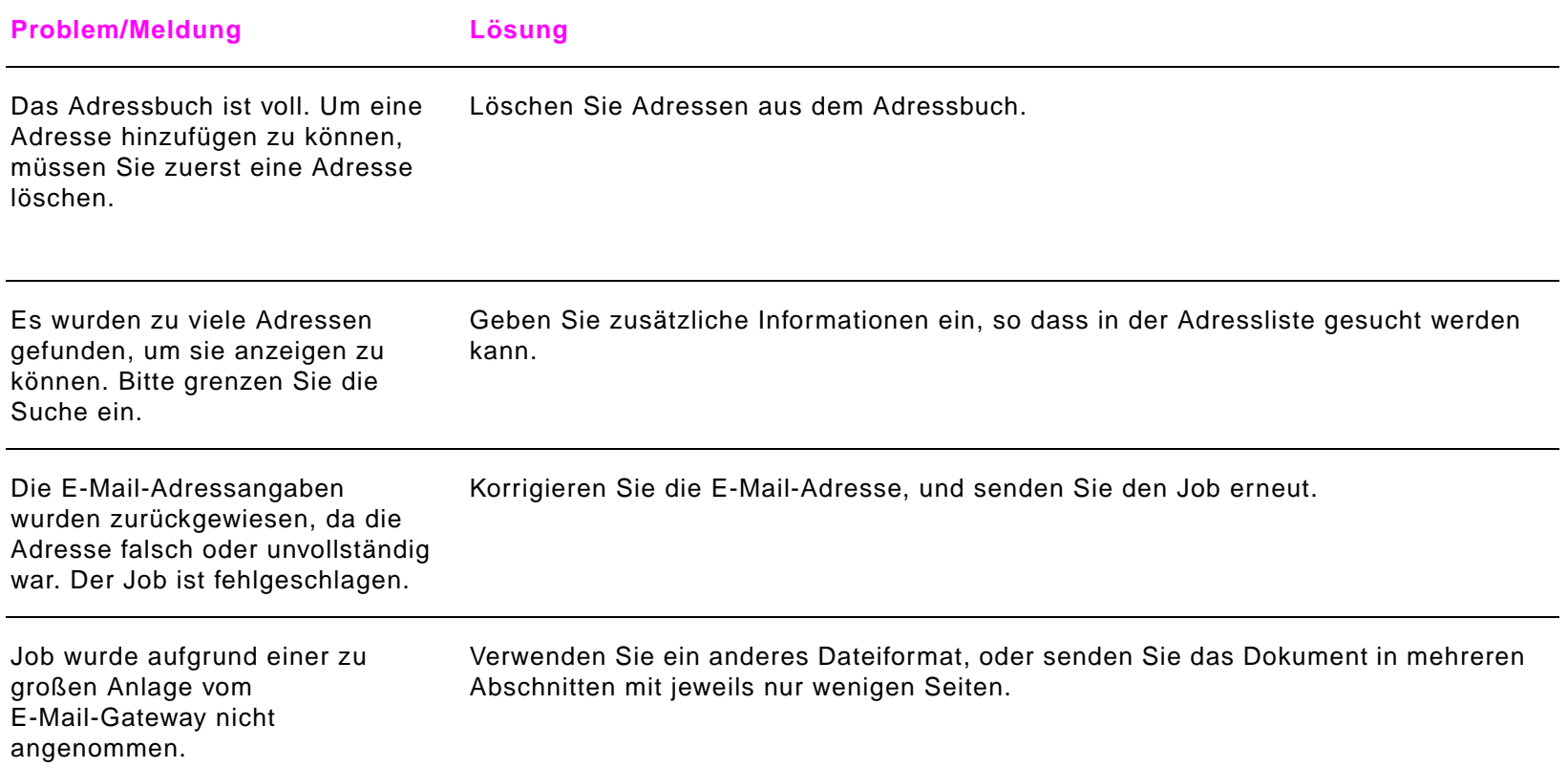

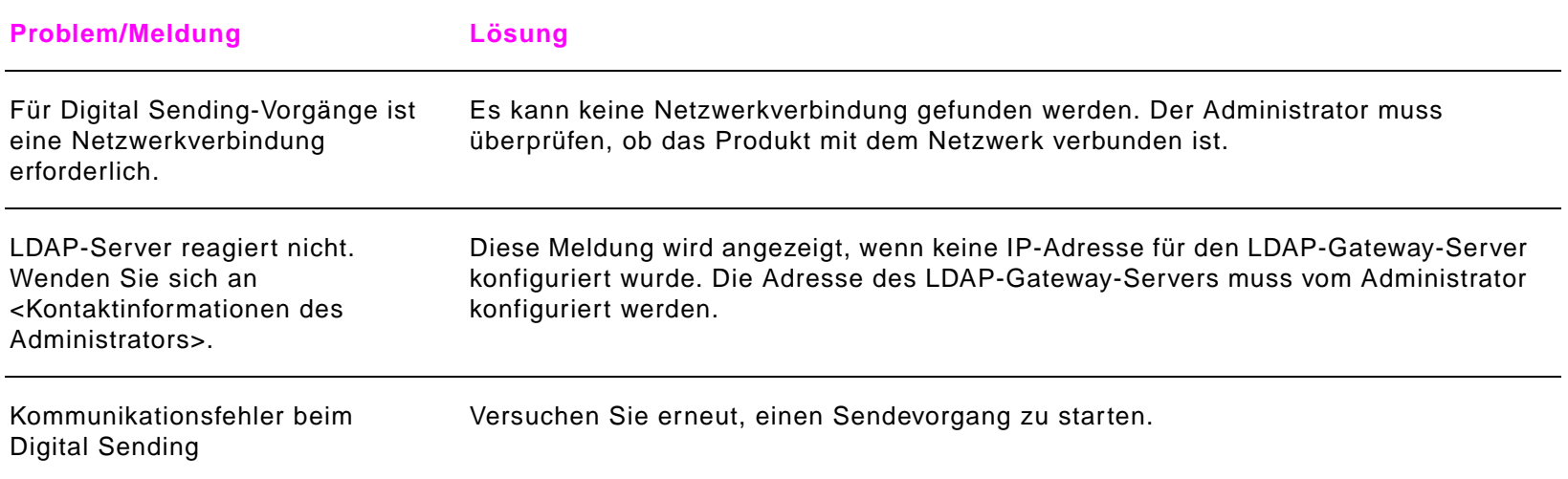

# **Probleme mit Software, Computer oder Produktschnittstelle**

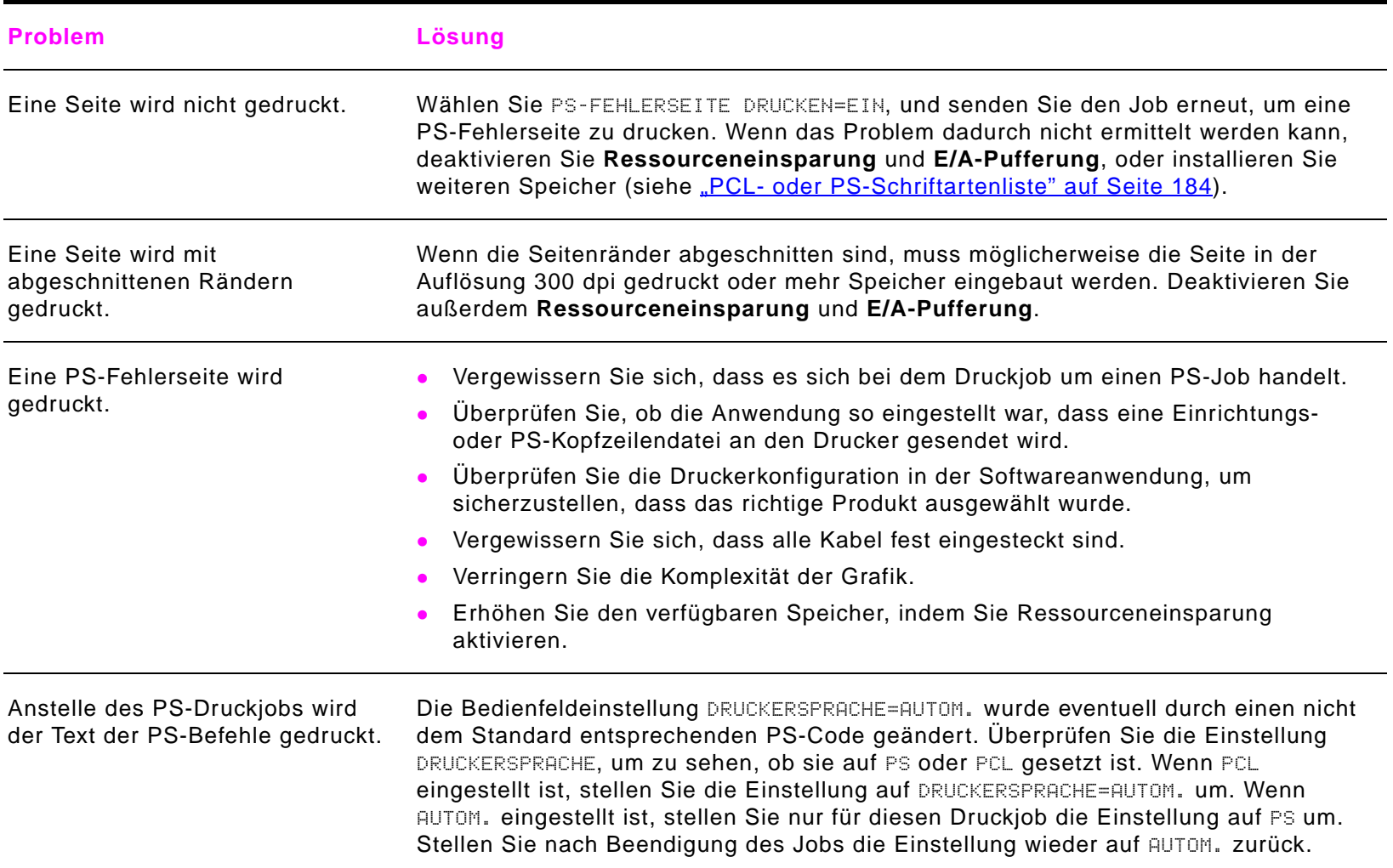

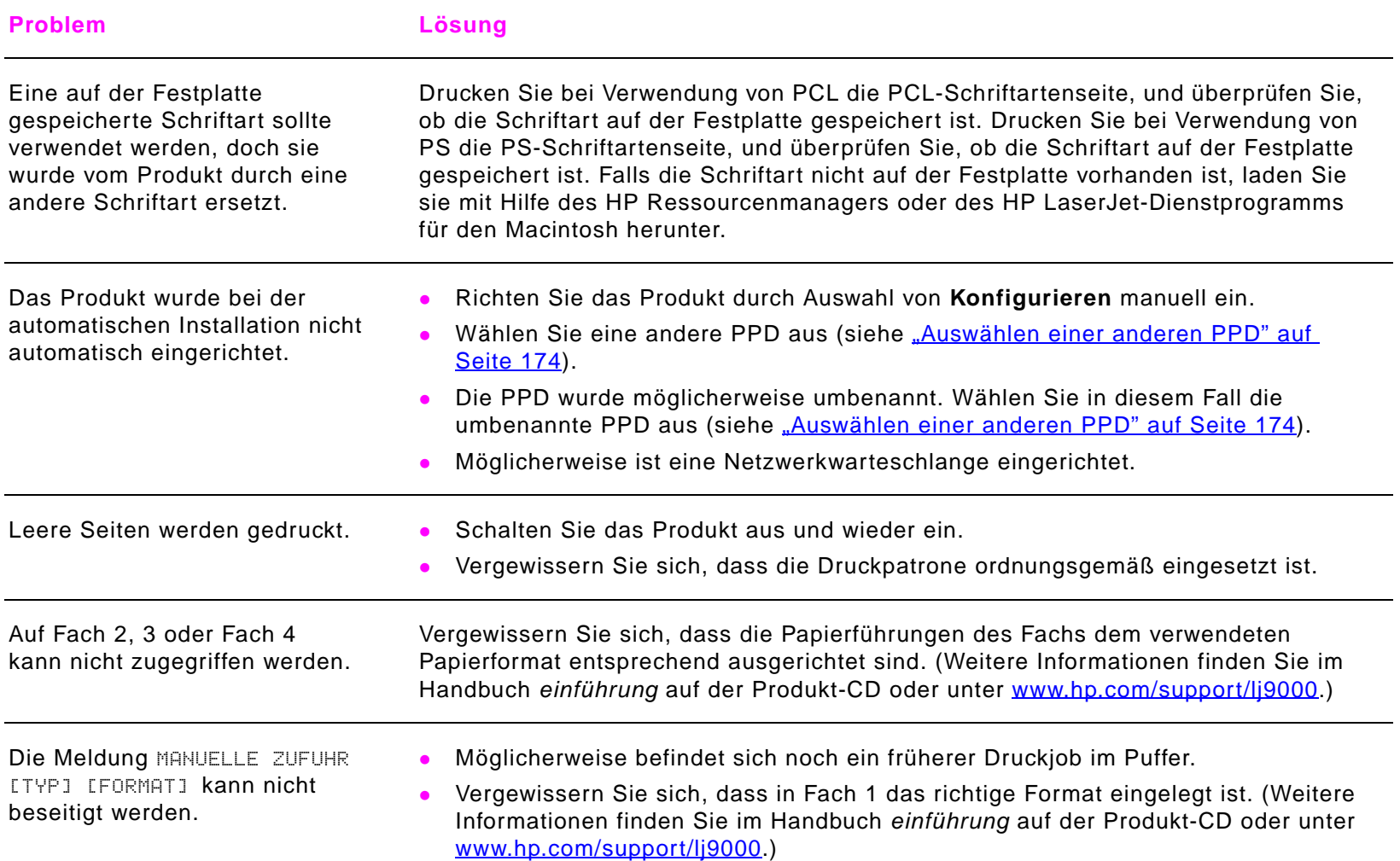

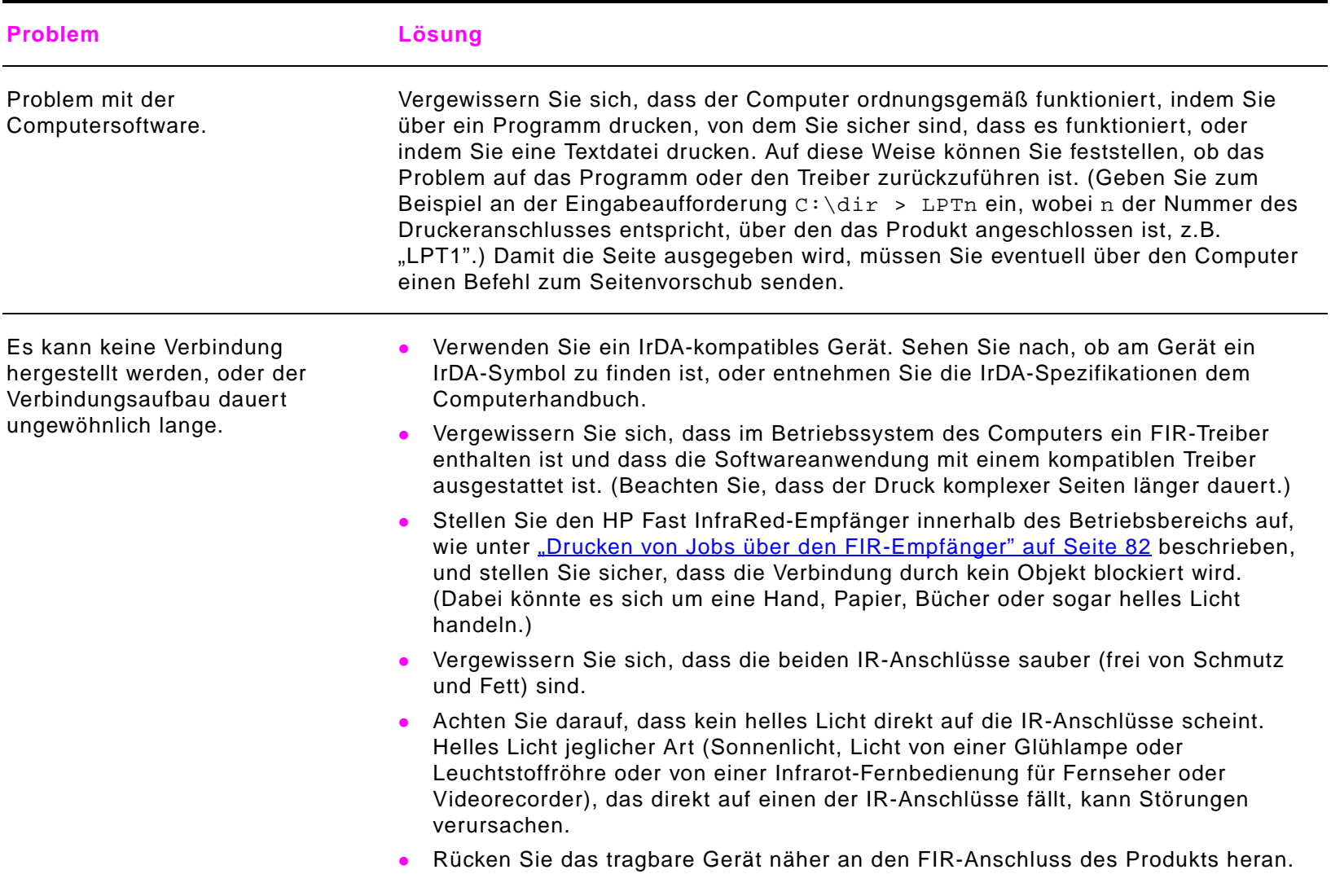

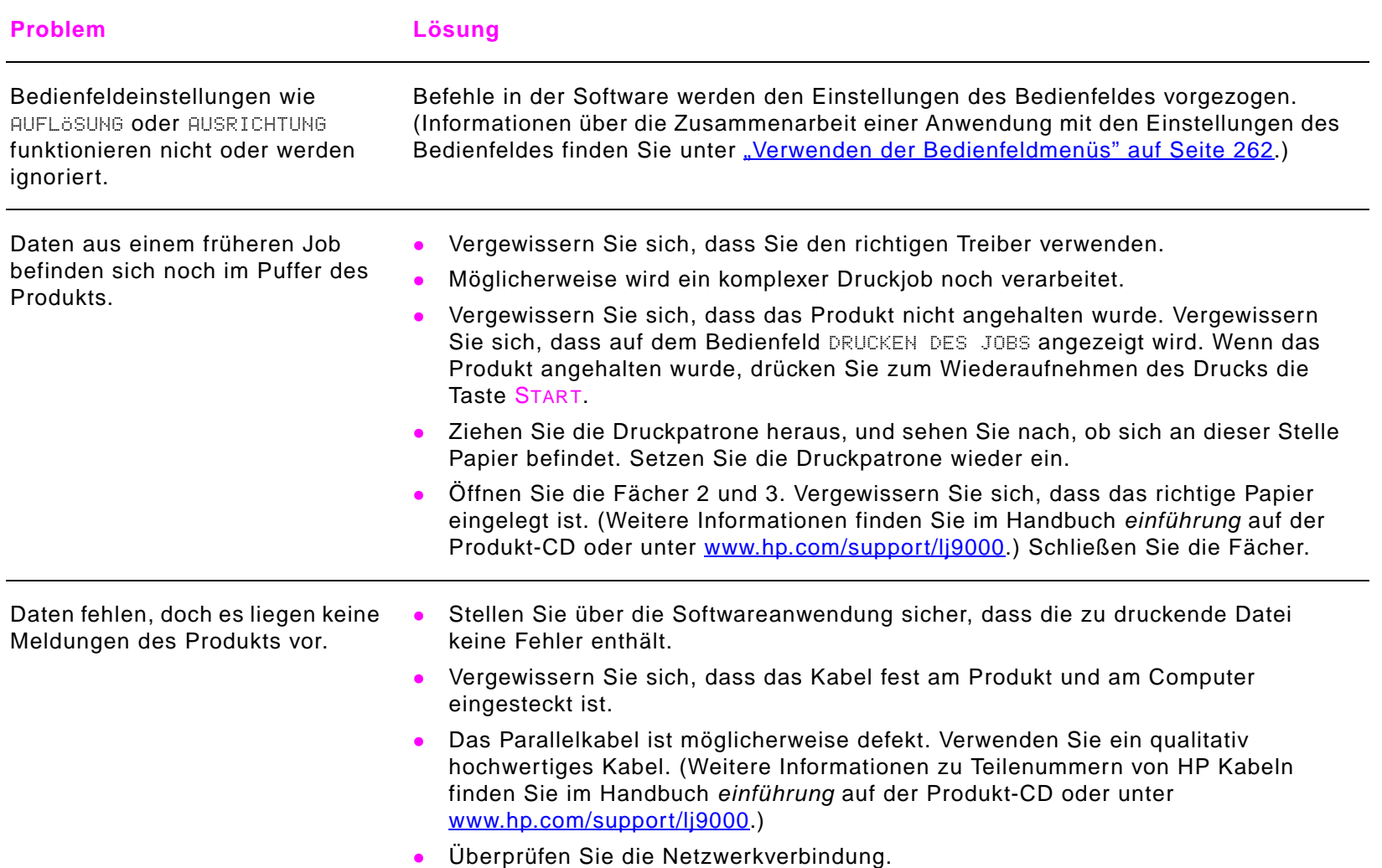

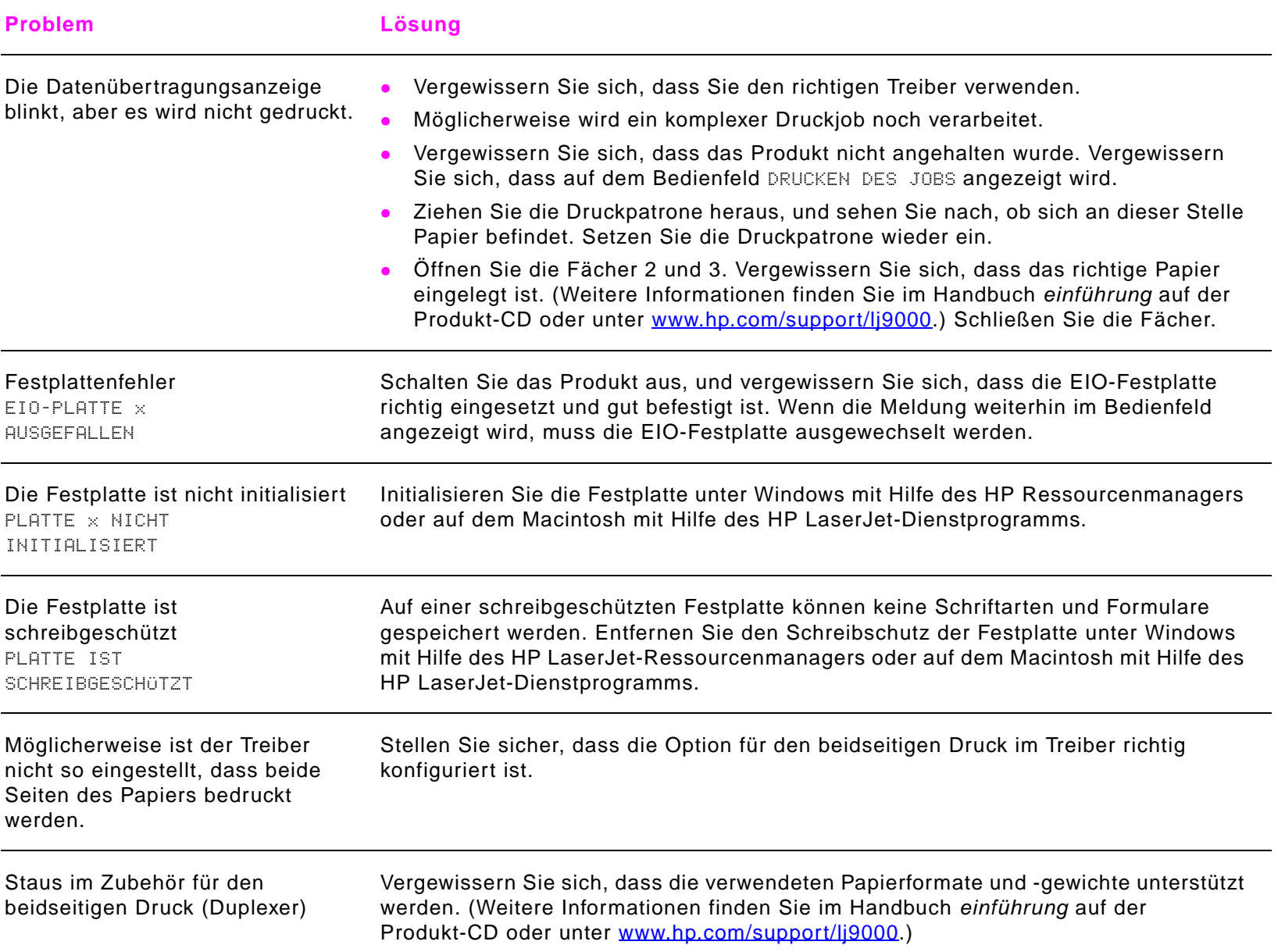

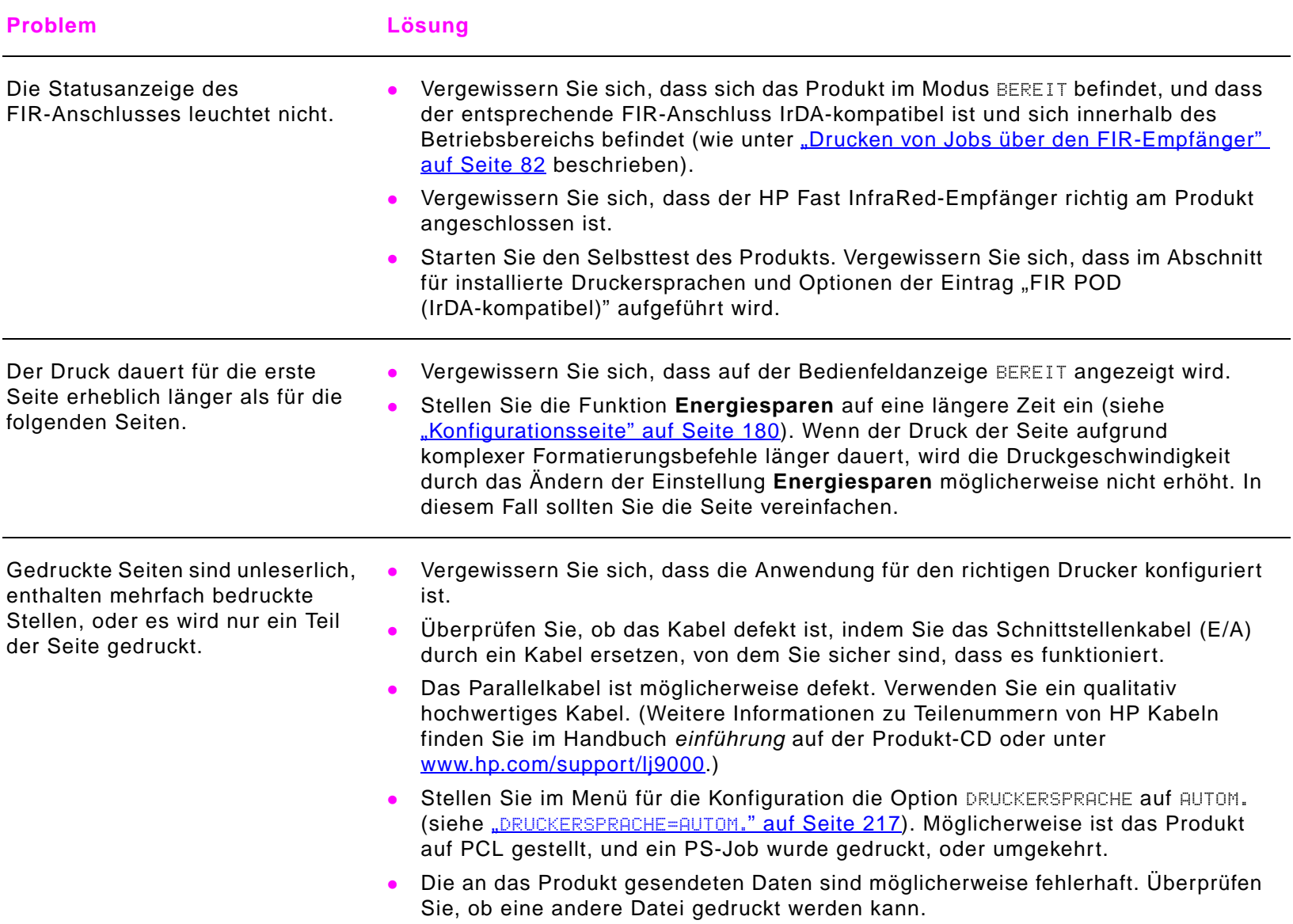

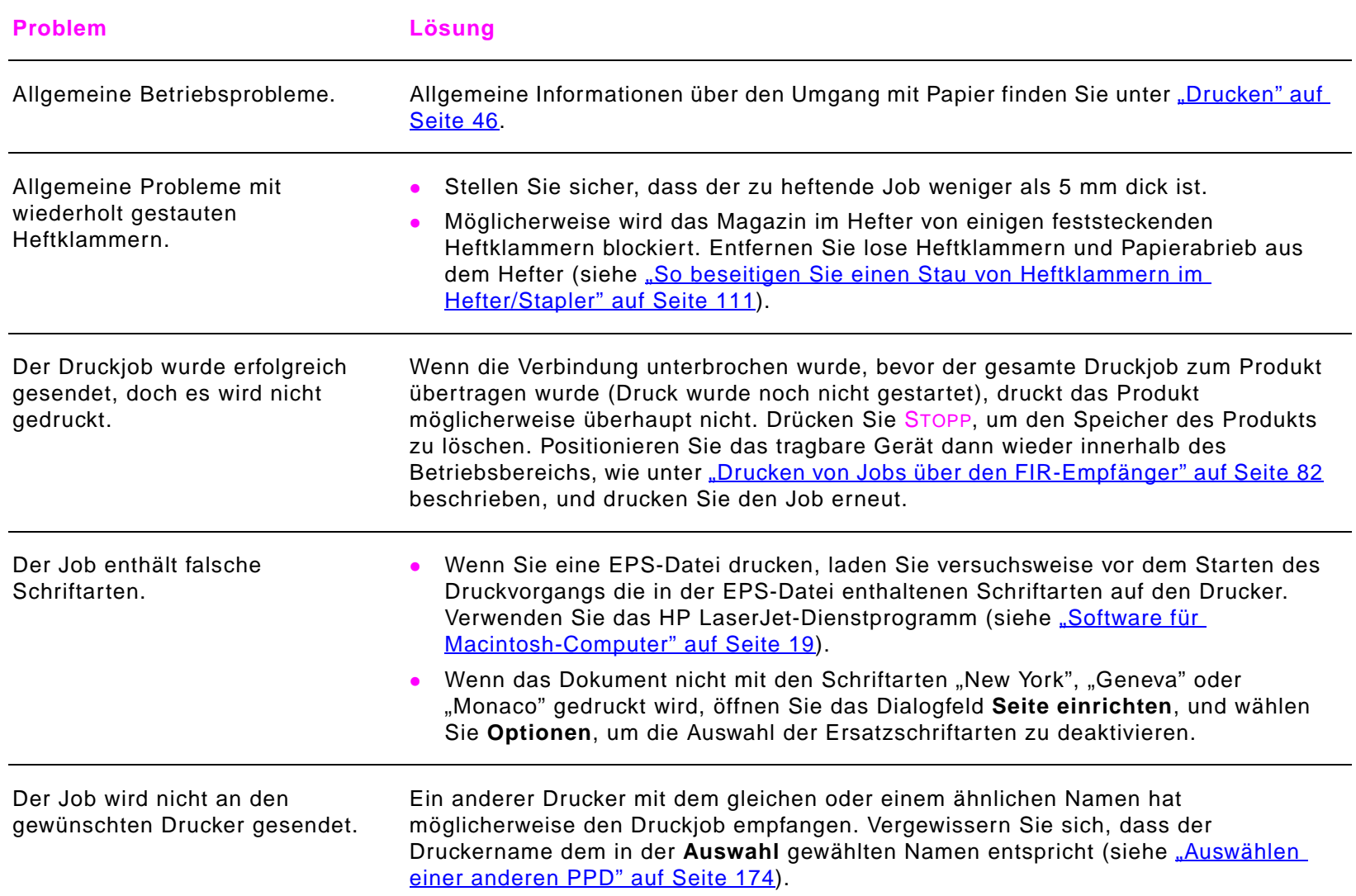

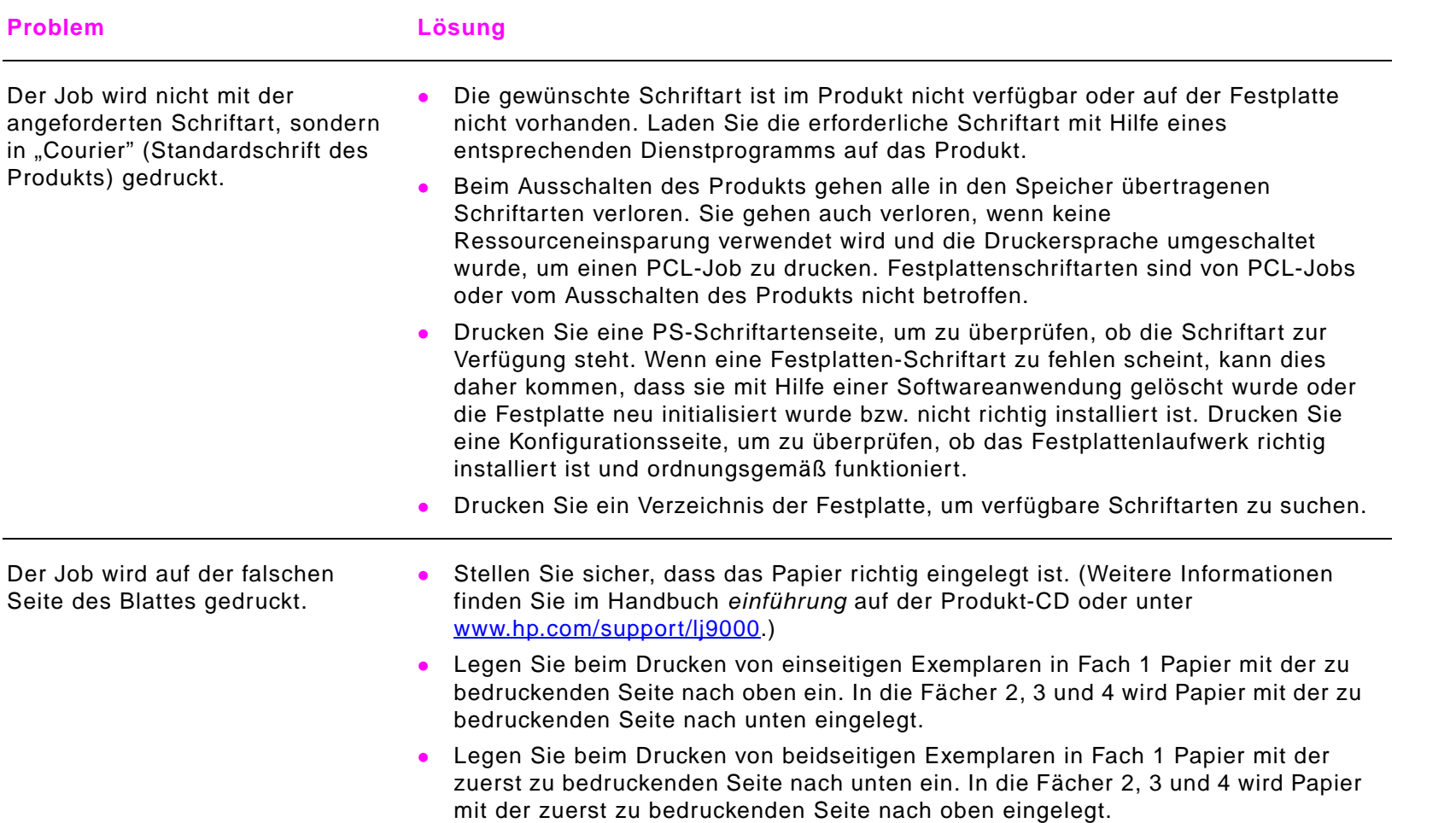

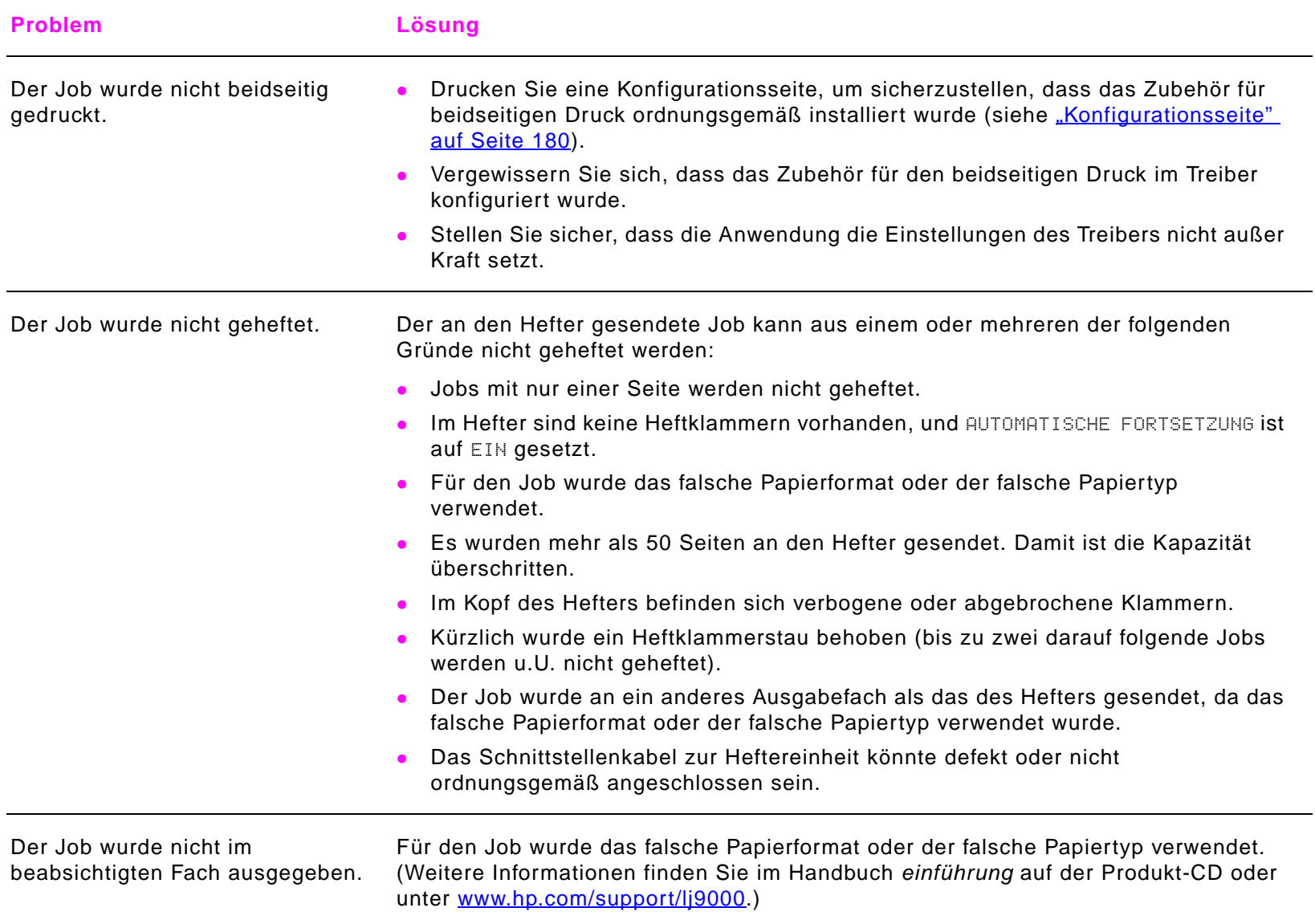

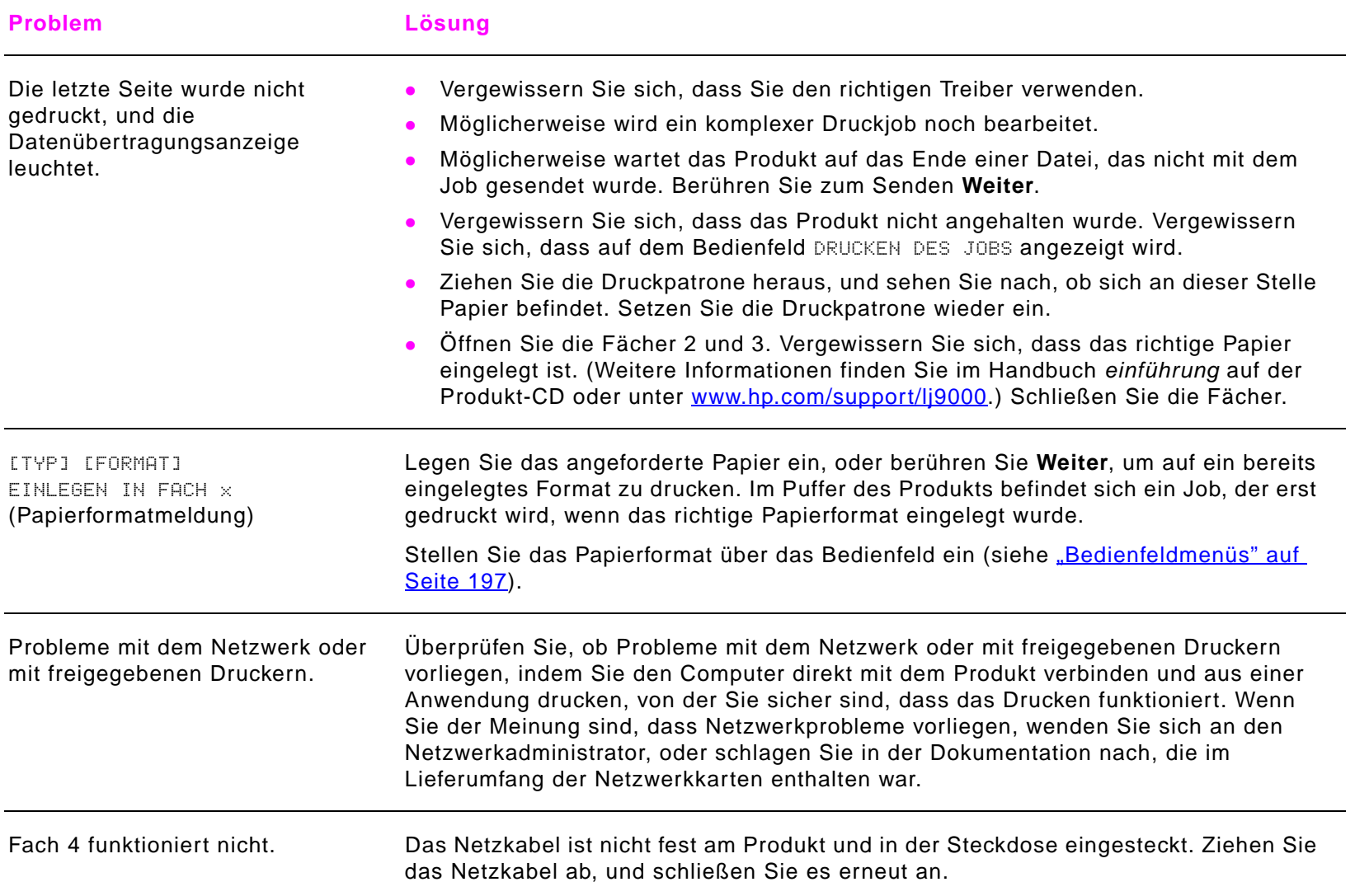

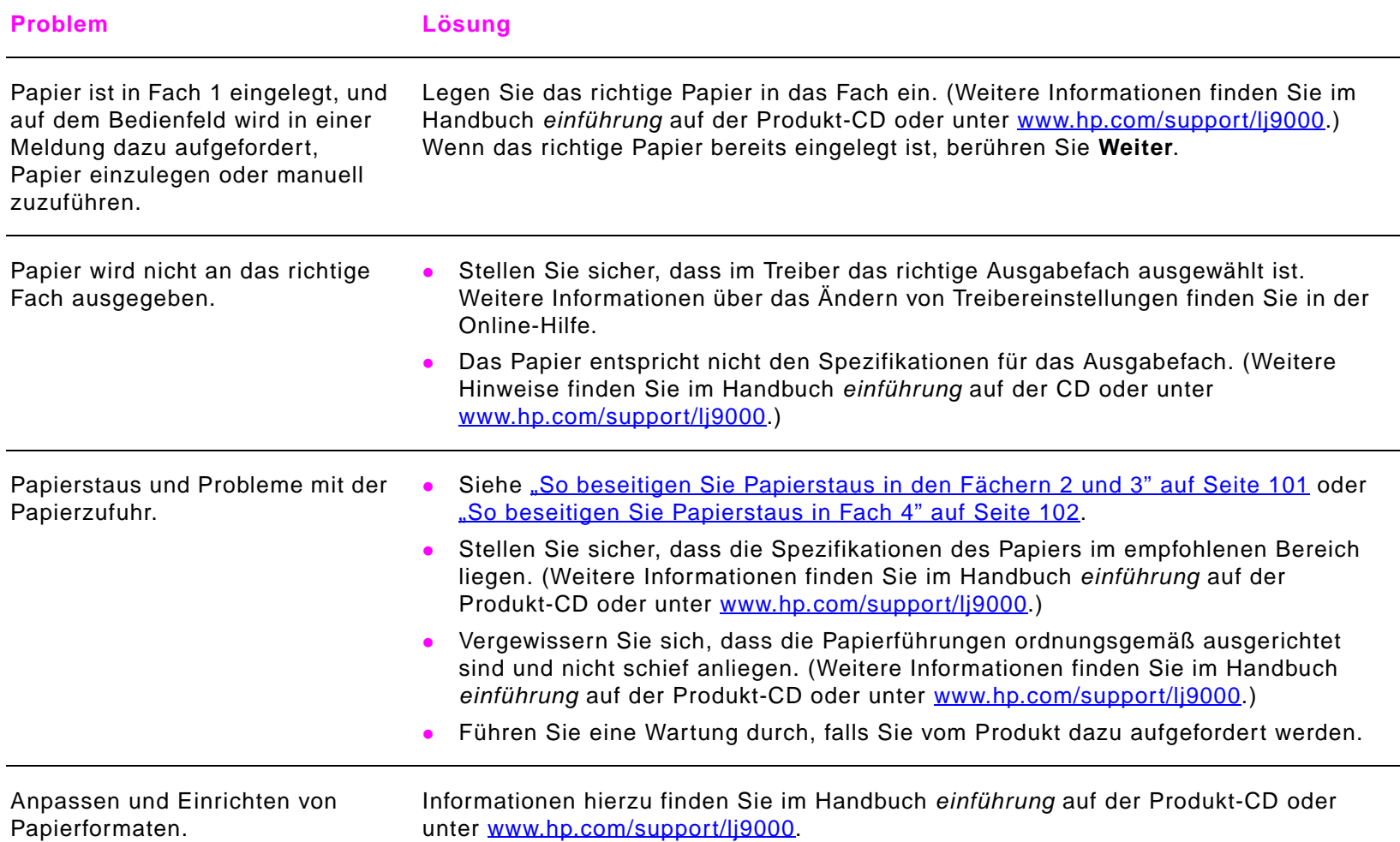

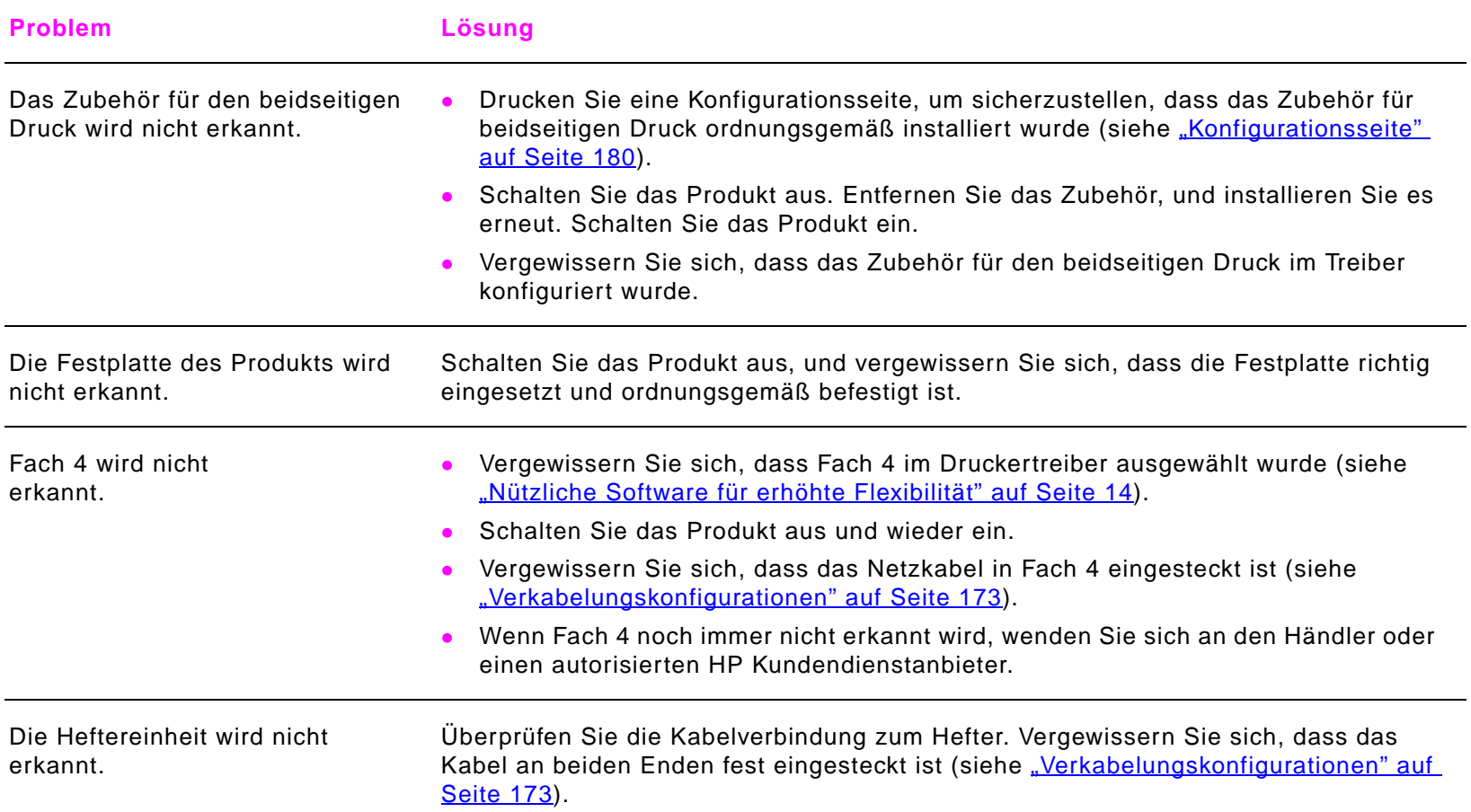

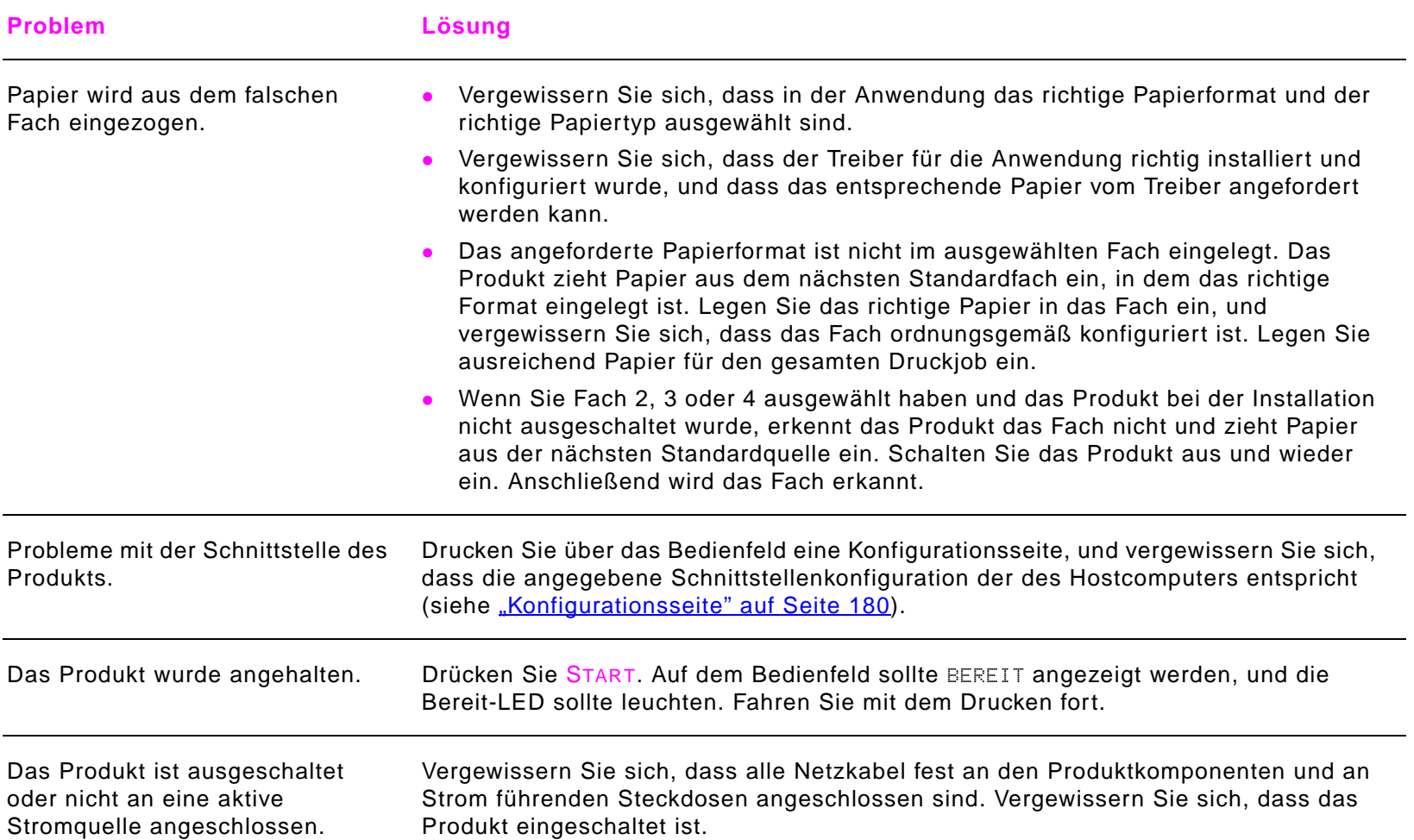

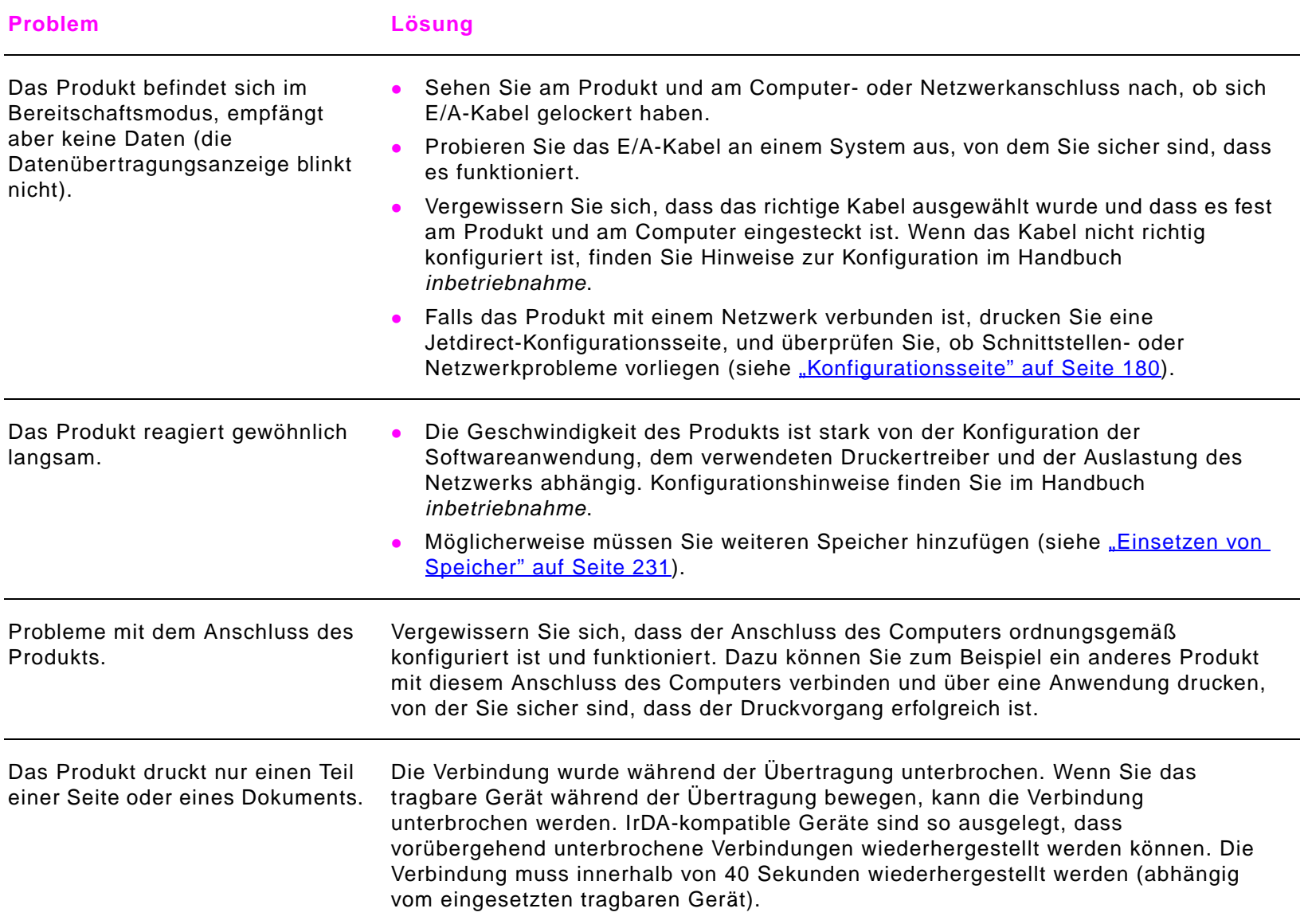

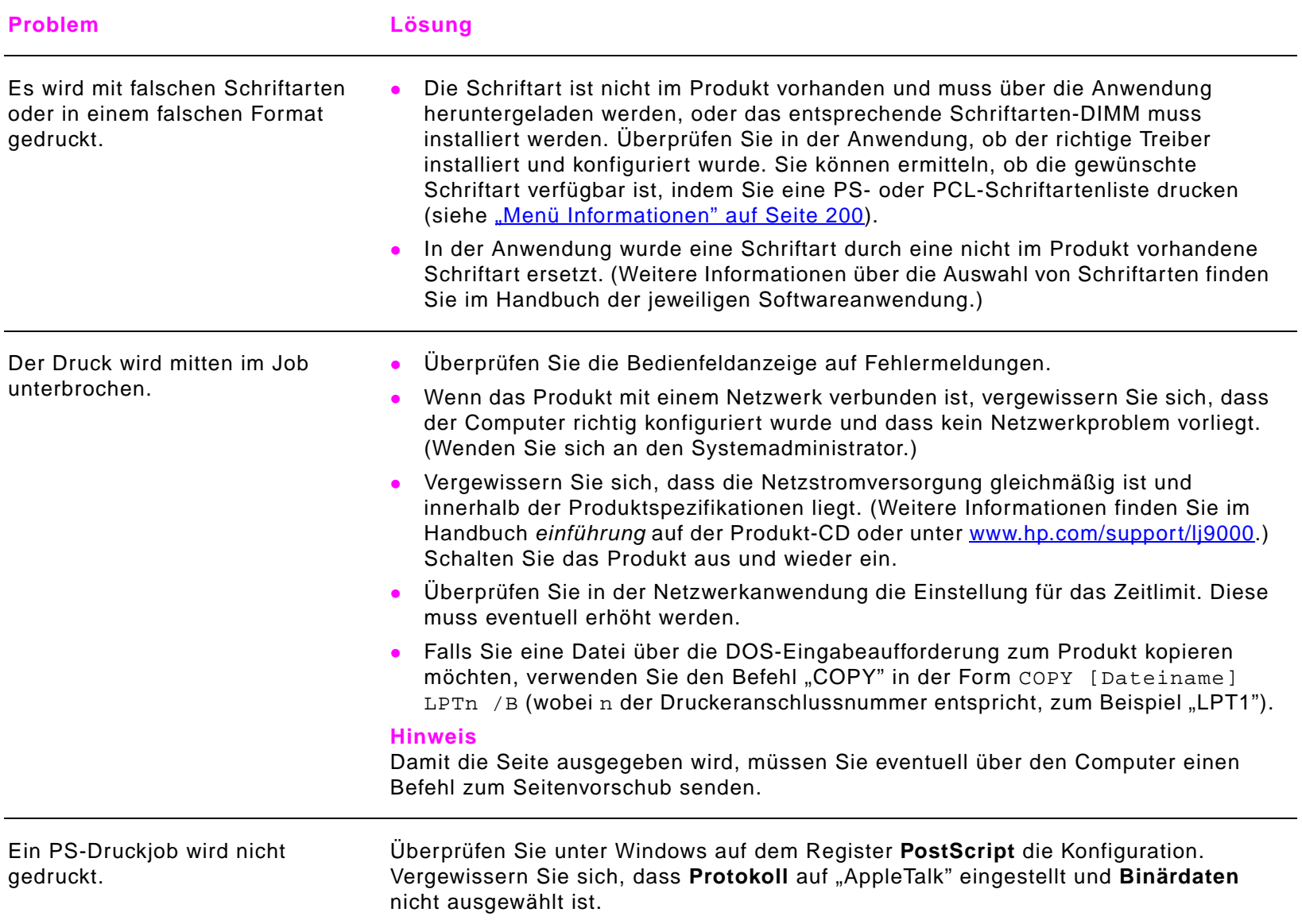

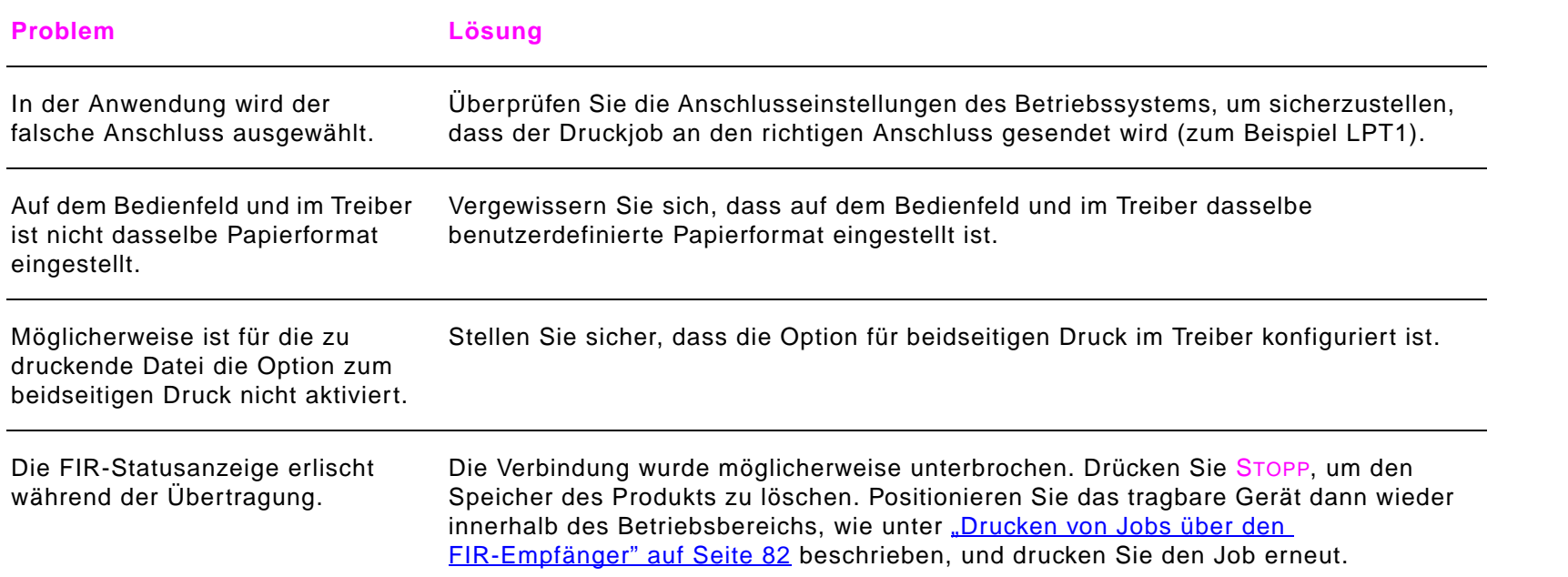

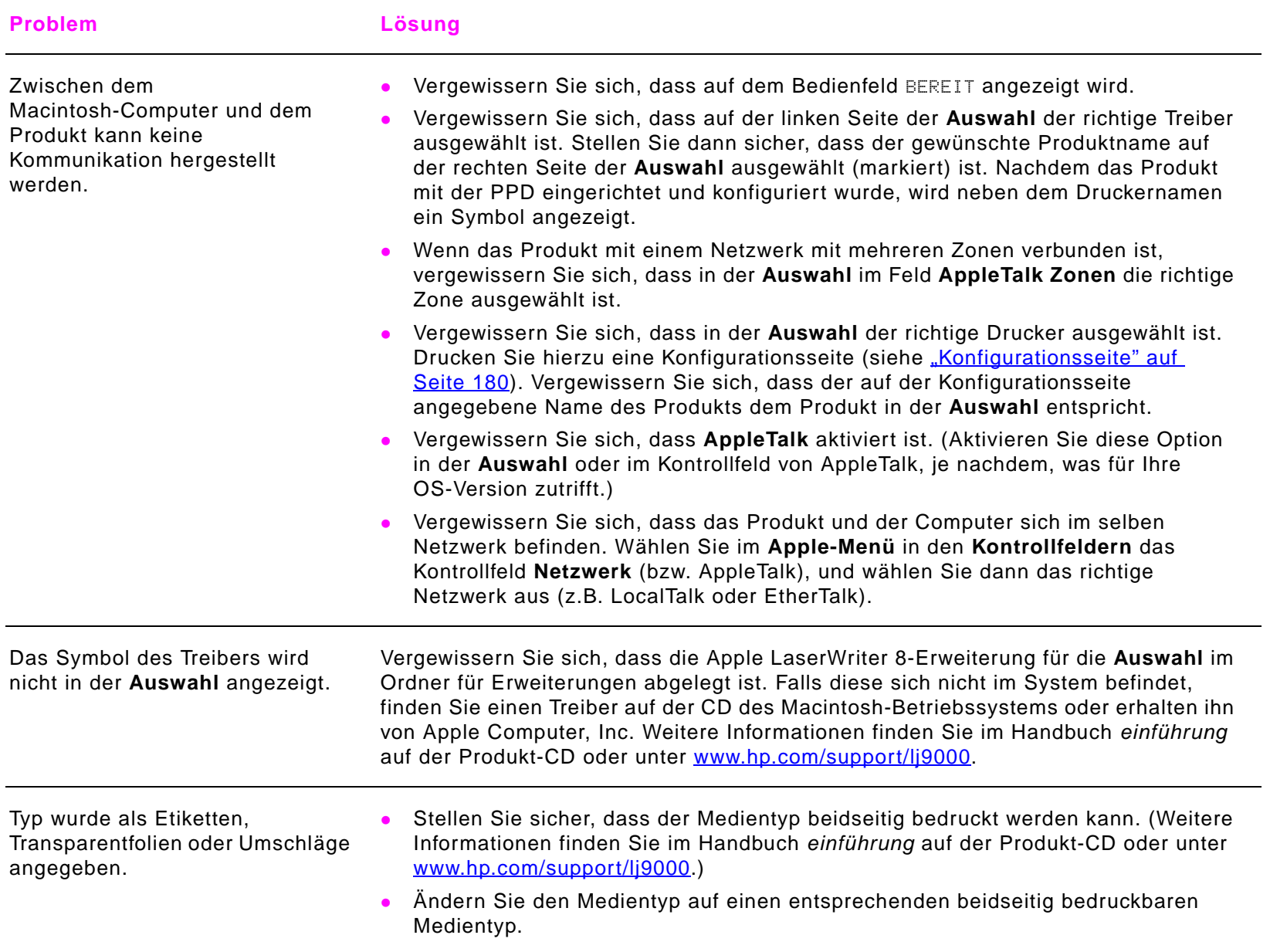

# <span id="page-172-0"></span>**Verkabelungskonfigurationen**

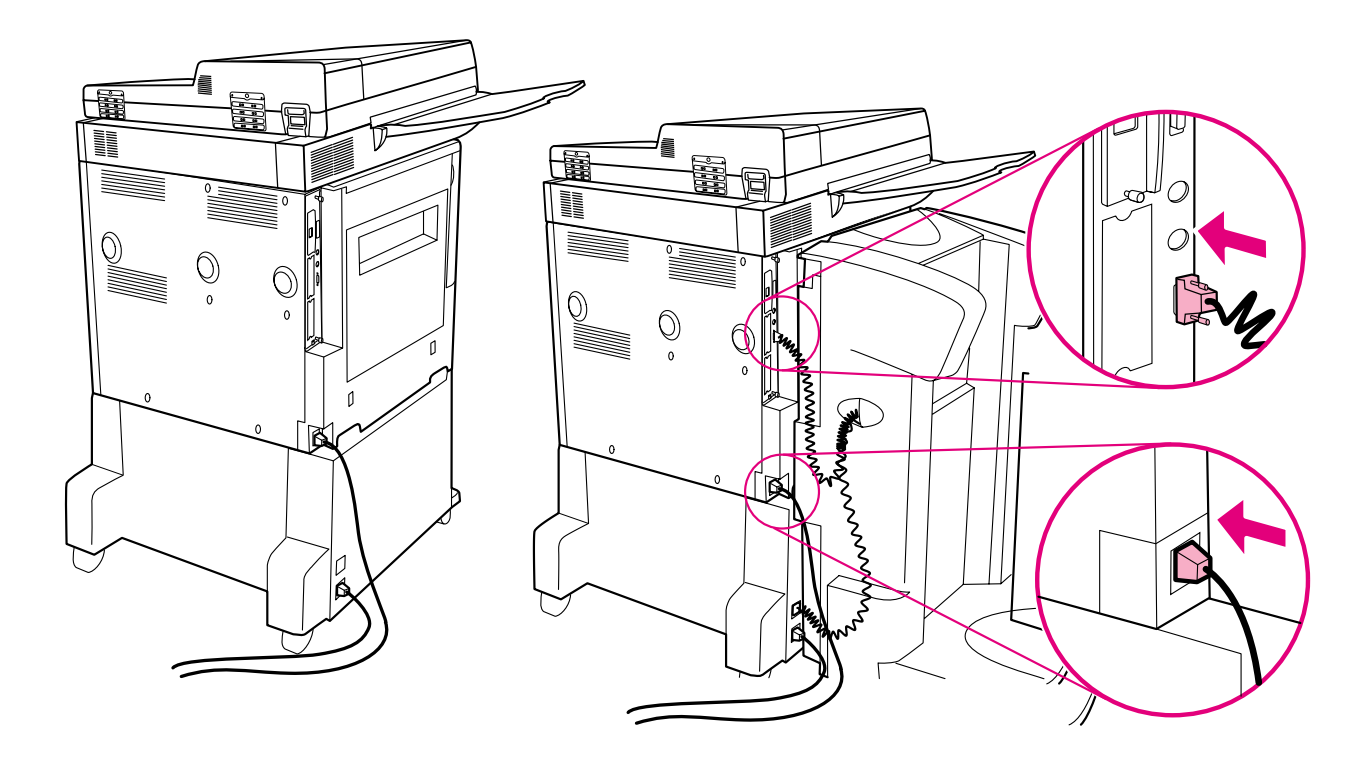

## <span id="page-173-0"></span>**Auswählen einer anderen PPD**

In diesem nur für Macintosh-Benutzer bestimmten Abschnitt wird die Auswahl einer anderen PPD erläutert.

#### **So wählen Sie eine andere PPD aus**

- **1**Öffnen Sie im **Apple-Menü** die **Auswahl**.
- **2**Klicken Sie auf das Symbol LaserWriter 8.
- **3** Wenn Sie sich in einem Netzwerk mit mehreren Zonen befinden, wählen Sie im Feld **AppleTalk Zonen** die Zone aus, in der sich das Gerät befindet.
- **4** Klicken Sie im Feld **PostScript-Drucker Auswahl** auf den gewünschten Druckernamen. (Bei einem Doppelklick werden sofort die nächsten Schritte angezeigt.)
- **5**Klicken Sie auf **Konfigurieren**. (Bei der erstmaligen Konfiguration kann diese Schaltfläche auch **Erstellen** heißen.)
- **6**Klicken Sie auf **PPD auswählen**.
- **7** Markieren Sie in der Liste die gewünschte PPD, und klicken Sie auf **Auswählen**. Falls die erforderliche PPD nicht aufgeführt ist, haben Sie folgende Möglichkeiten:
	- Wählen Sie eine PPD für einen Drucker mit ähnlichen Funktionen.
	- Wählen Sie eine PPD aus einem anderen Ordner.
	- Wählen Sie die allgemeine PPD, indem Sie auf **Allgemein** klicken. Mit der allgemeinen PPD können Sie zwar drucken, haben aber nur beschränkten Zugriff auf die Druckerfunktionen.
- **8**Klicken Sie im Dialogfeld **Konfigurieren** auf **Auswählen** und dann auf **OK**, um zur **Auswahl** zurückzukehren.

**Hinweis** Beim manuellen Auswählen einer PPD wird im Feld **PostScript-Drucker Auswahl** eventuell neben dem ausgewählten Drucker kein Symbol angezeigt. Klicken Sie in der **Auswahl** auf **Konfigurieren**, **Druckerinfo** und dann auf **Aktualisieren**, um das Symbol anzuzeigen.

> **9**Schließen Sie die **Auswahl**.

#### **Umbenennen des Produkts**

Wenn Sie das Produkt umbenennen möchten, muss dies vor dem Auswählen des Druckers in der **Auswahl** geschehen. Wenn Sie das Produkt nach dem Auswählen in der **Auswahl** umbenennen, müssen Sie zur **Auswahl** zurückkehren und das Produkt erneut auswählen.

Verwenden Sie zum Umbenennen des Produkts im **HP LaserJet-Dienstprogramm** die Funktion **Druckername**.

## **Kommunikation mit einem optionalen HP Jetdirect-Druckserver**

Wenn das Produkt über einen optionalen HP Jetdirect-Druckserver verfügt und Sie mit dem Drucker nicht über das Netzwerk kommunizieren können, überprüfen Sie den Betrieb des Druckservers. Suchen Sie auf der Jetdirect-Konfigurationsseite nach der Meldung, dass die E/A-Karte bereit ist. Informationen zur Fehlerbehebung finden Sie im HP Jetdirect-Administratorhandbuch.

### **HP Jetdirect 610N 10/100TX-Druckserver**

Wenn das Produkt über einen HP Jetdirect 10/100 TX-Druckserver verfügt, überprüfen Sie, ob der Druckserver eine Verbindung zum Netzwerk herstellen konnte. (Falls Sie einen anderen HP Jetdirect-Druckserver besitzen, finden Sie weitere Informationen im mitgelieferten Handbuch.)

 $\bullet$  Überprüfen Sie am Druckserver die Anzeigen für die Verbindungsgeschwindigkeit (10 oder 100). Falls keine von beiden leuchtet, konnte der Druckserver keine Verbindung zum Netzwerk herstellen.

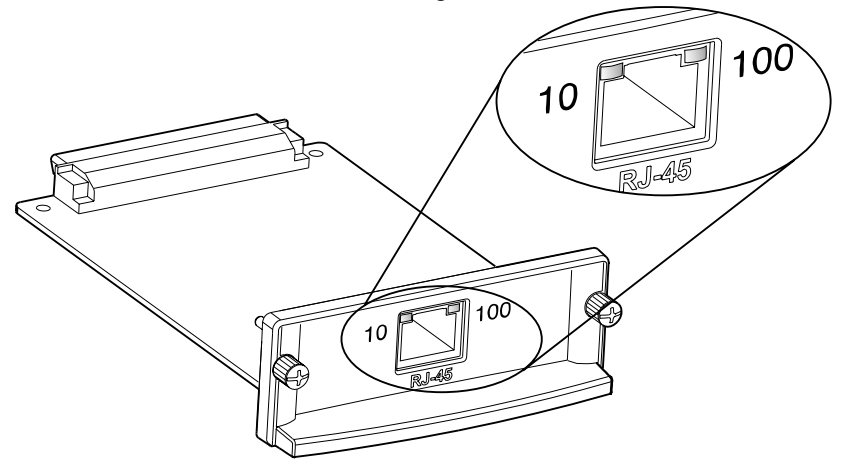

 $\bullet$  Überprüfen Sie die HP Jetdirect-Konfigurationsseite. Die Meldung VERLUST DES TRÄGERSIGNALS zeigt an, dass der Druckserver keine Verbindung zum Netzwerk herstellen konnte.

Es kann bis zu 10 Sekunden dauern, bis der HP Jetdirect 10/100TX-Druckserver eine Verbindung mit dem Netzwerk herstellen kann. Wenn die Verbindungsaufnahme fehlgeschlagen ist, vergewissern Sie sich, dass alle Kabel richtig angeschlossen sind. Wenn alle Kabel richtig angeschlossen sind, der Druckserver aber immer noch keine Verbindung herstellen kann, führen Sie die nachfolgenden Schritte aus, um den Druckserver neu zu konfigurieren:

- **1** Gleichen Sie im Menü **EIO** die Verbindungsgeschwindigkeit (10 oder 100 Mbit/s) und den Kommunikationsmodus (Voll-oder Halbduplex) manuell mit den Einstellungen des Netzwerks ab (siehe ["Untermenü EIO" auf Seite](#page-221-0) 222). Wenn der Anschluss des Netzwerk-Switches beispielsweise auf 100TX-Vollduplexbetrieb eingestellt ist, müssen Sie den Druckserver ebenfalls für den 100TX-Vollduplexbetrieb einrichten.
- **2** Schalten Sie das Produkt aus und wieder ein, um den Betrieb des Druckservers zu überprüfen. Wenn der Druckserver keine Verbindung herstellen kann, schließen Sie versuchsweise ein anderes Netzwerkkabel an.

# **Überprüfen der Produktkonfiguration**

Über das Bedienfeld können Sie Seiten drucken, auf denen Einzelheiten über das Produkt und die aktuelle Konfiguration aufgeführt sind. Folgende Informationsseiten werden hier beschrieben:

- $\bullet$ Menüstruktur
- $\bullet$ Konfigurationsseite
- $\bullet$ Verbrauchsmaterial-Statusseite
- $\bullet$ Verbrauchsseite
- $\bullet$ PCL- oder PS-Schriftartenliste
- $\bullet$ Dateisystemverzeichnisseite
- $\bullet$ Jetdirect
- $\bullet$ Ereignisprotokoll
- $\bullet$ Seitenpfadtest

Diese Informationsseiten können Sie jeweils mit dem im Folgenden beschriebenen Verfahren drucken. Weitere Informationen zu jeder Seite können Sie anschließend den entsprechenden nachstehenden Abschnitten entnehmen.

## **So drucken Sie eine Informationsseite**

- **1**Berühren Sie **Menü**.
- **2**Berühren Sie Informationen.
- **3**Blättern Sie zu der gewünschten Informationsseite, und berühren Sie **OK**.

#### 7 Problembehebung 179

## **Menüstruktur**

Wenn Sie die aktuellen Einstellungen für die auf dem Bedienfeld zur Verfügung stehenden Menüs und Optionen anzeigen möchten, drucken Sie eine Bedienfeld-Menüstruktur:

- **1**Berühren Sie **Menü**.
- **2**Berühren Sie Informationen.
- **3**Berühren Sie Menü.
- **4**Berühren Sie Menüstruktur drucken.
- **5**Berühren Sie **OK**.

Ein großer Teil dieser Werte kann über den Treiber oder die Softwareanwendung außer Kraft gesetzt werden. Am besten bewahren Sie die gedruckte Menüstruktur in der Nähe des Produkts auf, damit sie bei Bedarf griffbereit ist.

Der Umfang der Menüstruktur kann ganz unterschiedlich sein. Er hängt davon ab, welche Optionen derzeit im Produkt installiert sind. Eine vollständige Liste der Bedienfeldeinträge und ihrer möglichen Werte finden Sie unter ["Bedienfeldmenüs"](#page-196-0) [auf Seite](#page-196-0) 197. Informationen über das Ändern von Bedienfeldeinstellungen finden Sie unter ["Bedienfeldmenüs" auf Seite](#page-196-0) 197.

# <span id="page-179-0"></span>**Konfigurationsseite**

Mit Hilfe der Konfigurationsseite können Sie sich die aktuellen Einstellungen des Produkts anzeigen lassen, Druckerprobleme beheben oder die Installation von optionalem Zubehör überprüfen, beispielsweise Speicher (DIMMs), Papierfächer und Druckersprachen.

**Hinweis**Wenn ein HP Jetdirect-Druckserver installiert ist, wird darüber hinaus eine HP Jetdirect-Konfigurationsseite gedruckt.

Auf der Konfigurationsseite sind die folgenden Informationen aufgeführt:

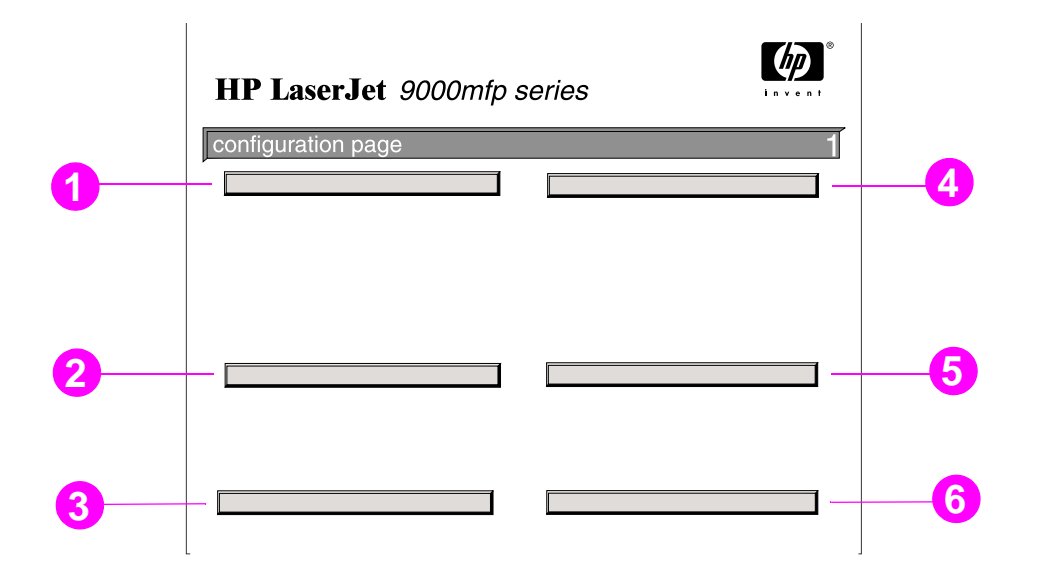

- **1 Geräteinformationen** Dieser Bereich enthält die Seriennummer, Seitenzähler sowie weitere Informationen über das Produkt.
- **2 Ereignisprotokoll** In diesem Bereich werden die Anzahl der Einträge im Ereignisprotokoll, die maximale Anzahl der anzeigbaren Einträge und die letzten drei Einträge aufgeführt. Die zweite Seite des Ereignisprotokolls ist die Herstellerseite. Diese Seite enthält Informationen, die möglicherweise HP Kundendienstmitarbeiter beim Lösen von Problemen mit dem Produkt unterstützen.
- **3 Installierte Druckersprachen und Optionen** In diesem Bereich sind alle installierten Druckersprachen (zum Beispiel PCL und PS) sowie die in den einzelnen DIMM- und EIO-Steckplätzen installierten Optionen aufgeführt.
- **4 Speicher** Hier sind Informationen über den Speicher des Produkts, den Arbeitsspeicher für den PCL-Treiber, die E/A-Pufferung und die Ressourceneinsparung aufgeführt.
- **5 Sicherheit** Hier werden der Status der Bedienfeldsperre, das Bedienfeldkennwort und das Festplattenlaufwerk angegeben.
- **6 Papierfächer und Optionen** In diesem Bereich werden die Formateinstellungen für alle Fächer sowie installiertes Zubehör für die Papierzufuhr und -ausgabe aufgeführt.
- **Hinweis** Die Zahlenangaben auf dem Beispielausdruck entsprechen denen der Produktmeldungen. (Weitere Informationen finden Sie im Handbuch einführung auf der Produkt-CD oder unter [www.hp.com/support/lj9000](www.hp.com/cposupport/lj9000).) Der Inhalt der Konfigurationsseite kann ganz unterschiedlich sein. Er hängt davon ab, welche Optionen derzeit im Produkt installiert sind.

## **Verbrauchsmaterial-Statusseite**

Auf der Verbrauchsmaterial-Statusseite erhalten Sie Informationen über die im Produkt installierte Tonerpatrone, die Menge des in der Patrone verbleibenden Toners sowie die Anzahl der verarbeiteten Seiten und Jobs. Diese Seite informiert Sie außerdem darüber, wann Sie die nächste Wartung einplanen sollten.

Auf der Verbrauchsmaterial-Statusseite sind die folgenden Informationen aufgeführt:

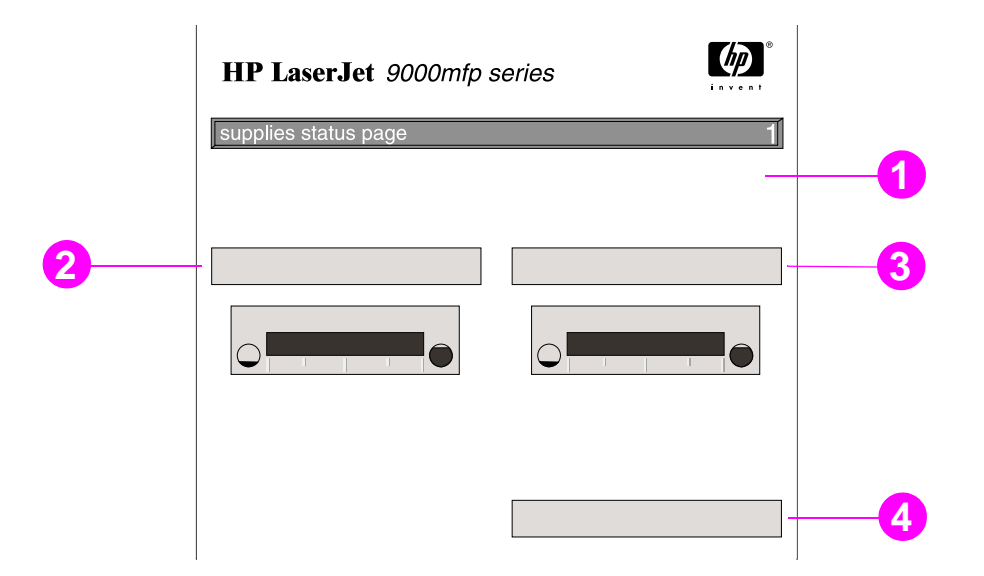

- **1 Verbrauchsmaterial-Website** Hier wird auf die landesspezifische Website zum Bestellen von Verbrauchsmaterial über das Internet verwiesen.
- **2 Patroneninformationen** Dieser Bereich enthält die in der Druckpatrone verfügbare Tonermenge, eine Schätzung, wie viele Seiten mit dem verbleibenden Toner noch gedruckt werden können, die Gesamtzahl an verarbeiteten Seiten und Jobs, Herstellungsdatum und Seriennummer der Druckpatrone und Informationen über das Recyceln von HP Druckpatronen.
- **3 Weitere Verbrauchsmaterialinformationen**  Hier wird angegeben, wie viel Prozent des Wartungskits bereits verbraucht wurden und wie die HP Teilenummern lauten.
- **4 Geräteinformationen** Dieser Bereich enthält die Gesamtanzahl der gedruckten Seiten, den Zeitraum zwischen planmäßigen Wartungsvorgängen, die Seiten bis zur nächsten Wartung und die Seriennummer des Produkts.

## **Verbrauchsseite**

Auf der Verbrauchsseite finden Sie Informationen über die Papierformate und die Anzahl der gedruckten, kopierten und gesendeten Seiten.

Auf der Verbrauchsseite sind die folgenden Informationen aufgeführt:

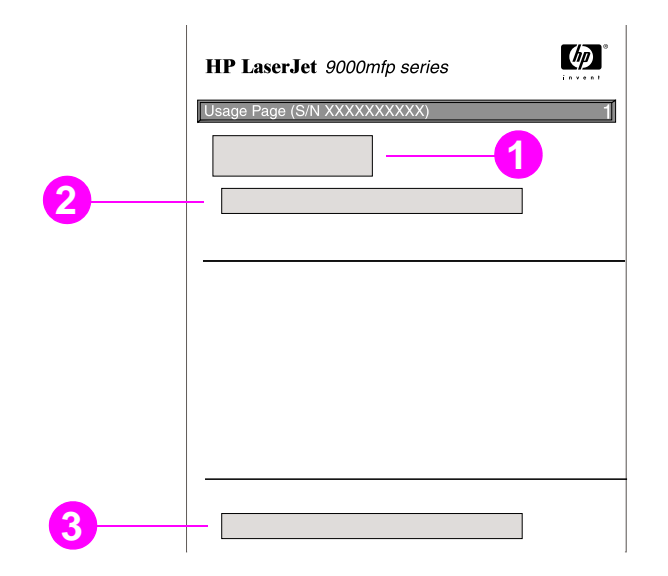

- **1 Produktname** und **Druckername** geben die Modellserie des verwendeten HP LaserJet-Druckers an.
- **2 Gesamtverbrauch** Hier sind die gedruckten, kopierten und gesendeten Papiertypen, die Anzahl einseitig bedruckter, kopierter und gesendeter Blätter, die Anzahl beidseitig bedruckter, kopierter und gesendeter Blätter und die Gesamtzahl bedruckter, kopierter und gesendeter Blätter aufgeführt.
- **3 Seitendeckung** In diesem Bereich wird die Menge des für eine Seite verbrauchten Toners angegeben.

## <span id="page-183-0"></span>**PCL- oder PS-Schriftartenliste**

Den Schriftartenlisten können Sie entnehmen, welche Schriftarten derzeit im Produkt installiert sind. (In den Schriftartenlisten sind auch die auf einer Festplatte oder einem Flash-DIMM gespeicherten Schriftarten aufgeführt.)

In der PS-Schriftartenliste sind die installierten PS-Schriftarten sowie Beispiele dieser Schriftarten aufgeführt. Es folgt eine Beschreibung der Informationen, die Sie der PCL-Schriftartenliste entnehmen können:

- $\bullet$ **Schriftart** - Angabe des Namens der Schriftart sowie Beispiele.
- $\bullet$ **Zeichenabstand/Punkt** - Angabe des Zeichenabstands und der Punktgröße der Schriftart.
- $\bullet$  **Escape-Sequenz** (ein PCL 5e-Programmierbefehl) - Dient zum Auswählen der angegebenen Schriftart. (Siehe Legende im unteren Abschnitt der Schriftartenliste.)
- **Hinweis** Schrittweise Anweisungen zum Auswählen einer Schriftart in einer MS-DOS-Anwendung mit Hilfe von Druckerbefehlen finden Sie unter ["Gebräuchliche PCL 5e-Druckerbefehle" auf Seite](#page-242-0) 243.
	- $\bullet$  **Schriftartnummer** - Die Nummer, mit der die Schriftart über das Bedienfeld (nicht über die Softwareanwendung) ausgewählt wird. Verwechseln Sie die Schriftartennummer nicht mit der unten beschriebenen Schriftarten-ID. Die Nummer gibt den Steckplatz des DIMM-Moduls an, in dem die Schriftart gespeichert ist.
		- ٠ SOFTWARE: In das Produkt geladene Schriftarten, die nur so lange im Produkt gespeichert bleiben, bis sie von anderen übertragenen Schriftarten ersetzt werden oder bis das Produkt ausgeschaltet wird.
		- ٠ INTERN: Schriftarten, die dauerhaft im Produkt gespeichert sind.
	- $\bullet$ **Schriftarten-ID** - Die Nummer, die Software-Schriftarten beim Laden mit Hilfe einer Anwendung zugewiesen wird.

## **Dateisystemverzeichnisseite**

Das Dateiverzeichnis enthält die folgenden Informationen:

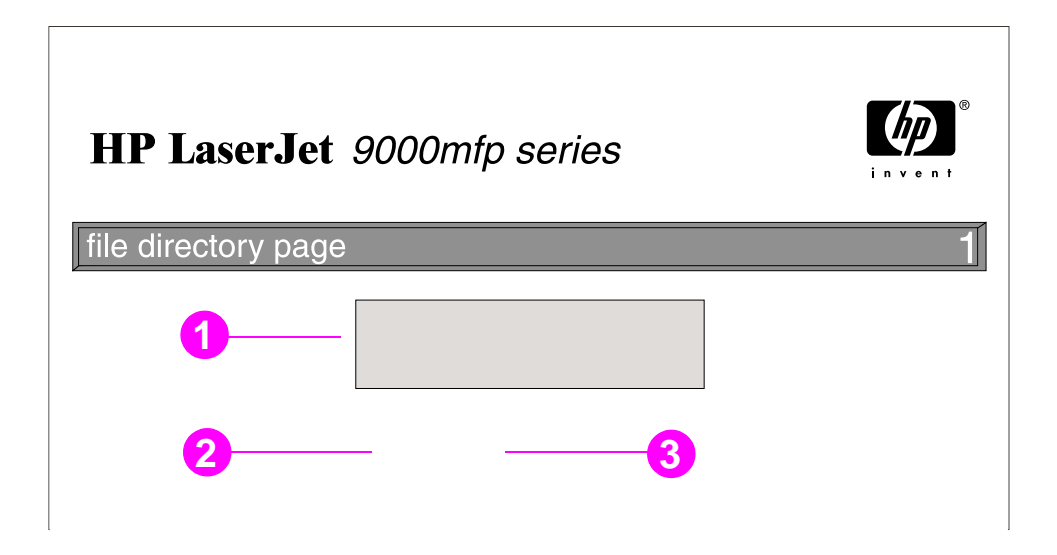

- **1 Festplatteninformationen** Dieser Bereich enthält die Modellnummer, Seriennummer, Kapazität und den verfügbaren Speicher der Festplatte sowie die Angabe, ob auf die Festplatte geschrieben werden darf.
- **2 Dateigröße** In diese Spalte ist die Größe jeder Datei eingetragen, die sich in der Spalte für den Verzeichnis-/Dateinamen befindet. Wenn in der Zeile ein Verzeichnis aufgeführt ist, enthält diese Spalte den Eintrag "Verzeichnis", und die Spalte für den Verzeichnis-/Dateinamen enthält den Pfad des Verzeichnisses.
- **3 Verzeichnis-/Dateiname** Diese Spalte enthält den Namen der Datei. Dateien in Unterverzeichnissen sind direkt nach der Zeile des entsprechenden Verzeichnisses aufgeführt. Die Dateien sind nicht unbedingt in alphabetischer Reihenfolge aufgeführt.

### **Jetdirect-Seite**

Auf der Jetdirect-Seite sind die folgenden Informationen aufgeführt:

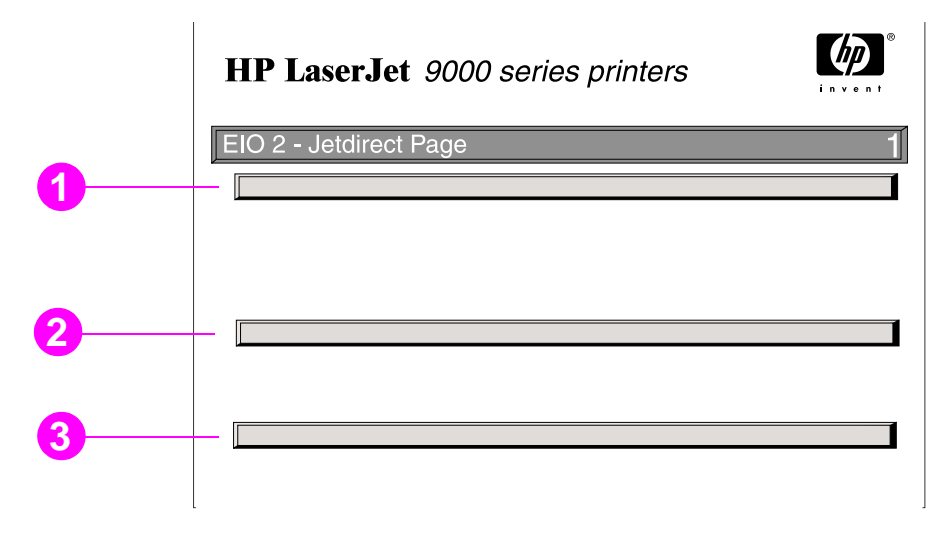

- **1 HP Jetdirect-Konfiguration** Hier werden der Status des Produkts, die Modellnummer, die Firmwareversion der Hardware, die Anschlussauswahl, die Anschlusskonfiguration, die automatische Abstimmung, die Herstelleridentifikation und das Herstellungsdatum angegeben.
- **2 Netzwerkstatus** Dieser Bereich gibt die Gesamtanzahl der Pakete, die Anzahl der empfangenen Unicast-Pakete, die Anzahl der empfangenen fehlerhaften Pakete und die Anzahl der empfangenen Rahmenfehler an. Außerdem wird aufgeführt, wie viele Pakete insgesamt übertragen wurden, wie viele Pakete nicht gesendet werden konnten, wie viele Kollisionen bei der Übertragung auftraten und wie viele Kollisionen beim zeitversetzten Senden auftraten.
- **3 Protokollinformationen** Hier wird der Status für TCP/IP, IPX/SPX, Novell/NetWare, AppleTalk und DLC/LLC angegeben.

## **Ereignisprotokollseite**

Die erste Seite des Ereignisprotokolls enthält die folgenden Informationen:

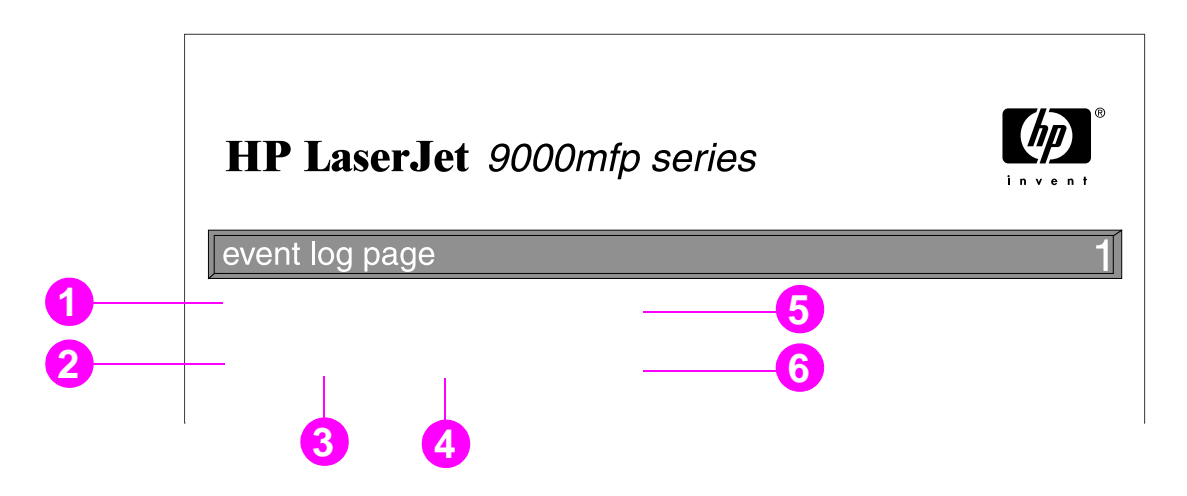

- **1 Aktuelle Anzahl Seiten** Hier ist angegeben, wie viele Seiten mit dem Produkt gedruckt wurden.
- **2 Nummer** Die Nummer gibt die Reihenfolge an, in der die Fehler aufgetreten sind. Der zuletzt aufgetretene Fehler hat die höchste Nummer.
- **3 Fehler** Der interne Fehlercode jedes Fehlers.
- **4 Anzahl der Seiten** Hier wird angegeben, wie viele Seiten mit dem Produkt gedruckt waren, als der Fehler auftrat.
- **5 Seriennummer** Die Seriennummer des Produkts.
- **6 Beschreibung oder Druckersprache** In diesem Bereich wird angegeben, ob der Fehler aufgrund eines Problems mit der Druckersprache oder aufgrund eines Papierstaus im Produkt auftrat.

Die zweite Seite des Ereignisprotokolls ist die Herstellerseite. Diese Seite enthält Informationen, die möglicherweise HP Kundendienstmitarbeiter beim Lösen von Problemen mit dem Produkt unterstützen.

### **So wird ein Ereignisprotokoll gedruckt**

- **1**Berühren Sie **Menü**.
- **2**Berühren Sie Gerät konfigurieren.
- **3**Blättern Sie zu Diagnose.
- **4**Blättern Sie zu Ereig.-Protokoll drucken, und berühren Sie **OK**.

## **Drucken eines Seitenpfadtests**

Mit dem Seitenpfadtest kann sichergestellt werden, dass die verschiedenen Seitenpfade ordnungsgemäß funktionieren, oder er kann zur Fehlerbehebung für die Konfiguration der Papierfächer verwendet werden.

### **So wird ein Seitenpfadtest gedruckt**

- **1**Berühren Sie **Menü**.
- **2**Blättern Sie zu Gerät konfigurieren.
- **3**Blättern Sie zu Diagnose.
- **4**Blättern Sie zu Papierschachttest, und berühren Sie **OK**.
- **5** Blättern Sie nacheinander zu dem zu testenden Zufuhrfach, dem Ausgabefach, dem Zubehör für den beidseitigen Druck (falls vorhanden) und der Option für die Anzahl der Exemplare, wählen Sie jeweils einen Wert aus, und berühren Sie anschließend **OK**. Nach dem Auswählen der letzten Option wird der Seitenpfadtest automatisch gestartet.

### 7 Problembehebung 189

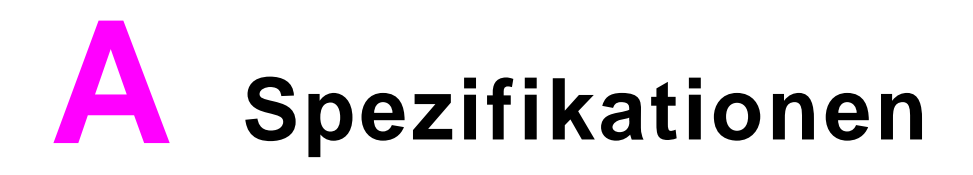

# **Überblick**

Dieser Abschnitt enthält Angaben zu den Produktspezifikationen.

### Überblick

### **Umrechnungstabelle für Papiergewichte**

Verwenden Sie diese Tabelle zur Bestimmung der Gleichwertigkeit von Papiergewichten, die sich von den Gewichtsangaben für US Bond-Papier unterscheiden. Beispiel: Um das Äquivalent für das US Bond-Gewicht 20 lb (Pfund) im US Cover-Gewicht zu bestimmen, suchen Sie zuerst das Bond-Gewicht (erste Spalte, zweite Zeile), und schauen Sie dann in der gleichen Zeile in der Spalte mit dem Cover-Gewicht (dritte Spalte) nach. Das entsprechende Äquivalent ist 28 lb (Pfund) bzw. als metrisches Gewicht 75 g/m<sup>2</sup>.

#### **Hinweis**

Die schattierten Bereiche weisen auf ein Standardgewicht hin.

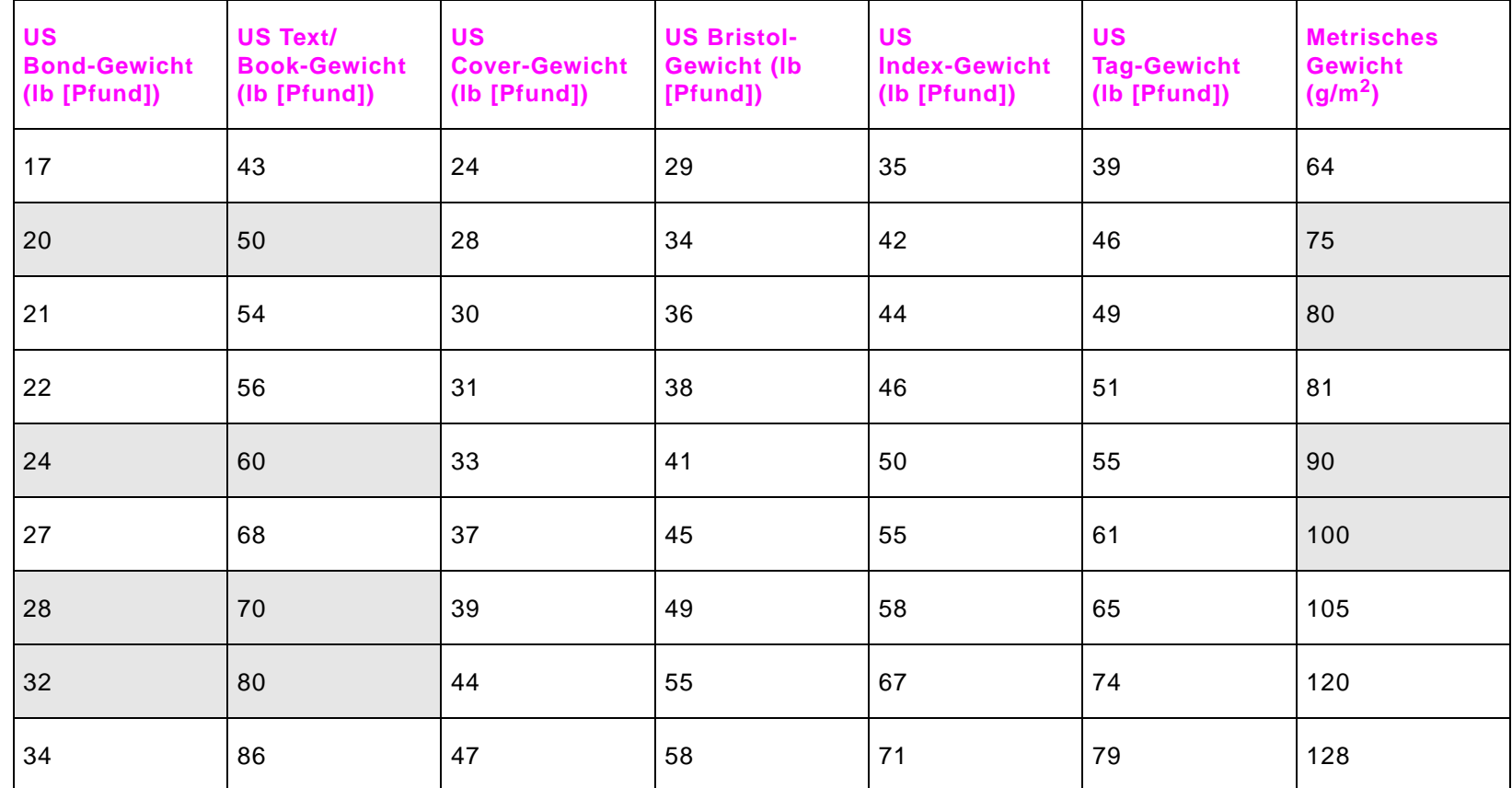

### A Spezifikationen 192

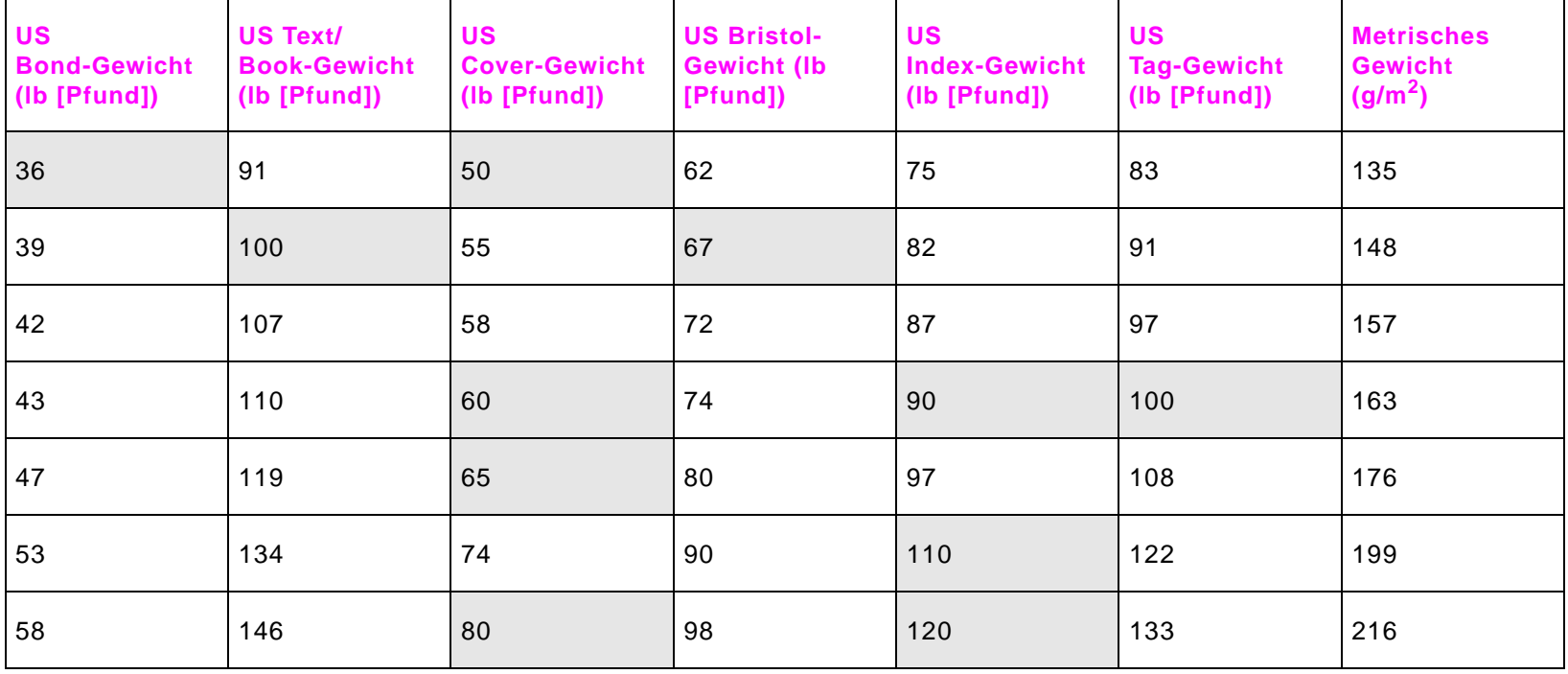

### Überblick

### **Drucker-Verbrauchsmaterial**

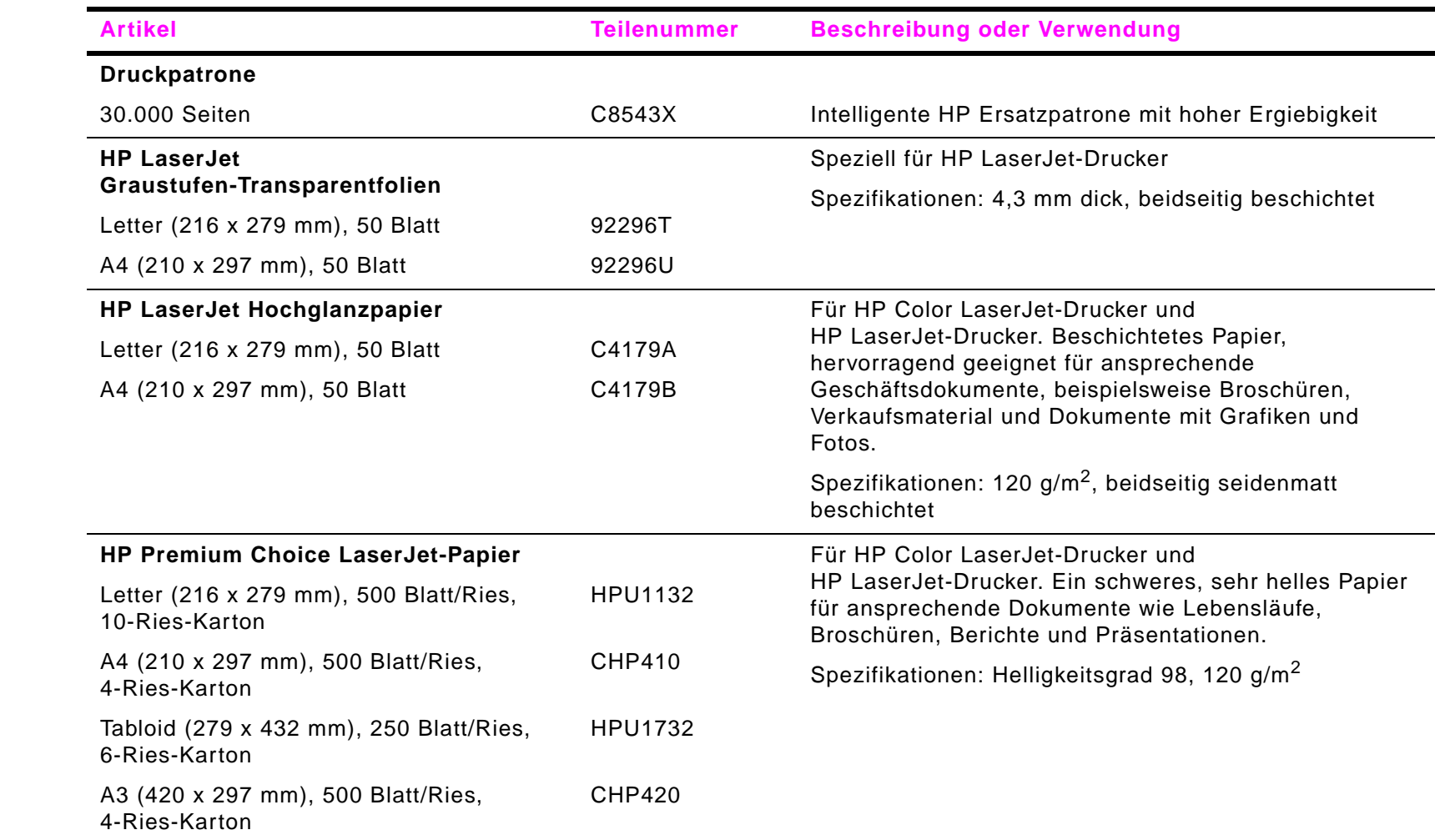

### **Drucker-Verbrauchsmaterial**

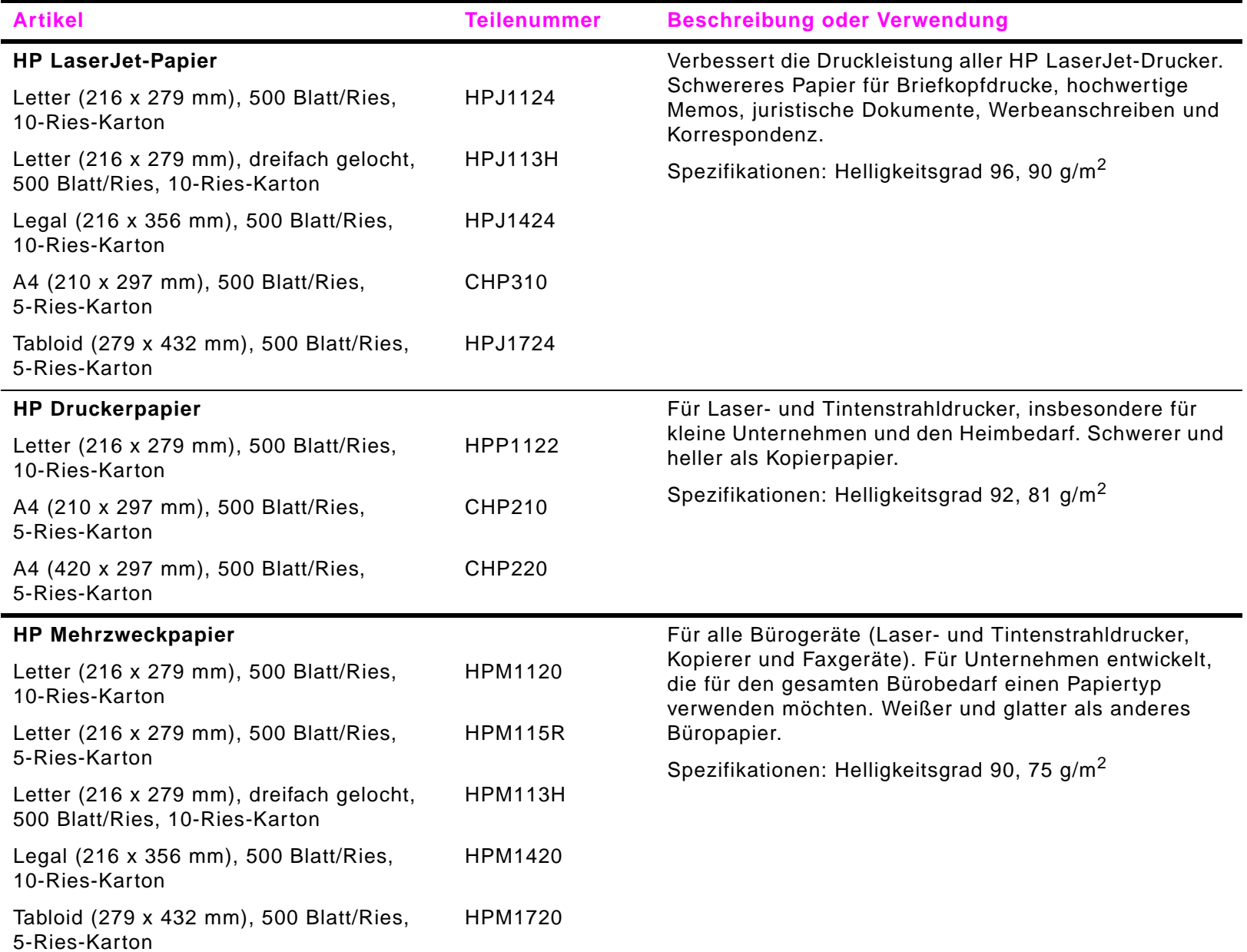

### **Drucker-Verbrauchsmaterial**

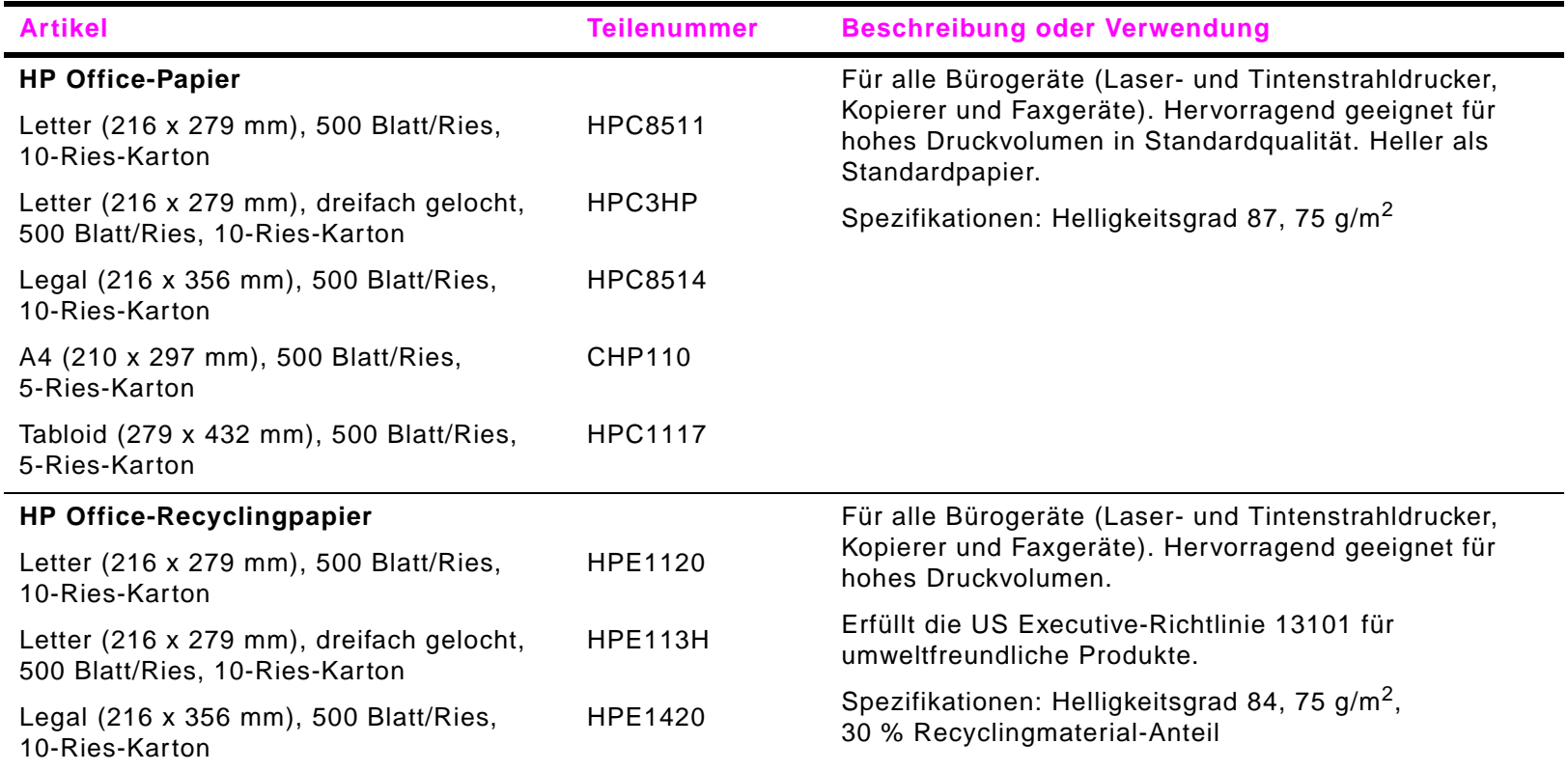

### A Spezifikationen 196

### **Umschlagränder**

In der folgenden Tabelle sind handelsübliche Maße für Nr.10- oder DL-Umschläge aufgeführt.

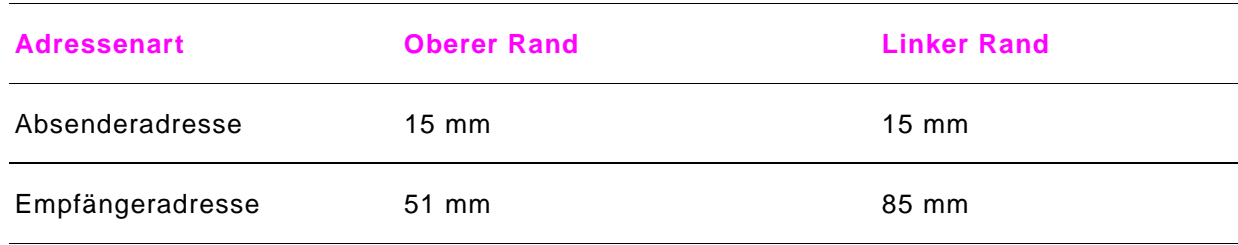

**Hinweis** Die beste Druckqualität wird erzielt, wenn die Ränder einen Mindestabstand von 15 mm zu den Kanten des Umschlags haben.

# **BBedienfeldmenüs**

# **Überblick**

Bei der Gestaltung des Bedienfeldmenüs wurde versucht, alle von den Endbenutzern benötigten Menüs anzuzeigen und alle von Administratoren verwendeten Menüs zu verbergen. Endbenutzer verwenden in der Regel die ersten drei Menüs der Liste. Administratoren und Servicetechniker verwenden andere Optionen, die durch eine PIN (persönliche Identifikationsnummer) geschützt werden können.

Die meisten Routine-Druckaufgaben können vom Computer aus über den Treiber oder die Software ausgeführt werden. Dies ist die einfachste Methode zur Steuerung des Produkts. Hierbei werden die Bedienfeldeinstellungen des Produkts außer Kraft gesetzt. Informationen hierzu finden Sie in den Hilfedateien der Software. Informationen zum Zugriff auf den Treiber finden Sie unter ["Nützliche Software für erhöhte Flexibilität" auf Seite](#page-13-0) 14. Menüs und Menüoptionen, auf die nicht zugegriffen werden kann, stehen entweder für das betreffende Produkt nicht zur Verfügung oder wurden vom Netzwerkadministrator gesperrt. (In diesem Fall wird im Bedienfeld die Meldung ZUGANG VERWEIGERT MENÜS GESPERRT angezeigt.) Wenden Sie sich an den Systemadministrator.

### **Hinweis**

Treiber- und Softwarebefehle setzen die Bedienfeldeinstellungen außer Kraft.

Über das Bedienfeld können Sie eine Menüstruktur drucken, aus der die Anordnung und die aktuellen Einstellungen der Menüoptionen des Bedienfeldes hervorgehen (siehe auch ["Menüstruktur" auf Seite](#page-178-0) 179).

Abhängig von den im Produkt installierten Optionen können in der Bedienfeldanzeige zusätzliche Menüoptionen angezeigt werden.

In diesem Anhang werden alle Optionen und möglichen Werte für das Produkt aufgelistet. (Die Standardwerte sind in der Spalte "Option" angezeigt.)

**Hinweis** Weitere Informationen zu den HP Ausgabegeräten finden Sie im Handbuch verwendung, das im Lieferumfang des Produkts enthalten ist.

### Überblick

### B Bedienfeldmenüs

Dieser Anhang enthält folgende Themen:

- $\bullet$  [Menü Job wiederaufnehmen](#page-198-0) zeigt die im Produkt gespeicherten Jobs an. Die Jobs werden nach Benutzer und Jobname aufgeführt. Informationen zum Speichern von Jobs finden Sie unter ["Funktionen für die Jobspeicherung" auf Seite](#page-70-0) 71.
- $\bullet$ [Menü Informationen](#page-199-0) enthält eine Aufstellung der druckbaren Menüstruktur und andere Informationsseiten.
- $\bullet$  [Menü Papierzufuhr](#page-200-0) ermöglicht Benutzern, den Papiertyp (und, sofern es nicht erkannt wurde, auch das Format) für jedes Papierfach einzustellen.
- $\bullet$  [Menü Gerät konfigurieren](#page-203-0) ermöglicht Administratoren, Standardwerte und E/A-Anschlüsse festzulegen, Diagnoseprogramme auszuführen und das Produkt auf die Werkseinstellungen zurückzusetzen.
	- ٠ [Untermenü Drucken](#page-209-0)
	- ٠ [Untermenü Druckqualität](#page-214-0)
	- ٠ [Untermenü System-Setup](#page-216-0)
	- ٠ [Untermenü E/A](#page-220-0)
	- ٠ [Untermenü Zurücksetzen](#page-225-0)

### Überblick

## <span id="page-198-0"></span>**Menü Job wiederaufnehmen**

- **Hinweis** Wenn keine privaten, gespeicherten, Schnellkopie- oder Prüf- und Aufbewahrungsjobs auf der Festplatte oder im RAM-Speicher des Produkts gespeichert sind, wird bei Auswahl des Menüs die Meldung KEINE GESPEICHERT. JOBS VORHANDEN angezeigt.
	- **1**Dem Benutzer wird eine Liste der Benutzernamen angezeigt.
	- **2** Aus dieser Liste wählt der Benutzer einen Benutzernamen aus, worauf eine Liste der für diesen Benutzer gespeicherten Jobs angezeigt wird.
	- **3** Der Benutzer wählt einen Jobnamen aus und kann diesen Job drucken oder löschen. Wenn das Drunken eines Jobs nur durch die Eingabe einer PIN möglich ist, wird neben dem Befehl DRUCKEN das Symbol **a** angezeigt und die PIN muss eingegeben werden. Wenn ein Job nur durch die Eingabe einer PIN gelöscht werden kann, wird neben dem Befehl LÖSCHEN das Symbol  $\bigoplus$  eingeblendet und die PIN muss eingegeben werden.
	- **4** Wenn der Benutzer **DRUCKEN** auswählt, wird er aufgefordert, die Anzahl der zu druckenden Exemplare (1 bis 32.000) anzugeben.

## <span id="page-199-0"></span>**Menü Informationen**

Wenn Sie eine Informationsseite drucken möchten, wechseln Sie zu der gewünschten Seite, und berühren Sie **OK**.

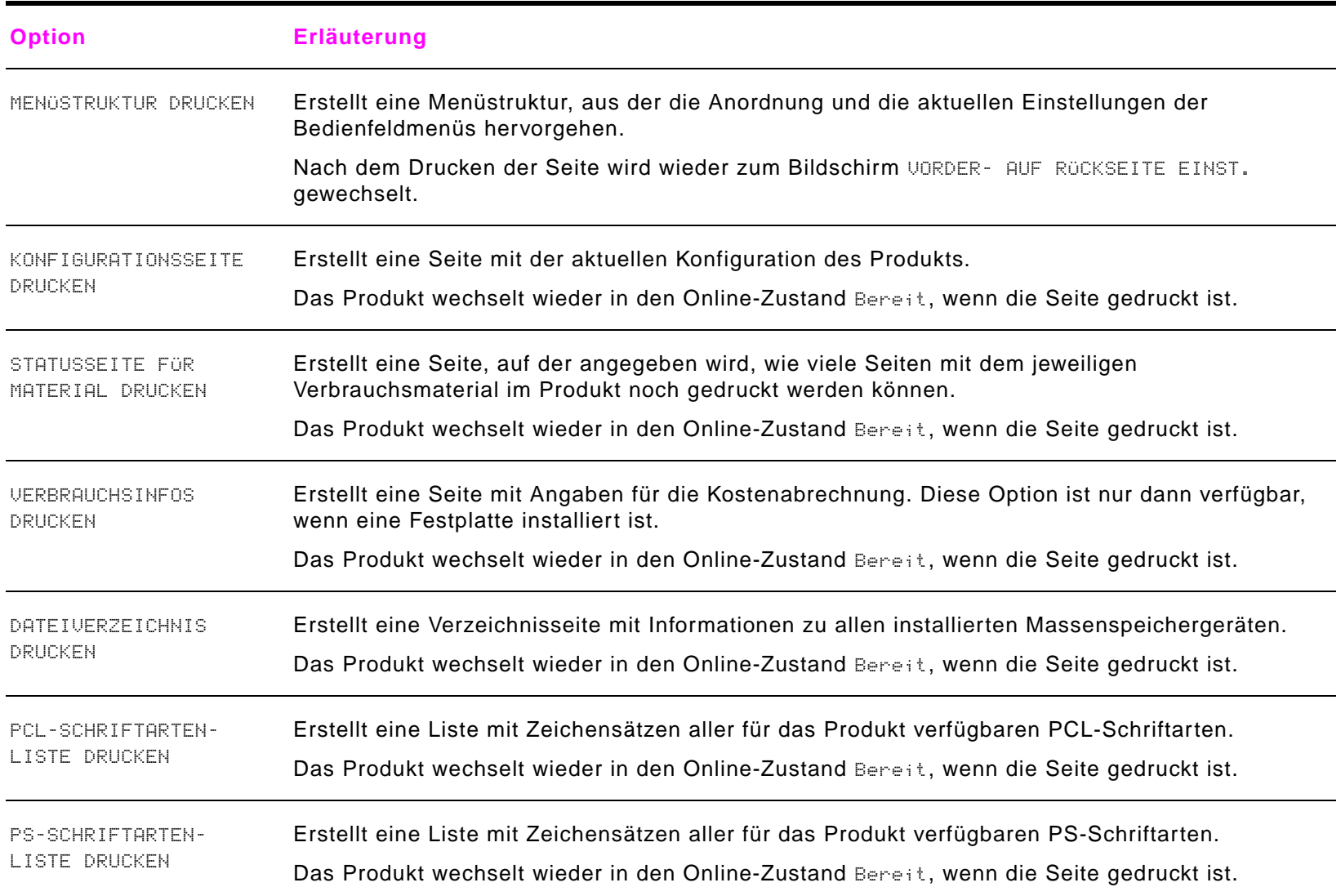

## <span id="page-200-0"></span>**Menü Papierzufuhr**

Wenn die Einstellungen für die Papierzufuhr über das Bedienfeld richtig konfiguriert sind, können Sie durch Auswahl von Papiertyp und -format über den Treiber oder die Software drucken. Weitere Informationen finden Sie unter "Drucken nach [Papiertyp und -format" auf Seite](#page-68-0) 69.

Einige Optionen in diesem Menü (beispielsweise Duplexer und manuelle Zufuhr) können Sie über eine Anwendung oder über den Treiber aufrufen (wenn der entsprechende Treiber installiert ist). Die Treiber- und Softwareeinstellungen setzen die Bedienfeldeinstellungen außer Kraft. Weitere Informationen finden Sie unter "Verwenden der Funktionen des Treibers" auf [Seite](#page-63-0) 64.

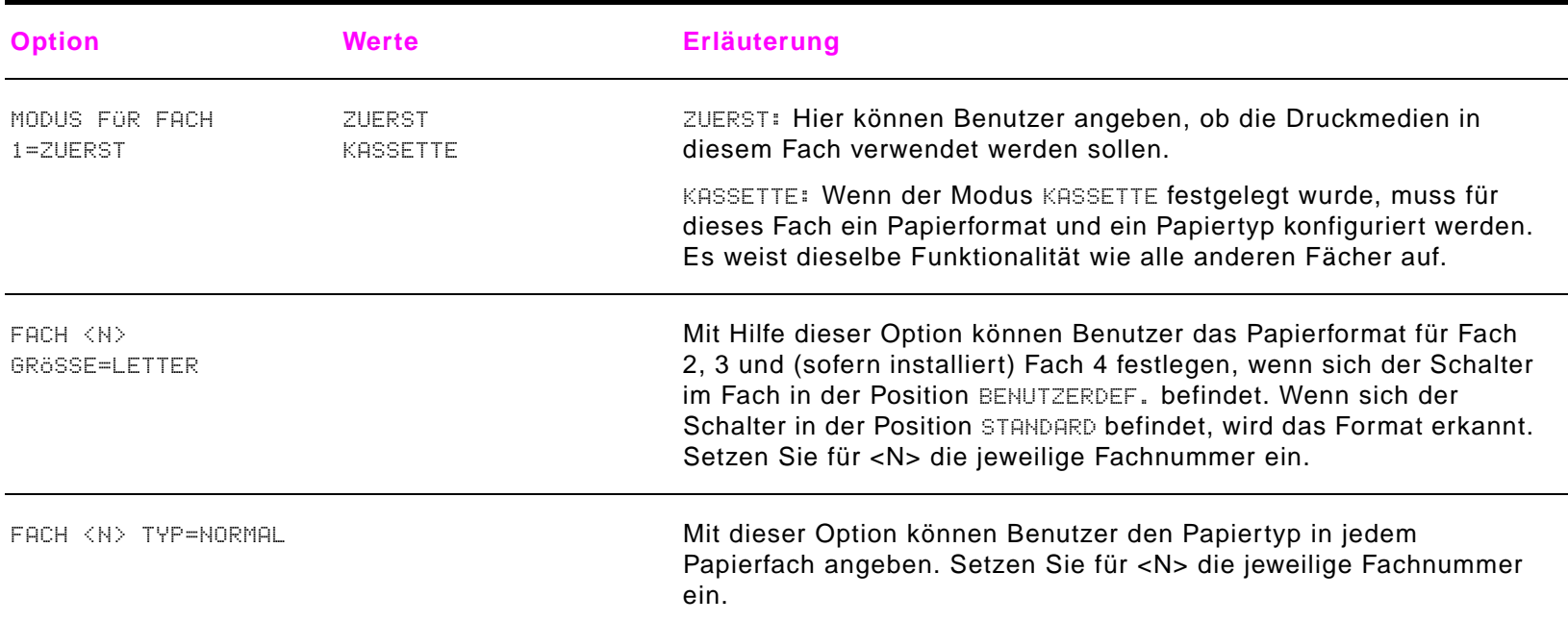

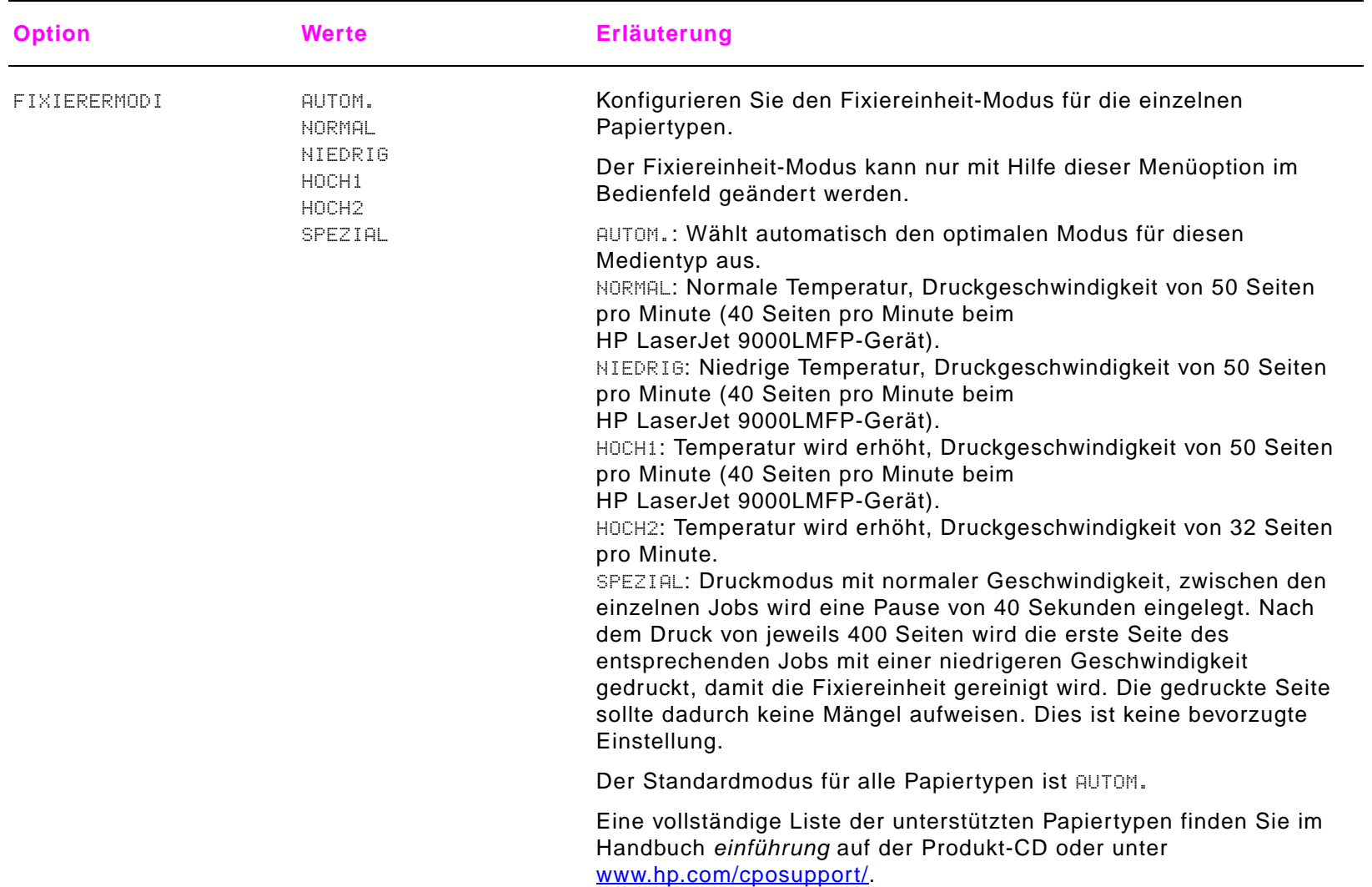

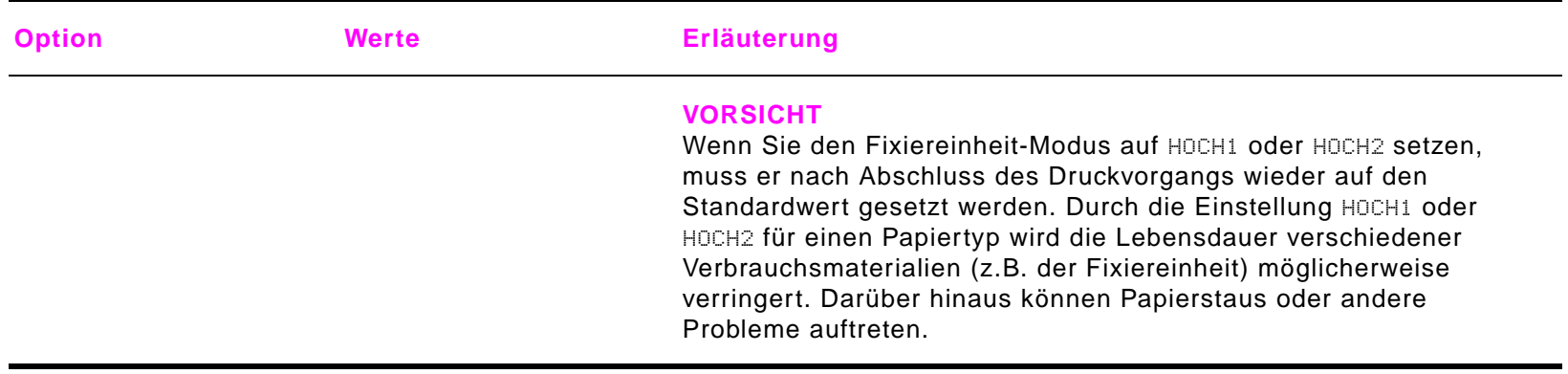

## <span id="page-203-0"></span>**Menü Gerät konfigurieren**

Dieses Menü enthält alle Verwaltungsfunktionen.

## **Untermenü Original**

Sie können über die grafische Anzeige des Touchscreens auf sämtliche Optionen zugreifen. Die Kopier- und Sendeoptionen können Sie allerdings auch über die Produktmenüs auswählen.

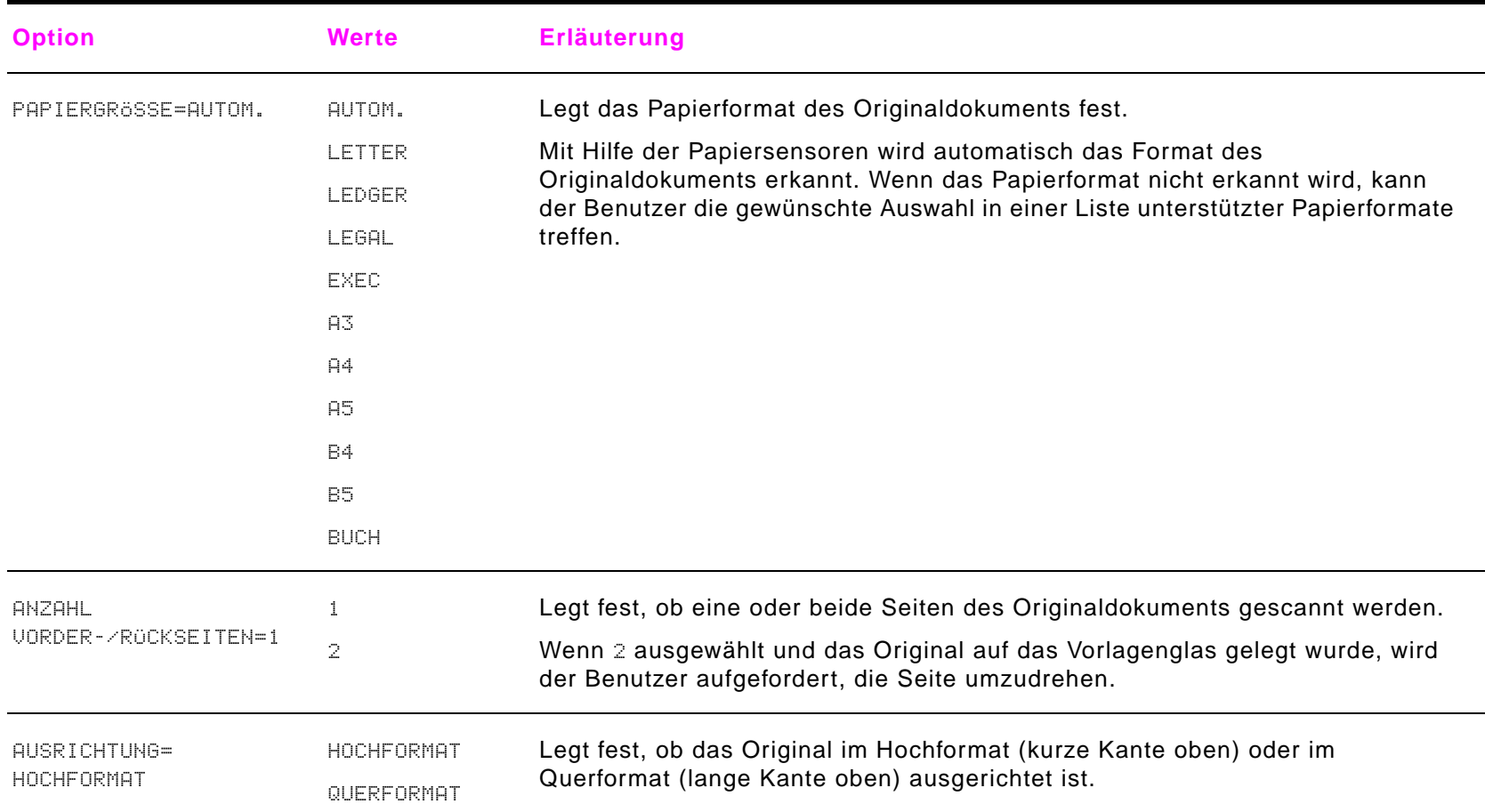

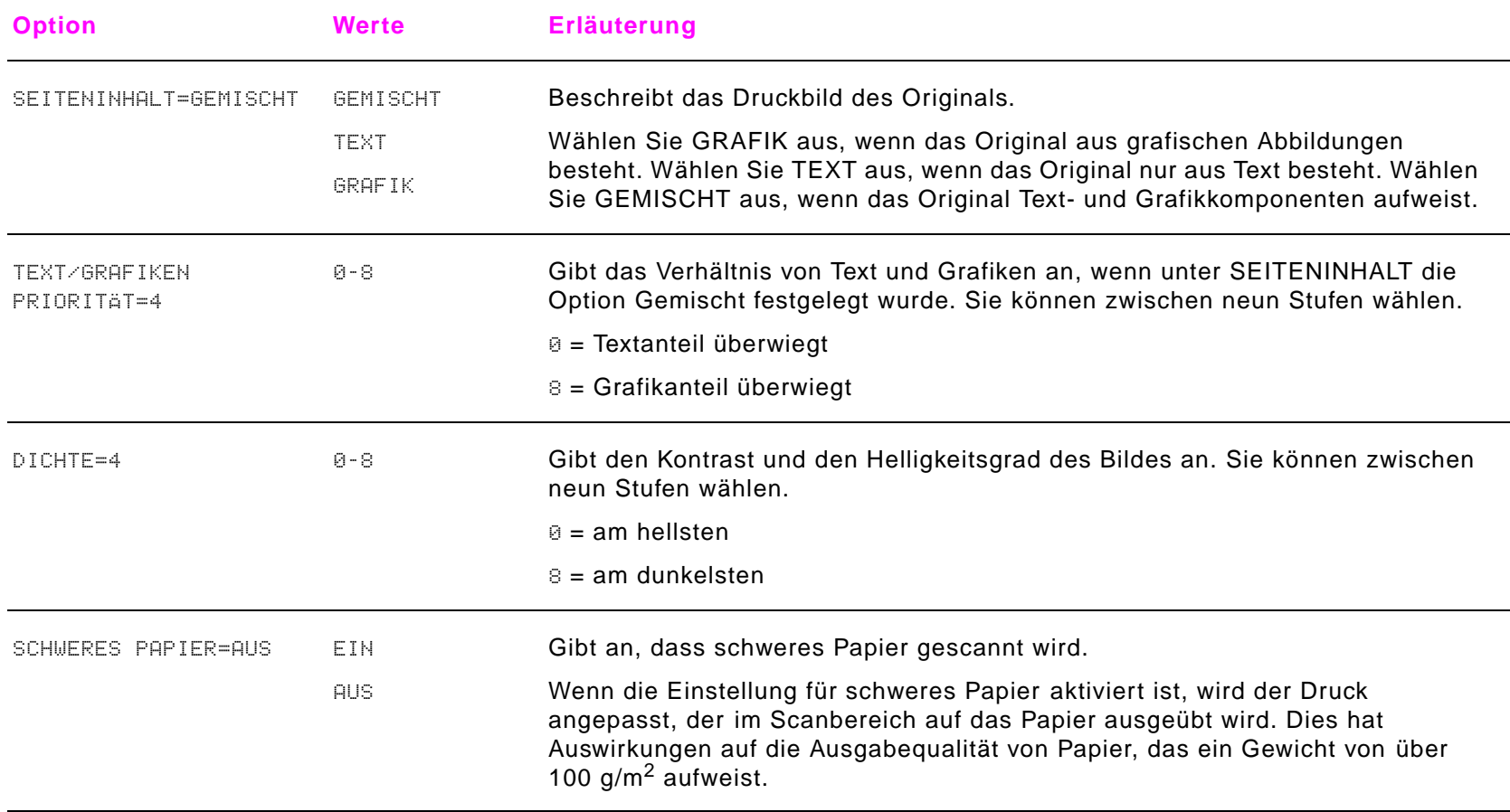

# **Untermenü Kopieren**

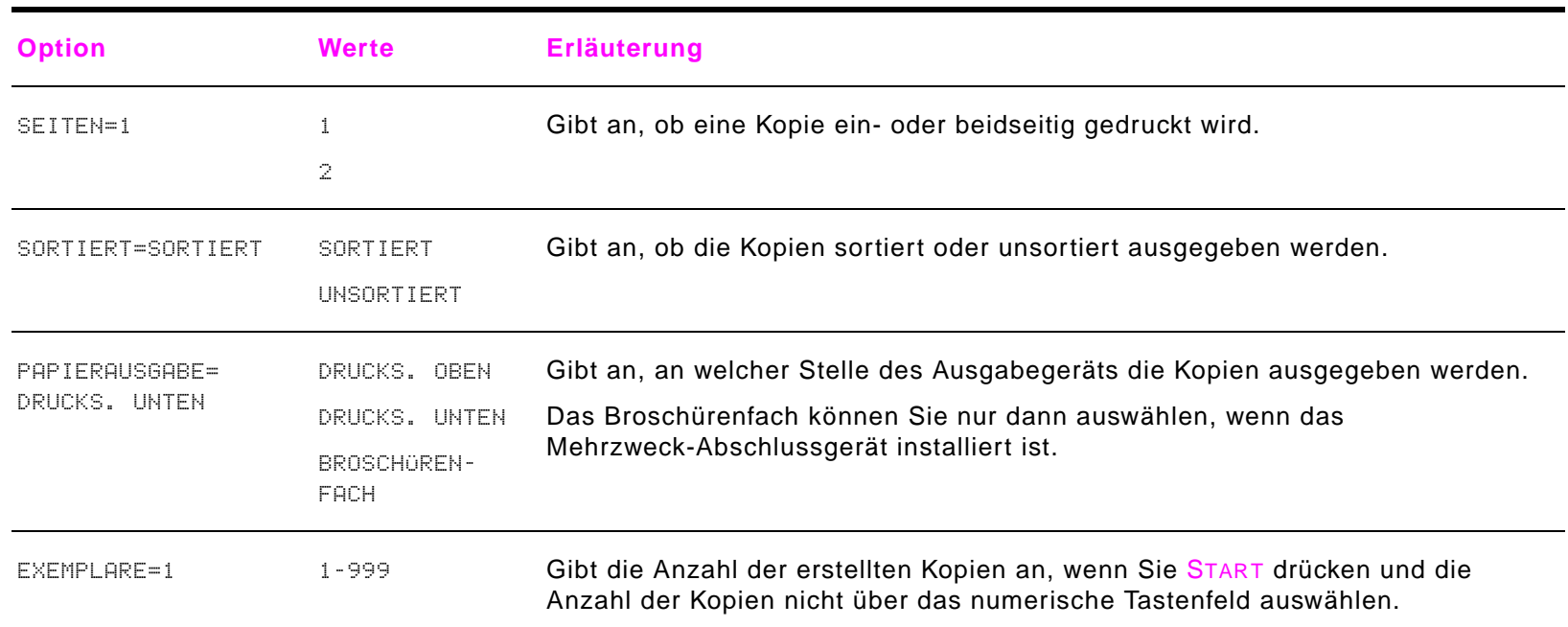

### B Bedienfeldmenüs

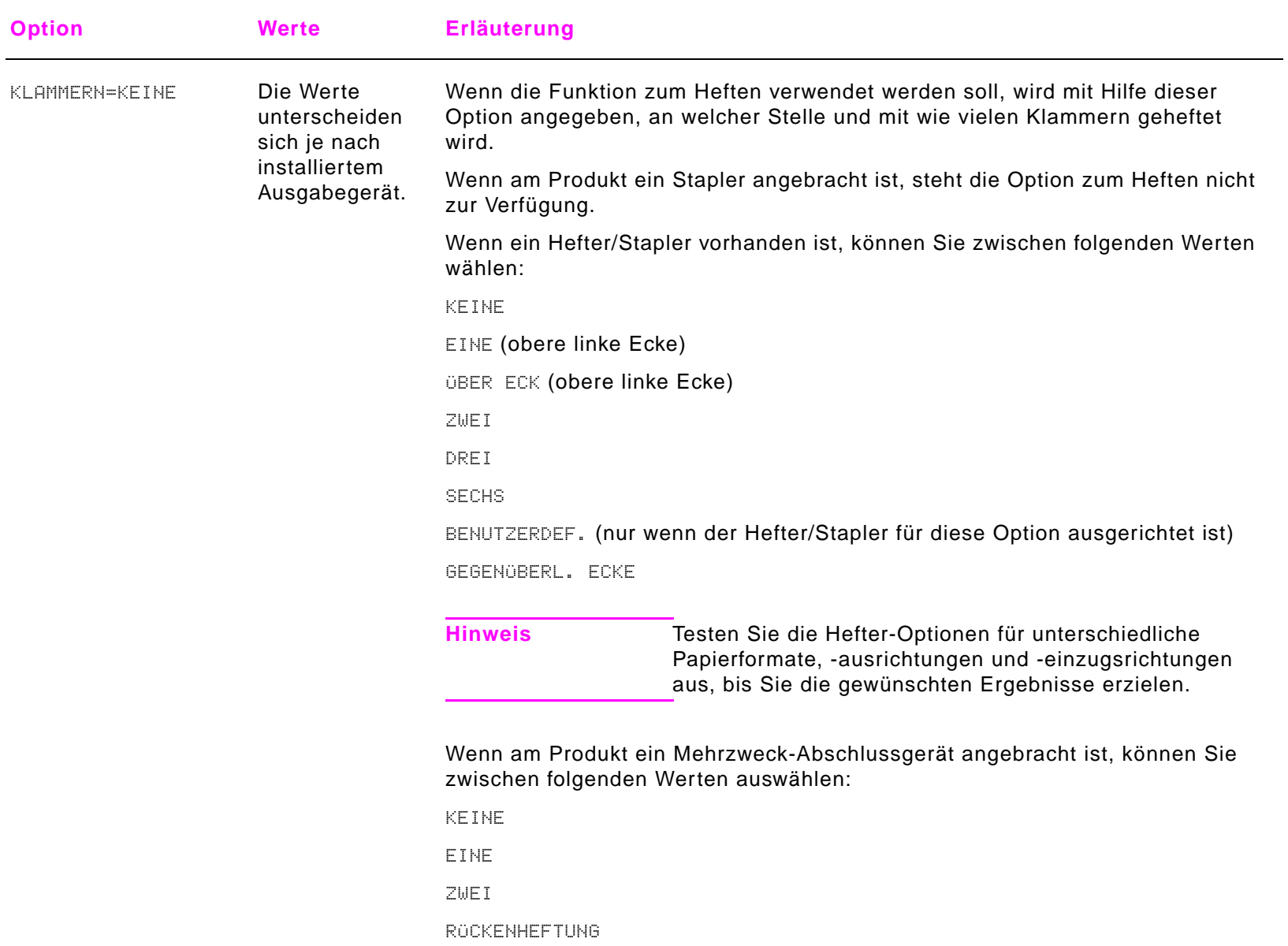

# **Untermenü Optimierung**

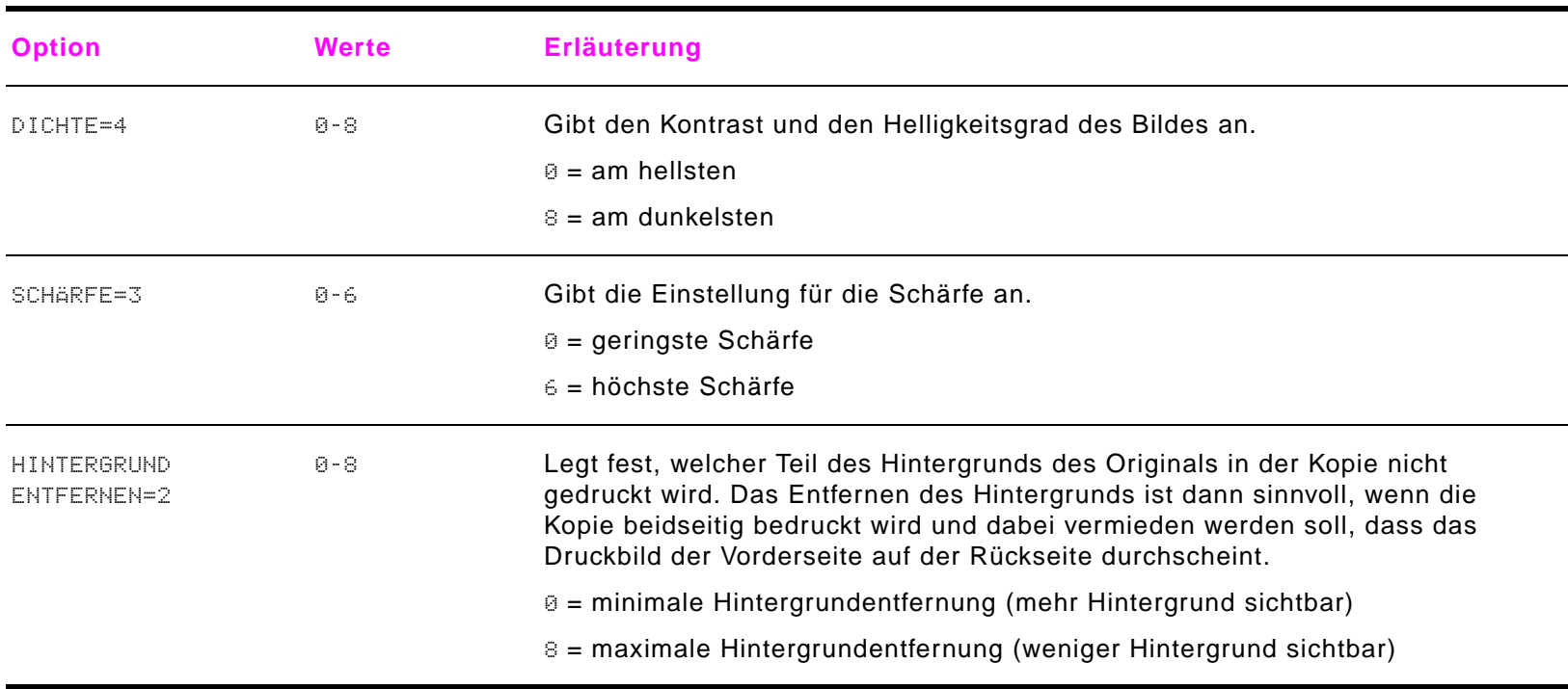

## **Untermenü Senden**

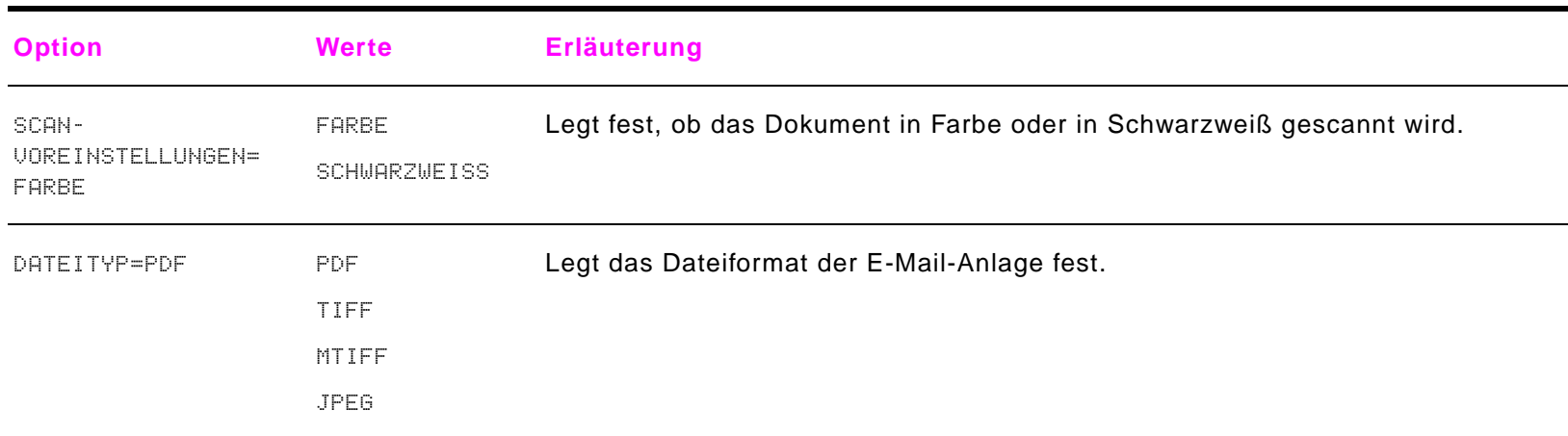

## <span id="page-209-0"></span>**Untermenü Drucken**

Sie können einige Optionen in diesem Menü in einer Anwendung oder über den Treiber aufrufen (sofern der entsprechende Treiber installiert ist). Durch die Treiber- und Softwareeinstellungen werden die Bedienfeldeinstellungen außer Kraft gesetzt. Weitere Informationen finden Sie unter ["Verwenden der Funktionen des Treibers" auf Seite](#page-63-0) 64.

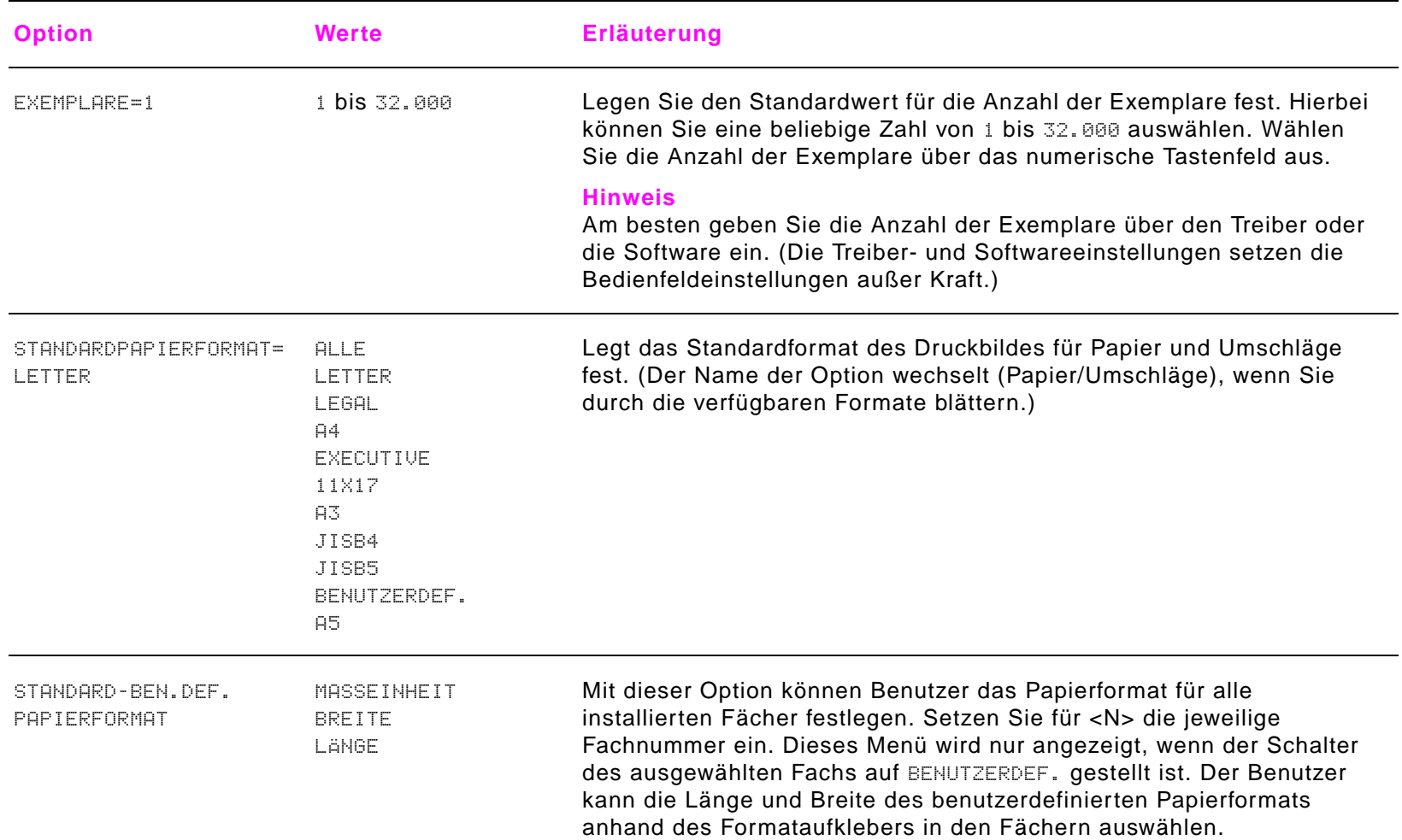

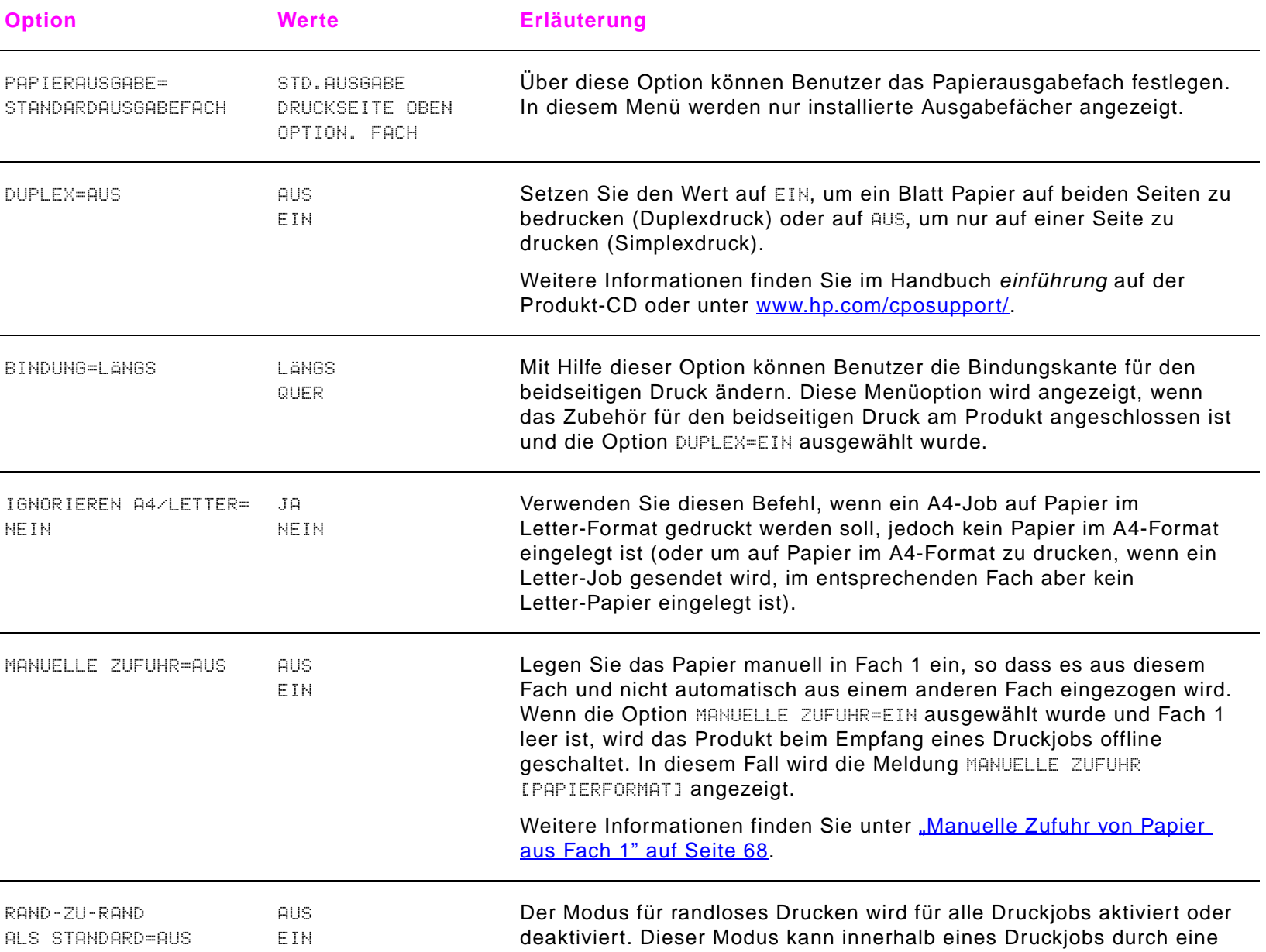

PJL-Variable für randloses Drucken außer Kraft gesetzt werden.

### Menü Gerät konfigurieren

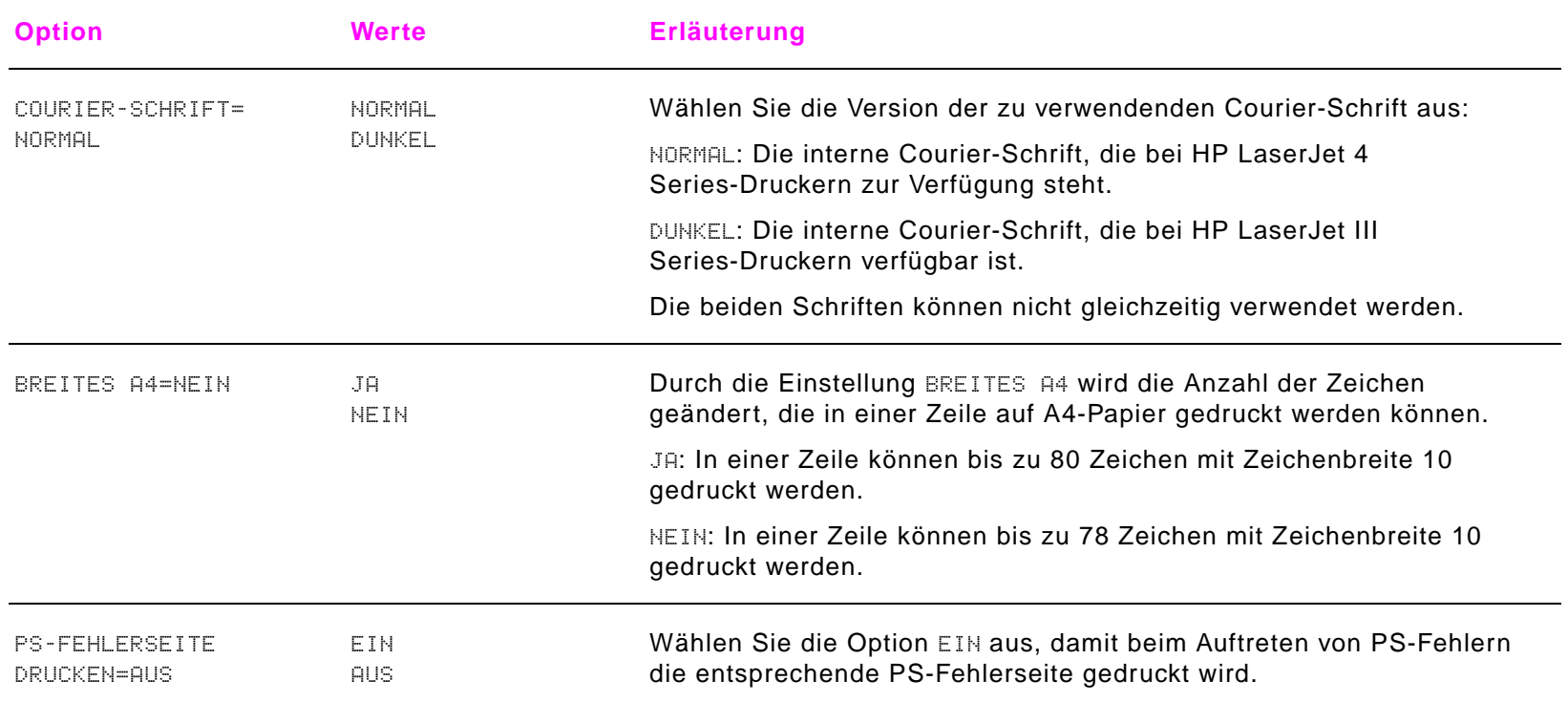

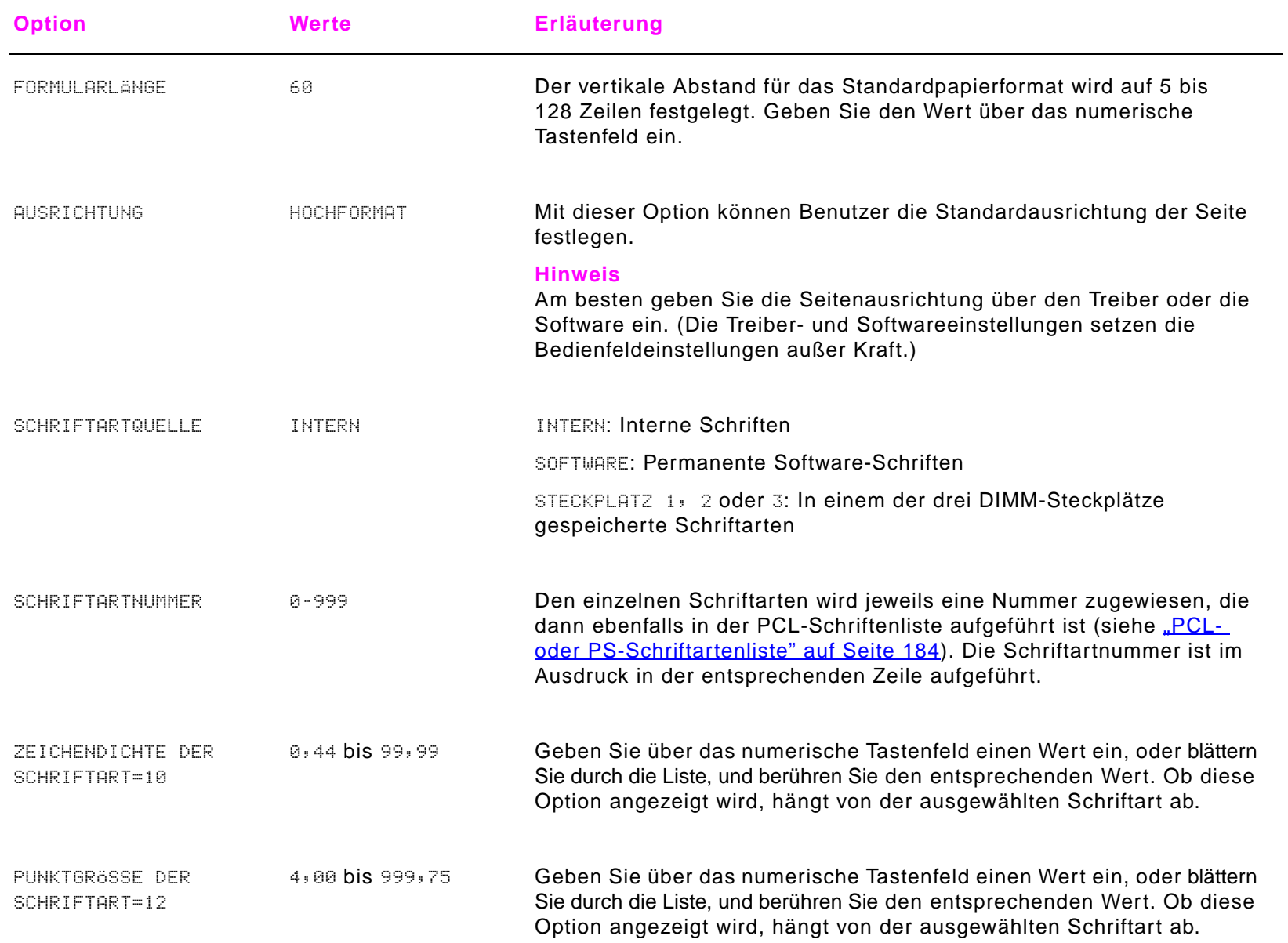

### B Bedienfeldmenüs

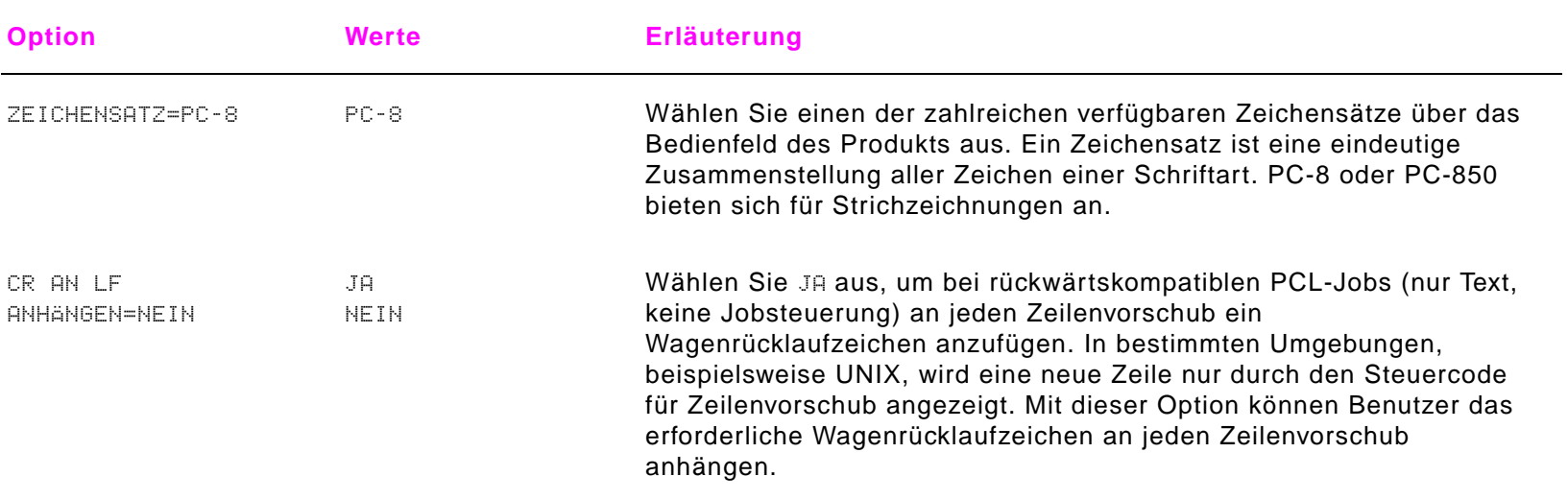

## <span id="page-214-0"></span>**Untermenü Druckqualität**

Sie können einige Optionen in diesem Menü in einer Anwendung oder über den Treiber aufrufen (sofern der entsprechende Treiber installiert ist). Die Treiber- und Softwareeinstellungen setzen die Bedienfeldeinstellungen außer Kraft. Weitere Informationen finden Sie unter ["Verwenden der Funktionen des Treibers" auf Seite](#page-63-0) 64.

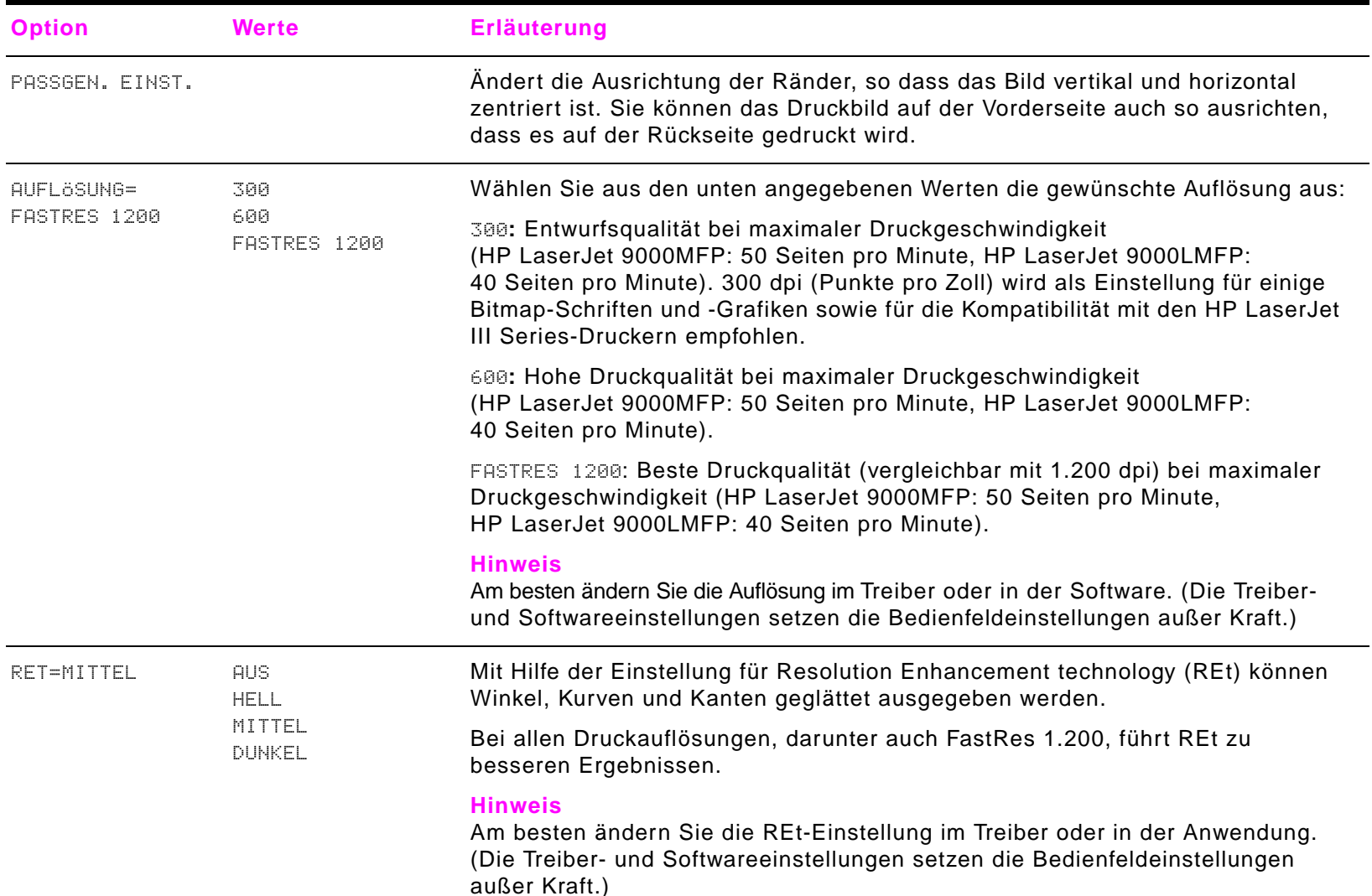

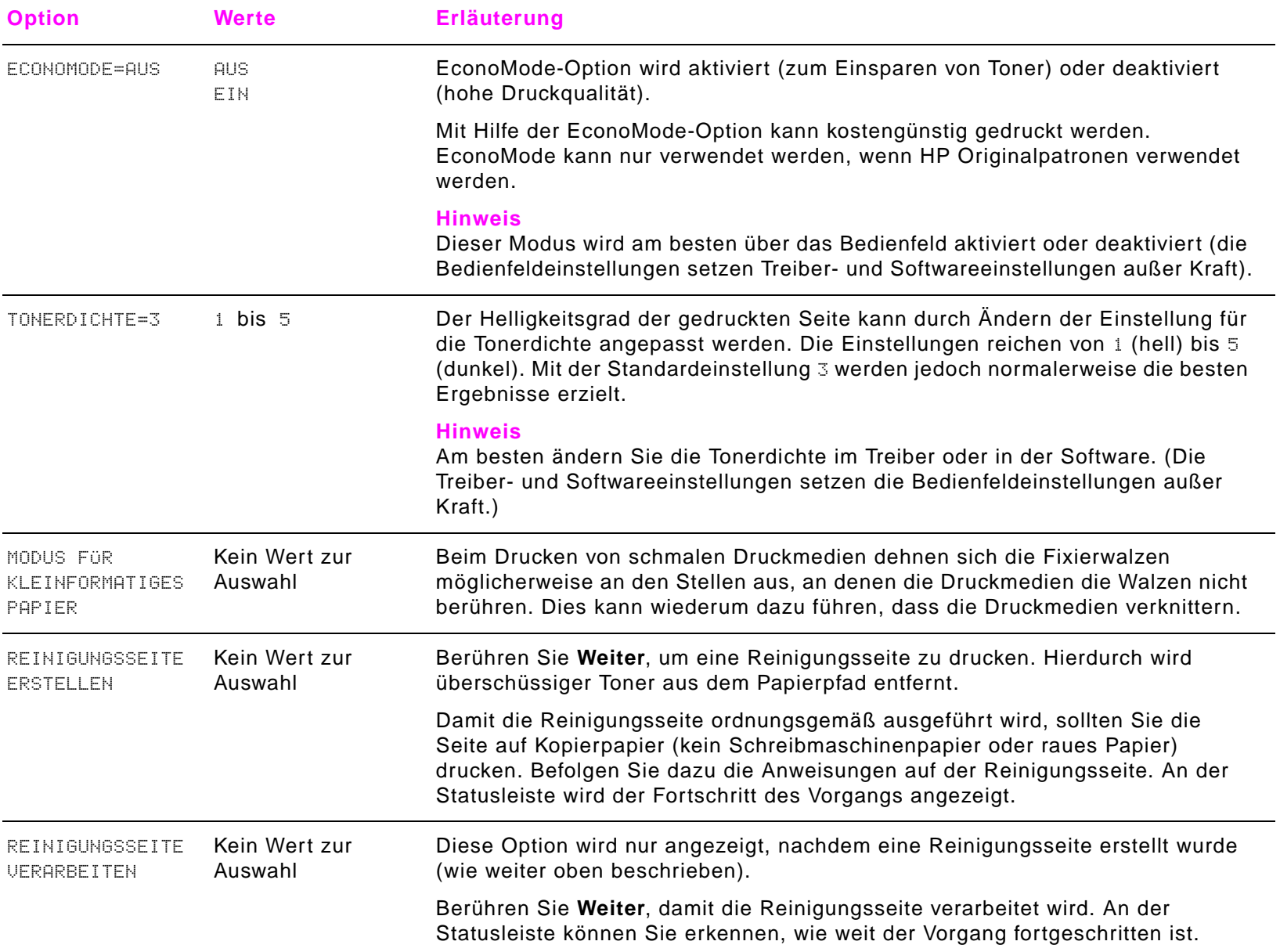
# **Untermenü System-Setup**

Die Optionen in diesem Menü wirken sich auf die Funktionalität des Produkts aus. Konfigurieren Sie das Produkt entsprechend Ihren Druckanforderungen.

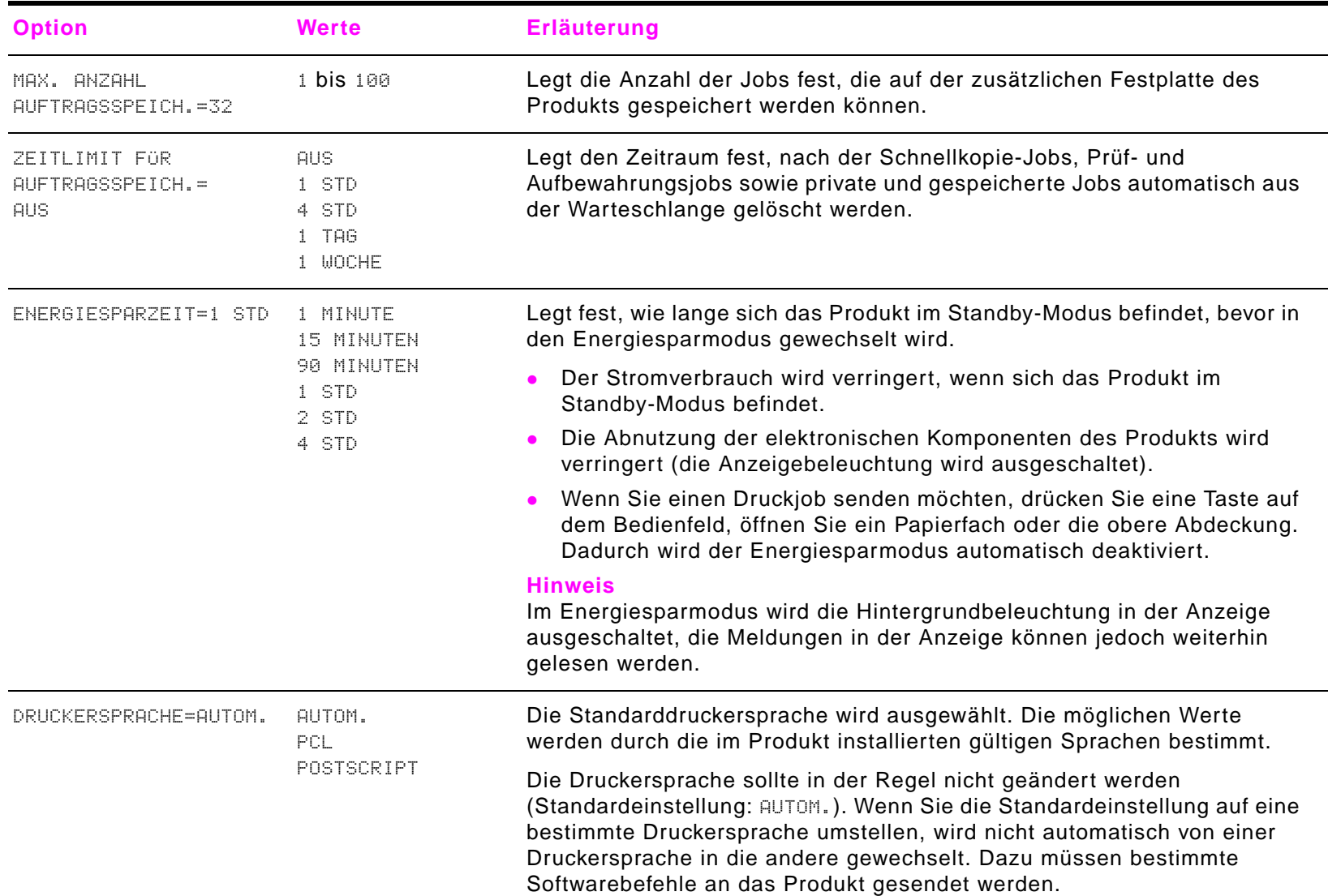

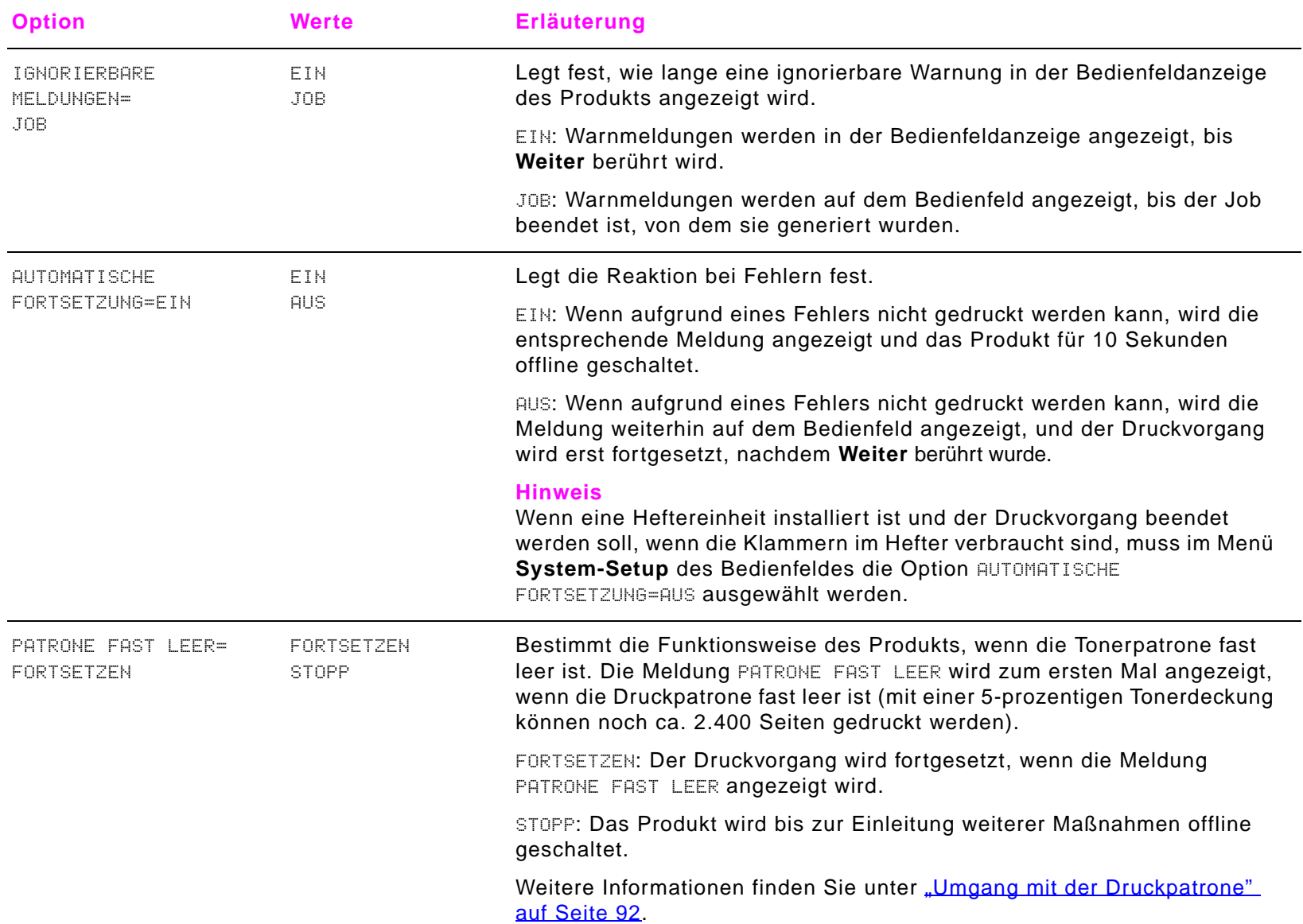

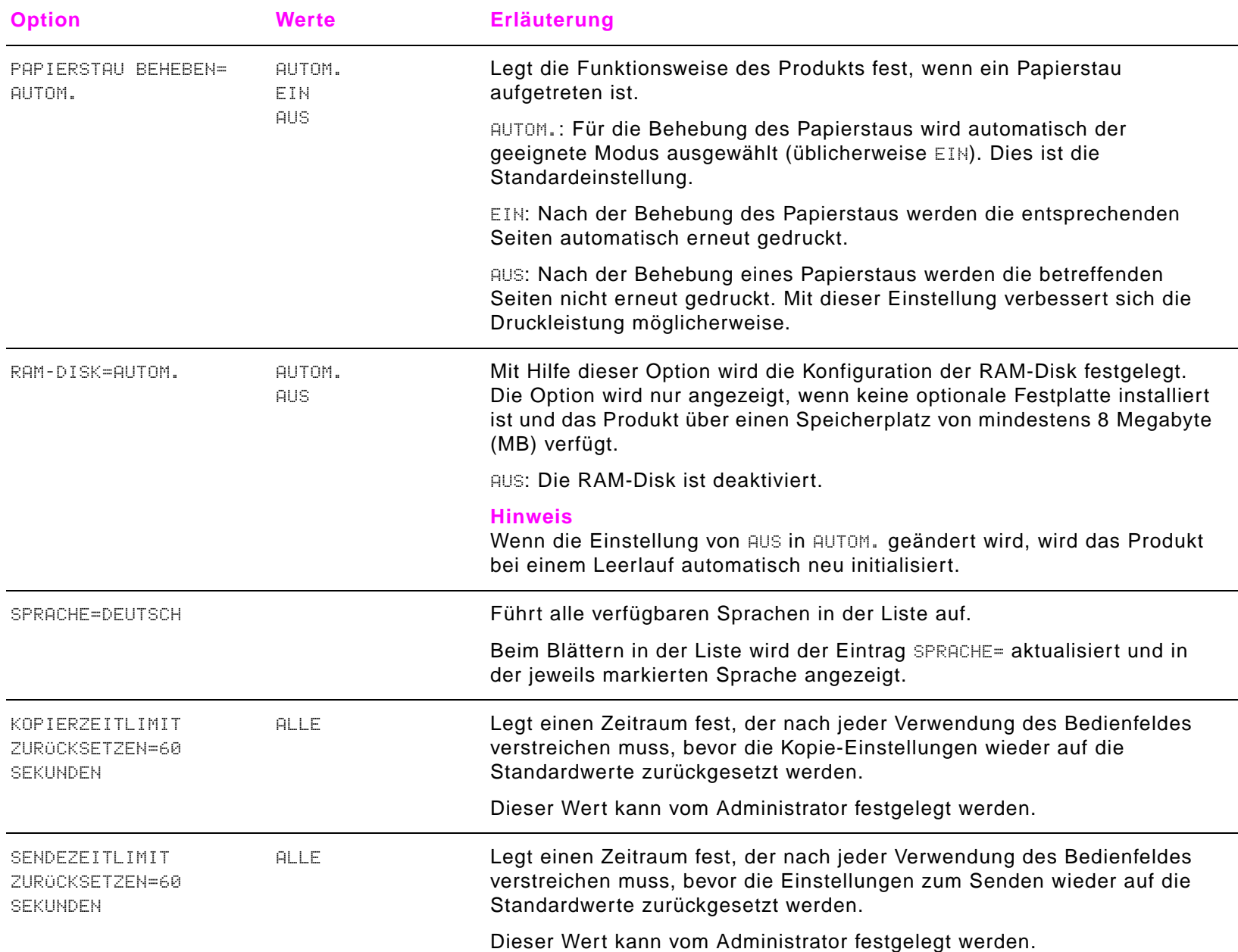

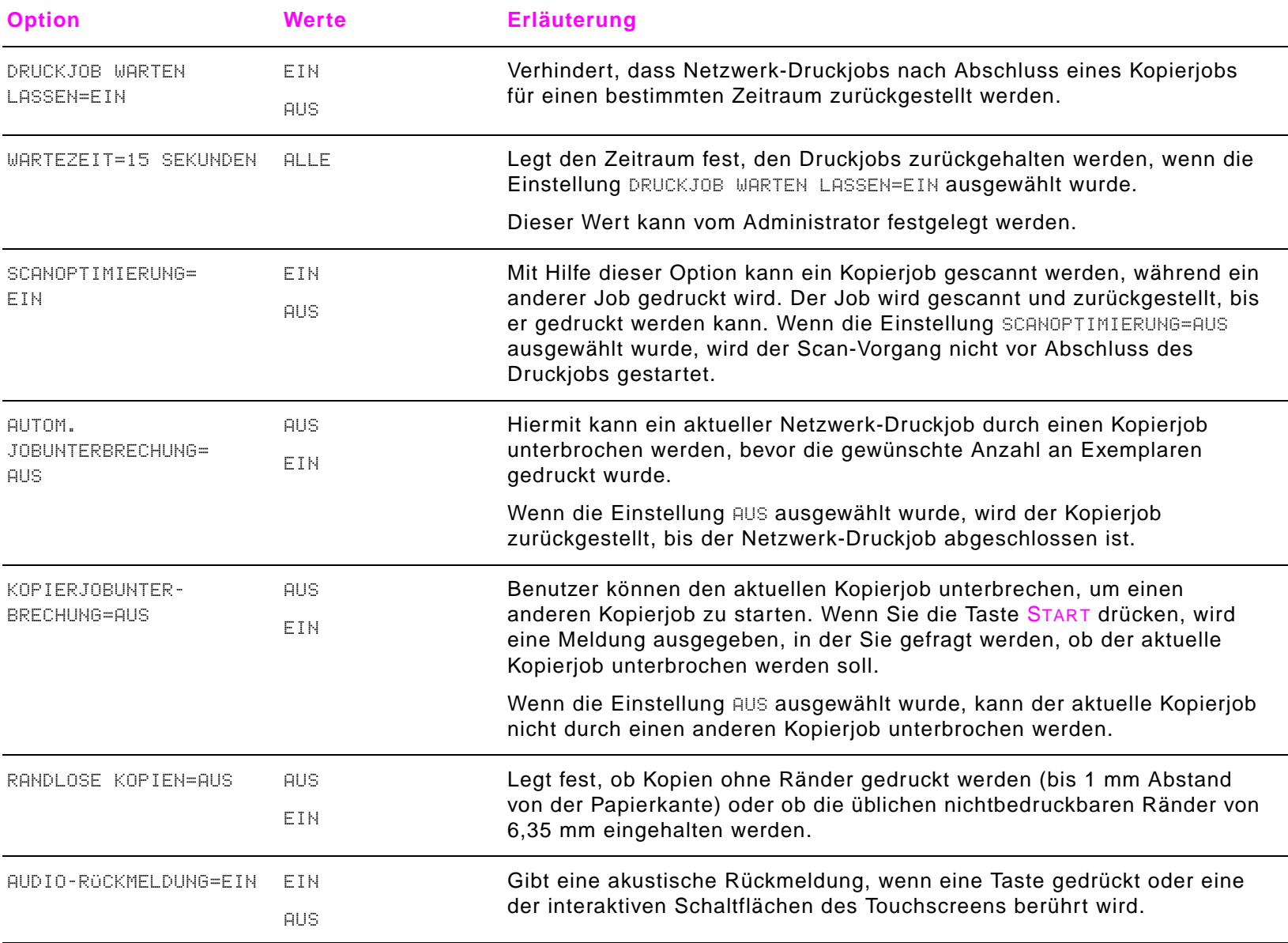

## **Untermenü E/A**

Die Optionen im Menü **E/A** (Eingabe/Ausgabe) wirken sich auf die Kommunikation zwischen dem Produkt und dem Computer aus.

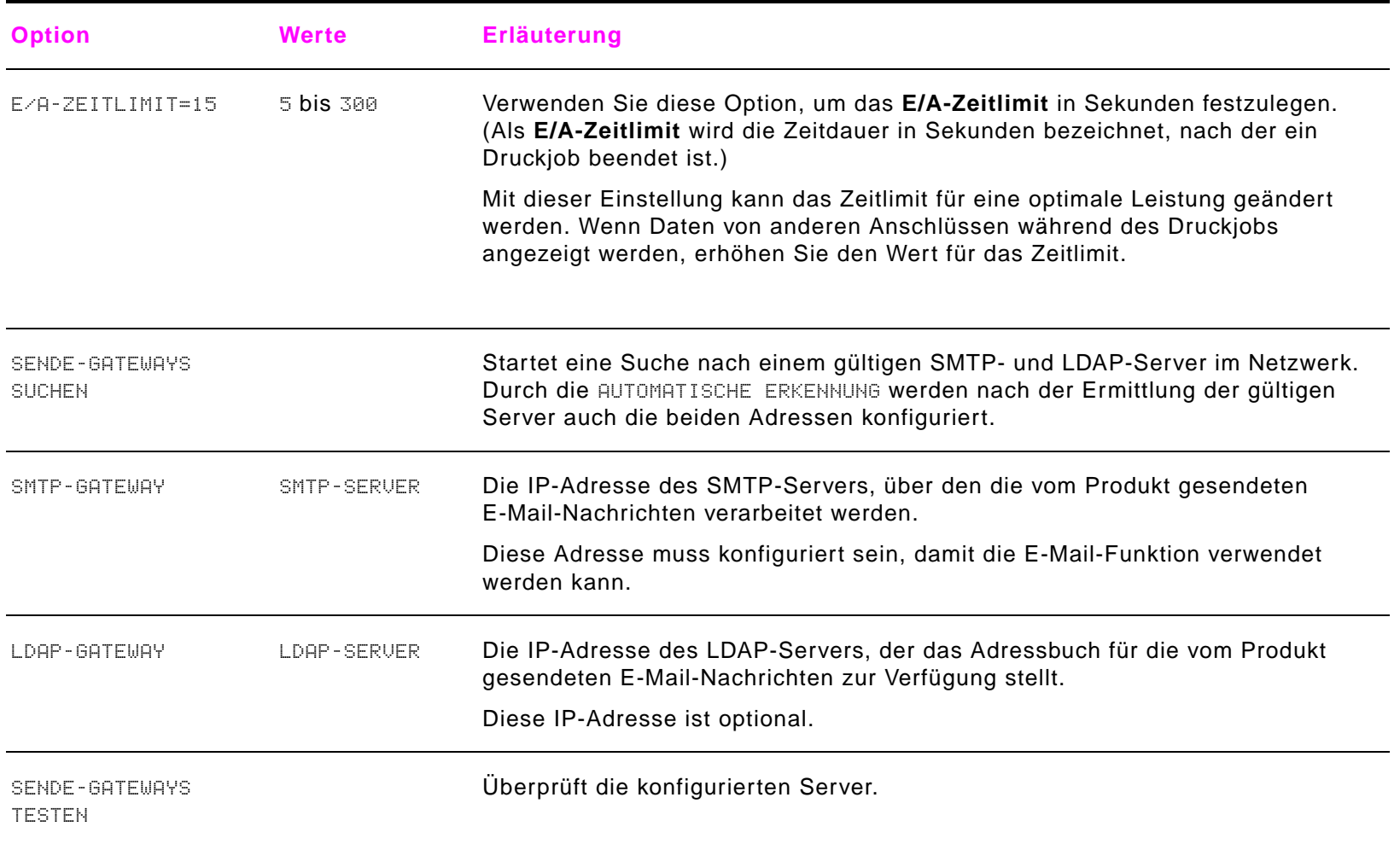

## **Untermenü Parallele Eingabe**

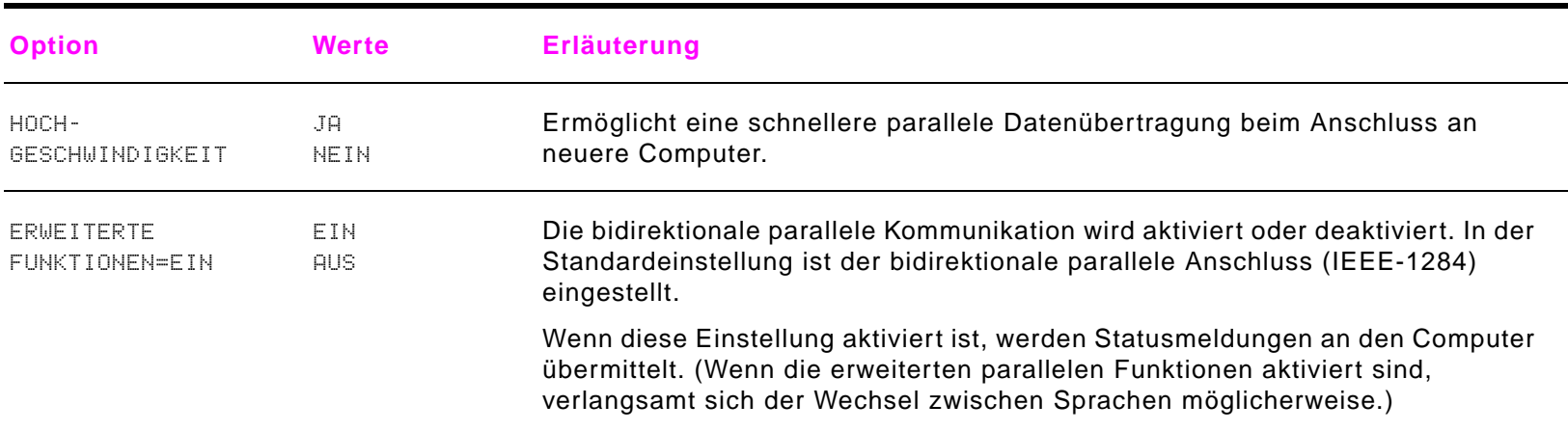

## **Untermenü EIO**

Das EIO-Untermenü (Enhanced Input/Output) wird nur angezeigt, wenn ein EIO-Gerät in einem EIO-Steckplatz im Produkt installiert ist (beispielsweise ein HP Jetdirect-Druckserver). Die Optionen in diesem Menü unterscheiden sich je nach installiertem zusätzlichen Produkt. Ist im Produkt eine EIO-Karte für den HP Jetdirect-Druckserver installiert, können Sie im EIO-Menü die grundlegenden Netzwerkparameter konfigurieren. Diese und weitere Parameter können auch über HP Web Jetadmin oder sonstige Netzwerkkonfigurationsprogramme (z.B. Telnet oder den integrierten Webserver) konfiguriert werden.

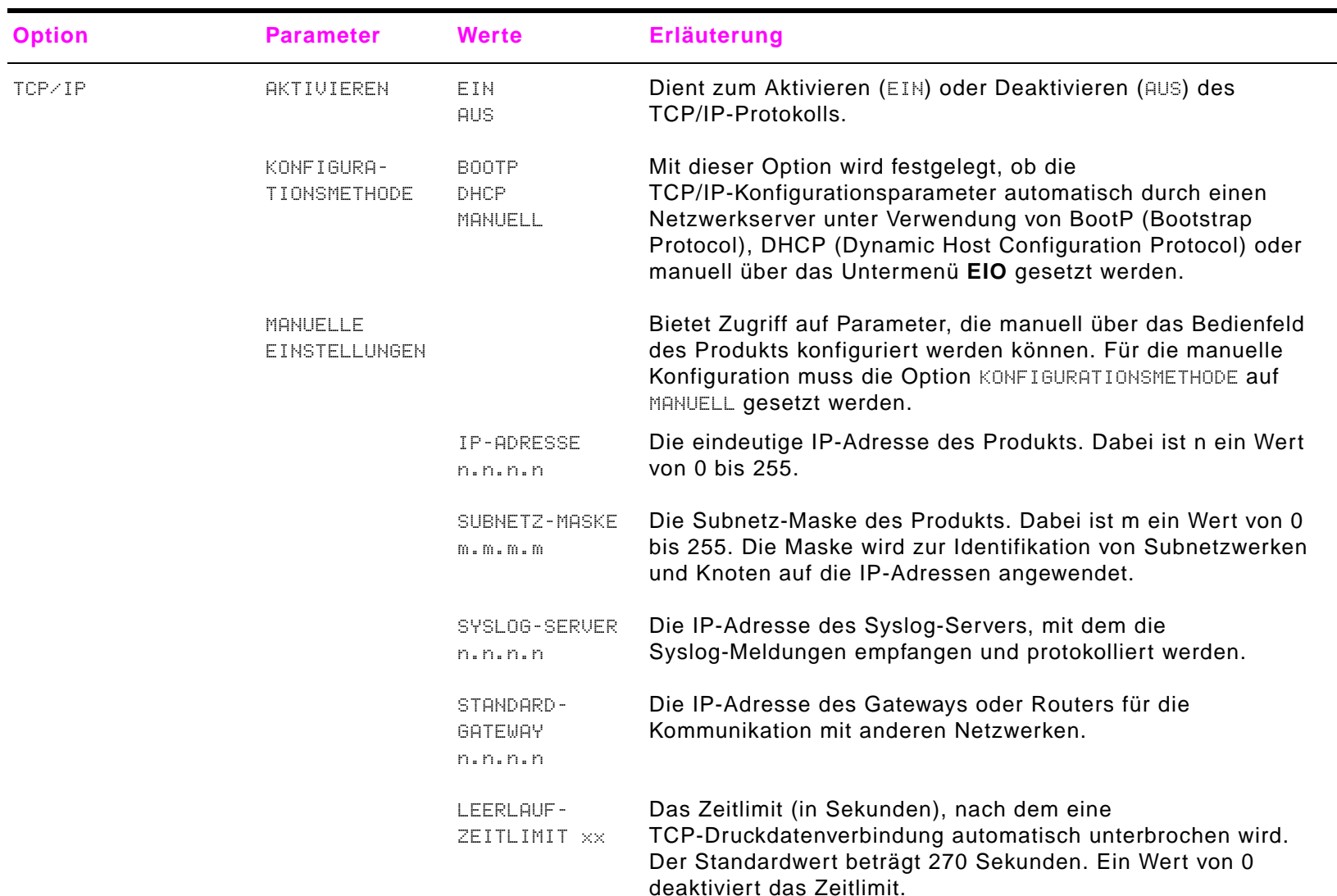

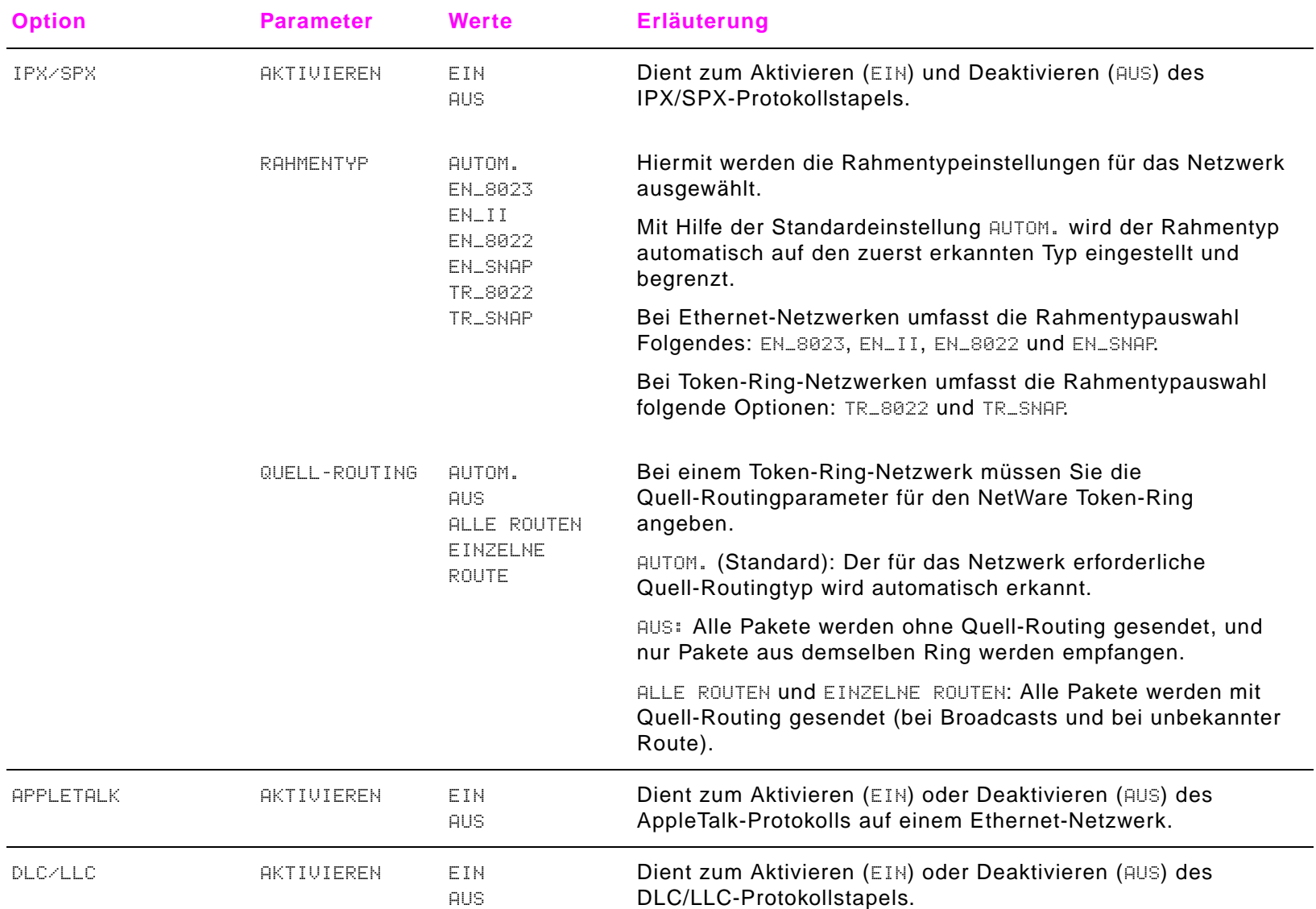

## B Bedienfeldmenüs

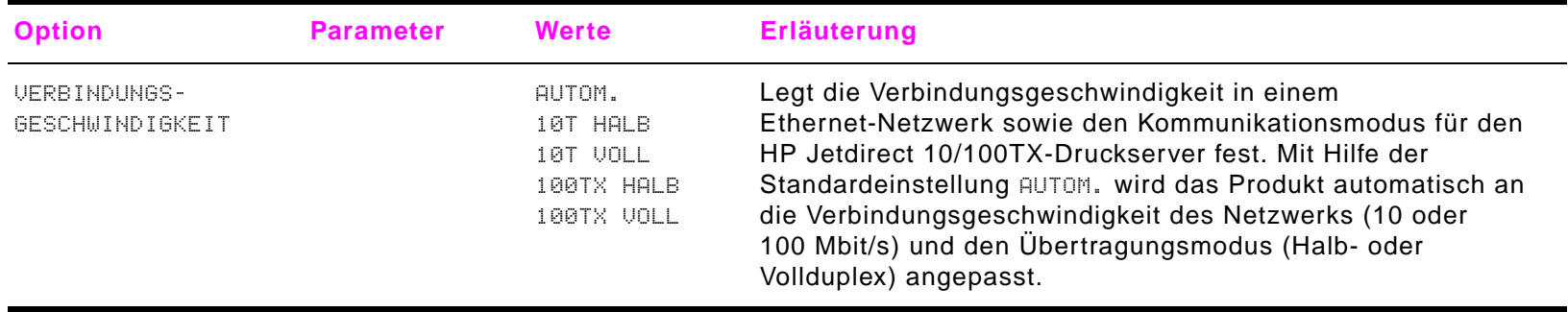

## **Untermenü Zurücksetzen**

- **Hinweis** Verwenden Sie dieses Menü mit Vorsicht. Wenn Sie diese Optionen auswählen, gehen unter Umständen zwischengespeicherte Seitendaten oder Konfigurationseinstellungen des Produkts verloren. Setzen Sie das Produkt nur in den folgenden Fällen zurück:
	- $\bullet$ Sie möchten die Standardeinstellungen des Produkts wiederherstellen.
	- $\bullet$ Die Verbindung zwischen dem Produkt und dem Computer wurde unterbrochen.
	- $\bullet$ Bei einem Anschluss sind Probleme aufgetreten.

Mit den Optionen im Untermenü **Zurücksetzen** wird der gesamte Produktspeicher gelöscht. Mit ZURÜCKSETZEN wird lediglich der aktuelle Job gelöscht.

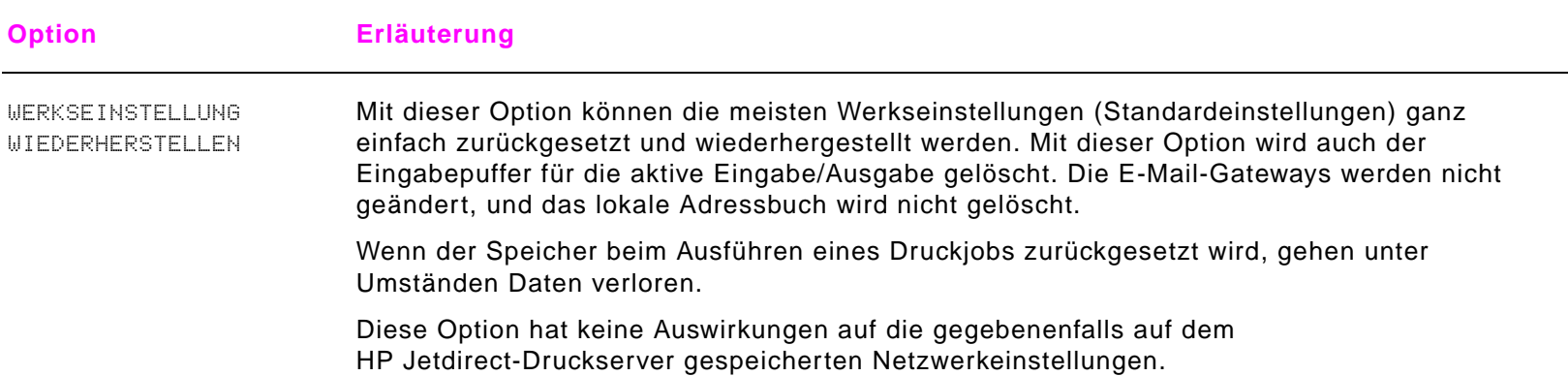

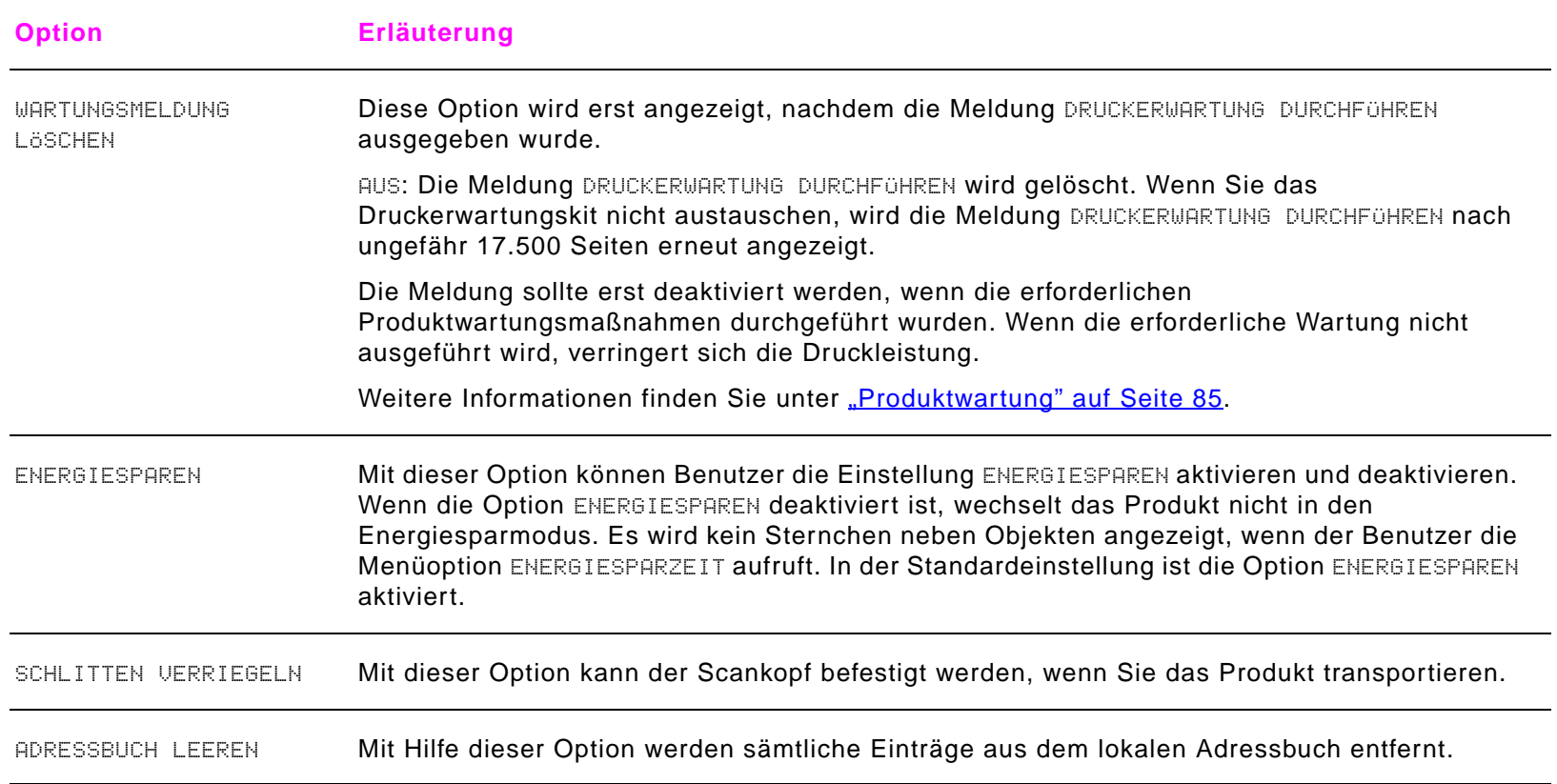

# **<sup>C</sup> Produktspeicher und Speichererweiterung**

# **Überblick**

Dieser Anhang enthält folgende Themen:

- $\bullet$ [Bestimmen der Speicheranforderungen](#page-229-0)
- $\bullet$ [Einsetzen von Speicher](#page-230-0)
- $\bullet$ [Prüfen der Speicherinstallation](#page-234-0)
- $\bullet$ [Ressourceneinsparung \(Permanente Ressourcen\)](#page-235-0)
- $\bullet$ [Einsetzen von EIO-Karten/Massenspeicher](#page-236-0)

Das Produkt ist mit zwei DIMM-Steckplätzen ausgestattet, die folgende Aufrüstung ermöglichen:

- $\bullet$ Zusätzlicher Produktspeicher. DIMMs sind mit 16, 32, 64 und 128 MB zur Aufrüstung auf maximal 384 MB erhältlich.
- $\bullet$  Flash-DIMMs, erhältlich mit 2, 4, 6, 8 und 16 MB. Im Gegensatz zum Standard-Produktspeicher können Flash-DIMMs verwendet werden, um heruntergeladene Komponenten dauerhaft im Produkt zu speichern, selbst wenn es ausgeschaltet ist.
- zDIMM-basierte zusätzliche Schriftarten, Makros und Füllmuster
- zWeitere DIMM-basierte Druckersprachen und Produktoptionen

**Hinweis** SIMMs (Single In-Line Memory Module), die bei früheren HP LaserJet-Produkten verwendet wurden, sind nicht mit dem Produkt kompatibel.

## Überblick

## C Produktspeicher und Speichererweiterung 229

Wenn Sie oft komplexe Grafiken oder PS-Dokumente drucken, das Zubehör für den beidseitigen Druck sowie viele heruntergeladene Schriften verwenden oder auf großformatigem Papier (beispielsweise A3, B4 oder 279 x 432 mm) drucken, ist es empfehlenswert, dem Produkt zusätzlichen Speicher hinzuzufügen.

Bestellinformationen finden Sie auf der Produkt-CD im Abschnitt HP Kundendienst des Handbuchs einführung oder unter [www.hp.com/cposupport/](www.hp.com/cposupport/lj9000).

## Überblick

# <span id="page-229-0"></span>**Bestimmen der Speicheranforderungen**

Die erforderliche Speichergröße ist abhängig von den zu druckenden Dokumenttypen. Das Druckwerk kann die meisten Texte und Grafiken bei 1.200 dpi FastRes ohne zusätzlichen Speicher drucken.

In folgenden Fällen sollten Sie dem Produkt Speicher hinzufügen:

- $\bullet$ Häufiges Drucken von komplexen Grafiken
- $\bullet$ Verwenden zahlreicher temporär geladener Schriftarten
- $\bullet$ Drucken von komplexen Dokumenten
- $\bullet$ Beidseitiges Drucken von Dokumenten
- $\bullet$ Verwenden von erweiterten Funktionen
- $\bullet$ Drucken von PostScript-Dokumenten

# <span id="page-230-0"></span>**Einsetzen von Speicher**

Setzen Sie zusätzlichen Speicher anhand der folgenden Anweisungen ein. Drucken Sie zunächst eine Konfigurationsseite (berühren Sie dazu nacheinander **Menü**, **Informationen**, **Konfigurationsseite drucken** und **OK**). So können Sie feststellen, wie viel Speicher im Produkt installiert ist, bevor Sie weiteren Speicher hinzufügen. In der Tabelle finden Sie Informationen über die maximale Speichermenge für die einzelnen DIMM-Steckplätze.

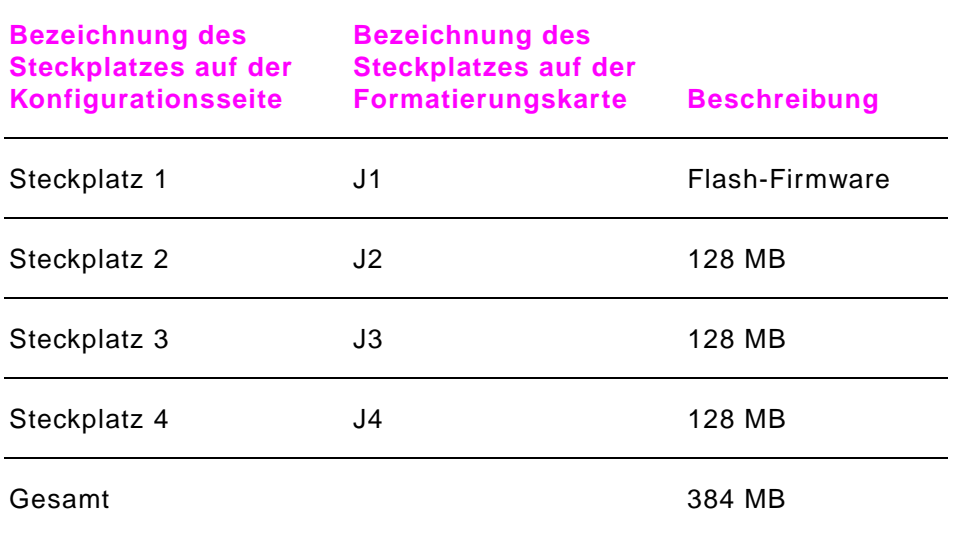

## **ACHTUNG**

Durch statische Elektrizität können DIMM-Speicher beschädigt werden. Tragen Sie bei der Handhabung von DIMM-Modulen entweder ein antistatisches Armband, oder berühren Sie häufig die Oberfläche der antistatischen Verpackung des DIMM-Moduls und anschließend eine blanke Metalloberfläche am Produkt.

## **So setzen Sie DiMM-Module ein**

- **1** Wenn Sie dies noch nicht getan haben, drucken Sie zunächst eine Konfigurationsseite. So können Sie feststellen, wie viel Speicher im Produkt installiert ist, bevor Sie weiteren Speicher hinzufügen.
- **2** Schalten Sie das Produkt aus. Ziehen Sie das Netzkabel und alle anderen Kabel ab.
- **3**Lösen Sie auf der Rückseite des Produkts die beiden Rändelschrauben.

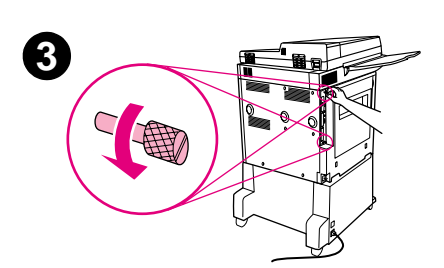

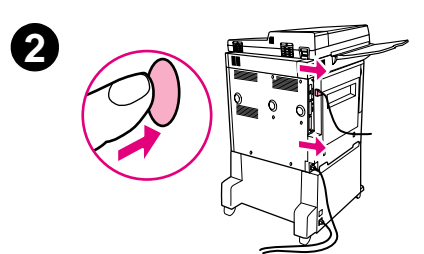

## C Produktspeicher und Speichererweiterung 233

- **4** Ziehen Sie die Formatierungskarte an den Schrauben aus dem Produkt. Legen Sie sie auf eine ebene, nicht leitende Oberfläche.
- **5** Nehmen Sie den DIMM-Speicher aus der antistatischen Verpackung. Halten Sie den Speicher mit den Fingern an den seitlichen Kanten und den Daumen an der hinteren Kante fest. Richten Sie die Kerben am DIMM-Modul mit dem DIMM-Steckplatz aus. (Prüfen Sie, ob die Verriegelungen auf beiden Seiten des DIMM-Steckplatzes geöffnet bzw. nach außen geklappt sind.)

Informationen über die maximale Speichermenge für die einzelnen DIMM-Steckplätze finden Sie unter ["Einsetzen von Speicher" auf Seite](#page-230-0) 231.

**6** Drücken Sie den DIMM-Speicher gerade in den Steckplatz (fest drücken). Achten Sie darauf, dass die Verriegelungen auf beiden Seiten des DIMM-Moduls einrasten. (Zum Entfernen eines DIMM-Speichers müssen die Verriegelungen gelöst werden.)

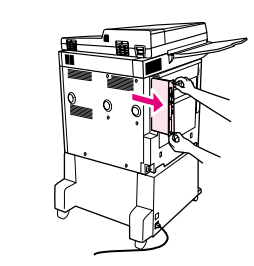

**4**

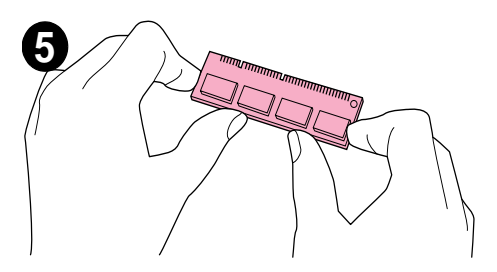

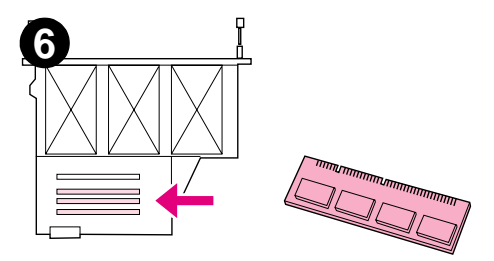

Einsetzen von Speicher

## C Produktspeicher und Speichererweiterung 234

- **7** Schieben Sie die Formatierungskarte wieder in das Produkt, und drehen Sie die beiden Schrauben fest.
- **8**Schließen Sie das Netzkabel und alle Kabel an. Schalten Sie das Produkt ein.

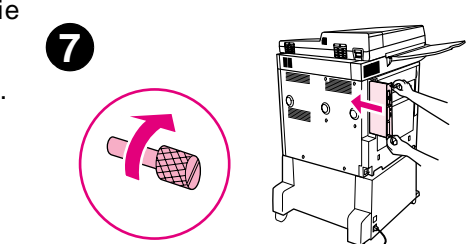

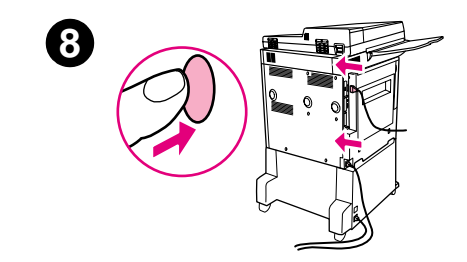

# <span id="page-234-0"></span>**Prüfen der Speicherinstallation**

So überprüfen Sie, ob die DIMM-Speicher ordnungsgemäß eingesetzt sind:

- **1** Prüfen Sie, ob nach dem Einschalten des Produkts auf dem Bedienfeld BEREIT angezeigt wird. Wenn eine Fehlermeldung angezeigt wird, wurde ein DIMM-Modul möglicherweise falsch eingesetzt.
- **2**Drucken Sie eine Konfigurationsseite.
- **3** Prüfen Sie auf der Konfigurationsseite den Bereich für den Speicher, und vergleichen Sie diesen mit der Konfigurationsseite, die vor dem Einsetzen des DIMM-Moduls gedruckt wurde. Wenn sich die Speichermenge nicht vergrößert hat, ist möglicherweise eines der folgenden Probleme aufgetreten:
	- ٠ Möglicherweise wurde der DIMM-Speicher nicht richtig eingesetzt. Wiederholen Sie den Installationsvorgang.
	- ٠ Der DIMM-Speicher ist vielleicht fehlerhaft. Verwenden Sie ein neues DIMM-Modul, oder setzen Sie es in einen anderen Steckplatz ein.

**Hinweis** Wenn Sie eine Druckersprache installiert haben, prüfen Sie den Bereich für installierte Druckersprachen und Optionen auf der Konfigurationsseite. In diesem Bereich muss die neue Druckersprache angegeben sein.

# <span id="page-235-0"></span>**Ressourceneinsparung (Permanente Ressourcen)**

Dienstprogramme oder an das Produkt gesendete Jobs beinhalten manchmal Ressourcen (z.B. Schriftarten, Makros oder Füllmuster). Ressourcen, die intern als permanent gekennzeichnet sind, verbleiben im Speicher des Produkts, bis es ausgeschaltet wird.

Wenn kein Flash-DIMM zum Speichern der übertragenen Ressourcen vorhanden ist, empfiehlt es sich unter Umständen, die Speichermenge zu ändern, die den einzelnen Sprachen zugewiesen ist. Dies ist besonders dann empfehlenswert, wenn Sie eine ungewöhnlich große Anzahl von Schriftarten laden möchten, oder wenn sich das Produkt in einer freigegebenen Netzwerkumgebung befindet.

Die Mindestspeichermenge, die der Ressourceneinsparung zugewiesen werden kann, beträgt je 400 KB für PCL und PS.

# <span id="page-236-0"></span>**Einsetzen von EIO-Karten/Massenspeicher**

Hewlett-Packard bringt ständig neue Anwendungen für das Produkt und das entsprechende Zubehör auf den Markt. Diese Anwendungen können kostenlos aus dem Internet heruntergeladen werden. (Weitere Informationen finden Sie im Handbuch einführung auf der Produkt-CD oder unter www.hp.com/support/li9000.)

So setzen Sie eine EIO-Karte oder ein Massenspeichergerät ein:

- **1** Schalten Sie das Produkt vor dem Einsetzen von EIO-Karten oder Massenspeichergeräten aus, und ziehen Sie das Netzkabel ab.
- **2**Die Position der EIO-Karten oder der optionalen Massenspeichergeräte (Festplatten) ist aus der Grafik ersichtlich.

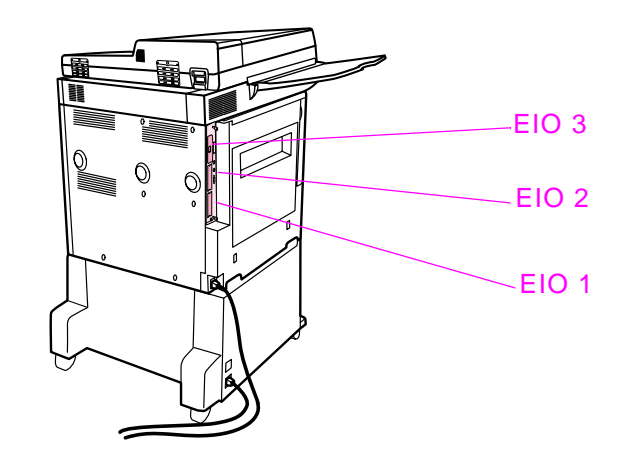

- **3** Verwenden Sie zum Verwalten der Schriftarten auf einem Massenspeichergerät den HP Ressourcenmanager bzw. auf Macintosh-Systemen das HP LaserJet-Dienstprogramm.
- **4**Drucken Sie nach dem Einsetzen eines neuen Geräts eine Konfigurationsseite.

# **DDruckerbefehle**

# **Überblick**

Bei den meisten Anwendungen müssen Sie keine Druckerbefehle eingeben. Ziehen Sie gegebenenfalls die Computer- und Softwaredokumentation zu Rate, um Hinweise zum Eingeben von Druckerbefehlen zu erhalten.

Dieser Anhang enthält folgende Themen:

- $\bullet$ [PCL 5e-Druckerbefehlssyntax](#page-239-0)
- $\bullet$ [Auswählen von PCL 5e-Schriftarten](#page-241-0)
- $\bullet$ [Gebräuchliche PCL 5e-Druckerbefehle](#page-242-0)

**Hinweis**Die Tabelle am Ende dieses Anhangs enthält häufig verwendete PCL 5e-Befehle (siehe "Gebräuchliche PCL [5e-Druckerbefehle" auf Seite](#page-242-0) 243). Bestellinformationen für ein PCL 5/PJL-Dokumentationspaket - Technische Referenz finden Sie unter [www.hp.com/support/lj9000](http://www.hp.com/support/lj9000).

## **PCL 5e**

Mit PCL 5e-Druckerbefehlen wird dem Produkt mitgeteilt, welche Aufgaben durchgeführt oder welche Schriftarten verwendet werden sollen. Dieser Anhang bietet eine Kurzübersicht für Benutzer, die bereits mit der PCL 5e-Befehlsstruktur vertraut sind.

**Hinweis** Sofern eine PCL 5e-Abwärtskompatibilität nicht erforderlich ist, empfiehlt HP die Verwendung von PCL 6-Treibern, um die Funktionen des Produkts voll auszunutzen. Der PCL 5e-Treiber in diesem Produkt weist keine Abwärtskompatibilität mit älteren Produkten auf, die PCL 5e-Treiber verwenden.

## **HP-GL/2**

Das Produkt kann unter Verwendung der Grafiksprache HP-GL/2 Vektorgrafiken drucken. Das Drucken mit der HP-GL/2-Druckersprache erfordert, dass das Produkt die PCL 5e-Sprache verlässt und in den HP-GL/2-Modus wechselt, was durch Senden von PCL 5e-Codes an das Produkt erreicht werden kann. Einige Anwendungen schalten über ihre Treiber zwischen den Druckersprachen um.

## **PJL**

Mit der Printer Job Language (PJL) von HP können die Funktionen von PCL 5e und anderen Druckersprachen gesteuert werden. Mit PJL stehen die folgenden vier Hauptfunktionen zur Verfügung: Ändern der Druckersprache, Job-Trennung, Produktkonfiguration und Auslesen des Produktstatus. PJL-Befehle können zum Ändern der Standardeinstellungen des Produkts verwendet werden.

# <span id="page-239-0"></span>**PCL 5e-Druckerbefehlssyntax**

Beachten Sie vor dem Verwenden von Druckerbefehlen die Unterschiede zwischen folgenden Zeichen:

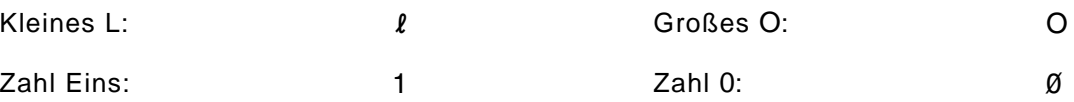

In vielen Druckerbefehlen werden der Kleinbuchstabe L (l) und die Zahl Eins (1) oder der Großbuchstabe O (O) und die Zahl Null (0) verwendet. Diese Zeichen sehen auf Ihrem Bildschirm möglicherweise nicht so wie in dieser Abbildung aus. Sie müssen genau das Zeichen und die Groß-/Kleinschreibung verwenden, die für die PCL 5e-Druckerbefehle festgelegt sind.

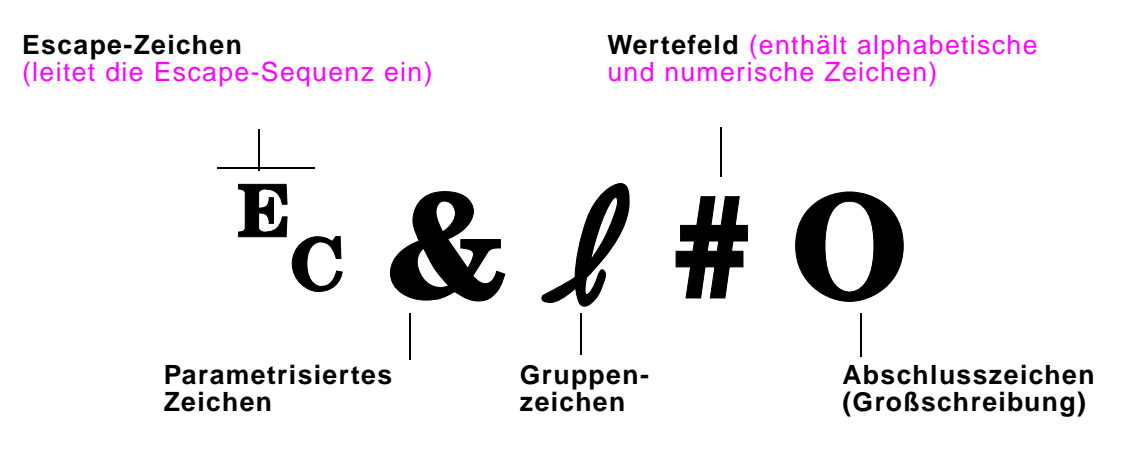

## **Kombinieren von Escape-Sequenzen**

Escape-Sequenzen können zu einer Escape-Sequenzfolge kombiniert werden. Beim Kombinieren von Codes sind drei wichtige Regeln zu beachten:

- **1** Die ersten beiden Zeichen nach dem Escape-Zeichen (das parametrisierte Zeichen und das Gruppenzeichen) müssen in allen zu kombinierenden Befehlen gleich sein.
- **2** Ändern Sie beim Kombinieren von Escape-Sequenzen den Großbuchstaben (Abschlusszeichen) in jeder einzelnen Escape-Teilsequenz in einen Kleinbuchstaben.
- **3**Das letzte Zeichen der kombinierten Escape-Sequenz muss ein Großbuchstabe sein.

Das folgende Beispiel zeigt eine Escape-Sequenzfolge, die zum Auswählen des Papierformats Legal, des Querformats und von 8 Zeilen pro Zoll an das Produkt gesendet wird:

### Ec&l3AEc&l1OEc&l8D

Die folgende Escape-Sequenz sendet die gleichen Druckerbefehle, wobei diese zu einer kürzeren Sequenz kombiniert wurden:

Ec&l3a1o8D

# <span id="page-241-0"></span>**Auswählen von PCL 5e-Schriftarten**

Drucken Sie eine PCL-Schriftartenliste, um den Befehl für jede interne Schriftart zu erfahren (siehe "PCL- oder [PS-Schriftartenliste" auf Seite](#page-183-0) 184). Ein Beispielausschnitt wird nachfolgend gezeigt. Beachten Sie die beiden Variablenfelder für Zeichensatz und Zeichengröße.

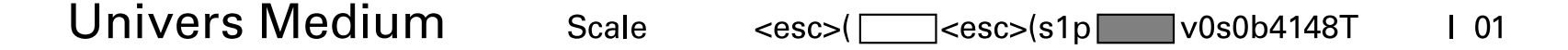

Für diese Variablen müssen Werte angegeben werden, sonst verwendet das Produkt Standardwerte. Wenn Sie beispielsweise einen Zeichensatz benötigen, der Linienzeichen enthält, wählen Sie den Zeichensatz 10U (PC-8) oder 12U (PC-850) aus. Weitere gebräuchliche Zeichensatzcodes finden Sie in der Tabelle im Abschnitt "Schriftartauswahl" auf [Seite](#page-245-0) 246.

**Hinweis** Schriftarten haben entweder einen "festen" oder einen "proportionalen" Zeichenabstand. Das Produkt verfügt sowohl über Schriften mit festem Zeichenabstand (Courier, Letter Gothic und Lineprinter) als auch über Schriften mit proportionalem Zeichenabstand (CG Times, Arial, Times New Roman und andere).

> Schriftarten mit festem Zeichenabstand werden gewöhnlich in Anwendungen wie Tabellenkalkulationen und Datenbanken verwendet, bei denen es wichtig ist, Spalten senkrecht untereinander auszurichten. Schriftarten mit proportionalem Zeichenabstand werden in der Regel in Textverarbeitungsprogrammen verwendet.

# <span id="page-242-0"></span>**Gebräuchliche PCL 5e-Druckerbefehle**

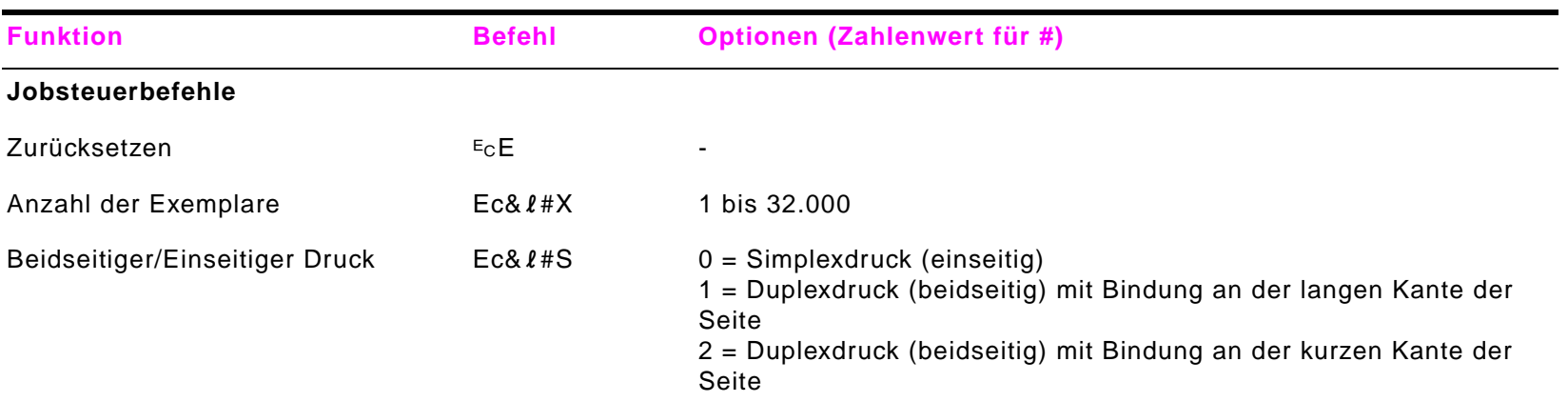

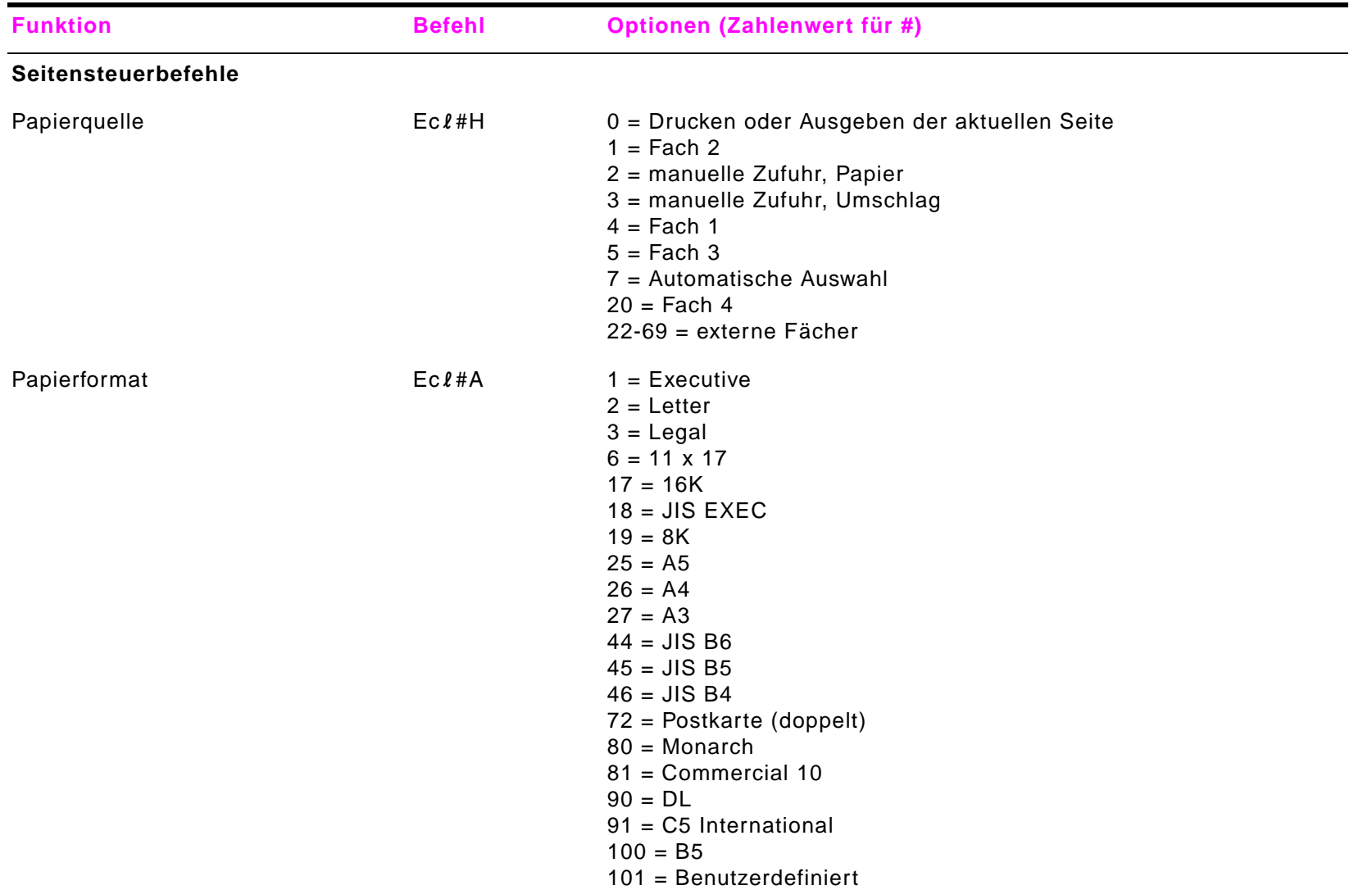

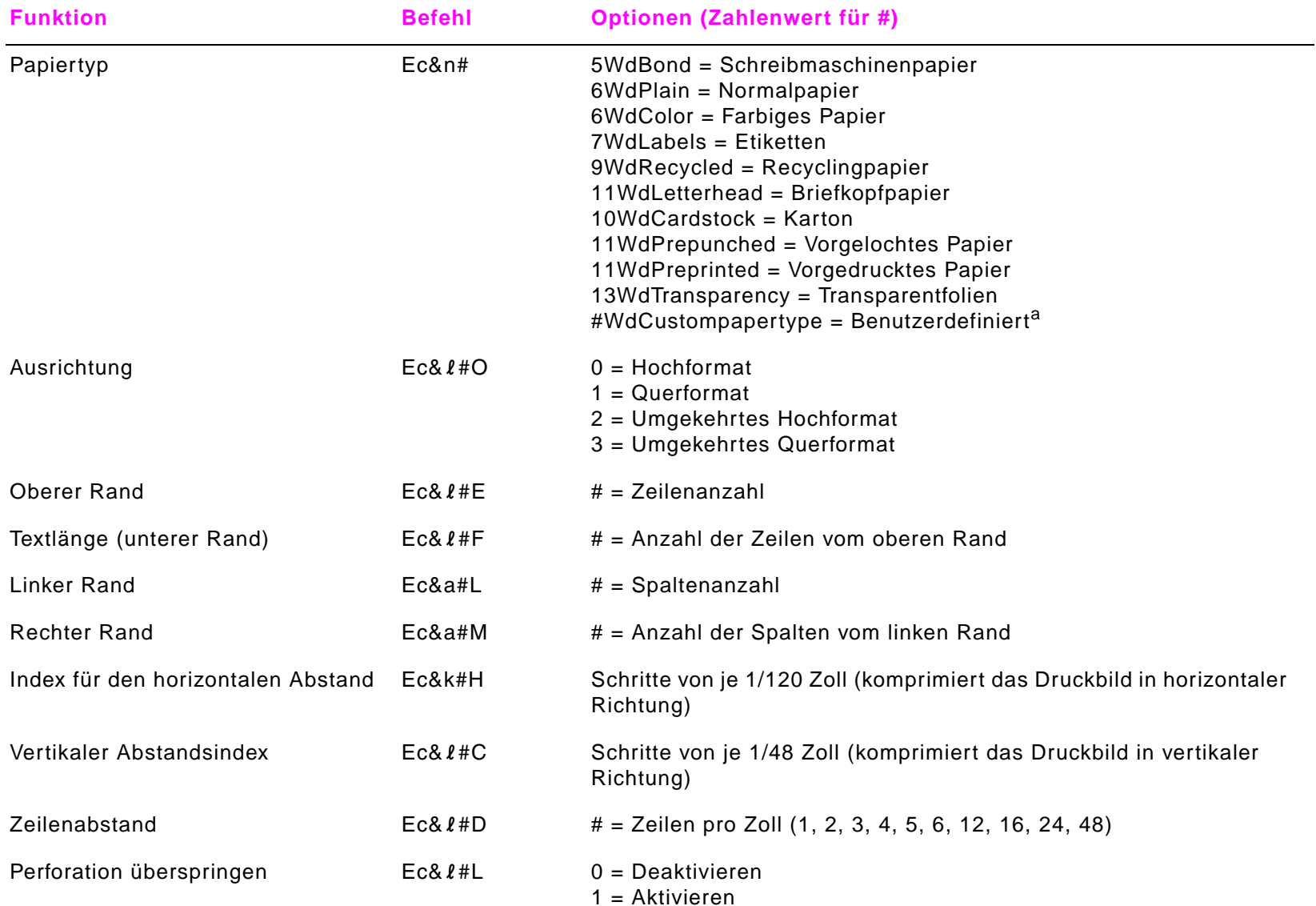

<span id="page-245-0"></span>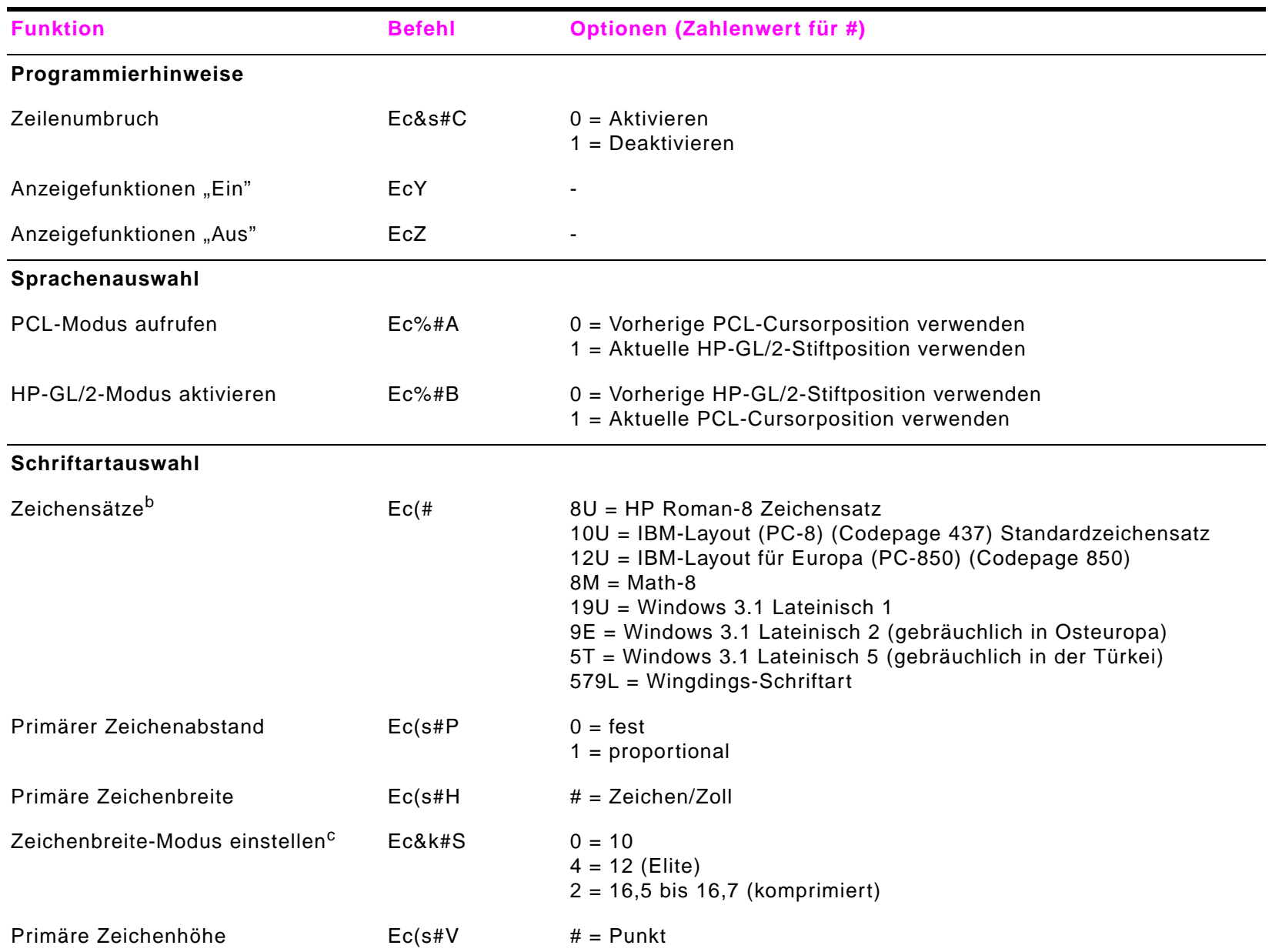

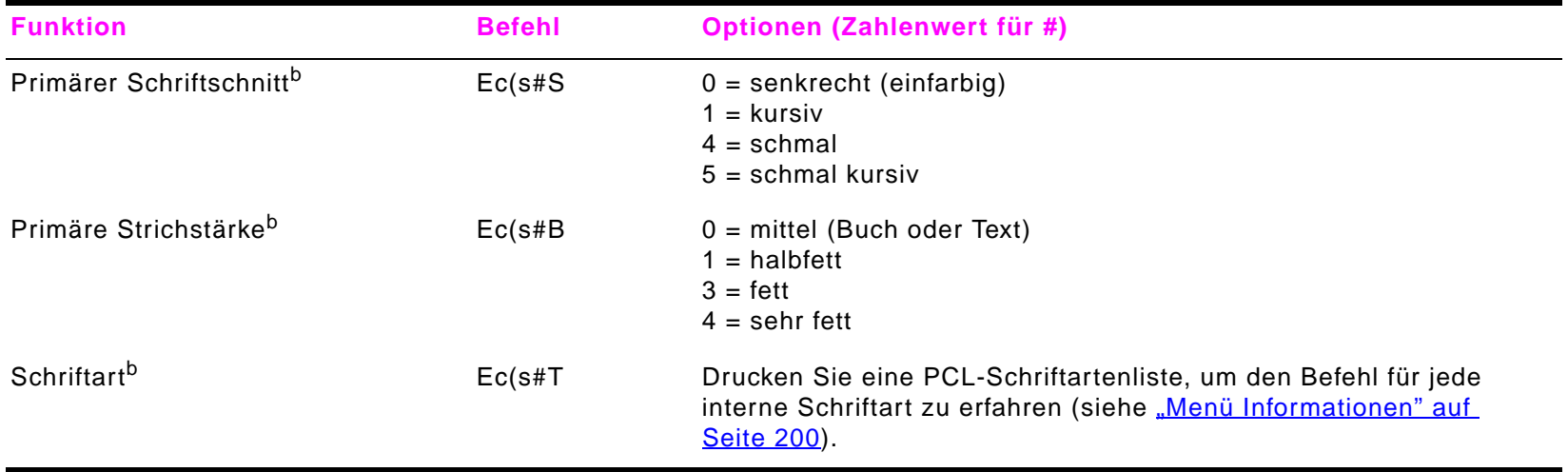

- a. Ersetzen Sie für benutzerdefiniertes Papier "Custompapertype" durch den Namen des Papiers und das Zeichen "#" durch die Anzahl der Zeichen im Namen plus 1.
- b. Bestellen Sie das PCL 5/PJL-Dokumentationspaket Technische Referenz, wenn Sie Übersichten der Zeichensätze benötigen. Weitere Informationen erhalten Sie auch unter [www.hp.com/support/lj9000](http://www.hp.com/support/lj9000).
- c. Die bevorzugte Methode ist die Verwendung des Befehls für die primäre Zeichenbreite.

# **EZulassungsbestimmungen**

# **Überblick**

Dieser Abschnitt enthält Informationen über Programme von Hewlett-Packard zum Schutz der Umwelt.

**a** [Umweltschutz-Förderprogramm](#page-248-0)

# <span id="page-248-0"></span>**Umweltschutz-Förderprogramm**

## **Schutz der Umwelt**

Hewlett-Packard hat sich zum Ziel gesetzt, umweltverträgliche Qualitätsprodukte herzustellen. Dieses Produkt wurde unter besonderer Beachtung möglichst geringer Auswirkungen auf die Umwelt entworfen.

### **Dieses HP LaserJet-Produkt vermeidet:**

**Ozon**Dieses Produkt produziert keine nennenswerte Menge an Ozongas  $(O_3)$ .

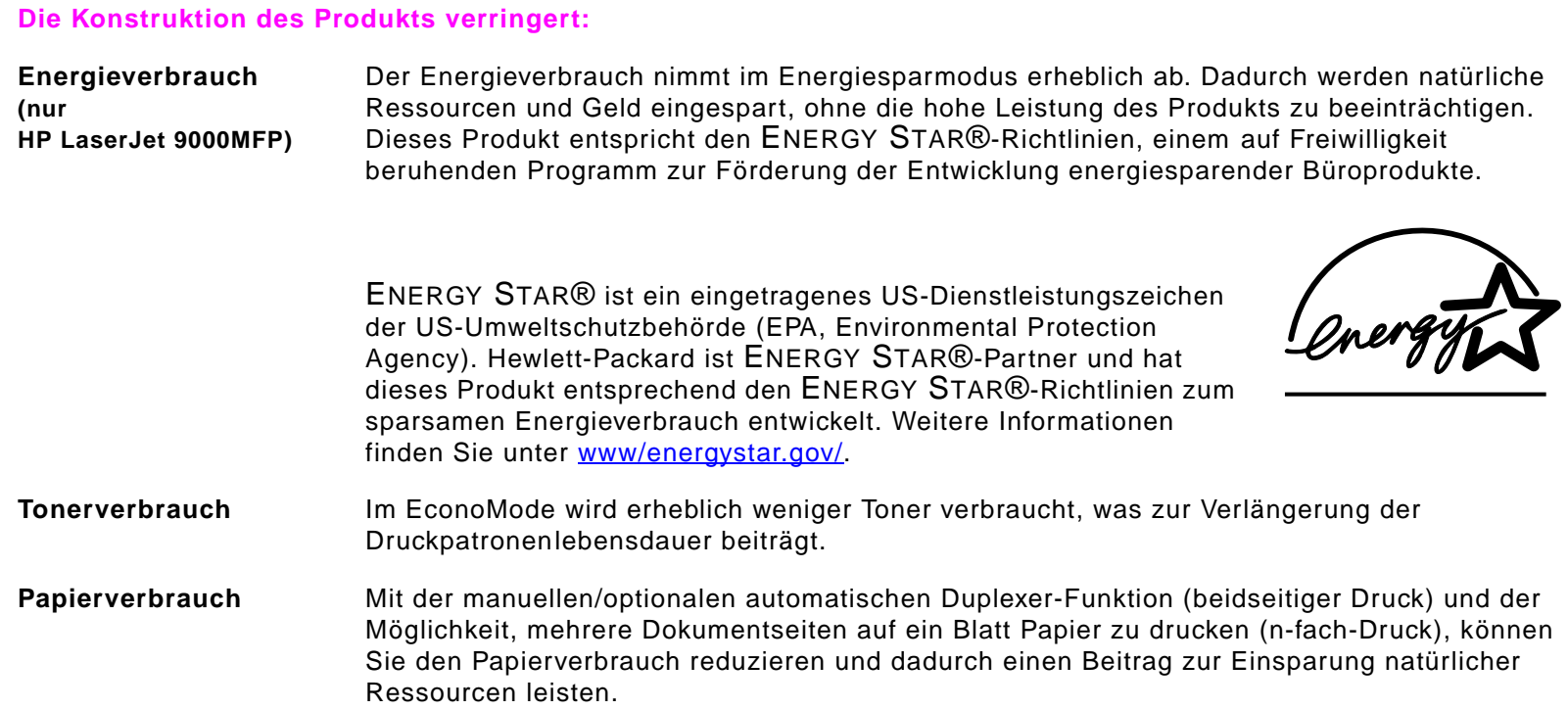

**Dieses HP LaserJet-Produkt trägt darüber hinaus wie folgt zum Schutz der Umwelt bei:**

- **Kunststoffe** Alle Kunststoffteile mit einem Gewicht von mehr als 25 Gramm sind mit international genormten Zeichen versehen, so dass sie nach Ablauf der Gebrauchsdauer zu Recyclingzwecken schneller erkannt werden können.
- **HP LaserJet-Drucker-IFP LaserJet-Drucker-** In vielen Ländern/Regionen kann Drucker-Verbrauchsmaterial (zum Beispiel Tonerpatronen, Verbrauchsmaterial Bildtrommeln und Fixiereinheiten) über das HP Rückgabe- und Recycling-Programm für Drucker-Verbrauchsmaterial an HP zurückgegeben werden. Dieses kundenfreundliche und kostenlose Rücknahmeprogramm wird in über 48 Ländern/Regionen angeboten. Allen Verpackungen neuer HP LaserJet-Druckpatronen und sonstigem Verbrauchsmaterial liegen mehrsprachige Informationen und Anweisungen zu diesem Programm bei.

### **Informationen zum HP Rückgabe- und Recycling-Programm für Drucker-Verbrauchsmaterial**

Seit 1990 wurden im Rahmen des HP Rückgabe- und Recycling-Programms für Drucker-Verbrauchsmaterial mehr als 47 Millionen gebrauchte LaserJet-Druckpatronen gesammelt, die andernfalls auf Müllkippen entsorgt worden wären. Die HP LaserJet-Druckpatronen und Verbrauchsmaterialien werden gesammelt, an Recyclingpartner weitergeleitet und dort zerlegt. Nach einer gründlichen Qualitätsprüfung werden bestimmte Teile zur Wiederverwendung in neuen Patronen aufbereitet. Das verbleibende Material wird getrennt und in Rohstoffe umgewandelt, die von anderen Industriezweigen zur Herstellung einer Vielzahl nützlicher Produkte verwendet werden.

#### **Rückgabe in den USA**

Zum verantwortungsbewussteren Umgang mit der Umwelt bei der Rückgabe von gebrauchten Patronen und Verbrauchsmaterialien empfiehlt HP den Einsatz von Sammelrückgaben. Versenden Sie einfach zwei oder mehr Patronen zusammen, und verwenden Sie dabei das portofreie und voradressierte UPS-Etikett, das der Verpackung beiliegt. Weitere Informationen über die Vorgehensweise in den USA erhalten Sie unter der Rufnummer (1) (800) 340-2445 oder auf der Website für HP LaserJet-Verbrauchsmaterial unter [www.hp.com/go/recycle](http://www.hp.com/go/recycle).

#### **Rückgabe außerhalb der USA**

Kunden außerhalb der USA wenden sich für weitere Informationen zum HP Rückgabe- und Recycling-Programm für Verbrauchsmaterial an die nächste HP Vertriebs- und Kundendienststelle oder besuchen die folgende Website: [www.hp.com/go/recycle](http://www.hp.com/go/recycle).

**Papier** In diesem Produkt kann Recyclingpapier verwendet werden, wenn das Papier die im Druckmedienhandbuch beschriebenen Richtlinien erfüllt. Hinweise zum Bestellen finden Sie unter [www.hp.com/support/lj9000](http://www.hp.com/support/lj9000). Dieses Produkt ist für die Verwendung von Recyclingpapier gemäß DIN 19309 geeignet.

## E Zulassungsbestimmungen 252

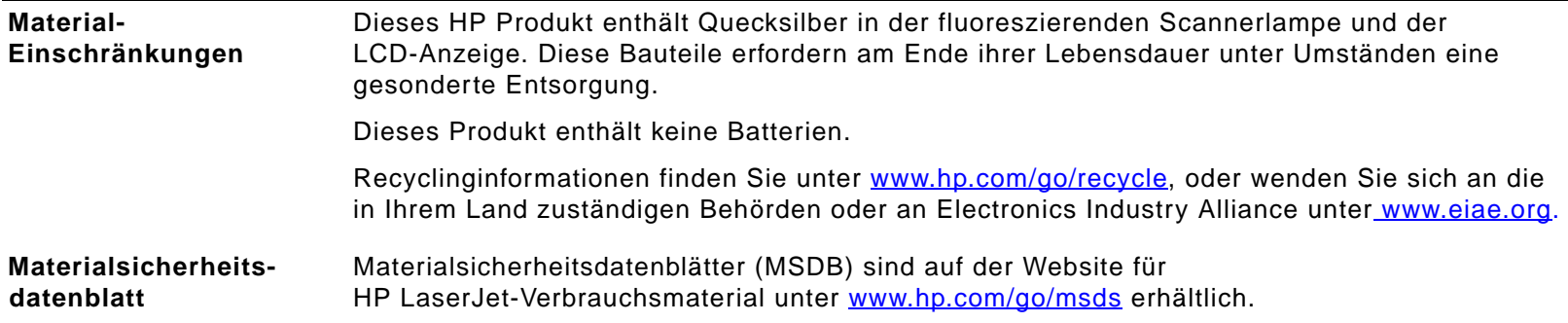
**Um eine lange Lebensdauer des HP LaserJet-Produkts zu gewährleisten, bietet HP Folgendes:**

<span id="page-252-3"></span><span id="page-252-2"></span><span id="page-252-1"></span><span id="page-252-0"></span>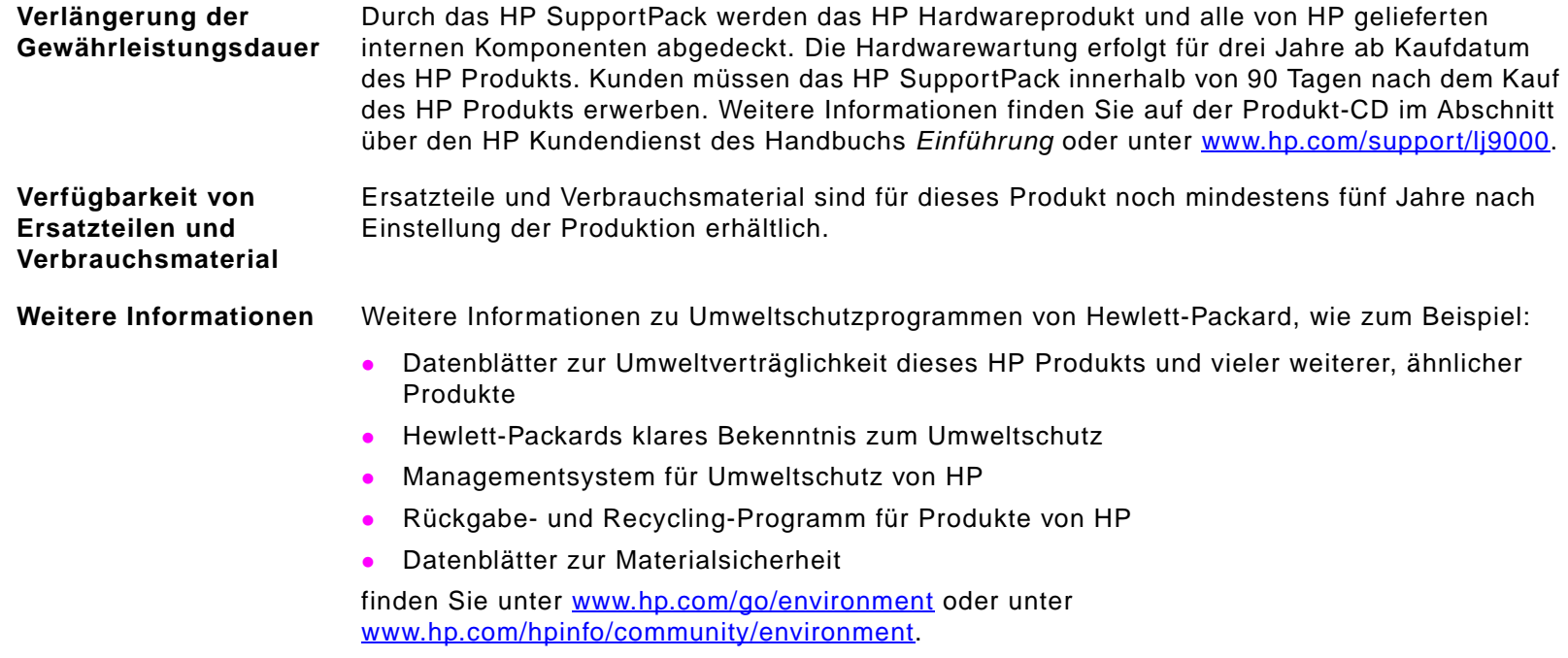

**F**

# **Administrationsaufgaben**

### <span id="page-253-0"></span>**Überblick**

In diesem Abschnitt werden einige der Aufgaben des Systemadministrators beschrieben.

#### Überblick

### **Integrierter Server für den Webzugang**

Mit Hilfe des integrierten Webservers können Sie sich vom Computer aus Statusinformationen anzeigen lassen, Einstellungen ändern und das Produkt über den Computer verwalten.

Für den integrierten Webserver ist eine Netzwerkverbindung erforderlich, die über die HP Jetdirect-Netzwerkkarte hergestellt werden kann. Für die Verwendung des integrierten Webservers benötigen Sie Folgendes:

- <span id="page-254-1"></span>TCP/IP-basiertes Netzwerk
- Webbrowser, auf dem Computer installiert, vorzugsweise Netscape Navigator 4.7x oder Microsoft Internet Explorer ab Version 5.0x
- **Hinweis** Sie können über jedes Betriebssystem auf den integrierten Webserver zugreifen, das das TCP/IP-Protokoll unterstützt und über einen Webbrowser verfügt. Verbindungen über die parallele Schnittstelle und IPX-Netzwerkdruckerverbindungen werden dagegen nicht unterstützt. Die Seiten des integrierten Webservers können nicht außerhalb eines Firewall angezeigt werden.

<span id="page-254-0"></span>Die Homepage des Produkts können Sie über den integrierten Webserver durch Eingabe der IP-Adresse des Produkts oder über HP Web Jetadmin aufrufen.

HP Web Jetadmin ist in der Installationssoftware des Produkts nicht enthalten, kann aber von der HP Website unter [www.hp.com/go/webjetadmin](http://www.hp.com/go/webjetadmin) heruntergeladen werden.

Über den integrierten Webserver können folgende Vorgänge durchgeführt werden:

- $\bullet$ Einrichten von Kontakt- und Support-URLs
- <span id="page-254-3"></span> $\bullet$ Einrichten eines Kennwortes zur Steuerung des Remote-Zugriffs auf die Netzwerkseiten
- $\bullet$  Anzeigen allgemeiner Informationen zum Netzwerkstatus, einschließlich der auf dem Druckserver gespeicherten Netzwerkstatistiken

Weitere Informationen finden Sie im Online-Benutzerhandbuch des HP integrierten Webservers für HP LaserJet-Drucker unter [www.hp.com/support/lj9000](http://www.hp.com/support/lj9000).

#### <span id="page-254-2"></span>**Prüfen des Tonerstands mit Hilfe des integrierten Webservers**

- **1** Geben Sie im Webbrowser die IP-Adresse für die Produkt-Homepage ein. Daraufhin wird die Produktstatusseite aufgerufen.
- **2** Klicken Sie auf der linken Seite des Bildschirms auf **Materialstatus**. Die Verbrauchsmaterial-Statusseite wird geöffnet. Hier werden Informationen zum Tonerstand aufgeführt. Informationen zur Verbrauchsmaterial-Statusseite finden Sie unter ["Verbrauchsmaterial-Statusseite" auf Seite](#page-181-0) 182.

#### Integrierter Server für den Webzugang

### **Konfigurieren und Überprüfen einer TCP/IP-Adresse**

TCP/IP-Adressen können über einen HP Jetdirect-Druckserver zugewiesen und konfiguriert werden. Dazu stehen verschiedene Optionen zur Verfügung:

- $\bullet$ HP Web Jetadmin
- $\bullet$ HP Jetadmin für Windows
- $\bullet$ Integrierter Webserver

#### **TCP/IP-Zuweisung**

[Die TCP/IP-Adresse für einen bestimmten Druckserver wird durch den Systemadministrator oder Hauptbenutzer vergeben.](http://www.hp.com)  [Wenn Sie nicht sicher sind, welche TCP/IP-Adresse vergeben werden soll, oder wenn Sie mit der Verwendung von TCP/IP in](http://www.hp.com)  [Netzwerken nicht vertraut sind, rufen Sie die HP](http://www.hp.com) Website unter [www.hp.com/](http://www.hp.com) auf. Klicken Sie in der oberen linken Ecke der Webseite auf **Suchen**, und geben Sie **TCP/IP Überblick** ein.

#### **Automatische Suche**

Das Produkt ist mit einer HP Jetdirect-Netzwerkkarte ausgestattet. Die Standard-TCP/IP-Adresse für alle HP Jetdirect-Druckserver lautet 192.0.0.192. Im Verlauf der Produktinstallation aktualisiert der Netzwerkserver die HP Standard-IP-Adresse automatisch auf eine verfügbare Adresse im Netzwerk. Drucken Sie eine Konfigurationsseite, um die neue IP-Adresse des Systems zu ermitteln, und überprüfen Sie TCP/IP-Status und -Adresse.

#### **DHCP-Protokoll (Dynamic Host Configuration Protocol)**

Wenn das Produkt eingeschaltet wird, sendet der HP Jetdirect-Druckserver DHCP-Anfragen an alle Systeme. Über das DHCP-Protokoll wird automatisch eine IP-Adresse von einem Netzwerkserver übermittelt. DHCP-Server verwalten einen festgelegten Satz von IP-Adressen und vergeben lediglich eine temporäre IP-Adresse an den Druckserver. Informationen zum Einrichten eines DHCP-Dienstes im Netzwerk finden Sie in der Dokumentation Ihres Betriebssystems.

#### **Überprüfen der TCP/IP-Konfiguration**

Drucken Sie eine Konfigurationsseite über das Bedienfeld oder den externen Druckserver. Überprüfen Sie den TCP/IP-Status und die TCP/IP-Adressen. Überprüfen Sie die Hardware-Verbindungen (Kabel, Hubs, Router oder Switches), wenn die Angaben falsch sind, oder prüfen Sie erneut die Gültigkeit der TCP/IP-Adresse.

#### Konfigurieren und Überprüfen einer TCP/IP-Adresse

### **Ändern einer IP-Adresse**

Gehen Sie wie folgt vor, wenn Sie die TCP/IP-Adresse des Produkts aus bestimmten Gründen ändern müssen.

#### **HP Web Jetadmin**

Öffnen Sie HP Web Jetadmin. Geben Sie in der Geräteschnellsuche die TCP/IP-Adresse ein, und klicken Sie auf **Start**. Gehen Sie folgendermaßen vor, um die Suchoptionen auf der oberen Menüleiste zu verwenden.

- **1**Wählen Sie das Dropdown-Menü aus, und klicken Sie auf **Geräte**.
- **2**Klicken Sie im Dropdown-Menü auf **Neue Geräte**. Klicken Sie auf **Start**.
- **3** Klicken Sie auf den gewünschten Spaltenkopf (z.B. IP-Adresse oder Gerätemodell), um die Liste der verfügbaren Geräte in aufsteigender oder absteigender Reihenfolge zu sortieren.
- **4**Markieren Sie das zu konfigurierende Produkt, und klicken Sie auf **Gerät öffnen**.
- **5**Klicken Sie am oberen Rand des Fensters von HP Web Jetadmin im Untermenü auf **Konfiguration**.
- **6**Klicken Sie auf der linken Seite des Konfigurationsfensters auf die Netzwerkverknüpfung.
- **7** Geben Sie die neuen IP-Informationen ein. Möglicherweise müssen Sie nach unten blättern, damit weitere Optionen angezeigt werden.
- **8**Klicken Sie zum Speichern der Einstellungen auf **Übernehmen**.
- **9**Klicken Sie auf der rechten Seite des Fensters neben dem Fragezeichen auf die Schaltfläche **Aktualisieren**.
- **10** Klicken Sie zum Überprüfen der IP-Informationen auf die Option für die **Statusdiagnose**, oder drucken Sie eine Konfigurationsseite.

#### F Administrationsaufgaben 258

### **Integrierter Webserver**

Die Geräte sind mit einem integrierten Webserver ausgestattet, über den die TCP/IP-Parameter geändert werden können. Damit der integrierte Webserver verwendet werden kann, muss für den HP JetDirect-Druckserver bereits eine IP-Adresse konfiguriert sein. In einem Netzwerk erfolgt dies automatisch bei der ersten Installation des Produkts.

- **1** Geben Sie in einem unterstützten Webbrowser als URL die aktuelle IP-Adresse des HP JetDirect-Druckservers ein. Daraufhin wird die Gerätestatusseite des integrierten Webservers angezeigt.
- **2** Klicken Sie auf **Netzwerk**. Auf dieser Seite können Sie die Netzwerkkonfiguration des Geräts und bei Bedarf auch den Communitynamen ändern.

### **Konfigurationsapplet für digitales Senden**

Führen Sie zum Aufrufen des Konfigurationsapplets für digitales Senden im integrierten Webserver folgende Schritte aus:

- **1**Öffnen Sie den integrierten Webserver.
- **2**Klicken Sie auf das Register **Einstellungen**.
- **3**Klicken Sie auf **Digitales Senden**.

#### **Hinweis** Sie werden möglicherweise aufgefordert, ein Plug-In für den Webbrowser zu installieren. Dieses Plug-In wird zum Ausführen des Applets benötigt.

Im integrierten Konfigurationsapplet für digitales Senden im integrierten Webserver können Sie E-Mail-Einstellungen für ausgehende und eingehende E-Mail-Nachrichten konfigurieren. Auf diese Weise können Sie die Sende- und Empfangsfunktionen nutzen. Auf dieser Seite können Sie die folgenden Vorgänge durchführen:

- $\bullet$ Aktivieren und Deaktivieren des Digital Sending-Dienstes und Festlegen einer maximalen Dateigröße
- $\bullet$ Einrichten der SMTP-Adresse für die Digital Sending-Funktion
- $\bullet$ Einrichten eines Alias, das im Feld **Von** anstelle der vollständigen E-Mail-Adresse angezeigt wird
- $\bullet$ Festlegen des Standardtextes im Feld **Betreff**
- $\bullet$  Verwenden der erweiterten Funktionen:
	- $\bullet$ Erstellen einer Standardvorgabe für den **Meldungstext**
	- ٠ Festlegen von Standardeinstellungen für Dokumente
- $\bullet$ Testen der Einstellungen für die Digital Sending-Funktion über die Schaltfläche **Test**
- $\bullet$ Konfigurieren der LDAP-Adressierung für digitales Senden

#### **Einstellungen für die LDAP-Adressierung**

LDAP-Adressierungseinstellungen:

- $\bullet$ Erstellen von LDAP-Parametern für den Zugriff auf ein zentrales Netzwerk-Adressbuch
- $\bullet$ Aktivieren der Schaltfläche zum Überprüfen der Konfiguration

#### F Administrationsaufgaben 260

#### **Voreinstellungen**

Folgende Voreinstellungen stehen zur Verfügung:

- $\bullet$  Festlegen der Standardeinstellungen zum Scannen:
	- Standarddokumentformat
	- Standarddokumenttyp: Text, Grafik oder beides
	- ٠ Beidseitig bedruckte Seite
- $\bullet$ Festlegen von Kontaktinformationen für den Administrator zur Benachrichtigung bei Fehlern, die Eingriffe erfordern

**Hinweis**Weitere Informationen finden Sie unter <http://www.hp.com/support/lj9000mfp>.

#### **Ermitteln der IP-Adresse der SMTP- und LDAP-Server**

Zum Konfigurieren des digitalen Sendens muss Ihnen die IP-Adresse des SMTP-Servers im Netzwerk bekannt sein. Das Gerät verwendet die IP-Adresse des SMTP-Servers, um anderen Computern E-Mail-Nachrichten zuzustellen. Möglicherweise können Sie auch auf einen LDAP-Server zugreifen. Auf LDAP-Servern werden E-Mail-Adressen und Namen gespeichert. Darüber hinaus können Sie Namen (z.B. Johann Schmidt) zu den entsprechenden E-Mail-Adressen (z.B. jschmidt@hp.com) zuordnen.

Sie können die IP-Adresse der SMTP- und LDAP-Server mit Digital Sending-Funktionen folgendermaßen ermitteln.

#### **Verwenden der Funktion zum Suchen der Sende-Gateways**

Führen Sie am Touchscreen der grafischen Anzeige die folgenden Schritte aus:

- **1**Berühren Sie **Menü**.
- **2**Berühren Sie **Gerät konfigurieren**.
- **3**Berühren Sie **Senden**.
- **4**Berühren Sie **E-Mail**.
- **5** Berühren Sie **Sende-Gateways suchen**. Das lokale Netzwerk wird nach der IP-Adresse des SMTP-Gateways und nach der IP-Adresse des LDAP-Servers durchsucht. Anschließend werden die Suchergebnisse auf dem Touchscreen angezeigt. Wenn der SMTP-Server oder der LDAP-Server nicht am lokalen Netzwerk angeschlossen ist, kann die Funktion zum Ermitteln von Sende-Gateways wahrscheinlich nicht ausgeführt werden.

#### **Verwenden des E-Mail-Client**

Da auf den meisten E-Mail-Clients auch das SMTP-Protokoll zum Übertragen von E-Mail-Nachrichten sowie das LDAP-Protokoll zum Adressieren von E-Mail-Nachrichten verwendet wird, können Sie u.U. den Hostnamen des SMTP-Gateways und des LDAP-Servers in den Einstellungen des E-Mail-Client ermitteln. Klicken Sie beispielsweise in Microsoft Outlout zum Ermitteln des Hostnamens auf **Extras**, wählen Sie **Dienste** aus, markieren Sie den Server, und klicken Sie dann auf **Eigenschaften**. In vielen Fällen sind der SMTP- und der LDAP-Server unter einem Hostnamen aufgeführt. Nach Ermitteln des Hostnamens können Sie folgendermaßen nach der zugehörigen IP-Adresse suchen:

- **1**Öffnen Sie auf dem Computer die **Eingabeaufforderung** (auch als **MS-DOS-Eingabeaufforderung** bezeichnet).
- **2**Geben Sie nslookup und anschließend den Hostnamen ein (z.B. nslookup hostname).
- **3**Drücken Sie die EINGABETASTE.

Nach dem Ermitteln der IP-Adresse der SMTP- und LDAP-Server können Sie diese IP-Adressen zum Konfigurieren des digitalen Sendens verwenden. Die Konfiguration kann ebenfalls über den integrierten Webserver, über die HP Web Jetadmin-Software oder über das Bedienfeld erfolgen.

### **Verwenden der Bedienfeldmenüs**

<span id="page-261-2"></span>Eine vollständige Liste der Bedienfeldoptionen und möglichen Werte finden Sie unter ["Bedienfeldmenüs" auf Seite](#page-196-0) 197. Wenn Sie neues Zubehör installieren, werden die entsprechenden Optionen automatisch in den Menüs angezeigt.

#### **So drucken Sie eine Menüstruktur des Bedienfeldes**

- <span id="page-261-1"></span>**1**Berühren Sie **Menü**.
- **2**Berühren Sie Informationen.
- **3**Berühren Sie Menü.
- **4**Berühren Sie Menüstruktur drucken.
- **5**Berühren Sie **OK**, um das Menü zu verlassen.

#### <span id="page-261-0"></span>**So ändern Sie eine Bedienfeldeinstellung**

- **1**Berühren Sie **Menü**.
- **2** Blättern Sie zum gewünschten Menü, und wählen Sie es durch Berühren aus. Je nach Art des Menüs müssen Sie diesen Schritt gegebenenfalls zum Auswählen eines Untermenüs wiederholen.
- **3**Blättern Sie zur gewünschten Option, und wählen Sie sie durch Berühren aus.
- **4** Blättern Sie zum gewünschten Wert, und wählen Sie ihn durch Berühren aus. Ein Sternchen (\*) neben der Auswahl in der Anzeige weist den Wert als neue Standardeinstellung aus.
- **5**Berühren Sie **OK**, um das Menü zu verlassen.

Die Einstellungen des Treibers und der Anwendung haben Vorrang vor den Bedienfeldeinstellungen. (Die Einstellungen der Anwendung setzen die Einstellungen des Treibers außer Kraft.)

### **HP Datenträgerverwaltungs-Dienstprogramm**

<span id="page-262-0"></span>Das HP Datenträgerverwaltungs-Dienstprogramm sollte nur auf dem Computer des Systemadministrators installiert werden. Mit dem HP Datenträgerverwaltungs-Dienstprogramm können Sie Festplatten- und Flash-Speicher-Funktionen steuern, die in den Treibern nicht enthalten sind. Dazu ist bidirektionale Kommunikation erforderlich.

**Hinweis** Das HP Datenträgerverwaltungs-Dienstprogramm ist für Macintosh nicht verfügbar. Wenn Sie einen Macintosh-Computer verwenden, stehen diese Funktionen im HP LaserJet-Dienstprogramm (ab Version 3.5.1) zur Verfügung.

Mit dem HP Datenträgerverwaltungs-Dienstprogramm können Sie folgende Aufgaben ausführen:

- $\bullet$ Initialisieren von Festplatten- und Flash-Speicher
- $\bullet$ Herunterladen, Löschen und Verwalten von Schriftarten auf Festplatten- und Flash-Speicher in Netzwerken

PostScript Type 1, PostScript Type 42 (in PostScript-Format konvertierte TrueType-Schriftarten), TrueType- und PCL-Bitmapschriftarten. (Um Schriftarten vom Typ 1 zu laden, muss Adobe Type Manager installiert sein und ausgeführt werden).

### **Software für Netzwerke**

#### **HP Web Jetadmin-Software**

<span id="page-263-3"></span><span id="page-263-1"></span>HP Web Jetadmin ist ein browserbasiertes Verwaltungsprogramm, das nur auf dem Computer des Systemadministrators installiert werden sollte. HP Web Jetadmin ist im Internet erhältlich unter [www.hp.com/go/webjetadmin](http://www.hp.com/go/webjetadmin).

**Hinweis** Die aktuelle Liste der unterstützten Hostsysteme erhalten Sie auf der HP Kundendienst-Website unter [www.hp.com/go/webjetadmin](http://www.hp.com/go/webjetadmin).

> Wenn HP Web Jetadmin auf einem Hostserver installiert ist, kann über den HP Web Jetadmin-Host von jedem Client mit einem unterstützten Webbrowser (beispielsweise Microsoft Internet Explorer 4.x oder Netscape Navigator ab Version 4.x) auf diese Software zugegriffen werden.

Mit HP Web Jetadmin können Sie folgende Aufgaben ausführen:

- $\bullet$  Installieren und Konfigurieren von Produkten, die über einen HP Jetdirect-Druckserver mit einem Netzwerk verbunden sind
- $\bullet$ Verwalten von Netzwerkprodukten und Fehlerbehebung von beliebigen Standorten

#### <span id="page-263-2"></span>**Prüfen des Tonerstands mit HP Web Jetadmin**

Wählen Sie in der HP Web Jetadmin-Software das Produkt aus. Auf der Gerätestatusseite werden Informationen zum Tonerstand angezeigt.

#### **HP Jetdirect-Druckerinstallationsprogramm für UNIX**

<span id="page-263-0"></span>Das HP Jetdirect-Druckerinstallationsprogramm für UNIX ist ein einfaches Druckerinstallationsprogramm für HP-UX- und Sun Solaris-Netzwerke. Es kann unter www.hp.com/support/net printing heruntergeladen werden.

### **Menü Diagnose**

<span id="page-264-0"></span>Systemadministratoren können über dieses Menü Komponenten isolieren und Papierstaus sowie Probleme mit der Druckqualität beheben.

<span id="page-264-1"></span>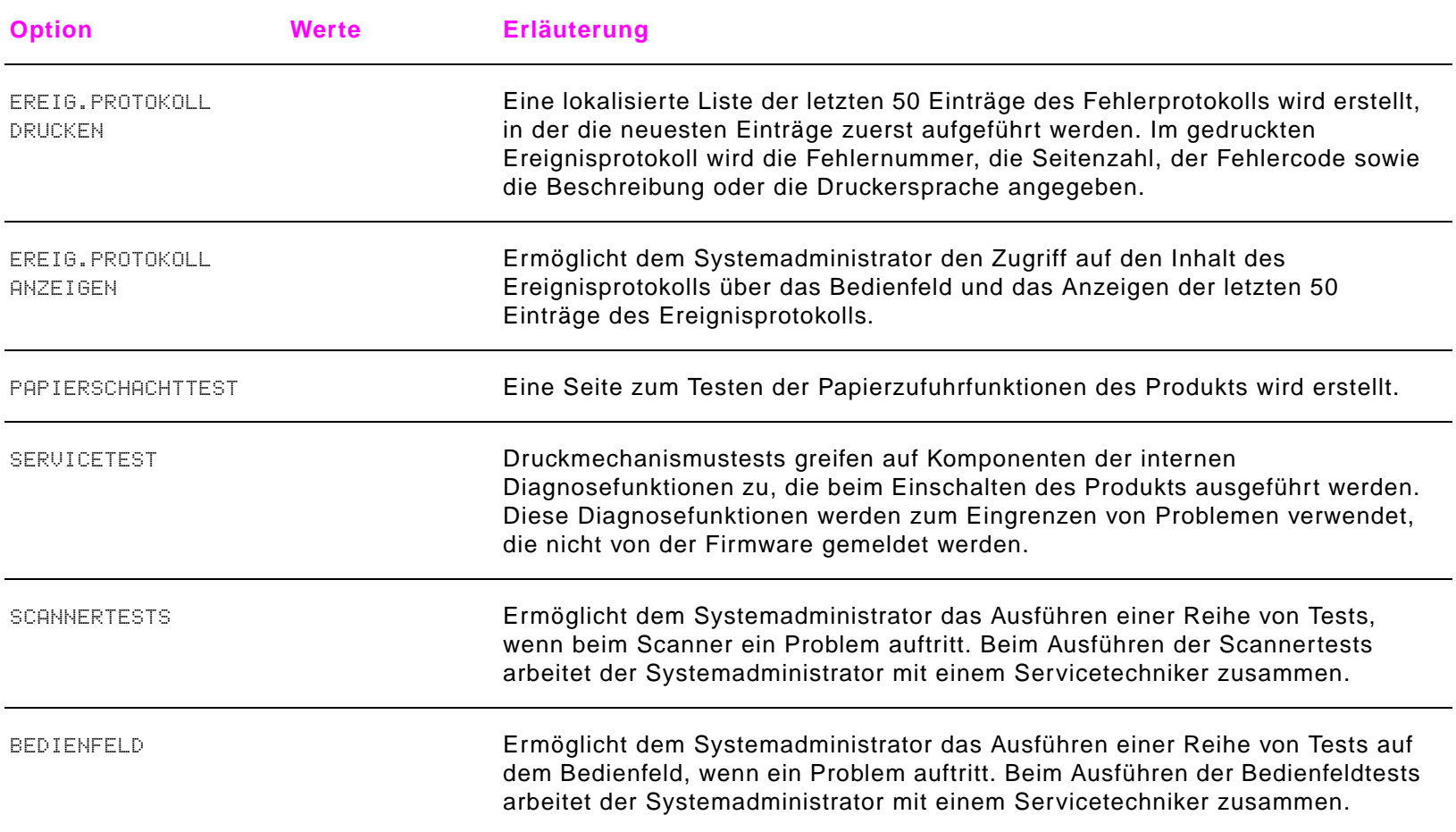

#### **Symbole**

[.jpg-Dateiformat für Digital Sending](#page-31-0) 32 [.mtiff-Dateiformat für Digital Sending](#page-31-0) 32 [.pdf-Dateiformat für Digital Sending](#page-31-0) 32 [.tif-Dateiformat für Digital Sending](#page-31-0) 32 ?

[auf dem Bedienfeld](#page-22-0) 23, [119](#page-118-0) [in Meldungen](#page-118-0) 119

#### **0 - 9**

[10/100Base-TX-Server](#page-175-0) 176[10Base2-Verbindung](#page-11-0) 12 [10Base-T-Verbindung](#page-11-0) 12 [1200 dpi, Einstellung](#page-214-0) 215 [300 dpi, Einstellung](#page-214-0) 215 [3000-Blatt-Hefter/Stapler](#page-10-0) 11 [3000-Blatt-Stapeleinheit](#page-10-1) 11 [600 dpi, Einstellung](#page-214-0) 215

#### **A**

A4-Papier [Außerkraftsetzen der Einstellungen](#page-210-0) 211 [einlegen](#page-46-0) 47, [48](#page-47-0) [Einstellungen für breites A4](#page-211-0) 212 Abbrechen[Druckjobs](#page-82-0) 83 [Jobs](#page-22-1) 23[Abbrechen, Schaltfläche auf dem Touchscreen](#page-24-0) 25 [Abgeschnittene Ränder, Fehlerbehebung](#page-155-0) 156 [Abgeschnittene Seiten, Fehlerbehebung](#page-160-0) 161 [Abschlusszeichen, PCL-Befehle](#page-239-0) 240 [Achtung-LED auf dem Bedienfeld](#page-21-0) 22, [28](#page-27-0) ADF (automatischer Vorlageneinzug) [Fehleinzug](#page-88-0) 89 [Seitenausrichtung](#page-25-0) 26 [Spezifikationen](#page-10-2) 11 [verwenden beim Digital Sending](#page-30-0) 31 [verwenden zum Kopieren](#page-39-0) 40 **Administrator** [Aufgaben](#page-253-0) 254 [Software](#page-13-0) 14, [15](#page-14-0) Adressbuch für Digital Sending [verwenden](#page-33-0) 34Adressieren von E-Mail-Nachrichten[an einen Empfänger](#page-30-1) 31 [an mehrere Empfänger](#page-31-1) 32 Verwenden der automatischen [Vervollständigungsfunktion](#page-32-0) 33 Aktualisieren[EIO-Steckplätze](#page-228-0) 229 [Firmware](#page-11-1) 12, [128](#page-127-0) [Speicher](#page-227-0) 228 [Aktuelle Anzahl Seiten](#page-186-0) 187[Andere PPD, auswählen](#page-173-0) 174 [Anderes Papier für erste Seite](#page-65-0) 66

Ändern[Bedienfeldeinstellungen](#page-261-0) 262 [Eigenschaften des Originaldokuments](#page-25-1) 26 [Kontrast oder Druckbildformat](#page-22-2) 23, [27](#page-26-0) [Kopiebild](#page-43-0) 44 [Kopie-Einstellungen](#page-26-1) 27 Anpassen. Siehe [Ändern](#page-1-0) <sup>2</sup> Anschlüsse[AUX](#page-11-2) 12[Fehlerbehebung](#page-168-0) 169 [Fremdschnittstellen-Verkabelung \(FIH\)](#page-11-2) 12 [HP JetLink](#page-11-2) 12[parallel, Meldungen](#page-133-0) 134 [Anschlusseinheit, Meldungen](#page-124-0) 125 [Anschlussspezifikationen](#page-11-0) 12 Anzahl der Exemplare [Festlegen der Standardeinstellungen](#page-209-0) 210 [gespeicherte Jobs](#page-73-0) 74 [PCL-Befehl](#page-242-0) 243[Schnellkopie-Jobs](#page-76-0) 77 [Anzahl Seiten, anzeigen](#page-179-0) 180, [187](#page-186-0) [Anzeigeleuchten auf dem Bedienfeld.](#page-1-1) Siehe LEDs auf dem Bedienfeld[Apple LaserWriter-Druckertreiber](#page-15-0) 16, [19](#page-18-0) [Apple Macintosh-Betriebsumgebung](#page-14-1) 15 [Auflösungseinstellungen](#page-214-1) 215 Aufrüsten[Speicher](#page-230-0) 231 [Ausgabe von Papier, Optionen](#page-10-3) 11 [Ausgabefächer.](#page-1-2) Siehe Fächer [Ausgabefunktionen](#page-70-0) 71

Ausgabequalität [Einstellungen](#page-214-2) 215 [Fehlerbehebung](#page-142-0) 143 [Reinigungsseite, drucken](#page-94-0) 95 Ausrichten von DruckmedienA4 [47,](#page-46-1) [48](#page-47-1) [benutzerdefiniertes Format](#page-48-0) 49, [50](#page-49-0) [Etiketten](#page-52-0) 53[Letter](#page-46-2) 47, [48](#page-47-2) [Umschläge](#page-52-1) 53 [vorgelochtes Papier](#page-50-0) 51, [52](#page-51-0) [Ausrichtung, Fehlerbehebung](#page-147-0) 148 Ausrichtung, Seite [im ADF](#page-25-0) 26[Standardeinstellung](#page-212-0) 213 [Treibereinstellungen](#page-53-0) 54 Auswahl, Macintosh [andere PPD, auswählen](#page-173-1) 174 [Fehlerbehebung bei Treibern](#page-171-0) 172 [umbenennen, Drucker](#page-174-0) 175 [Authentifizierung der Druckpatronen](#page-91-0) 92 AutoCAD[Software](#page-14-1) 15[Treiber](#page-16-0) 17[Automatische Fortsetzung, Einstellungen](#page-217-0) 218 [Automatische Installation, Fehlerbehebung](#page-156-0) 157 [Automatische Vervollständigungsfunktion](#page-32-0) 33 [Automatischer Vorlageneinzug \(ADF\).](#page-1-3) Siehe ADF (automatischer Vorlageneinzug) [AUX-Anschluss](#page-11-2) 12

#### **B**

[Bearbeiten.](#page-1-4) *Siehe* Ändern [Bedeutung](#page-27-0) 28 Bedienfeld[Ändern der Einstellungen](#page-261-0) <sup>262</sup> [Auswählen der Sprache](#page-218-0) 219 [Außerkraftsetzen von Einstellungen](#page-196-1) 197 [Beschreibung](#page-20-0) 21 [Drucken der Menüstruktur](#page-199-0) 200, [262](#page-261-1) [Funktionen](#page-22-3) 23[Hilfe](#page-118-0) 119[Job wiederaufnehmen, Menü](#page-198-0) 199 [LEDs](#page-27-0) 28[leer, Fehlerbehebung](#page-151-0) 152 [Meldungen](#page-23-0) 24, [119](#page-118-1) [Menü Drucken](#page-209-1) 210[Menü Druckqualität](#page-214-2) 215 [Menü E/A](#page-220-0) 221[Menü EIO](#page-221-0) 222[Menü Gerät konfigurieren](#page-203-0) 204 [Menü Informationen](#page-199-1) 200[Menu Papierzufuhr](#page-200-0) 201 [Menü Parallele Eingabe](#page-221-1) 222 [Menü System-Setup](#page-216-0) 217 [Menü Zurücksetzen](#page-225-0) 226[Menüs](#page-196-1) 197[Prüfen des Tonerstands](#page-92-0) 93[Schaltflächen](#page-24-0) 25, [26](#page-25-2) [Sprache](#page-151-1) 152 [Statusleiste](#page-22-4) 23, [24](#page-23-1) [steuern](#page-23-2) 24[Tasten](#page-21-1) 22

[Touchscreen](#page-25-2) 26[Verwenden der Menüs](#page-261-2) 262Beenden[Druckjobs](#page-82-0) 83 [Jobs](#page-22-1) 23Befehle[Drucker](#page-237-0) 238[Escape-Sequenzen](#page-240-0) 241 [gebräuchliche](#page-242-1) 243 [Jobsteuerung](#page-242-2) 243 [Schriftartenliste](#page-241-0) 242[Syntax](#page-239-1) 240 [Behebungseinstellungen bei Papierstaus](#page-218-1) 219 [Benennen des Produkts über die](#page-174-0) Macintosh-Auswahl 175Benutzerdefinierte Druckmedien[drucken](#page-61-0) 62[einlegen](#page-48-1) 49, [50](#page-49-1) [Fachauswahl](#page-69-0) 70[Facheinstellungen](#page-53-1) 54, [210](#page-209-2) [PCL-Befehle](#page-244-0) 245[Benutzername, private Jobs](#page-71-0) 72 [Bereit-LED auf dem Bedienfeld](#page-21-0) 22, [28](#page-27-0) **Berichte** [Dateiverzeichnis](#page-184-0) 185[drucken](#page-177-0) 178, [200](#page-199-2) [Ereignisprotokoll](#page-186-1) 187 [Jetdirect-Seite](#page-185-0) 186[Konfigurationsseite](#page-179-1) 180 [Menüstruktur](#page-178-0) 179[Schriftartenlisten](#page-183-0) 184[Verbrauchsmaterial-Statusseite](#page-181-1) 182[Verbrauchsseite](#page-182-0) 183

[Beschichtetes Papier, HP LaserJet](#page-192-0)  Hochglanzpapier 193 **Beseitigen** [Heftklammernstaus.](#page-1-5) Siehe Heftklammernstaus[Papierstaus.](#page-1-6) Siehe Papierstaus [Betriebsumgebungen](#page-14-0) 15 [Bidirektionale Kommunikation, Einstellungen](#page-221-2) 222 Bildqualität [Einstellungen](#page-214-2) 215 [Bindungskante, Einstellungen](#page-210-1) 211 [Blasser Druck, Fehlerbehebung](#page-144-0) 145 [Blinkende Bedienfeld-LEDs](#page-27-0) 28[Breites A4, Einstellung](#page-211-0) 212 **Briefkopfpapier** [einlegen](#page-46-2) 47, [48](#page-47-2) [Fixiereinheit-Modus](#page-201-0) 202[HP LaserJet-Papier](#page-193-0) 194 [PCL-Befehle](#page-244-1) 245Broschüre[drucken](#page-64-0) 65[Fach](#page-41-0) 42Broschüren[erstellen](#page-83-0) 84[Umbruch](#page-83-0) 84[Broschüren, Papier für](#page-192-1) 193 [Bücher, kopieren](#page-39-1) 40

#### **C**

[Client-Software](#page-13-0) 14Courier, Schriftart [Fehlerbehebung](#page-162-0) 163 Courier-Schrift[Einstellungen](#page-211-1) 212

#### **D**

[Dateityp, Optionen für Digital Sending](#page-31-2) 32 Dateiverzeichnis[drucken](#page-199-3) 200[Informationen im](#page-184-0) 185[Daten fehlen, Fehlerbehebung](#page-158-0) 159 Daten-LED am Bedienfeld[blinkt nicht, Fehlerbehebung](#page-168-1) 169 [blinkt, Fehlerbehebung](#page-159-0) 160 [leuchtet, Fehlerbehebung](#page-164-0) 165 [Daten-LED auf dem Bedienfeld](#page-27-0) 28[Beschreibung](#page-21-0) 22 [Datenträgerabbild-Dienstprogramm](#page-13-0) 14 [Datenträgerverwaltungs-Dienstprogramm](#page-12-0) 13, [263](#page-262-0) [Datenübertragung, Einstellungen](#page-221-3) 222 [Deckblatt, Broschüre](#page-83-0) 84 Defekte[Abbildungen](#page-142-0) 143 [wiederholt, Fehlerbehebung](#page-146-0) 147 [Diagnose, Menü](#page-264-0) 265 [Dichte, Einstellungen](#page-215-0) 216 Digital Sending [Ändern der Einstellungen](#page-31-3) <sup>32</sup> [Beschreibung](#page-28-0) 29, [30](#page-29-0) [Erstellen einer Empfängerliste](#page-33-1) 34 [senden an mehrere Empfänger](#page-31-1) 32 [über das Vorlagenglas oder den ADF](#page-30-0) 31 [Überprüfen von Empfängern von Dokumenten](#page-32-1) <sup>33</sup> [Verwenden des Adressbuchs](#page-33-0) 34DIMMs[einsetzen](#page-231-0) 232[Meldungen](#page-137-0) 138, [140](#page-139-0)

[Steckplätze](#page-227-0) 228, [231](#page-230-0) [Überprüfen der Installation](#page-234-0) <sup>235</sup> [Direkthilfe, Hilfeoption](#page-19-0) 20, [23](#page-22-0) [DLC/LLC-Protokollstapel, Einstellungen](#page-223-0) 224 [Dokumentation zum Produkt](#page-14-2) 15**Dokumente** [Digital Sending](#page-30-0) 31 [drucken](#page-45-0) 46[kopieren](#page-35-0) 36 [DOS-Eingabeaufforderungen](#page-169-0) 170 [dpi \(Punkte pro Zoll\), Einstellungen](#page-214-1) 215 [Druckbild, Standardformat festlegen](#page-209-3) 210 Druckbildqualität [Abbildungen von Fehlern](#page-142-0) 143 [Wartung, Reinigungsseite](#page-94-0) 95 Drucken[allgemeine Anweisungen](#page-53-2) 54 [Broschüren](#page-64-0) 65[Ereignisprotokoll](#page-187-0) 188 [gespeicherte Jobs](#page-73-1) 74 [Informationsseiten](#page-177-0) 178[Menüstruktur](#page-178-0) 179, [200](#page-199-4) [private Jobs](#page-71-1) 72 [Prüf- und Aufbewahrungsjobs](#page-78-0) 79 [Reinigungsseite](#page-94-0) 95 [Schnellkopie-Jobs](#page-76-1) 77 [Seitenpfadtest](#page-187-1) 188 [Umschläge](#page-55-0) 56 [Drucken, Menü](#page-209-1) 210 Druckerbefehle[Beschreibung](#page-237-0) 238 [Escape-Sequenzen](#page-240-0) 241

[gebräuchliche](#page-242-1) 243 [Syntax](#page-239-1) 240 [Druckerpapier, HP](#page-193-1) 194 Druckersprachen [HP-GL/2](#page-238-0) 239, [246](#page-245-0) [Liste der installierten, drucken](#page-179-2) 180 [Meldungen](#page-121-0) 122 [PCL-Befehlsmodi](#page-245-1) 246[Standardeinstellung](#page-216-1) 217 [Druckertreiber.](#page-1-7) Siehe Treiber[Druckerwartung durchführen \(Meldung\), löschen](#page-226-0) 227 Druckerwartungskit [bestellen](#page-126-0) 127[Löschen von Meldungen](#page-226-0) 227 [Verbrauchsanzeige](#page-181-2) 182 [Druckmechanismustest, drucken](#page-264-1) 265 Druckmedien[erste Seite anders](#page-65-1) 66[Etiketten](#page-52-0) 53, [61](#page-60-0) [Fach 1, Einstellungen](#page-67-0) 68 [Facheinstellungen](#page-53-3) 54 [Festlegen des Standardformats für das](#page-209-3)  Druckbild 210[Fixierermodi](#page-201-0) 202[gewellt, Fehlerbehebung](#page-147-1) 148 HP [193](#page-192-2)[kleinformatig, Modus](#page-215-1) 216 [Letter, einlegen](#page-46-2) 47, [48](#page-47-2) [Meldungen](#page-128-0) 129 [PCL-Befehle](#page-244-0) 245[Quellen, Einstellungen](#page-69-1) 70 [Ränder, Umschläge](#page-195-0) 196 [Recyclingpapier](#page-194-0) 195, [251](#page-250-0)

[spezielle](#page-60-1) 61 [Transparentfolien](#page-52-2) 53, [62](#page-61-1) [Umrechnungstabelle für Gewichte](#page-190-0) 191 [Verringern des Verbrauchs](#page-249-0) 250 [vorgelocht, einlegen](#page-50-0) 51, [52](#page-51-0) [Zufuhroptionen](#page-10-4) 11 **Druckpatronen** [Abrufen von Informationen zu](#page-91-1) Verbrauchsmaterial 92[Echtheitsprüfung](#page-91-0) 92 [fast leer](#page-217-1) 218[fast leer oder leer](#page-93-0) 94[Lagerfähigkeit](#page-91-2) 92 [lagern](#page-91-2) 92 [Meldungen](#page-124-1) 125 [nicht von HP hergestellt](#page-91-3) 92 [Papierstau-Positionen](#page-97-0) 98 [Recycling](#page-250-1) 251 [schütteln, um Toner zu verteilen](#page-94-1) 95 [Teilenummern](#page-192-3) 193[Überprüfen des Tonerstands](#page-92-1) <sup>93</sup> [Verbrauchsinformationen](#page-182-1) 183[Verbrauchsmaterial-Statusseite](#page-181-3) 182[Vorteile und Funktionsumfang](#page-9-0) 10 **Druckqualität** [Einstellungen](#page-214-2) 215 [Fehlerbehebung](#page-142-0) 143 [Wartung, Reinigungsseite](#page-94-0) 95 [Druckqualität, Menü](#page-214-2) 215 [Druckserver, Fehlerbehebung](#page-175-1) 176 Duplexdruck [benutzerdefinierte Druckmedien](#page-48-2) 49, [50](#page-49-2) [Einstellungen](#page-210-2) 211

[Fehlerbehebung](#page-159-1) 160, [164](#page-163-0) [Letter- oder A4-Papier](#page-46-3) 47, [48](#page-47-3) [PCL-Befehle](#page-242-3) 243[vorgelochtes Papier](#page-50-1) 51, [52](#page-51-1) [Duplexer.](#page-1-8) Siehe Zubehör für den beidseitigen Druck [DWS \(Driver Work Space, Arbeitsspeicher des](#page-180-0)  Treibers) 181

#### **E**

[E/A, Menü](#page-220-0) 221 [E/A-Pufferüberlauf, Meldungen](#page-133-0) 134 [EconoMode, Einstellungen](#page-215-2) 216 [Einlegen in Fach, Meldungen](#page-124-2) 125 Einlegen von Druckmedien A4 [47,](#page-46-1) [48](#page-47-1) [benutzerdefiniertes Format](#page-48-0) 49, [50](#page-49-0) [Etiketten](#page-52-0) 53[Letter](#page-46-2) 47, [48](#page-47-2) [Meldungen](#page-128-1) 129, [130](#page-129-0) [Umschläge](#page-52-1) 53, [58](#page-57-0) [vorgelochtes Papier](#page-50-0) 51, [52](#page-51-0) [Einschalten des Druckers](#page-151-2) 152[Einseitiger Druck, PCL-Befehle](#page-242-3) 243 Einsetzen[EIO-Karten](#page-236-0) 237[Massenspeichergeräte](#page-236-0) 237 [Speicher](#page-230-0) 231 Einstellungen [ändern auf dem Bedienfeld](#page-22-5) 23[ändern für Digital Sending](#page-31-3) 32 [Ändern von Bedienfeldeinstellungen](#page-261-0) <sup>262</sup> [Anzeigen der aktuellen Einstellungen](#page-25-3) 26

[Anzeigen und Ändern der aktuellen](#page-26-1)  Einstellungen 27 [Bildqualität](#page-214-2) 215 [Konfigurationsseite](#page-179-1) 180 [Kopie](#page-22-6) 23 [speichern](#page-63-0) 64 [Wagenrücklaufzeichen](#page-213-0) 214 [Werkseinstellungen wiederherstellen](#page-22-7) 23 [zugreifen über das Bedienfeld](#page-22-5) 23 [zurücksetzen zum Kopieren](#page-43-0) 44 [Einzug mehrerer Seiten in den ADF](#page-88-0) 89 [Einzugsfehler](#page-119-0) 120 [Einzugsprobleme am ADF](#page-88-0) 89 [EIO, Menü](#page-221-0) 222 [EIO-Erweiterungssteckplätze](#page-11-0) 12, [237](#page-236-0) EIO-Festplatte [Dateiverzeichnis, drucken](#page-184-0) 185, [200](#page-199-5) [Fehlerbehebung](#page-159-2) 160 [Jobspeicherung](#page-216-2) 217 [Leistungsumfang](#page-12-1) 13 [Meldungen](#page-122-0) 123 [nicht erkannt](#page-166-0) 167EIO-Karten[einsetzen](#page-236-0) 237[Pufferüberlauf, Meldungen](#page-132-0) 133 [Steckplätze](#page-228-0) 229 E-Mail-Nachrichtenadressieren mit automatischer [Vervollständigungsfunktion](#page-32-0) 33 [Format der erstellten Dateien](#page-31-3) 32[senden an mehrere Empfänger](#page-31-1) 32 [über Digital Sending-Funktion senden](#page-28-1) 29, [31](#page-30-0)

Empfänger, Digital Sending [entfernen in der Liste](#page-33-2) 34[Erstellen einer Liste](#page-33-1) 34[überprüfen](#page-32-1) 33 Energiesparmodus [Einstellungen](#page-216-3) 217, [227](#page-226-1) [Energieverbrauch](#page-249-1) 250 [Spezifikationen](#page-11-3) 12 Energy Star [Konformität](#page-249-1) 250[Website](#page-249-1) 250[Entfernen von Empfängern in der Digital](#page-33-2)  Sending-Liste 34 [Entwurfsqualität, Einstellungen](#page-215-2) 216 [EPS-Dateien, Fehlerbehebung](#page-161-0) 162 Ereignisprotokoll [drucken](#page-187-0) 188[Informationen im](#page-179-3) 180, [187](#page-186-1) Erhöhen[Helligkeitsgrad von Kopien](#page-22-6) 23 [Ersetzen von Druckpatronen](#page-93-0) 94 Ersetzte Schriftarten[Fehlerbehebung, Courier](#page-162-0) 163 [Fehlerbehebung, EPS-Dateien](#page-161-0) 162 [geladene, Fehlerbehebung](#page-156-1) 157, [170](#page-169-1) Erste Seite[anderes Papier](#page-65-1) 66 [Geschwindigkeit, Fehlerbehebung](#page-160-1) 161 [Erste Seite anders](#page-65-1) 66[Erweitern des Speichers](#page-227-1) 228 Erweiterungssteckplätze [DIMMs](#page-227-0) 228, [231](#page-230-0) [EIO](#page-228-0) 229

[installierte Druckersprachen und Optionen](#page-179-4) 180 [Spezifikationen](#page-11-0) 12 [Escape-Sequenzen](#page-240-0) 241 **Ethernet** [Anschluss](#page-11-0) 12[Rahmentyp, Einstellungen](#page-223-1) 224 [Spezifikationen](#page-11-0) 12 Etiketten[drucken](#page-60-0) 61[einlegen](#page-52-0) 53 [Fixiereinheit-Modus](#page-201-1) 202[PCL-Befehle](#page-244-1) 245Exemplare, Anzahl der [gespeicherte Jobs](#page-73-0) 74 [PCL-Befehl](#page-242-0) 243[Schnellkopie-Jobs](#page-76-0) 77 [Standardeinstellung](#page-209-0) 210 [Exemplare, Anzahl der ausgewählten](#page-23-1) 24

#### **F**

[Fach 1](#page-41-0) 42, [59,](#page-58-0) [60](#page-59-0) [A4-Papier, einlegen](#page-46-4) 47 [benutzerdefinierte Druckmedien, einlegen](#page-48-3) 49 [Beseitigen von Staus](#page-98-0) 99 [Einlegen von Umschlägen](#page-57-0) 58 [erste Seite, anderes Papier](#page-65-2) 66 [Etiketten, einlegen](#page-52-0) 53 [fehlerhafter Anschluss](#page-119-1) 120[Größe=](#page-67-1) 68[Letter-Papier, einlegen](#page-46-4) 47 [Manuelle Zufuhr, Meldungen](#page-165-0) 166 [manueller Zufuhrmodus](#page-67-2) 68[Meldungen](#page-124-2) 125

[Papierformat, einstellen](#page-53-1) 54 [Papierstau-Positionen](#page-97-1) 98 [schweres Papier, drucken](#page-61-0) 62  $Type = 68$ [Umschläge, einlegen](#page-52-1) 53 [vorgelochtes Papier, einlegen](#page-50-1) 51 [Zufuhrmodus, einstellen](#page-67-0) 68 [Fach 2](#page-41-0) 42Fach 2 oder 3[A4-Papier, einlegen](#page-47-4) 48 [benutzerdefinierte Druckmedien, einlegen](#page-49-3) 50 [Beseitigen von Staus](#page-100-0) 101 [Fehlerbehebung](#page-156-2) 157 [Letter-Papier, einlegen](#page-47-4) 48 [Papierstau-Positionen](#page-97-2) 98 [Papiertypeinstellungen](#page-69-0) 70, [201](#page-200-1) [vorgelochtes Papier, einlegen](#page-51-2) 52 Fach 4[A4-Papier, einlegen](#page-47-4) 48 [Auswahl zur Fehlerbehebung](#page-156-2) 157 [benutzerdefinierte Druckmedien, einlegen](#page-49-3) 50 [Beseitigen von Staus](#page-101-0) 102 [Fehlerbehebung, Stromversorgung](#page-164-1) 165 [Letter-Papier, einlegen](#page-47-4) 48 [nicht erkannt](#page-166-1) 167[Papierstau-Positionen](#page-97-2) 98 [Papiertypeinstellungen](#page-69-0) 70, [201](#page-200-1) [vorgelochtes Papier, einlegen](#page-51-2) 52 Fach Druckseite oben[auswählen](#page-55-1) 56[Beschreibung](#page-41-0) 42 [Papierstau-Positionen](#page-97-0) 98

Fach Druckseite unten[auswählen](#page-55-1) 56[Beschreibung](#page-41-0) 42 [Papierstau-Positionen](#page-97-3) 98 Fächer[A4-Papier, einlegen](#page-46-5) 47, [48](#page-47-5) [Anzeigen von Einstellungen](#page-180-1) 181 [auswählen](#page-42-0) 43, [56,](#page-55-1) [69,](#page-68-0) [70](#page-69-2) [benutzerdefinierte Druckmedien, einlegen](#page-48-3) 49, [50](#page-49-1) [Beschreibung und Abbildung](#page-41-0) 42 [Beseitigen von Staus](#page-98-0) 99, [105](#page-104-0) [Drucken eines Seitenpfadtests](#page-187-1) 188 [einlegen](#page-46-6) 47 [Fehlerbehebung](#page-165-1) 166, [168](#page-167-0) [Letter-Papier, einlegen](#page-47-5) 48 [Meldungen](#page-128-0) 129, [130](#page-129-0) [Papierformate, einstellen](#page-53-3) 54 [Papierstau-Positionen](#page-97-3) 98 [Papierzufuhroptionen](#page-10-5) 11 [Position](#page-55-2) 56[Seitenpfadtest](#page-187-1) 188 [Spezifikationen](#page-10-6) 11 [voll, Meldungen](#page-120-0) 121 [Falsche Seite, drucken auf](#page-162-1) 163 Falten, Fehlerbehebung [Seiten](#page-148-0) 149[Umschläge](#page-149-0) 150 [Fast Ethernet 10/100TX](#page-11-0) 12[Fast InfraRed-Empfänger \(FIR\).](#page-1-9) Siehe HP Fast InfraRed-Empfänger (FIR) [Fast leer oder leer, Druckpatrone](#page-93-0) 94 [FastRes](#page-214-1) 215[Fax, Digital Sending-Option](#page-26-2) 27

[Faxabrufdienst](#page-251-0) 252[Fehlausrichtung, Fehlerbehebung](#page-147-0) 148 [Fehleinzug in den ADF](#page-88-0) 89 [Fehlende Daten, Fehlerbehebung](#page-158-0) 159 [Fehler.](#page-1-10) Siehe Fehlerbehebung Fehlerbehebung [ADF-Einzugsfehler](#page-88-0) 89 [Bedienfeld-LEDs](#page-27-0) 28[Bedienfeldmeldungen](#page-118-1) 119 [Druckbildfehler](#page-142-0) 143[Drucken](#page-151-3) 152[Fächer](#page-165-1) 166, [168](#page-167-0) [HP Fast InfraRed-Empfänger \(FIR\)](#page-157-0) 158 [Informationsseiten](#page-177-0) 178[Seitenpfadtest](#page-187-1) 188 [Überblick](#page-95-0) 96[wiederholte Papierstaus](#page-117-0) 118 [Siehe auch](#page-1-11) Meldungen [Fehlermeldungen.](#page-1-12) Siehe Meldungen [Fehlgeformte Zeichen, Fehlerbehebung](#page-147-2) 148 [Fehlstellen, Fehlerbehebung](#page-144-1) 145 Festplatte [Leistungsumfang](#page-12-1) 13 [Spezifikation](#page-11-0) 12 verwalten mit HP [Datenträgerverwaltungs-Dienstprogramm](#page-262-0) 263 Festplattenzubehör [Dateiverzeichnis, drucken](#page-184-0) 185, [200](#page-199-5) [einsetzen](#page-236-0) 237[Fehlerbehebung](#page-159-2) 160 [Jobspeicherung](#page-216-4) 217 [Meldungen](#page-122-0) 123

[nicht erkannt](#page-166-2) 167[schreibgeschützt](#page-122-1) 123 [FIH-Anschluss \(Fremdschnittstellen-Verkabelung\)](#page-11-2) 12 [FIR-Empfänger \(Fast InfraRed\).](#page-1-13) Siehe HP Fast InfraRed-Empfänger (FIR) Firmware[Aktualisierungen](#page-11-1) 12 [Meldungen](#page-127-0) 128, [136](#page-135-0) **Fixiereinheit** [Beseitigen von Staus](#page-109-0) 110 [Einstellen der Regler](#page-58-0) 59, [60](#page-59-0) [Meldungen](#page-136-0) 137 [Modi](#page-201-2) 202Flash-Speicher [aktualisieren](#page-227-2) 228[Aktualisierungsfehler](#page-127-1) 128 [Dateien, Meldungen](#page-123-0) 124 [DIMM-Fehler](#page-123-1) 124[schreibgeschützt](#page-123-2) 124 [Steckplätze](#page-230-0) 231 [Flecken, Fehlerbehebung](#page-94-0) 95, [145](#page-144-2) [Formate für Digital Sending](#page-31-2) 32 [Formatierungskarte, Einsetzen von DIMMs](#page-232-0) 233 [Formularzeilen, Einstellungen](#page-212-1) 213 [Fortsetzen eines unterbrochenen Jobs](#page-22-8) 23Freigeben von Jobs [gespeicherte Jobs](#page-73-2) 74 [private Jobs](#page-71-1) 72 [prüfen und aufbewahren](#page-78-0) 79 [Schnellkopie](#page-76-0) 77 [Freigegebene Drucker, Fehlerbehebung](#page-164-2) 165 [Fremdschnittstellen-Verkabelungsanschluss \(FIH\)](#page-11-2) 12 [Füllstand der Druckpatronen,](#page-181-1)  Verbrauchsmaterial-Statusseite 182Funktionen[Digital Sending](#page-29-0) 30 [Jobspeicherung](#page-70-0) 71 [Kopieren](#page-35-0) 36 [Produkt](#page-9-1) 10[Treiber](#page-63-1) 64

#### **G**

[Gerät konfigurieren, Menü](#page-203-0) 204 **Geschwindigkeit** [Auflösungseinstellungen](#page-214-1) 215 [Datenübertragung, Einstellungen](#page-221-3) 222 [Fehlerbehebung](#page-160-1) 161, [169](#page-168-2) Gespeicherte Jobs [Bedienfeldeinstellungen](#page-198-0) 199 [drucken](#page-73-1) 74[erstellen](#page-73-3) 74[löschen](#page-74-0) 75[Meldungen](#page-130-0) 131 [Zeitlimit-Einstellungen](#page-216-5) 217 [Gesperrte Menüs](#page-119-2) 120 [Gewährleistungsinformationen](#page-252-0) 253 [Gewellte Druckmedien, Fehlerbehebung](#page-147-3) 148 [Gewelltes Papier, Fehlerbehebung](#page-147-3) 148 [Gewichtumrechnungstabelle für Papier](#page-190-0) 191 [Grafiksprache, HP-GL/2](#page-238-0) 239, [246](#page-245-0) [Grauer Hintergrund, Fehlerbehebung](#page-145-0) 146 [Größe von Kopien ändern](#page-22-2) 23 [Größe, Schriftart-Einstellungen](#page-212-2) 213 [Größenanpassung](#page-64-0) 65

[Gruppe, Schaltfläche](#page-33-2) 34 [Gruppenzeichen, PCL-Befehle](#page-239-0) 240

#### **H**

[Haltbarkeit von Druckpatronen](#page-91-2) 92 [Hardware-Wartungsverträge](#page-252-1) 253 Hefter/Stapler [auswählen als Ausgabeort](#page-55-1) 56 [Auswählen des Ausgabeorts](#page-42-0) 43 [Beseitigen von Heftklammernstaus](#page-110-0) 111 [Beseitigen von Staus](#page-104-0) 105 [Fehlerbehebung](#page-163-1) 164 [Meldungen](#page-129-1) 130 [nicht erkannt](#page-166-3) 167[Position](#page-41-1) 42[Spezifikationen](#page-10-0) 11 **Heftklammernstaus** [beseitigen, Hefter/Stapler](#page-110-0) 111 [beseitigen, Mehrzweck-Abschlussgerät](#page-113-0) 114 [häufig auftretend, Fehlerbehebung](#page-161-1) 162 Heller Druck[Einstellung, Tonerdichte](#page-215-0) 216 [Fehlerbehebung](#page-144-0) 145 **Helligkeit** [Bedienfeldoption](#page-22-6) 23 [Einstellen für Kopiervorgänge](#page-44-0) 45 [Helligkeitseinstellung, Tonerdichte](#page-215-0) 216 [Herstellerseite](#page-186-2) 187Herunterladen[HP Jetdirect-Druckerinstallationsprogramm](#page-263-0) 264 [Schriftarten und Dateien](#page-12-2) 13

#### Hilfe

[Bedienfeld](#page-22-9) 23, [119](#page-118-0) [Dateien auf CD](#page-13-0) 14[Direkthilfe](#page-19-0) 20[HP Kundendienst-Website](#page-252-2) 253[Produkt](#page-19-0) 20[Tipp](#page-19-0) 20 [Treiber](#page-16-1) 17[Hintergrund, grau](#page-145-0) 146 Hinzufügen [Speicher](#page-227-1) 228 [von Empfängern zur Digital Sending-Liste](#page-33-2) 34 Hochformat[festlegen als Standardeinstellung](#page-212-0) 213 [PCL-Befehle](#page-244-2) 245[Treibereinstellungen](#page-53-0) 54 [Hochglanzpapier](#page-192-4) 193 [Hochglanzpapier, HP](#page-192-4) 193 [Horizontaler Abstandsindex](#page-244-3) 245[Hotline für Produktpiraterie](#page-91-0) 92 [HP Datenträgerabbild-Dienstprogramm](#page-13-0) 14 [HP](#page-12-0) [Datenträgerverwaltungs-Dienstprogramm](#page-12-0) 13, [263](#page-262-0) [HP Druckerpapier](#page-193-1) 194 [HP Druckverbrauchsmaterial,](#page-250-2)  Umweltschutzprogramm 251 HP Fast InfraRed-Empfänger (FIR) [drucken über](#page-80-0) 81, [82](#page-81-0) [Fehlerbehebung](#page-157-0) 158, [161](#page-160-2) [HP FIRST](#page-251-0) 252[HP-GL/2](#page-238-0) 239, [246](#page-245-0) [HP Hotline für Produktpiraterie](#page-91-0) 92

[HP Installationsprogramm](#page-13-0) 14 [HP Internet-Installationsprogramm](#page-13-0) 14 [HP Jetdirect-Druckerinstallationsprogramm für](#page-263-0)  UNIX 264HP Jetdirect-Druckserver[Fehlerbehebung](#page-175-1) 176 [neu konfigurieren](#page-176-0) 177 [HP Jetdirect-Seite](#page-185-0) 186[HP JetLink-Anschluss](#page-11-2) 12[HP JetSend-IP-Adressen](#page-179-5) 180[HP Kundendienst-Website](#page-252-2) 253[HP LaserJet Graustufen-Transparentfolien](#page-192-5) 193 [HP LaserJet Hochglanzpapier](#page-192-4) 193 HP LaserJet-Dienstprogramm [auf CD enthalten](#page-13-0) 14[für Macintosh](#page-18-1) 19[für Schriftarten und Dateien](#page-12-2) 13[HP LaserJet-Drucksystem](#page-14-2) 15 [HP LaserJet-Papier](#page-193-2) 194 [HP Mehrzweckpapier](#page-193-3) 194 [HP Office-Papier](#page-194-1) 195 [HP Office-Recyclingpapier](#page-194-0) 195 [HP Premium Choice LaserJet-Papier](#page-192-6) 193 [HP Standardtreiber für Macintosh](#page-13-0) 14[HP SupportPack](#page-252-0) 253 HP Web Jetadmin-Software[Beschreibung](#page-13-0) 14, [264](#page-263-1) [Prüfen des Tonerstands](#page-92-0) 93, [264](#page-263-2) [verwenden, um auf den integrierten Webserver](#page-254-0)  zuzugreifen 255 [Website](#page-11-1) 12[HP-UX-Netzwerkinstallation](#page-263-0) 264

#### **I**

[IBM-Betriebsumgebung](#page-14-1) 15 Ignorierbare Meldungen [Einstellungen](#page-217-2) 218 [Fehlerbehebung](#page-136-1) 137 [Ignorieren A4/Letter](#page-210-0) 211 [Informationen, Menü](#page-199-1) 200 Informationsseiten[Dateiverzeichnis](#page-184-0) 185[drucken](#page-177-0) 178, [200](#page-199-2) [Ereignisprotokoll](#page-186-1) 187 [Jetdirect](#page-185-0) 186[Konfiguration](#page-179-1) 180 [Menüstruktur](#page-178-0) 179[Schriftartenlisten](#page-183-0) 184[Verbrauch](#page-182-0) 183[Verbrauchsmaterial-Status](#page-181-1) 182[Initialisieren von Festplatten](#page-159-3) 160 [Installationsprogramm](#page-13-0) 14 [Installierte Druckersprachen und Optionen](#page-179-2) 180 Integrierter Webserver [Beschreibung](#page-254-1) 255 [Prüfen des Tonerstands](#page-254-2) 255[Zugriff unter Verwendung der HP Web](#page-254-0)  Jetadmin-Software 255Interne Schriftarten[definierte](#page-183-1) 184[Einstellungen](#page-212-3) 213 [PCL-Zeichensatzbefehle](#page-241-0) 242[Internet-Installationsprogramm](#page-13-0) 14 [IP-Adresse für HP JetSend-Geräte](#page-179-5) 180[IPX/SPX, Einstellungen](#page-223-2) 224

IrDA-konforme Geräte[drucken über](#page-80-0) 81, [82](#page-81-0) [Fehlerbehebung](#page-157-1) 158, [161](#page-160-3)

#### **J**

[Jetdirect-Druckserver, Fehlerbehebung](#page-175-1) 176 [Jetdirect-Seite](#page-185-0) 186[JetLink-Anschluss](#page-11-2) 12[JetSend-IP-Adressen](#page-179-5) 180[Job wiederaufnehmen, Menü](#page-198-0) 199 [Jobname, private Jobs](#page-71-0) 72 Jobs[beenden](#page-22-1) 23[Fortsetzen von unterbrochenen Jobs](#page-22-8) 23[starten](#page-22-8) 23Jobspeicherung [Funktionen, zugreifen auf](#page-70-0) 71 [gespeicherte Jobs](#page-73-3) 74 [Job wiederaufnehmen, Menü](#page-198-0) 199 [max. Anzahl Auftragsspeich., Einstellung](#page-216-4) 217 [Meldungen](#page-130-0) 131 [private Jobs](#page-71-2) 72 [prüfen und aufbewahren](#page-78-1) 79 [Schnellkopie](#page-75-0) 76 [Zeitlimit-Einstellungen](#page-216-6) 217 [Jobspeicherungsoptionen](#page-70-0) 71 [Jobsteuerbefehle](#page-242-2) 243[JPG, Option für Digital Sending](#page-31-0) 32

#### **K**

Kabel[Diagramme](#page-172-0) 173 [Fehlerbehebung](#page-168-3) 169

Kabelloses Drucken[Fehlerbehebung](#page-157-2) 158, [161](#page-160-2) [verwenden](#page-80-0) 81, [82](#page-81-0) Karten[Ethernet](#page-11-0) 12[Festplatte](#page-11-0) 12 [Hochgeschwindigkeits-Kopierverbindung](#page-11-0) 12 [LocalTalk](#page-11-0) 12[Token-Ring](#page-11-0) 12 [USB, seriell](#page-11-0) 12 Karton[drucken](#page-61-0) 62[PCL-Befehle](#page-244-4) 245[Kassette, Modus](#page-69-3) 70 [Keine Rückseite](#page-66-0) 67[Kennwort zur Steuerung des Remote-Zugriffs](#page-254-3) 255 Klappen [Beseitigen von Staus, links](#page-109-1) 110 [Beseitigen von Staus, rechts](#page-99-0) 100 [Meldungen](#page-121-1) 122 [Papierstau-Positionen](#page-97-4) 98 Klebeetiketten[drucken](#page-60-0) 61[einlegen](#page-52-0) 53 [Fixiereinheit-Modus](#page-201-1) 202[PCL-Befehle](#page-244-1) 245[Knitterstellen, Fehlerbehebung](#page-148-0) 149 Kommunikation[Einstellungen](#page-221-3) 222 [Fehlerbehebung, HP Jetdirect-Druckserver](#page-175-0) 176 [Fehlerbehebung, Macintosh](#page-171-1) 172 [Komplexe Seiten, Fehlerbehebung](#page-132-1) 133

Konfigurationsseite [drucken](#page-199-2) 200[Informationen auf der](#page-179-1) 180Konfigurieren [Windows-Treiber](#page-17-0) 18[Kontrast, einstellen für Kopien](#page-43-0) 44 [Kontrastregelung, Auswahl auf dem Bedienfeld](#page-22-6) 23 [Kopie, Auswahl auf dem Bedienfeld](#page-22-10) 23 [Kopie-Einstellungen](#page-22-6) 23 [Kopie-Einstellungen, Schaltfläche auf dem](#page-26-1)  Touchscreen 27Kopieren [Ändern des Bildes](#page-43-0) 44[Auswählen des Ausgabeorts](#page-42-0) 43 [Beschreibung](#page-35-0) 36 [Bücher](#page-39-1) 40[Dichte einstellen \(Kontrast und Helligkeit\)](#page-44-0) 45 [Entfernen des Hintergrunds](#page-43-1) 44 [Kontrast, einstellen](#page-43-0) 44 [mit benutzerdefinierten Einstellungen](#page-37-0) 38 [mit dem automatischen Vorlageneinzug \(ADF\)](#page-39-0) 40 [mit dem Vorlagenglas](#page-39-2) 40 [Schärfe anpassen](#page-44-1) 45 [Verkleinern und Vergrößern](#page-43-0) 44 [Verwenden der Standardeinstellungen](#page-36-0) 37 [Vorteile und Funktionsumfang](#page-9-2) 10 [Kopieren mit einem Tastendruck](#page-36-0) 37 [Korrekturausdrucke, drucken](#page-78-1) 79 [Kundenunterstützungs-Website](#page-252-3) 253 [Kunststoffe, Recyclingprogramm](#page-250-2) 251

**L**

[Lagerfähigkeit von Druckpatronen](#page-91-2) 92 [Lagern von Druckpatronen](#page-91-2) 92 [Langsames Drucken, Fehlerbehebung](#page-160-1) 161, [169](#page-168-2) [Längsbindung, Einstellungen](#page-210-1) 211 Laptop-Computer [drucken über](#page-80-0) 81, [82](#page-81-0) [Fehlerbehebung, kabelloses Drucken](#page-157-2) 158, [161](#page-160-2) [LaserJet Graustufen-Transparentfolien](#page-192-5) 193 [LaserJet Hochglanzpapier](#page-192-4) 193 [LaserJet-Drucksystem](#page-14-2) 15 [LaserJet-Papier, HP](#page-193-2) 194 [LaserJet-Papier, HP Premium Choice](#page-192-6) 193 [LaserWriter-Druckertreiber](#page-15-0) 16[Layout, mehrere Seiten pro Blatt](#page-66-1) 67 [LED am HP Fast InfraRed-Empfänger \(FIR\)](#page-81-1) 82 LEDs auf dem Bedienfeld[Bedeutung](#page-27-0) 28 [Beschreibung](#page-21-0) 22 [LEDs auf dem Bedienfeld.](#page-1-14) Siehe LEDs auf dem Bedienfeld[Leer oder fast leer, Druckpatrone](#page-93-0) 94 Leere Seiten[Fehlerbehebung](#page-156-3) 157 [hinzufügen](#page-66-0) 67 Letter-Papier [Außerkraftsetzen der A4-Einstellungen](#page-210-0) 211 [Digital Sending](#page-30-1) 31 [einlegen](#page-46-7) 47, [48](#page-47-6) HP [193](#page-192-7)[Letzte Seite, nicht gedruckt](#page-164-0) 165 [Linien, Fehlerbehebung](#page-144-3) 145

Linke Klappe [Beseitigen von Staus](#page-109-1) 110 [geöffnet, Meldung](#page-121-1) 122 [Papierstau-Positionen](#page-97-2) 98 [Linux-Betriebsumgebung](#page-14-1) 15 [LocalTalk-Anschluss](#page-11-0) 12Löschen[Wartungsmeldungen](#page-226-2) 227 Löschen von Jobs[gespeicherte Jobs](#page-74-0) 75 [private Jobs](#page-72-0) 73 [prüfen und aufbewahren](#page-79-0) 80 [Schnellkopie](#page-77-0) 78 [Loser Toner, Fehlerbehebung](#page-146-1) 147

#### **M**

Macintosh[Auswählen einer anderen PPD](#page-173-0) 174[Fehlerbehebung, Kommunikation](#page-171-1) 172 [HP Datenträgerverwaltungs-Dienstprogramm](#page-262-0) 263 [HP LaserJet-Dienstprogramm](#page-18-1) 19 [Software](#page-13-1) 14, [19](#page-18-0) [Treiber](#page-15-0) 16[umbenennen, Drucker](#page-174-1) 175 [Unterstützung](#page-12-2) 13 Manuelle Zufuhr[auswählen](#page-67-2) 68[Bedienfeldeinstellungen](#page-210-3) 211 [erste Seite](#page-65-3) 66[Fehlerbehebung](#page-156-4) 157 [Meldungen, Fehlerbehebung](#page-165-0) 166 [Massenspeichergeräte, einsetzen](#page-236-0) 237 [Materialsicherheitsdatenblatt \(MSDB\)](#page-251-1) 252

[Mehrere Seiten pro Blatt](#page-66-1) 67 [Mehrfach bedruckte Stellen, Fehlerbehebung](#page-160-0) 161 Mehrfachoriginaldrucke [Fehlerbehebung](#page-130-1) 131 [Funktionen](#page-63-1) 64Mehrzweck-Abschlussgerät [Beseitigen von Heftklammernstaus](#page-113-0) 114 [Beseitigen von Staus](#page-106-0) 107 [Broschüren, erstellen](#page-83-0) 84 [Position der Fächer](#page-41-0) 42[Spezifikationen](#page-10-6) 11 [Mehrzweckpapier, HP](#page-193-3) 194 Meldungen [alphabetische Liste](#page-119-3) 120 [dauerhaft](#page-118-2) 119[Einstellungen](#page-217-2) 218 [Fehlerbehebung](#page-118-1) 119 [numerische Liste](#page-131-0) 132[Statusleiste](#page-23-1) 24Meldungen, ignorierbare [Bedienfeldeinstellungen](#page-217-3) 218 [Fehlerbehebung](#page-136-1) 137 [Menü, Auswahl auf dem Bedienfeld](#page-22-5) 23 Menüs[auf dem Bedienfeld](#page-261-2) 262[Beschreibung](#page-196-1) 197 [Diagnose](#page-264-0) 265 [Drucken](#page-209-1) 210[Drucken der Menüstruktur](#page-178-0) 179, [200](#page-199-0) [Druckqualität](#page-214-2) 215 [E/A](#page-220-0) 221[EIO](#page-221-0) 222[Gerät konfigurieren](#page-203-0) 204

[gesperrt](#page-119-2) 120 [Informationen](#page-199-1) 200[Job wiederaufnehmen](#page-198-0) 199[Papierzufuhr](#page-200-0) 201 [Parallele Eingabe](#page-221-1) 222 [System-Setup](#page-216-0) 217 [Zurücksetzen](#page-225-0) 226[Menüstruktur](#page-178-0) 179, [200,](#page-199-4) [262](#page-261-1) [Microsoft-Betriebsumgebungen](#page-14-0) 15 [Modus für kleinformatiges Papier](#page-215-1) 216 [Modus Kassette](#page-67-1) 68[Modus, Fach](#page-67-0) 68, [70](#page-69-3) Mopying (Mehrfachoriginaldrucke) [Funktionen](#page-63-1) 64[MSDB \(Materialsicherheitsdatenblatt\)](#page-251-1) 252 [MS-DOS-Eingabeaufforderungen](#page-169-0) 170 [MTIFF, Option für Digital Sending](#page-31-0) 32 [Multipage-Dateiformat für Digital Sending](#page-31-0) 32

#### **N**

**NetWare** [Betriebssystem](#page-14-3) 15 [Quell-Routingparameter](#page-223-1) 224 [Netztaste](#page-151-2) 152[Netzwerkadministrator.](#page-1-15) Siehe Administrator[Netzwerkbetriebsumgebungen](#page-14-0) 15 Netzwerke[Fehlerbehebung](#page-164-2) 165 [HP Jetdirect-Druckserver](#page-175-1) 176[Rahmentypparameter](#page-223-2) 224 [Software](#page-263-3) 264[Neukonfigurieren von HP Jetdirect-Druckservern](#page-176-0) 177 [Nicht von HP hergestellte Druckpatronen](#page-91-3) 92

Novell NetWare[Betriebssystem](#page-14-3) 15 [Quell-Routingparameter](#page-223-3) 224 [n-Seiten-Druck pro Blatt](#page-66-1) 67 [Numerisches Tastenfeld auf dem Bedienfeld](#page-21-2) 22, [23](#page-22-11) [NVRAM-Fehler](#page-140-0) 141

#### **O**

[Office-Papier, HP](#page-194-1) 195 [Office-Recyclingpapier, HP](#page-194-0) 195 [Offline-Modus](#page-167-1) 168[OK, Schaltfläche auf dem Touchscreen](#page-24-0) 25 [Online-Modus](#page-167-1) 168[Optimieren, Auswahl auf dem Bedienfeld](#page-22-12) 23, [44](#page-43-1) [Option zum Einstellen der Dichte auf dem Bedienfeld,](#page-44-0)  Kopieren 45 [Option zum Einstellen der Schärfe auf dem Bedienfeld,](#page-44-1)  Kopieren 45 [Option zum Entfernen des Hintergrunds auf dem](#page-43-1)  Bedienfeld, Kopieren 44 [Ordner, Digital Sending-Option](#page-26-2) 27 [Original beschreiben, Schaltfläche auf dem](#page-25-2)  Touchscreen 26[Original, Auswahl auf dem Bedienfeld](#page-22-13) 23 [Overhead-Transparentfolien.](#page-1-16) Siehe Transparentfolien [Ozonbildung](#page-248-0) 249

#### **P**

Papier [erste Seite anders](#page-65-1) 66[Fach 1, Einstellungen](#page-67-0) 68 [Facheinstellungen](#page-53-3) 54

[Festlegen des Standardformats für das](#page-209-3)  Druckbild 210[Fixierermodi](#page-201-0) 202[gewellt, Fehlerbehebung](#page-147-1) 148 HP [193](#page-192-8)[kleinformatig, Modus](#page-215-1) 216 [Letter, einlegen](#page-46-2) 47, [48](#page-47-2) [Meldungen](#page-128-0) 129 [PCL-Befehle](#page-243-0) 244[Quellen, Einstellungen](#page-69-1) 70 [Recyclingpapier](#page-194-0) 195, [251](#page-250-0) [Umrechnungstabelle für Gewichte](#page-190-0) 191 [Verringern des Verbrauchs](#page-249-0) 250 [vorgelocht, einlegen](#page-50-0) 51, [52](#page-51-0) [Zufuhroptionen](#page-10-4) 11 [Papierfächer und Optionen, Konfigurationsseite](#page-180-2) 181 Papierformate [Einstellen der Fächer](#page-53-3) 54[Fächer auswählen nach](#page-68-0) 69, [70](#page-69-2) [Meldungen](#page-131-1) 132, [136](#page-135-1) [PCL-Befehle](#page-243-0) 244**Papierquellen** [auswählen nach Typ oder Format](#page-69-2) 70 [Fach 1, Einstellungen](#page-67-0) 68 [PCL-Befehle](#page-243-1) 244**Papierstaus** [Behebungseinstellungen](#page-218-1) 219 [Meldungen](#page-121-2) 122 [Papierstaus.](#page-1-17) Siehe Staus **Papiertypen** [Facheinstellungen](#page-200-1) 201 [Fächer auswählen nach](#page-68-0) 69, [70](#page-69-2)

[Meldungen](#page-131-2) 132, [136](#page-135-2) [PCL-Befehle](#page-244-5) 245[Papierzufuhr, Menü](#page-200-0) 201 [Papierzufuhrfächer.](#page-1-18) Siehe Fächer [Parallelanschluss, Meldungen](#page-133-0) 134 [Parallele Eingabe, Menü](#page-221-1) 222 [Parallele Kommunikation, Einstellungen](#page-221-3) 222 [Parameter, Netzwerk](#page-223-2) 224 [Parametrisiertes Zeichen, PCL-Befehle](#page-239-2) 240 [Patronen.](#page-1-19) Siehe Druckpatronen PCL 5e[Druckerbefehle](#page-238-1) 239[Schriftarten](#page-241-0) 242[Treiber](#page-15-0) 16[PCL 6-Treiber](#page-15-0) 16PCL-Befehle[Escape-Sequenzen](#page-240-0) 241 [gebräuchliche](#page-242-1) 243 [Schriftartenliste](#page-241-0) 242[Syntax](#page-239-1) 240 [PCL-Schriftartenliste, drucken](#page-183-0) 184, [200](#page-199-6) [PCL-Treiber, Abwärtskompatibilität](#page-238-2) 239 [PCL-Zeichensätze](#page-213-1) 214PDEs[Beschreibung](#page-18-2) 19 [im Lieferumfang des Produkts enthalten](#page-15-0) 16 [Verfügbarkeit](#page-13-1) 14 [PDF, Option für Digital Sending](#page-31-0) 32 [Perforation überspringen, PCL-Befehle](#page-244-6) 245 [Permanente Ressourcen](#page-235-0) 236[Permanentspeicher, Fehler](#page-140-0) 141 [Pfadtest, drucken](#page-187-1) 188

#### PINs

[Bedienfeldmenüs](#page-196-1) 197[Freigeben von privaten Jobs](#page-71-0) 72 [Meldungen](#page-124-3) 125 [PJL-Befehle \(Printer Job Language\)](#page-238-3) 239 [Postkarten, drucken](#page-61-0) 62 [PostScript-Fehlerseiten](#page-155-1) 156, [212](#page-211-2) [PostScript-Jobs, Fehlerbehebung](#page-155-2) 156, [170](#page-169-2) [PostScript-Schriftartenliste, drucken](#page-183-0) 184, [200](#page-199-6) [PostScript-Treiber](#page-15-0) 16 PPDs[Auswählen einer anderen](#page-173-0) 174[Beschreibung](#page-18-2) 19 [im Lieferumfang des Produkts enthalten](#page-15-0) 16 [Verfügbarkeit](#page-13-1) 14 [Premium Choice LaserJet-Papier](#page-192-6) 193 [Printer Job Language-Befehle \(PJL\)](#page-238-3) 239 Private Jobs[Bedienfeldeinstellungen](#page-198-0) 199 [drucken](#page-71-2) 72[löschen](#page-72-0) 73[Zeitlimit-Einstellungen](#page-216-5) 217 [Probleme.](#page-1-20) Siehe Fehlerbehebung [Protokoll der Ereignisse](#page-186-1) 187 Prüf- und Aufbewahrungsjobs [Bedienfeldeinstellungen](#page-198-0) 199 [drucken](#page-78-0) 79[erstellen](#page-78-1) 79[löschen](#page-79-0) 80[Zeitlimit-Einstellungen](#page-216-7) 217 [PS-Fehlerseiten](#page-155-1) 156, [212](#page-211-2) [PS-Jobs, Fehlerbehebung](#page-155-2) 156, [170](#page-169-2) [PS-Schriftartenliste, drucken](#page-183-0) 184, [200](#page-199-6)

[PS-Treiber](#page-15-0) 16Puffer[EIO, Überlaufmeldungen](#page-132-0) <sup>133</sup> [Scannen, Überlaufmeldungen](#page-139-1) <sup>140</sup> [verbleibende Daten, Fehlerbehebung](#page-158-1) 159 [Punkte pro Zoll \(dpi\), Einstellungen](#page-214-1) 215 [Punkte, Fehlerbehebung](#page-94-0) 95, [145](#page-144-2) [Punktgröße, Schriftart-Einstellungen](#page-212-2) 213

#### **Q**

Qualität [Einstellungen](#page-214-2) 215 [Fehlerbehebung](#page-142-0) 143 [Wartung, Reinigungsseite](#page-94-0) 95 [Quecksilber](#page-251-2) 252 [Querbindung, Einstellungen](#page-210-1) 211 Querformat [festlegen als Standardeinstellung](#page-212-0) 213 [PCL-Befehle](#page-244-7) 245[Treibereinstellungen](#page-53-0) 54

#### **R**

[Rahmentypparameter](#page-223-2) 224 RAM-Disk[Einstellungen](#page-218-2) 219 [Meldungen](#page-127-2) 128, [132](#page-131-3) [schreibgeschützt](#page-127-3) 128 Ränder[abgeschnitten, Fehlerbehebung](#page-155-0) 156 [PCL-Befehle](#page-244-8) 245randloses Drucken, [Kalibrierungseinstellungen](#page-214-3) 215 [Umschläge](#page-59-0) 60, [196](#page-195-1)

[Ränder nicht gedruckt, Fehlerbehebung](#page-155-0) 156 Randloses Drucken[Außerkraftsetzen der Einstellungen](#page-210-4) 211 [Randeinstellungen](#page-214-4) 215 Rechte Klappe [Beseitigen von Staus](#page-99-0) 100 [geöffnet, Meldung](#page-121-1) 122 [Papierstau-Positionen](#page-97-1) 98 Recyclingpapier HP [195](#page-194-0)[PCL-Befehle](#page-244-1) 245[Spezifikationen](#page-250-0) 251 [Recyclingprogramme](#page-250-2) 251 Reinigen [oberer Glasstreifen des ADF](#page-87-0) 88[Vorlagenglas](#page-90-0) 91 [Walzen des ADF](#page-88-1) 89Reinigungsseite [drucken](#page-94-0) 95[Einstellungen](#page-215-3) 216 [Resolution Enhancement technology \(REt\),](#page-214-5)  Einstellungen 215 [Ressourceneinsparung](#page-235-0) 236 [Ret-Einstellungen \(Resolution Enhancement](#page-214-5)  technology) 215 ROM-Disk[Meldungen](#page-128-2) 129 [schreibgeschützt](#page-128-3) 129 [Rückseite, Einstellungen](#page-66-0) 67

#### **S**

[Sammelrückgaben](#page-250-3) 251 [Sammelrückgaben, Recycling](#page-250-3) 251 [Scannen von zu sendenden Dokumenten](#page-30-0) 31[Scannerglas.](#page-1-21) Siehe Vorlagenglas [Scan-Pufferfehler](#page-139-1) 140[Scan-Voreinstellungen, Optionen](#page-31-2) 32 [Schaltflächen auf dem Bedienfeld](#page-25-2) 26[Schiefes Druckbild, Fehlerbehebung](#page-147-0) 148 [Schmale Druckmedien, Einstellungen](#page-215-1) 216 [Schnelleinstellungen](#page-63-0) 64 Schnellkopie-Jobs [Bedienfeldeinstellungen](#page-198-0) 199 [drucken](#page-76-1) 77[erstellen](#page-75-0) 76[löschen](#page-77-0) 78[Zeitlimit-Einstellungen](#page-216-5) 217 [Schnittstellenprobleme, Fehlerbehebung](#page-167-2) 168 **Schreibgeschützt** [Festplatte](#page-122-1) 123, [160](#page-159-4) [Flash-Datei](#page-123-2) 124[RAM-Disk](#page-127-3) 128[ROM-Disk](#page-128-3) 129**Schriftarten** [auf CD enthalten](#page-13-1) 14[auf EIO-Festplatte](#page-12-1) 13 [Fehlerbehebung, Courier](#page-162-0) 163 [Fehlerbehebung, EPS-Dateien](#page-161-0) 162 [geladene, Fehlerbehebung](#page-156-1) 157, [170](#page-169-1) [herunterladen](#page-12-2) 13[im Lieferumfang von Macintosh enthalten](#page-18-3) 19 [Listen, drucken](#page-183-0) 184, [200](#page-199-6) [mit festem und proportionalem](#page-241-1)  Zeichenabstand 242[PCL](#page-241-0) 242[PCL-Befehle](#page-245-2) 246

[Schriftarten mit festem Zeichenabstand](#page-241-1) 242[Schriftarten mit proportionalem Zeichenabstand](#page-241-1) 242 [Schriftarten-ID](#page-183-2) 184[Schütteln der Druckpatrone](#page-94-1) 95 [Schutz der Umwelt](#page-248-1) 249[Schwarze Punkte, Fehlerbehebung](#page-94-0) 95, [145](#page-144-2) Schweres Papier [drucken](#page-61-0) 62[PCL-Befehle](#page-244-4) 245[Seiten pro Blatt](#page-66-1) 67 Seiten werden nicht gedruckt alle [156](#page-155-3)[letzte](#page-164-3) 165[mitten im Job unterbrochen](#page-169-3) 170[teilweise](#page-160-4) 161Seitenausrichtung [im ADF](#page-25-0) 26[PCL-Befehle](#page-244-2) 245[Standardeinstellung](#page-212-0) 213 [Treibereinstellungen](#page-53-0) 54 [Seitenpfadtest](#page-187-1) 188 [Seitenpfadtest, drucken](#page-187-1) 188 [Seitenzähler, anzeigen](#page-179-0) 180, [187](#page-186-0) [Senden von Dokumenten](#page-30-0) 31[Sendeoptionen, Auswahl auf dem Bedienfeld](#page-22-14) 23, [27](#page-26-2) [Senkrechte Klappe der Transfereinheit,](#page-97-1)  Papierstau-Positionen 98 [Serieller Puffer, Meldungen](#page-133-1) 134 Seriennummer[Drucker](#page-179-5) 180[Festplattenzubehör](#page-184-1) 185 [Patronen](#page-181-3) 182[Server, Fehlerbehebung](#page-175-2) 176

[Serviceverträge](#page-252-0) 253 [Sicherheitsinformationen, Konfigurationsseite](#page-180-3) 181 [Simplexdruck, PCL-Befehle](#page-242-3) 243 [Skalieren von Kopien](#page-22-2) 23 Software[Administrator](#page-13-0) 14, [15](#page-14-0) [auf CD enthalten](#page-14-0) 15[AutoCAD](#page-14-1) 15[Client](#page-13-0) 14[Fehlerbehebung](#page-157-3) 158 [Macintosh](#page-13-1) 14, [19](#page-18-0) [Netzwerk](#page-263-3) 264[neue Programme](#page-12-0) 13 [Prüfen des Tonerstands](#page-92-2) 93[Windows](#page-13-0) 14, [18](#page-17-1) Software-Schriftarten[definierte](#page-183-1) 184[Einstellungen](#page-212-3) 213 [Solaris-Netzwerkinstallation](#page-263-0) 264[Sortierfunktionen](#page-63-1) 64[Spannung, Fehlerbehebung](#page-152-0) 153 Speicher [aufrüsten](#page-230-0) 231[Bestimmen von Anforderungen](#page-228-1) 229, [230](#page-229-0) [DIMM-Fehler](#page-137-1) 138, [140](#page-139-0) [Drucken einer Konfigurationsseite](#page-180-4) 181 [einsetzen](#page-230-0) 231[erweitern](#page-227-1) 228[Meldungen](#page-125-0) 126 [NVRAM-Fehler](#page-140-0) 141[Überprüfen der Installation](#page-234-0) <sup>235</sup> [unzureichend](#page-132-2) 133

verwalten mit HP [Datenträgerverwaltungs-Dienstprogramm](#page-262-0) 263 [zuweisen](#page-235-0) 236[Speichergeräte, einsetzen](#page-236-0) 237 Speichern [Produkteinstellungen](#page-63-0) 64 [Speicherressourcen](#page-235-0) 236 [Spezialmedien, drucken](#page-60-1) 61 [Spezifikationen](#page-10-6) 11 [Anschlussmöglichkeiten](#page-11-0) 12 [Mehrzweck-Abschlussgerät](#page-10-6) 11 [Papierzufuhr und -ausgabe](#page-10-4) 11 [Produkt](#page-189-0) 190Sprache [Bedienfeld](#page-151-1) 152, [219](#page-218-0) [Unterstützung](#page-13-1) 14 Standardausgabefach [Funktionen](#page-41-2) 42[Papierstau-Positionen](#page-97-1) 98 [Standardeinstellungen](#page-22-7) 23 [Anzahl der Exemplare](#page-209-0) 210 [Kopieren](#page-36-0) 37 [speichern](#page-63-0) 64 [wiederherstellen](#page-225-1) 226[Windows](#page-17-0) 18[Standardtreiber für Macintosh](#page-13-0) 14Stapler [auswählen als Ausgabeort](#page-55-1) 56 [Auswählen des Ausgabeorts](#page-42-0) 43 [Beseitigen von Heftklammernstaus](#page-110-0) 111 [Beseitigen von Staus](#page-104-0) 105 [Fach](#page-41-0) 42

[Position](#page-41-1) 42[Spezifikationen](#page-10-6) 11 [Start, Taste auf dem Bedienfeld](#page-21-3) 22, [23](#page-22-8) [Starten von Jobs](#page-22-8) 23Status, Verbrauchsmaterial [Druckpatronen](#page-91-1) 92 [Informationsseite](#page-181-1) 182, [200](#page-199-7) [Statusanzeige, Fast InfraRed-Empfänger \(FIR\)](#page-81-2) 82 [Statusinformationen zu Druckpatronen](#page-91-1) 92 [Statusleiste auf dem Bedienfeld](#page-22-4) 23, [24](#page-23-1) [Statusmeldungen.](#page-1-22) Siehe Meldungen **Staus** [beseitigen, allgemein](#page-96-0) 97 [beseitigen, Bereich der Fixiereinheit](#page-109-1) 110 [beseitigen, Fach 2 oder 3](#page-100-0) 101 [beseitigen, Fach 4](#page-101-0) 102 [beseitigen, im Zubehör für beidseitigen Druck](#page-102-0) 103 [beseitigen, linke Klappe](#page-109-1) 110 [beseitigen, Mehrzweck-Abschlussgerät](#page-106-0) 107 [beseitigen, rechte Klappe](#page-99-0) 100 [beseitigen, Stapler oder Hefter/Stapler](#page-104-0) 105 [Erkennen der Position](#page-97-4) 98[Fehlerbehebung, wiederholte](#page-117-0) 118 [Meldungen](#page-131-4) 132 [Siehe auch](#page-1-23) Heftklammernstaus**Steckplätze** [DIMM](#page-227-0) 228, [231](#page-230-0) [EIO](#page-228-0) 229[installierte Druckersprachen und Optionen](#page-179-4) 180 [Stopp, Taste auf dem Bedienfeld](#page-21-3) 22, [23](#page-22-1) [Stromversorgung, Fehlerbehebung](#page-151-2) 152 [Struktur des Menüs.](#page-1-24) Siehe Menüstruktur[Sun Solaris-Netzwerkinstallation](#page-263-0) 264

[SupportPack](#page-252-0) 253 [Symbol im Systembereich, Status überprüfen](#page-92-3) 93 [Systemadministrator.](#page-1-25) Siehe Administrator [System-Setup, Menü](#page-216-0) 217

#### **T**

[Tasten auf dem Bedienfeld](#page-21-2) 22[Tastenfeld auf dem Bedienfeld](#page-21-2) 22, [23](#page-22-11) [Technische Referenz, PCL 5/PJL-Befehle](#page-238-3) 239 [Teilenummern, für Verbrauchsmaterial](#page-192-3) 193 [Teilweiser Druck, Fehlerbehebung](#page-160-0) 161 [Temporäre Druckerfehler](#page-136-1) 137 Text, Fehlerbehebung [fehlgeformt](#page-147-2) 148 [Fehlstellen](#page-144-1) 145[TIFF, Option für Digital Sending](#page-31-0) 32 [Tipp, Hilfeoption](#page-19-1) 20 Token-Ring [Karten](#page-11-0) 12[Rahmentyp, Einstellungen](#page-223-1) 224 Toner[Dichte, Einstellungen](#page-215-0) 216 [Flecken](#page-94-2) 95[Flecken, Fehlerbehebung](#page-94-0) 95, [145](#page-144-2) [lose, Fehlerbehebung](#page-146-1) 147 [mit dem integrierten Webserver prüfen](#page-254-2) 255 [Prüfen des Füllstands](#page-92-1) 93[prüfen mit HP Web Jetadmin-Software](#page-263-2) 264 [Verbrauch](#page-249-2) 250[Verbrauchsinformationen](#page-182-1) 183[verschmiert, Fehlerbehebung](#page-145-1) 146

Tragbare Geräte [drucken über](#page-80-0) 81, [82](#page-81-0) [Fehlerbehebung, kabelloses Drucken](#page-157-1) 158, [161](#page-160-3) **Transparentfolien** [drucken](#page-61-1) 62[einlegen](#page-52-3) 53 [Fixiereinheit-Modus](#page-201-1) 202[HP LaserJet](#page-192-9) 193[PCL-Befehle](#page-244-4) 245Treiber[Abwärtskompatibilität](#page-238-2) 239 [Apple LaserWriter-Drucker](#page-18-0) 19 [auf CD](#page-13-0) 14[Auswahl, Fehlerbehebung](#page-171-0) 172 [Auswählen des richtigen](#page-15-0) 16 [Außerkraftsetzen der Einstellungen am](#page-196-1)  Bedienfeld 197[AutoCAD](#page-16-0) 17[beziehen](#page-14-4) 15[Fehlerbehebung](#page-157-3) 158 [herunterladen](#page-16-0) 17[im Lieferumfang des Produkts enthalten](#page-15-0) 16 [konfigurieren für Windows](#page-17-0) 18 [Macintosh](#page-15-0) 16[Online-Hilfe](#page-16-1) 17[OS/2](#page-16-0) 17[PCL](#page-15-0) 16 [PS](#page-15-0) 16[Speichern von Einstellungen](#page-63-0) 64 [Website](#page-15-0) 16[Windows](#page-15-0) 16[Windows-Standardeinstellungen](#page-17-0) 18

#### **U**

[Umbenennen des Produkts über die](#page-174-0) Macintosh-Auswahl 175[Umbruch von Zeilen, PCL-Befehl](#page-245-3) 246 [Umrechnungstabelle für Papier](#page-190-1) 191 Umschläge [drucken](#page-55-0) 56[einlegen](#page-52-1) 53, [58](#page-57-0) [Falten, Fehlerbehebung](#page-149-0) 150 [Festlegen des Standardformats für das](#page-209-3)  Druckbild 210[Ränder](#page-59-0) 60, [196](#page-195-1) [Umverteilen des Toners](#page-94-1) 95Umwelt[Spezifikationen](#page-11-3) 12 Umweltschutz[Förderprogramm](#page-248-1) 249 [Umweltschutzprogramm für](#page-250-4)  Druckverbrauchsmaterial 251UNIX[Betriebssysteme](#page-14-3) 15 [HP Jetdirect-Druckerinstallationsprogramm](#page-263-0) 264 [Wagenrücklaufzeichen, Einstellungen](#page-213-0) 214 [Unleserliche Seiten, Fehlerbehebung](#page-160-0) 161 [Unterbrechen des Druckvorgangs](#page-81-3) 82, [83](#page-82-0) [Unterbrochener Druck, Fehlerbehebung](#page-169-3) 170 [Unzulässige Vorgänge, Meldungen](#page-122-2) 123 [Unzureichender Speicher](#page-132-2) 133 [USB-Anschluss](#page-11-0) 12

#### **V**

[Vektorgrafiksprache](#page-238-0) 239, [246](#page-245-0) [Verbindungsgeschwindigkeit, Fehlerbehebung](#page-176-0) 177

Verbrauchsmaterial[Prüfen des Füllstands](#page-92-1) 93[Recycling](#page-250-2) 251 [Teilenummern](#page-192-3) 193[Verbrauchsmaterial-Statusseite](#page-181-1) 182Verbrauchsmaterial-Statusseite[drucken](#page-199-7) 200[Informationen auf der](#page-181-1) 182Verbrauchsseite[drucken](#page-199-8) 200[Informationen im](#page-182-0) 183Vergrößern [Format der Kopien](#page-22-2) 23 [Kopiebild](#page-43-0) 44 [Kopien](#page-22-2) 23 [Vergrößern, Auswahl auf dem Bedienfeld](#page-22-2) 23 Verkleinern[Format der Kopien](#page-22-2) 23 [Kopiebild](#page-43-0) 44 [Kopien](#page-22-2) 23 [Verkleinern, Auswahl auf dem Bedienfeld](#page-22-2) 23 [Verlängerung der Gewährleistungsdauer](#page-252-0) 253 Verringern [Helligkeitsgrad von Kopien](#page-22-6) 23 [Verschmierter Toner, Fehlerbehebung](#page-145-1) 146 [Verteilen des Toners](#page-94-1) 95[Verteilerliste für Digital Sending](#page-33-2) 34 [Vertikaler Abstandsindex](#page-244-3) 245[Virtueller Infrarot-LPT-Anschluss](#page-80-1) 81[Vollformat, drucken](#page-62-0) 63 Vordere Klappe [geöffnet, Meldung](#page-121-1) 122 [Papierstau-Positionen](#page-97-0) 98
## Index

[Voreinstellungen, Digital Sending-Option](#page-26-0) 27 Vorgedrucktes Papier [drucken](#page-60-0) 61[Fixiereinheit-Modus](#page-201-0) 202Vorgelochtes Papier [drucken](#page-60-0) 61[einlegen](#page-50-0) 51, [52](#page-51-0) [Fixiereinheit-Modus](#page-201-1) 202[PCL-Befehle](#page-244-0) 245Vorlagenglas [reinigen](#page-90-0) 91 [verwenden beim Digital Sending](#page-30-0) 31 [verwenden zum Kopieren](#page-39-0) 40 Vorteile und Funktionsumfang [Digital Sending](#page-29-0) 30 [Kopieren](#page-35-0) 36 [Produkt](#page-9-0) 10

## **W**

[Wagenrücklaufzeichen, Einstellungen](#page-213-0) 214 [Walzen, reinigen](#page-88-0) 89 Wartung [Verfahren](#page-84-0) 85[Verträge](#page-252-0) 253 **Wartungskits** [bestellen](#page-126-0) 127[Löschen von Meldungen](#page-226-0) 227 [Verbrauchsanzeige](#page-181-0) 182 [Wasserzeichen](#page-64-0) 65[Web Jetadmin.](#page-1-0) Siehe HP Web Jetadmin[Webserver.](#page-1-1) Siehe Integrierter Webserver

**Websites** [Energy Star](#page-249-0) 250 [Firmware-Aktualisierungen](#page-11-0) 12 [HP Jetdirect-Druckerinstallationsprogramm](#page-263-0) 264 [HP Kundendienst](#page-252-1) 253[HP Web Jetadmin-Software](#page-11-0) 12[Materialsicherheitsdatenblatt \(MSDB\)](#page-251-0) 252 [Recycling](#page-250-0) 251 [Treiber](#page-15-0) 16[Werkseinstellungen](#page-22-0) 23 [Wertefeld, PCL-Befehle](#page-239-0) 240 [Wiederaufnehmen des Druckvorgangs](#page-82-0) 83 Wiederherstellen[Standardeinstellungen](#page-22-0) 23 [Werkseinstellungen](#page-225-0) 226 [Wiederholte Aussetzer, Fehlerbehebung](#page-146-0) 147 Windows[Betriebsumgebungen](#page-14-0) 15 [enthaltene Software](#page-13-0) 14[FIR-Drucken, einrichten](#page-80-0) 81 [Konfigurieren des Treibers](#page-17-0) 18 [Software](#page-17-1) 18[Standardeinstellungen](#page-17-0) 18 [Treiber](#page-15-0) 16[Unterstützung](#page-12-0) 13

## **Z**

Zeichen[fehlgeformt, Fehlerbehebung](#page-147-0) 148 [Fehlstellen, Fehlerbehebung](#page-144-0) 145 [Zeichensätze](#page-213-1) 214[Zeichendichte, Schriftart-Einstellungen](#page-212-0) 213 Zeichensätze[auswählen](#page-213-1) 214[PCL-Befehle](#page-241-0) 242, [246](#page-245-0) **Zeilenabstand** [Einstellungen](#page-212-1) 213 [PCL-Befehle](#page-244-1) 245[Zeilenabstand, Einstellungen](#page-212-1) 213 [Zeilenumbruch, PCL-Befehl](#page-245-1) 246 [Zeilenvorschub, Einstellungen](#page-213-0) 214 Zeitlimit-Einstellungen [aufbewahrte Jobs](#page-216-0) 217[E/A](#page-220-0) 221[Energiesparmodus](#page-216-1) 217 [Ziele, Fehlerbehebung](#page-161-0) 162, [164](#page-163-0) Zubehör für beidseitigen Druck [Beseitigen von Staus](#page-102-0) 103 Zubehör für den beidseitigen Druck [Fehlerbehebung](#page-159-0) 160, [164](#page-163-1) [Meldungen](#page-119-0) 120 [nicht erkannt](#page-166-0) 167[Papierstau-Positionen](#page-97-0) 98 [Zuerst, Modus](#page-69-0) 70 [Zufuhr von Papier, Optionen](#page-10-0) 11 [Zufuhrfächer.](#page-1-2) Siehe Fächer[Zufuhrmodus, Fächer](#page-67-0) 68, [70](#page-69-0) [Zulassungsbestimmungen](#page-247-0) 248 [Zurücksetzen, Menü](#page-225-1) 226 [Zurücksetzen, PCL-Befehl](#page-242-0) 243 [Zurücksetzen, Taste auf dem Bedienfeld](#page-21-0) 22, [23](#page-22-0) [Zuschnittmarken, drucken](#page-62-0) 63 [Zuweisen von Speicher](#page-235-0) 236